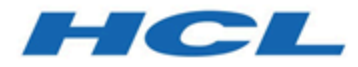

# **Unica Optimize Benutzerhandbuch**

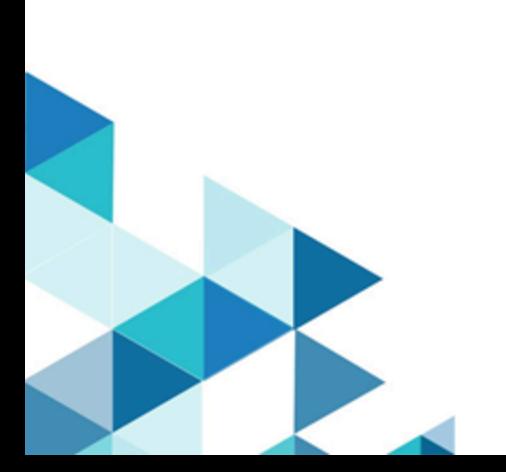

# Inhalt

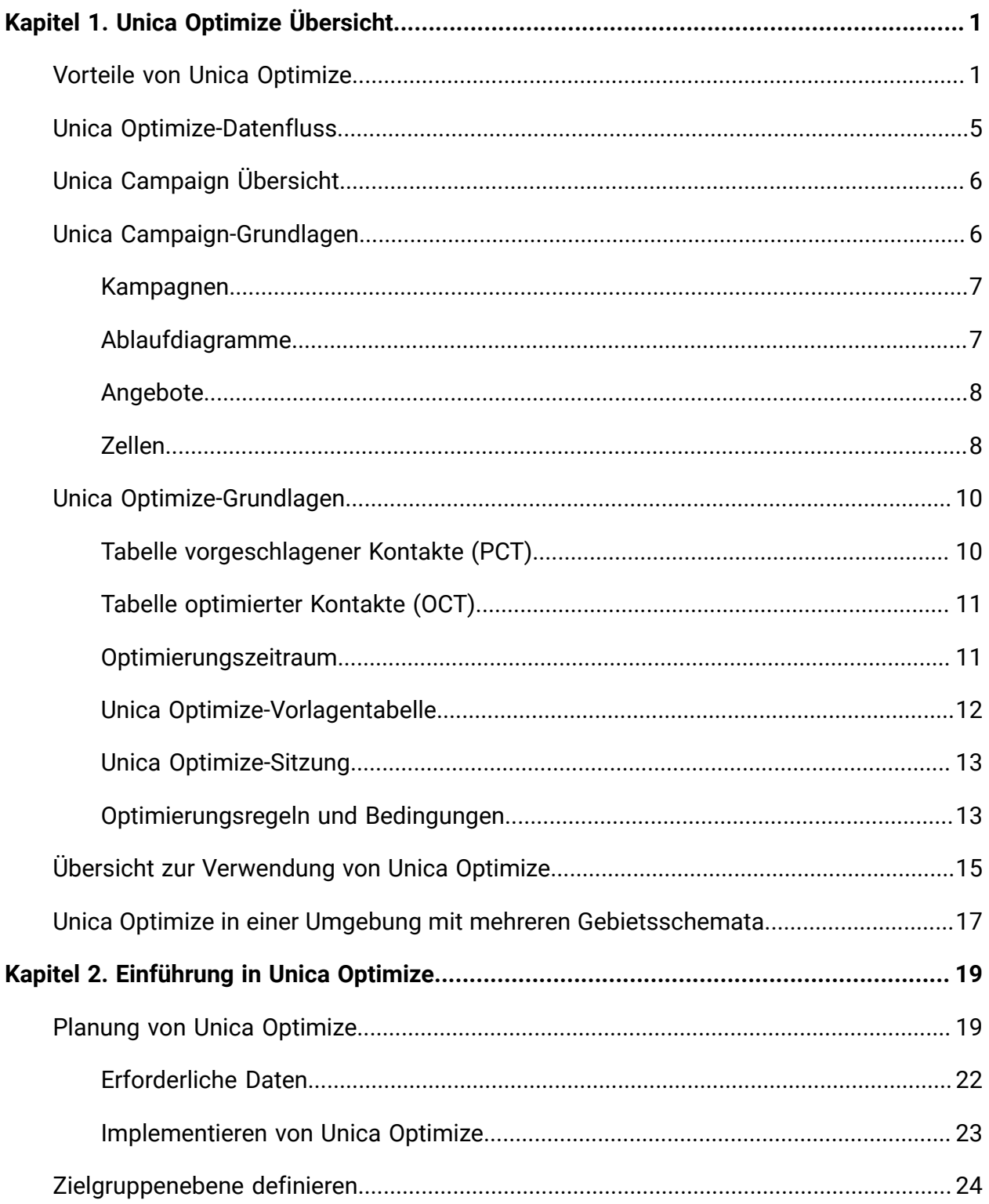

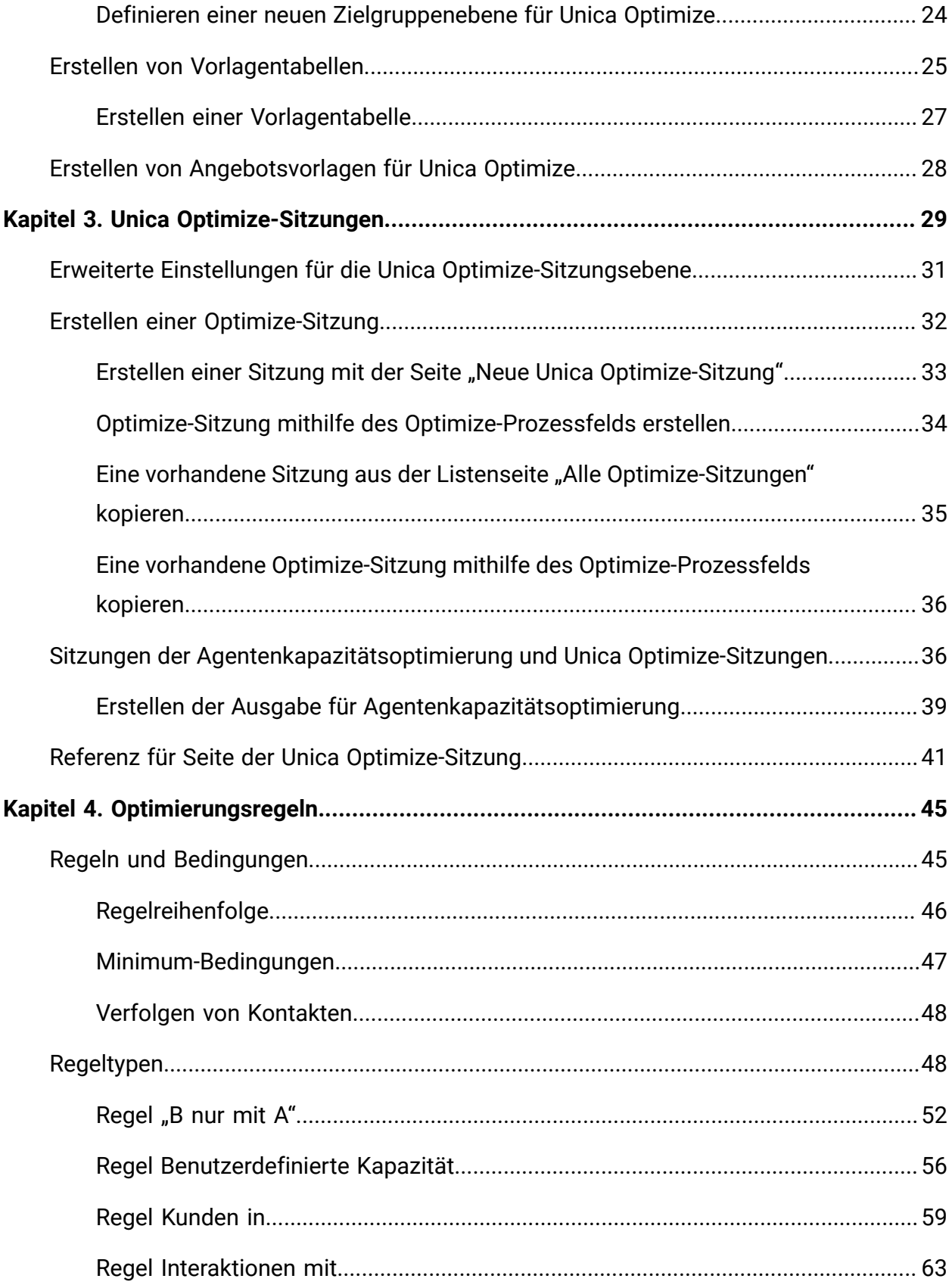

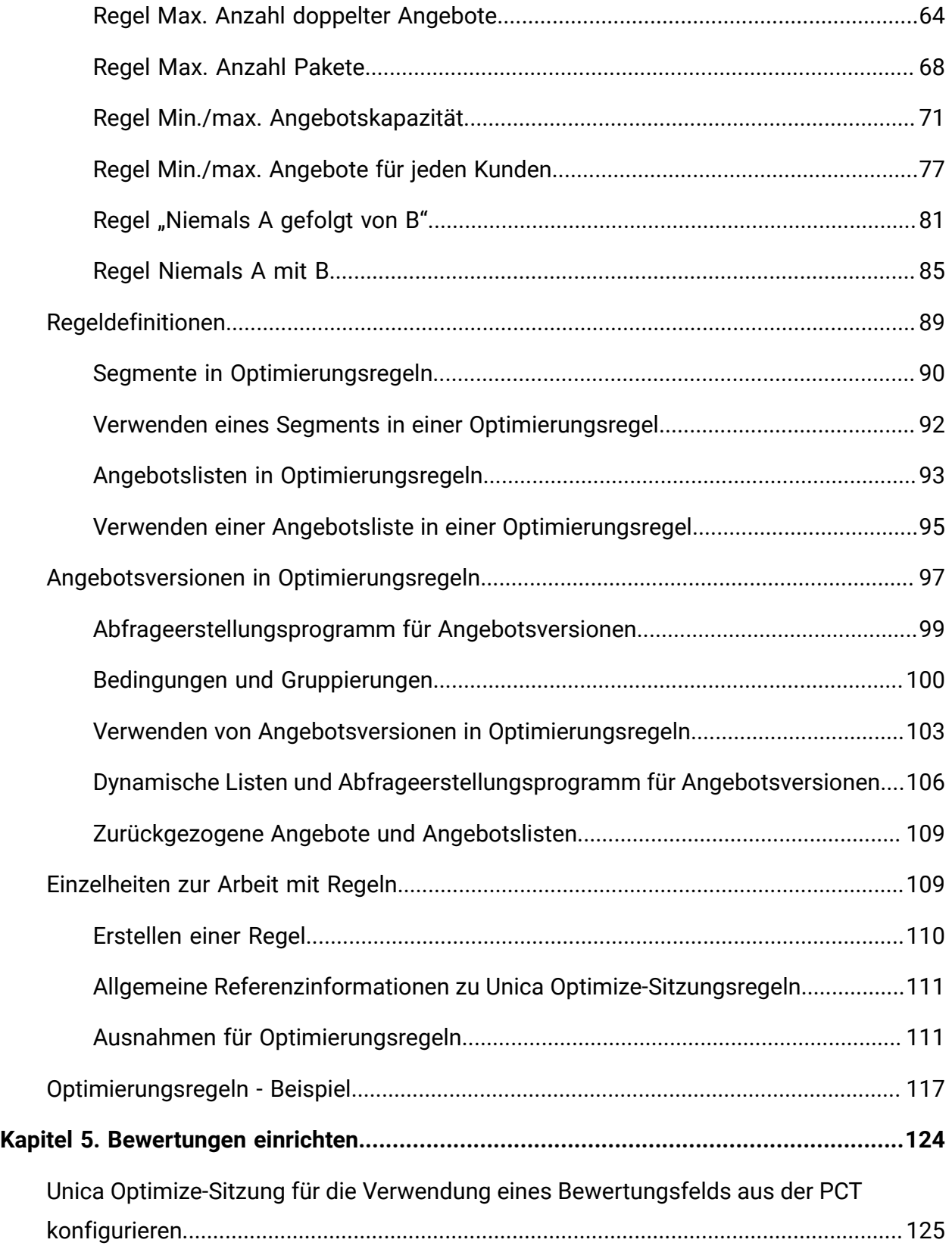

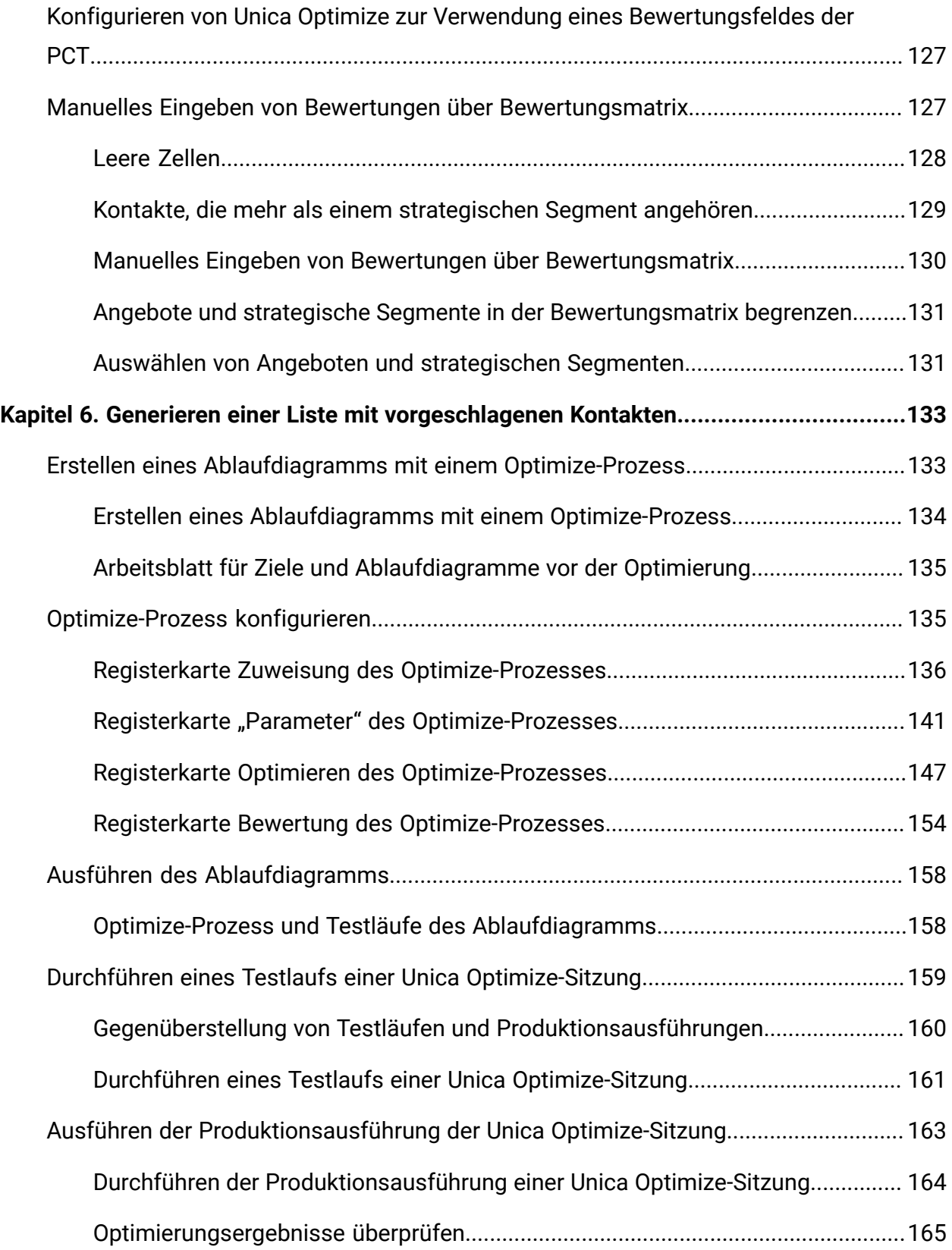

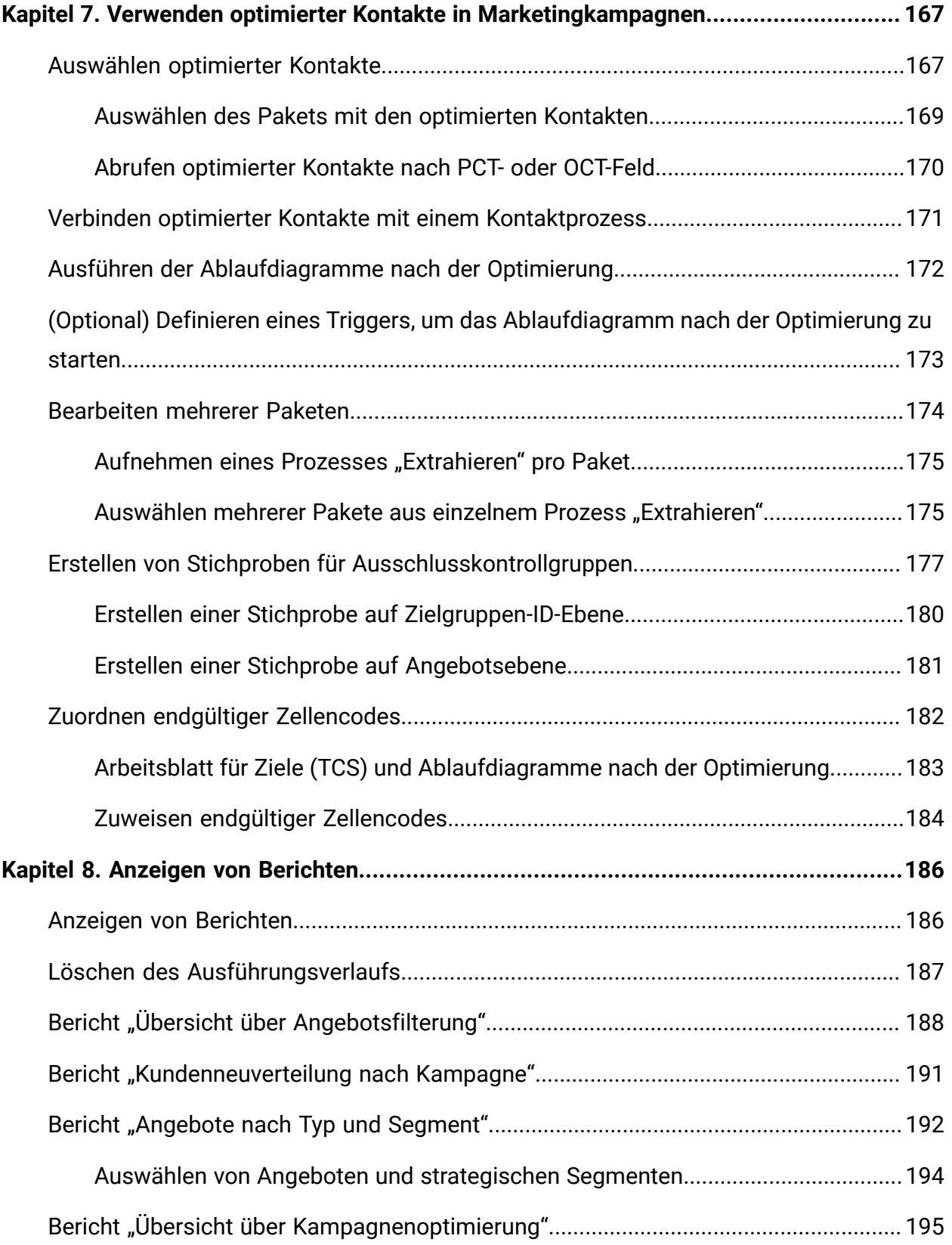

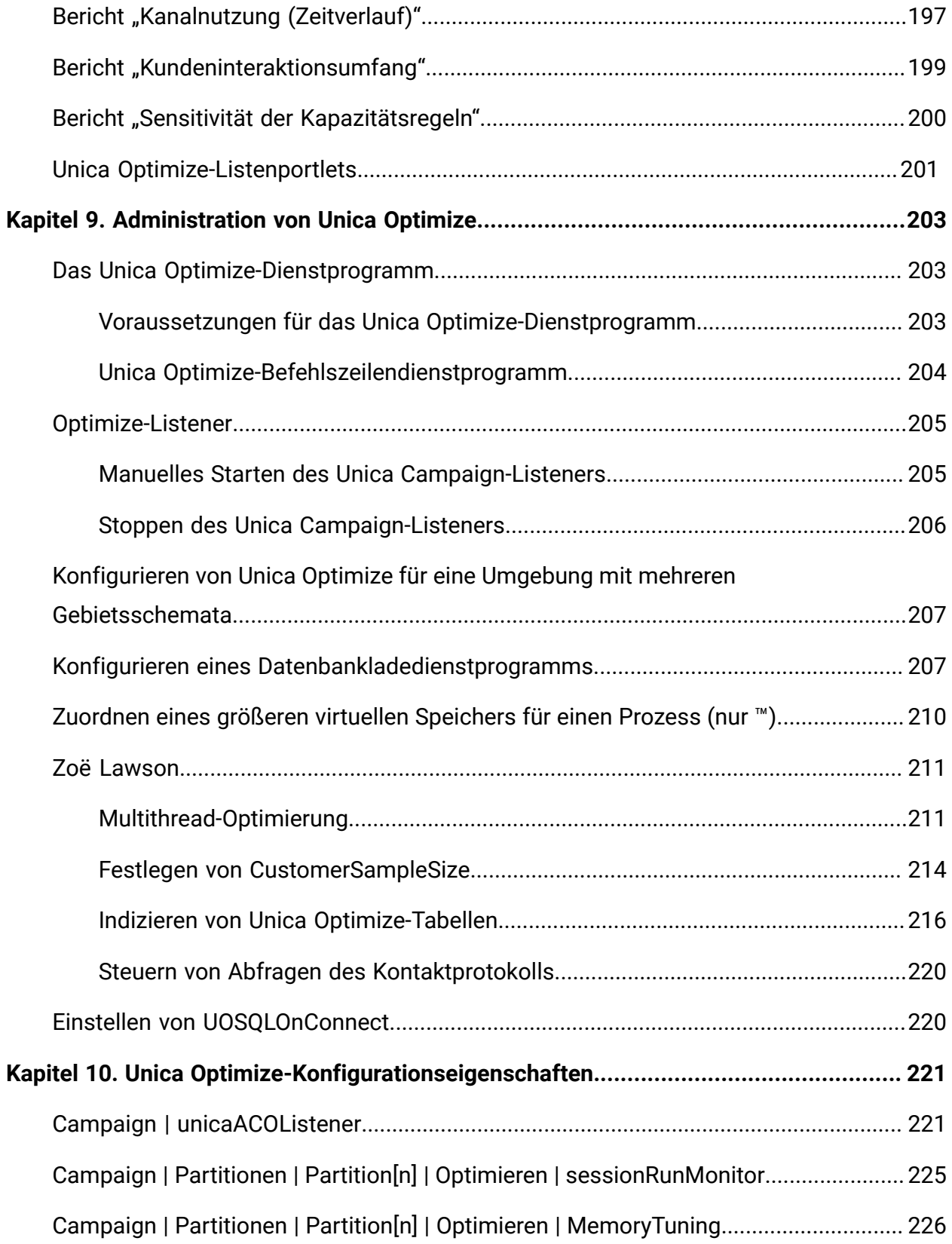

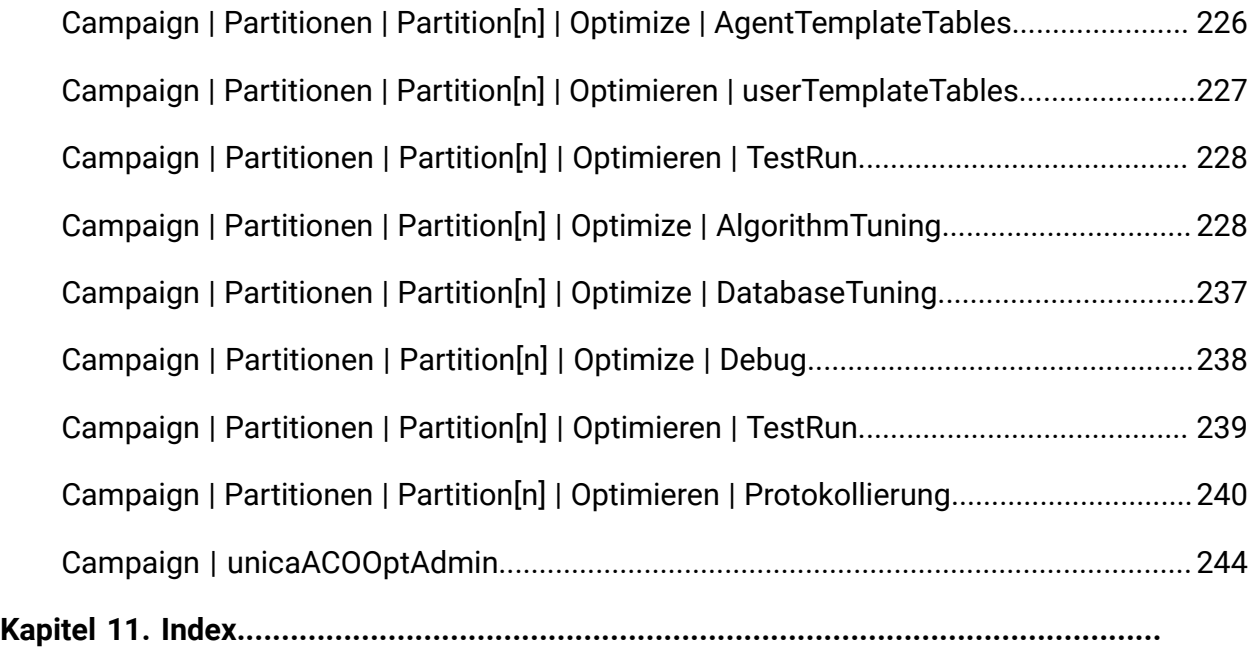

# <span id="page-8-0"></span>Kapitel 1. Unica Optimize Übersicht

Unica Optimize ist eine webbasierte Erweiterung von Unica Campaign, mit der Sie die optimale Kontaktstrategie für jeden einzelnen Kunden bestimmen können. Im Laufe der Zeit können Sie Optimierungen vornehmen und die vorgeschlagenen Angebote und Kanäle aus mehreren Marketingkampagnen berücksichtigen.

Mit Unica Optimize können Sie:

- die Überkontaktierung von Kunden einschränken
- Konflikte zwischen einzelnen Angeboten vermeiden
- die Einschränkungen durch Kanal- oder Lagerkapazität berücksichtigen
- eine maximale Marketingrendite und Rentabilität erzielen

Unica Optimize ermöglicht Ihnen ein kundengerechtes, effektives Marketing mit zeitlich optimal abgestimmten und relevanten Angeboten. Die so optimierten Angebote steigern die Wahrscheinlichkeit einer Reaktion, erzielen eine positive Rendite und entwickeln langfristige, profitable Kundenbeziehungen, während sie gleichzeitig zum Erfüllen der Unternehmensziele beitragen.

# <span id="page-8-1"></span>Vorteile von Unica Optimize

Verwenden Sie Unica Optimize, um eine große Zielgruppe mithilfe eines komplexen Regelsatzes zu untersuchen und so die optimalen Empfänger für ein bestimmtes Angebot zu ermitteln.

Unica Optimize berücksichtigt dabei nicht nur die innerhalb einer einzigen Kampagne verfügbaren lokalen Daten, sondern die Daten mehrerer Kampagnen sowie geschäftliche Beschränkungen auf höherer Ebene (z. B. die Kapazität des Call-Centers für ausgehende Anrufe). Mit anderen Worten, Unica Optimize unterstützt Sie bei der Optimierung Ihrer Marketingbemühungen innerhalb Ihres gesamten Unternehmens, nicht nur für eine einzelne Kampagne oder ein Angebot. Da Unica Optimize kampagnenübergreifend arbeitet, können Sie vermeiden, dass Kunden zu häufig kontaktiert werden. Das Vermeiden von Überkontaktierung verringert die Wahrscheinlichkeit, dass wertvolle Kunden den Erhalt

weiterer Informationen ablehnen oder Ihre Kommunikationen einfach ungelesen vernichten. Durch eine umfangreichere Anfangsauswahl können Sie die Chance erhöhen, bisher vernachlässigte Segmente Ihres Kundenstamms zu erreichen. Gleichzeitig maximieren Sie mit der größeren Auswahl die allgemeine Optimalität innerhalb Ihrer geschäftlichen Grenzen.

Sie können Unica Campaign so konfigurieren, dass die Ziele für Ihre Marketingkampagnen aus Ihren Kundendaten ausgewählt werden. Dieses Auswahlverfahren kann entweder einfach sein, z. B.:

• Alle weiblichen Kunden

#### Oder komplexer:

- Alle weiblichen Kunden
- zwischen 25 und 45 Jahren
- mit einem Verdienst von mehr als 45.000 EUR pro Jahr
- die Ihr Produkt innerhalb der letzten 90 Tage erworben haben
- die seit mindestens 30 Tagen nicht kontaktiert wurden

In jeder produkt- oder angebotsorientierten Marketingorganisation konkurrieren jedoch mehrere Kampagnenplaner um die besten Ziele für ihre Produkte oder Angebote. Durch solche Teams, die um die besten Ziele konkurrieren, ergeben sich häufig die folgenden Probleme:

- Kampagnenübergreifende Kollisionen: Dieses Phänomen tritt auf, wenn mehrere Kampagnen auf denselben Kunden abzielen. Angenommen, Sie führen die beiden folgenden Kampagnen durch:
	- Ein Refinanzierungsangebot für Hypotheken für Personen, die kürzlich ein neues Haus bezogen haben
	- Ein Angebot für kostenloses Online-Banking für Personen, die kürzlich ein Konto eröffnet haben

Mit hoher Wahrscheinlichkeit sind viele Ihrer Kunden das Ziel beider Kampagnen.

- Überkontaktierung: Werden dieselben Kunden wiederholt kontaktiert, führt dies im Laufe der Zeit zu reduzierten Antwortraten. Viele Ihrer besten Kunden sind die richtigen Empfänger für nahezu jedes Angebot. Die Zielauswahl für Kampagnen überschneidet sich in der Regel durch die Auswahl unter den Stammkunden und treuesten Kunden.
- Entgangene Geschäftschancen: Einige Kunden können zwar für ein Angebot geeignet sein, werden durch den aktuellen Auswahlprozess aber immer wieder ignoriert.

### **Unica Optimize in der Praxis**

Stellen Sie sich das folgende Szenario vor:

Ein Marketingteam erstellt eine Kampagne, bei der Kunden mit hoher Kaufkraft auf Grundlage der Nutzung ihrer Kundenkarte in den Geschäften auf dem Teamgebiet ermittelt werden. Die Kunden, die diese Kriterien erfüllen, erhalten Eintrittskarten zu einer exklusiven Verkaufsveranstaltung in einer Reihe größerer Geschäfte.

Ein zweites Marketingteam erstellt eine Kampagne, die lukrative Kunden aufgrund ihrer beträchtlichen Ausgaben über den Kanal Website ermittelt. Die Kunden, die diese Kriterien erfüllen, erhalten bei ihrer nächsten Anmeldung im Online-Shop einen Coupon, der online einlösbar ist.

Ein weiteres Marketingteam erstellt eine Kampagne, die Stammkunden anhand des langfristigen und beständigen Einsatzes ihrer Kundenkarten und ihrer entsprechend hohen Ausgaben ermittelt. Die Kunden, die diese Kriterien erfüllen, erhalten ein Mailing mit Coupons, die im Geschäft eingelöst werden können.

Viele der Kunden zählen zur Zielgruppe von mindestens zwei, wenn nicht sogar von allen dreien dieser voneinander unabhängigen Marketingkampagnen. Der übermäßige Kontakt könnte weitere Umsätze verhindern oder den Erfolg der einen Marketingkampagne zugunsten einer anderen opfern. Angenommen, ein Kunde mit hoher Kaufkraft erhält sowohl einen Coupon zur Einlösung auf der Website als auch einen Coupon zur Einlösung im Geschäft. Er gibt aber eventuell unabhängig davon denselben Betrag aus und dies führt zu einem vergeblichen Kontakt und einer geringeren Antwortrate für eine der beiden Kampagnen. Noch nachteilhafter wäre es, einen Coupon über 15% Rabatt und einen über 20% Rabatt für denselben Zeitraum an denselben Kunden zu senden. Dies würde zu einer niedrigeren Antwortrate als erwartet für das Angebot über 15% Rabatt führen. Um das

Problem mit der Überkontaktierung in den Griff zu bekommen, können Sie unterschiedliche Geschäftsregeln einrichten, z. B.:

- Nur vier E-Mail-Kontakte innerhalb eines Monats
- Mindestens 14 Tage Pause zwischen Direktmailings

Da es jedoch bei den einzelnen Kampagnen keine Interaktion gibt, bietet diese Strategie keine Unterstützung für andere Richtlinien, wie z. B. Kunden, die die Einladung zur exklusiven Verkaufsveranstaltung erhalten, dürfen nicht die im Geschäft einlösbaren Coupons erhalten.

Unternehmen mit einem kundenorientierten (z. B. segmentbasierten) Marketing vermeiden diese Art von Angebotskonflikten größtenteils, da eine einzelne Person den gesamten Kommunikationsfluss für das Kundensegment kontrolliert. Dieser segmentbasierte Ansatz hat seine Vorteile, es ist jedoch in der Regel für ein Unternehmen schwierig und zeitaufwändig, von einer produktorientierten auf eine kundenorientierte Marketingorganisation umzusteigen.

Mit Unica Optimize können Sie einen Satz von Bedingungen oder Regeln für die drei genannten Situationen erstellen, um aus Ihrem Kundenstamm die am besten geeigneten Empfänger für jede Kampagne zu ermitteln. Mithilfe der Regel Max. Anzahl der Pakete können Sie die Anzahl der Angebote beschränken, die ein Kunde erhalten darf. Mit der Regel Niemals A mit B können Sie erzwingen, dass kein Kunde, an den die Einladung zur exklusiven Verkaufsveranstaltung gesendet wird, Coupons erhält. Jeder Vermarkter bestimmt eine Punktzahl für jedes Angebot. Unica Optimize optimiert die Kontakte und erstellt eine Liste der verbleibenden Kontakte, die die festgelegten Regeln und Bedingungen erfüllen. Die Marketiers extrahieren dann die Kontakte für ihr Angebot und vervollständigen ihre Kampagne. Somit ist jede Kampagne ideal auf eine global optimierte Kundengruppe abgestimmt.

# <span id="page-12-0"></span>Unica Optimize-Datenfluss

Unica Optimize verwendet eine Liste mit vorgeschlagenen Kontakten aus einem oder mehreren Unica Campaign-Ablaufdiagrammen, wendet Regeln auf diese Liste an und erzeugt so eine optimierte Kontaktliste.

Die folgende Abbildung zeigt den Datenfluss zwischen Unica Campaign und Unica Optimize.

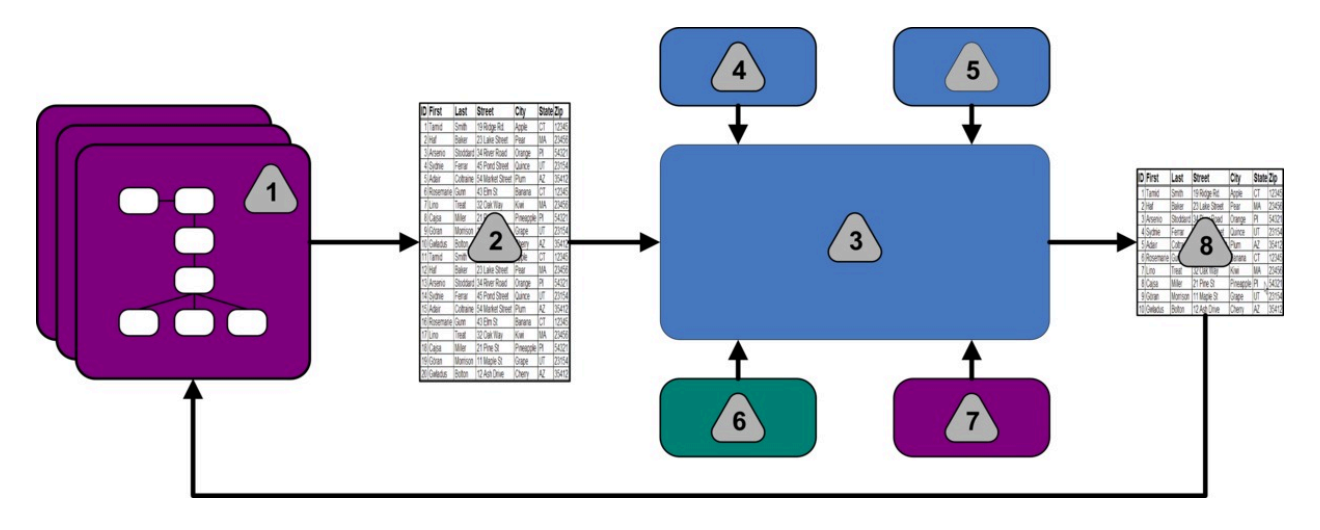

- 1. Unica Campaign-Ablaufdiagramme
- 2. Vorgeschlagene Kontakte
- 3. Unica Optimize-Optimierungsalgorithmus
- 4. Bedingungen der Unica Optimize-Sitzung
- 5. Geschäftsregeln der Unica Optimize-Sitzung
- 6. Kontaktprotokoll
- 7. Segmente und Angebotslisten aus Unica Campaign
- 8. Optimierte Kontakte

In Unica Campaign erstellen Sie ein Ablaufdiagramm zum Auswählen der vorgeschlagenen Kontakte. Anschließend erstellen Sie eine Unica Optimize-Sitzung. In der Unica Optimize-Sitzung definieren Sie Ihre Bedingungen und Geschäftsregeln. Sie führen die Unica Optimize-Sitzung aus und wenden mithilfe eines Optimierungsalgorithmus die folgenden Elemente auf die vorgeschlagenen Kontakte an:

• Ihre Regeln und Bedingungen

- Kontaktprotokoll
- weitere notwendige Kundendaten

Die Unica Optimize-Sitzung gibt eine optimierte Kontaktliste an Unica Campaign zurück. Sie können diese optimierte Liste anschließend in einem Ablaufdiagramm verwenden, das einen Kontaktprozess nutzt. Kontaktprozesse steuern die tatsächliche Durchführung abgeschlossener Kampagnen. Dies beinhaltet Folgendes:

- Verwaltung und Ausgabe von Kontaktlisten
- Behandlung von Zielgruppen
- Erfassung von Daten

# <span id="page-13-0"></span>Unica Campaign Übersicht

Unica Campaign ist eine webbasierte Unica-Lösung, die es Ihnen ermöglicht, Direktmarketingkampagnen zu gestalten, auszuführen und zu analysieren.

Unica Campaign bietet Ihnen eine grafische Benutzeroberfläche zur Unterstützung von Direktmarketingprozessen wie Auswahl von und Ausschluss aus Zielgruppen, Segmentierung und Stichprobenerstellung von Kunden-IDs.

Nachdem Sie Ihre Ziele ausgewählt haben, können Sie mit Unica Campaign Ihre Marketingkampagne definieren und ausführen, indem Sie Angebote zuordnen, E-Mails senden und weitere Aktionen durchführen. Außerdem ermöglicht Unica Campaign die Nachverfolgung der Reaktionen auf die Kampagne, die Erstellung von Listen und die Protokollierung von Kontakten im Kontaktprotokoll. Diese Informationen können Sie somit für die nächste Kampagne nutzen.

# <span id="page-13-1"></span>Unica Campaign-Grundlagen

Bevor Sie Unica Optimize verwenden, machen Sie sich mit den folgenden Unica Campaign-Begriffen vertraut.

• [Kampagnen](#page-14-0) [\(auf Seite 7\)](#page-14-0)

- [Ablaufdiagramme](#page-14-1) [\(auf Seite 7\)](#page-14-1)
- [Angebote](#page-15-0) [\(auf Seite 8\)](#page-15-0)
- [Zellen](#page-15-1) [\(auf Seite 8\)](#page-15-1)

Weitere Informationen finden Sie im Unica CampaignBenutzerhandbuch.

### <span id="page-14-0"></span>Kampagnen

Im Marketing ist eine Kampagne eine Auswahl zusammengehöriger Aktivitäten und Prozesse, die durchgeführt werden, um eine Marketingkommunikationen zu übermitteln oder ein Vertriebsziel zu erreichen.

Unica Campaign enthält Objekte, die als Kampagnen bezeichnet werden. Dabei handelt es sich um Darstellungen von Marketingkampagnen, die den Entwurf, das Testen, die Automatisierung und die Analyse erleichtern.

Kampagnen bestehen aus mindestens einem Ablaufdiagramm, das Sie erstellen, um für die Durchführung Ihrer Kampagnen unter Verwendung Ihrer Daten eine Folge von Aktionen auszuführen.

## <span id="page-14-1"></span>Ablaufdiagramme

Die Ablaufdiagramme in Unica Campaign bilden gemäß der Definition ihrer logischen Bausteine, Prozesse genannt, eine Folge von Aktionen ab, die Sie unter Verwendung Ihrer Daten ausführen.

Ablaufdiagramme können manuell, durch einen Planer oder einen definierten Trigger gestartet werden.

Verwenden Sie Ablaufdiagramme, um bestimmte Marketingziele zu erreichen, wie z. B.:

- Bestimmen geeigneter Empfänger für eine Direktmailing-Kampagne
- Erstellen einer Mailliste für diese Empfängergruppe
- Zuordnen der einzelnen Empfänger zu einem oder mehreren Angeboten

Zudem können Sie erhaltene Antworten verwalten und die Rendite der Kampagne berechnen.

Für die Umsetzung einer Kampagne werden ein oder mehrere Ablaufdiagramme erstellt. Während der Definition des Ablaufdiagramms konfigurieren Sie die Prozesse, aus denen sich die Ablaufdiagramme zusammensetzen, sodass diese die erforderliche Datenbearbeitung und entsprechenden Aktionen ausführen können.

Ein Ablaufdiagramm enthält folgende Elemente:

- Name
- Beschreibung
- Eine oder mehrere zugeordnete Tabellen aus einer oder mehreren Datenquellen
- Verknüpfte Prozesse, mit denen die Marketinglogik implementiert wird

## <span id="page-15-0"></span>Angebote

Ein Angebot stellt eine einzelne Marketingnachricht dar, die über unterschiedliche Kanäle übermittelt werden kann.

In Unica Campaign erstellte Angebote können in einer oder mehreren Kampagnen verwendet werden.

Angebote können wie folgt wiederverwendet werden:

- in verschiedenen Kampagnen
- zu unterschiedlichen Zeitpunkten
- für verschiedene Personengruppen (Zellen)
- in unterschiedlichen Versionen durch Änderung der parametrisierten Felder des Angebots

<span id="page-15-1"></span>Über Kontaktprozesse werden Angebote Zielzellen in den Ablaufdiagrammen zugeordnet. Die Ergebnisse einer Kampagne können durch Erfassen der Daten über Kunden, die das Angebot erhalten haben, und solche, die darauf geantwortet haben, verfolgt werden.

## Zellen

Eine Zelle ist eine Liste von IDs (wie etwa IDs von Kunden oder Interessenten) aus Ihrer Datenbank.

Zellen werden in Unica Campaign durch Konfiguration und Ausführung von Datenbearbeitungsprozessen in Ablaufdiagrammen erstellt. Diese Zellen können auch als Eingabe für andere Prozesse in demselben Ablaufdiagramm verwendet werden (Prozesse, die nach dem Prozess angeordnet sind, von dem sie erstellt wurden). Die Anzahl der Zellen, die Sie erstellen können, ist nicht begrenzt.

Zellen, denen Sie in Unica Campaign ein oder mehrere Angebote zuweisen, werden Zielzellen genannt. Eine Zielzelle ist eine bestimmte Gruppe homogener Zielgruppenmitglieder. Zellen können zum Beispiel für eine der folgenden Gruppen erzeugt werden:

- Kunden mit hoher Kaufkraft
- Kunden, die den Einkauf über das Internet bevorzugen
- Konten mit direkter Bezahlung
- Kunden, die die Kommunikation per E-Mail bevorzugen
- Stammkunden

Zellen oder Segmente, die Sie erzeugen, können unterschiedlich behandelt werden. Sie können z. B. unterschiedliche Angebote oder Kontaktkanäle aufweisen oder für Vergleiche im Rahmen von Erfolgsberichten auf unterschiedliche Weise verfolgt werden.

Zellen, die IDs enthalten, die zum Empfang eines Angebots berechtigen, die jedoch das Angebot zu Analysezwecken nicht erhalten, werden Kontrollzellen genannt. In Unica Campaign sind Kontrollen immer Ausschlusskontrollgruppen.

Der Begriff "Zelle" wird in bestimmten Fällen als Synonym für Segment verwendet. Strategische Segmente sind Zellen, die in einer Sitzung und nicht in einem Ablaufdiagramm für eine Kampagne erzeugt werden. Ein strategisches Segment unterscheidet sich nicht von anderen Zellen, außer dass es global verfügbar ist, also für jede Kampagne verwendet werden kann. Ein strategisches Segment ist eine statische Liste von IDs bis zu dem

Zeitpunkt, an dem das Ablaufdiagramm, in dem das jeweilige Segment erstellt wurde, erneut ausgeführt wird.

# <span id="page-17-0"></span>Unica Optimize-Grundlagen

In diesem Abschnitt werden die Grundlagen beschrieben, mit denen Sie sich vor dem Arbeiten mit Unica Optimize vertraut machen sollten.

- Tabelle [vorgeschlagener](#page-17-1) Kontakte (PCT) [\(auf Seite 10\)](#page-17-1)
- Tabelle [optimierter](#page-18-0) Kontakte (OCT) [\(auf Seite 11\)](#page-18-0)
- [Optimierungszeitraum](#page-18-1) [\(auf Seite 11\)](#page-18-1)
- Unica [Optimize-Vorlagentabelle](#page-19-0) [\(auf Seite 12\)](#page-19-0)
- Unica [Optimize-Sitzung](#page-20-0) [\(auf Seite 13\)](#page-20-0)
- [Optimierungsregeln](#page-20-1) und Bedingungen [\(auf Seite 13\)](#page-20-1)

## <span id="page-17-1"></span>Tabelle vorgeschlagener Kontakte (PCT)

Die Tabelle vorgeschlagener Kontakte (PCT) ist die Liste der Kontakte, zugehörigen Angebote, Kanäle, Kontaktdaten und Bewertungen, auf die Unica Optimize die Regeln und Bedingungen für die Optimierung anwendet. Nachdem Unica Optimize die PCT mithilfe der von Ihnen erstellten Regeln und Bedingungen sortiert hat, wird die Liste mit den optimierten Kontakten erzeugt.

Das PCT wird erstellt, wenn Sie eine Unica Optimize-Sitzung erstellen. Unica Campaign füllt die PCT mit vorgeschlagenen Kontakten und zugehörigen Angeboten aus. Sie verbinden Unica Campaign mit Unica Optimize, indem Sie einen Optimize-Prozess in ein Unica Campaign-Ablaufdiagramm einbeziehen. Beim Konfigurieren des Optimize-Prozesses müssen Sie eine Unica Optimize-Sitzung auswählen, die mit dem Ablaufdiagramm verknüpft wird. Wenn Sie das Ablaufdiagramm ausführen, schreibt Unica Campaign die Ergebnisse in die PCT der ausgewählten Unica Optimize-Sitzung.

Eine PCT kann vorgeschlagene Kontakte aus mehr als einem Ablaufdiagramm oder einer Kampagne enthalten.

Die Spalten der PCT umfassen die folgenden Elemente:

• Die Zielgruppenebene, die Sie in einer Unica Optimize-Sitzung auswählen.

Die Zielgruppenebenen werden in Unica Campaign definiert.

- Die in der Tabelle UACO PCTBASE definierten Felder
- Wenn Sie eine Unica Optimize-Vorlagentabelle in Ihrer Unica Optimize-Sitzung ausgewählt haben, gehören auch die Spalten dazu, die Sie in dieser Unica Optimize-Vorlagentabelle definieren.

## <span id="page-18-0"></span>Tabelle optimierter Kontakte (OCT)

Die OCT enthält eine Liste der optimierten Kontakte und zugehörigen Angebote, die Unica Optimize erstellt, nachdem die Regeln und Bedingungen auf die PCT angewendet wurden.

Die OCT wird beim Erstellen einer Unica Optimize-Sitzung erzeugt. Wenn Sie eine Unica Optimize-Sitzung ausführen, analysiert Unica Optimize die PCT (ausgefüllt durch Unica Campaign) durch Anwendung der Optimierungsregeln und der von Ihnen konfigurierten Bedingungen. Unica Optimize füllt die OCT während dieses Prozesses mit optimierten Kontakten und ihre assoziierten Angebote aus. Unica Campaign ruft dann die Ergebnisse zur Verwendung in einer Marketingkampagne der OCT ab. Die OCT setzt sich aus einer Untergruppe der PCT-Felder und einem Feld für die Bewertung zusammen, die der Optimierung zugrunde liegt (d.h. die maximierte Bewertung).

## <span id="page-18-1"></span>Optimierungszeitraum

Der Optimierungszeitraum bezeichnet die verstrichene Zeit zwischen dem ersten vorgeschlagenen Kontakt und dem letzten vorgeschlagenen Kontakt.

Wenn eine PCT z. B. vorgeschlagene Kontaktdaten zwischen dem 1. und dem 30. April enthält, beträgt der Optimierungszeitraum 30 Tage.

Der Optimierungszeitraum wird durch die Termine bestimmt, die im Feld für das **Kontaktdatum** in der PCT angegeben sind. Das **Kontaktdatum** wird auf der Registerkarte "Zuweisung" des Optimize-Prozesses ausgefüllt.

## <span id="page-19-0"></span>Unica Optimize-Vorlagentabelle

Eine Datenbanktabelle, die Sie erstellen, um benutzerdefinierte Spalten in der PCT als Referenz für eine oder mehrere Optimierungsregeln einzubeziehen.

Wenn Sie eine Sitzung in Unica Optimize erstellen, können Sie eine der von Ihnen erstellten Unica Optimize-Vorlagentabellen auswählen. Sie müssen die Unica Optimize-Vorlagentabelle in der gleichen Datenbank erstellen, in der sich die Systemtabellen befinden.

Während des Optimize-Prozesses werden die in dieser Tabelle erstellten Spalten automatisch an die PCT-Basisfelder der Tabelle UACO\_PCTBASE angehängt. Die definierten Datentypen und Größen werden dabei ebenfalls einbezogen. Diese Felder können anschließend durch Unica Campaign-Ablaufdiagramme ausgefüllt und dann von Unica Optimize in Regeln verwendet werden.

Diese Felder werden der OCT angehängt. Die OCT verweist jedoch auf die PCT, sodass Sie auch alle Daten aus zusätzlichen Feldern Ihres Ablaufdiagramms nach der Optimierung extrahieren können.

Beispiele für Informationen (Spalten), die Sie der Vorlagentabelle hinzufügen können, sind Name des Anbieters, Alter und Kontotyp. Diese Informationen sind abhängig von der Art Ihres Unternehmens. Für unser Beispiel könnten Sie die Einschlussregel erstellen, dass lediglich AccountTypes = Good Standing berechtigt sind, Kreditangebote zu erhalten.

### Zugehörige Konzepte

Unica [Optimize-Sitzung](#page-132-0) für die Verwendung eines Bewertungsfelds aus

• der PCT [konfigurieren](#page-132-0) [\(auf Seite 125\)](#page-132-0)

### Zugehörige Tasks

Auswählen mehrerer Pakete aus einzelnem Prozess ["Extrahieren"](#page-182-1) [\(auf](#page-182-1)

• [Seite 175\)](#page-182-1)

- Abrufen [optimierter](#page-177-0) Kontakte nach PCT- oder OCT-Feld [\(auf Seite 170\)](#page-177-0)
- Erstellen einer [Vorlagentabelle](#page-34-0) [\(auf Seite 27\)](#page-34-0)

## <span id="page-20-0"></span>Unica Optimize-Sitzung

In einer Unica Optimize-Sitzung definieren Sie die Regeln, mit deren Hilfe Unica Optimize Kontakte und deren zugehörigen Angebote in die PCT einschließt oder aus dieser ausschließt.

Wenn Sie eine Unica Optimize-Sitzung erstellen, wählen Sie eine Zielgruppenebene aus, die zur PCT oder OCT hinzugefügt wird. Sie können auch eine Optimierungsvorlagentabelle einschließen, deren Felder an die PCT und OCT angehängt werden.

Gehen Sie wie folgt vor, um eine Marketingkampagne mit einer Unica Optimize-Sitzung zu verknüpfen:

- 1. Erstellen Sie ein Ablaufdiagramm in Unica Campaign.
- 2. Fügen Sie dem Ablaufdiagramm einen Optimize-Prozess hinzu.
- 3. Wählen Sie beim Konfigurieren des Optimize-Prozesses die Unica Optimize-Sitzung aus.

Dieselbe Unica Optimize-Sitzung kann vorgeschlagene Kontakte aus mehreren Ablaufdiagrammen und Kampagnen empfangen.

## <span id="page-20-1"></span>Optimierungsregeln und Bedingungen

Dies sind die Kriterien, mit denen die endgültigen Kontakte (die OCT) ermittelt werden. Innerhalb einer Optimierung können Sie mehrere Regeln und Bedingungen definieren, die auf alle Kampagnen angewendet werden, die Bestandteil der Unica Optimize-Sitzung sind.

Die Begriffe Regeln und Bedingungen werden häufig synonym verwendet, da der Unterschied marginal ist. Beschränkungen enthalten viele alternative Lösungen, wobei die beste Alternative durch Maximierung einer Zielfunktion gewählt wird, zum Beispiel durch Maximierung eines Bewertungswertes. Mit Regeln werden mögliche Alternativen eliminiert.

Um Bedingungen zu verstehen, ziehen Sie dieses Bespiel in Betracht: Eine Bedingung legt fest, dass jeder Kunde innerhalb eines Zeitfensters von 30 Tagen lediglich drei Angebote erhalten darf. Wenn ein Kunde für den Erhalt der Angebote A, B, C und D ausgewählt ist, sind die folgenden Kombinationen zulässige Lösungsmöglichkeiten zur Erfüllung der Bedingung: A, B, C, AB, AC, AD, BC, BD, ..., ABC, ABD, BCD.

Das folgende Beispiel verdeutlicht das Konzept der Regel: Ein Angebot für eine Gold-Kreditkarte darf nicht innerhalb von 90 Tagen vor oder nach einem Angebot für eine Platin-Kreditkarte gesendet werden.

Bei der Arbeit mit Regeln und Bedingungen müssen Sie die folgenden Begriffe kennen:

- **Kunde**. Ein Kunde ist eine beliebige handelsfähige Einheit. In Ihrer Implementierung kann ein Kunde eine Einzelperson, ein Haushalt, ein Konto oder jede andere in Unica Campaign definierte Zielgruppenebene sein.
- **Interaktion**. Die Kommunikation über ein Angebot an einen Kunden, auch Kontakt genannt.
- **Angebot**. Eine Mitteilung, häufig mit werbendem Charakter, die einem Kunden an einem bestimmten Datum über einen Kontaktkanal übermittelt wird. Beispielsweise ein Angebot über niedrige Kreditkartenzinsen oder einen Rabattcoupon für ein Einzelhandelsgeschäft.
- **Kanal**. Ein Medium, um im Rahmen einer Kampagne mit Kunden oder potenziellen Kunden Kontakt aufzunehmen und zu interagieren. Beispiele für Kanäle sind Direktmailing, Telemarketing, Fax, Kundendienst und -beratung, Verkaufsstellen, E-Mails und Websites.
- **Paket**. Alle Angebote, die in Unica Campaign über denselben Kontaktprozess an denselben Kunden gesendet und über denselben Kanal zum selben Zeitpunkt übermittelt werden. Ein Paket stellt eine einzelne Unterbrechung für den Empfänger dar, kann aber mehrere Kommunikationen oder Angebote enthalten. Ein Paket kann beispielsweise aus mehreren Coupons in einem Gutscheinheft oder aus mehreren Angebote in einer E-Mail bestehen. Überkontaktierungsbedingungen basieren in der Regel auf Paketen und nicht auf Angeboten. Beispiel: Ein Marketingunternehmen

möchte die Anzahl der Direktmailings begrenzen, die ein Interessent erhalten kann. Dies erfolgt auf der Grundlage von Paketen. Sie können auch die Gesamtzahl der Angebote beschränken, die eine Einzelperson erhält, unabhängig davon wie diese Angebote in Paketen gruppiert sind.

• **Bereich**. Die Kontakte, die von einer Regel beeinflusst werden, die durch die Verwendung eines strategischen Segments, eines Angebots, einer Angebotsliste oder eines Kanals bestimmt wird. Regeln definieren sowohl die Aktion als auch die Kontakte, auf die diese Aktion angewendet wird. Eine Regel legt z. B. fest, dass Kunden mit hoher Kaufkraft alle 60 Tage ein bis drei Rabattangebote erhalten müssen. Hierbei können Kunden mit hoher Kaufkraft ein strategisches Segment sein, das in Unica Campaign definiert ist, und Rabattangebote können eine dynamische Angebotsliste darstellen, die in Unica Campaign definiert ist. Der Umfang dieser Regel ist auf dieses Segment und diese Angebotsliste beschränkt. Bei der Aktion handelt es sich um die Festlegung der minimalen und maximalen Anzahl von Kontakten für einen Zeitraum von 60 Tagen.

## <span id="page-22-0"></span>Übersicht zur Verwendung von Unica Optimize

Die folgenden Schritte beschreiben die Verwendung von Unica Optimize zur Ermittlung der optimalen, kampagnenübergreifenden Kommunikationsstrategie.

1. (Optional) Wenn Sie eine Optimierung anhand von Werten in Kategorien, die Sie definieren, vornehmen möchten, erstellen Sie eine Unica Optimize-Vorlagentabelle in der Unica Campaign-Systemtabellendatenbank.

Wenn Sie beispielsweise Treuepunkte an Ihre Kunden ausgeben, könnten Sie eine Spalte für Treuepunkte in die Unica Optimize-Vorlagentabelle aufnehmen.

2. Erstellen Sie eine Unica Optimize-Sitzung, die die anzuwendenden Regeln und Bedingungen enthält.

Sie können eine einzelne Unica Optimize-Sitzung für alle zu optimierenden Kampagnen erstellen. Alternativ können Sie verschiedene Unica Optimize-Sitzungen für verschiedene Arten von Kampagnen erstellen. Dies können zum Beispiel Kampagnen für verschiedene Kommunikationskanäle oder Kampagnen für verschiedene Geschäftszweige sein. Je größer der Umfang einer einzelnen Unica OptimizeSitzung, desto wahrscheinlicher ist das tatsächliche Optimierungspotenzial für Ihr Unternehmen. Durch die Festlegung von Geschäftsregeln und Bedingungen und die Verwendung von Bewertungen, wie z. B. der Antwortwahrscheinlichkeit, können Sie die optimale Kommunikationsstrategie ermitteln, um aus jedem Kundenkontakt den maximalen Nutzen zu ziehen.

3. Richten Sie mindestens eine Kampagne ein, die ein Ablaufdiagramm mit einem oder mehreren Optimize-Prozessen beinhaltet.

Bei der Konfiguration des Optimize-Prozesses wählen Sie eine Unica Optimize-Sitzung aus, die dem Prozess zugeordnet wird. Die berechtigten Kontakte werden zusammen mit den zugehörigen Angeboten in die PCT der ausgewählten Unica Optimize-Sitzung geschrieben.

4. Richten Sie in der im vorherigen Schritt beschriebenen Kampagne ein weiteres Ablaufdiagramm ein.

Dieses Ablaufdiagramm ruft die optimierten Kontakte aus der Unica Optimize-Sitzung ab und sendet Marketingkommunikationen an die Liste der Kontakte. Dieses Ablaufdiagramm wird als Ablaufdiagramm nach der Optimierung bezeichnet.

5. Führen Sie das Ablaufdiagramm aus, das die Optimize-Prozesse enthält.

Wenn Sie das Ablaufdiagramm ausführen, schreibt Unica Campaign in die PCT. Unica Optimize greift auf diese Liste vorgeschlagener Kontakte und Angebote zu. Wenn mehrere Kampagnen vorhanden sind, muss jeder Kampagnenmanager seine Unica Campaign-Sitzungen ausführen, um eine vollständige Liste vorgeschlagener Kontakte zur Optimierung zu erstellen.

6. Führen Sie in der Unica Optimize-Sitzung einen Testlauf und eine Produktionsausführung durch, um die Liste der optimierten Kontakte zu erzeugen.

Die Überprüfung der Regeln und der Optimierungsergebnisse ist insbesondere am Anfang ein iterativer Prozess. Während der Überprüfung können Sie Änderungen an Regeln oder den ersten Auswahlkriterien vornehmen, um die Ziele der einzelnen Kampagnenmanager zu berücksichtigen. Wenn Änderungen erforderlich sind, können Sie die Definitionen und Regeln sowie die Bewertung für die Sitzung (falls Sie die interne Bewertungstabelle von Unica Optimize verwenden) ändern. Unica CampaignManager können auch die Ablaufdiagramme ändern, die Kontakte oder Ergebnisse an Unica Optimize senden, und dann die Ablaufdiagramme erneut ausführen.

7. Lösen Sie das Ablaufdiagramm nach der Optimierung aus oder führen Sie es manuell aus, um die Liste der optimierten Kontakte aus der Unica Optimize-Sitzung abzurufen und die Marketingkommunikationen zu senden.

## <span id="page-24-0"></span>Unica Optimize in einer Umgebung mit mehreren Gebietsschemata

Sie können Unica Optimize in einer Umgebung mit mehreren Gebietsschemata verwenden, jedoch gibt es dabei einiges zu beachten.

Die Unterstützung für die Anzeige von Unica Optimize in verschiedenen Sprachen basiert auf dem Gebietsschemakonzept. Die Ländereinstellung bezieht sich auf die Sprache der Benutzeroberfläche und das Format der Anzeige von Uhrzeit- und Datumsangaben und Zahlen.

Jede Unica-Anwendung unterstützt einen bestimmten Satz von Gebietsschemata, einschließlich eines Standardgebietsschemas. Die zum Anzeigen von Unica Campaign und Unica Optimize verwendete Ländereinstellung ist abhängig von der Interaktion der folgenden Einstellungen:

- Unterstützung für eine Ländereinstellung
- Standardgebietsschema für die Anwendung
- Die Vorgabe für die Ländereinstellung des Benutzers

Der Unica-Administrator kann eine bevorzugte Ländereinstellung für die Benutzer definieren.

Unica Optimize und Unica Campaign unterstützen den gleichzeitigen Zugriff durch mehrere Benutzer mit unterschiedlichen Ländereinstellungen. Informationen zu den verfügbaren Gebietsschemata erhalten Sie von Ihrem Unica-Administrator.

Für die Namen, die Sie Objekten in Unica Optimize oder Unica Campaign zuordnen, gelten keine Ländereinstellungsvorgaben oder -einschränkungen. Die Benennung von Unica Optimize-Sitzungen oder -Regeln kann in jeder Sprache erfolgen. Die verwendeten Namen werden jedoch nicht übersetzt. Einem Benutzer mit der Ländereinstellung Französisch

und der Berechtigung zum Anzeigen der Unica Optimize-Sitzungen eines Benutzers mit der Ländereinstellung Spanisch werden beispielsweise die Namen der Unica Optimize-Sitzungen und -Regeln in spanischer Sprache angezeigt.

# <span id="page-26-0"></span>Kapitel 2. Einführung in Unica Optimize

Unica Optimize ermöglicht die Optimierung Ihrer Marketingkampagne und der Reaktion von Kunden, jedoch nur wenn Sie wissen, was Sie optimieren möchten. Sie benötigen einen Plan, Daten zur Unterstützung dieses Plans und eine Implementierungsmethode.

Bei der Optimierung handelt es sich nicht um ein statisches Konzept. Wachstum und Veränderung wirken sich auf Ihre Unternehmenspläne aus. Dies trifft ebenso auf Ihre Optimierungsprojekte zu. Indem Sie die Ergebnisse von Kampagnen nachverfolgen, können Sie die Effektivität Ihrer Optimierungen analysieren und diese an die sich ändernden Anforderungen anpassen. Im Lauf der Zeit können Sie die Art der Implementierung von Unica Optimize neu bewerten und so Ihre Optimierungen optimieren.

# <span id="page-26-1"></span>Planung von Unica Optimize

Vor dem Beginn der Implementierung von Unica Optimize müssen Sie verschiedene Fragen beachten.

### **Zielgruppenebene auswählen**

Bei der Zielgruppenebene handelt es sich um die Kontaktentität, wie etwa Kunde, Interessent, Konto oder Haushalt. Eine Unica Optimize-Sitzung funktioniert nur auf einer Zielgruppenebene. Je nach Zielgruppenebene, die Sie für die Optimierung auswählen, benötigen Sie also möglicherweise mehr als eine Unica Optimize-Sitzung.

### **Optimierungsmetrik auswählen**

Nachdem Sie die Zielgruppenebene festgelegt haben, lautet die nächste Frage: Anhand welcher Messwerte oder Ziele soll die Optimierung erfolgen? Je nachdem ob Sie z. B. den Gewinn, den Umsatz oder die Rendite maximieren möchten. Die Antwort auf diese Frage bestimmt die Bewertung, die Sie für die Optimierung verwenden. Beispielsweise können folgende Bewertungen optimiert werden:

- Gewinn in Euro
- Einnahmen in Euro
- Antwortwahrscheinlichkeit
- Erwartete Rendite in Euro
- Rentabilität in Euro über Kosten pro Angebot

Unica Optimize ermöglicht eine Maximierung der Summe dieser Bewertung in den optimierten (verbleibenden) Transaktionen. Für alle Marketingkampagnen und Ablaufdiagramme, die Bestandteil derselben Optimierungssitzung sind, muss die Bewertung für die Optimierung dieselbe Bedeutung haben.

### **Regeln und Bedingungen festlegen**

Wenn Sie die Optimierungsmetrik kennen, stellen Sie sich die Frage: Welche Regeln oder Bedingungen, die sich auf den Optimize-Prozess auswirken, gelten für mein Unternehmen? Die folgenden Optionen beschreiben unterschiedliche Arten von geschäftlichen Problemen, die sich durch Optimierung lösen lassen.

- Optimierung der Kanalkapazität: Welche Kanäle verwende ich bei festgelegter Kanalkapazität für die Kommunikation mit Kunden und zu welchem Zeitpunkt?
- Kundenoptimierung: Welche Angebote unterbreite ich welchen Kunden bei eingeschränkten Kommunikationsmöglichkeiten und wie gehe ich dabei mit Überkontaktierung um?
- Angebotsoptimierung: Welche Kunden erhalten Angebot X, wenn nur eine begrenzte Anzahl zur Verfügung steht?
- Zeitoptimierung: Welche Angebote konkurrieren miteinander? Welche Angebote unterbreite ich nur, wenn bereits ein anderes Angebot gemacht wurde? Welche Angebote eignen sich besonders als Erstangebote für einen Kunden?
- Budgetoptimierung: Wie kann ich meine finanziellen Ressourcen unterschiedlichen Kampagnen, Angeboten oder Kunden zuordnen?

Sie können Optimierungen erstellen, die viele dieser Probleme lösen. Berücksichtigen Sie diese Regeln und Bedingungen auch innerhalb Ihres Unternehmens, einschließlich folgender Aspekte:

- Globale Unterdrückungen: Sicherstellen, dass Kunden, die keine E-Mails erhalten möchten, nicht per E-Mail kontaktiert werden.
- Regeln zum Umgang mit Überkontaktierung: Begrenzen auf Segment, Kanal, Zeiträume oder bestimmte Angebote.

### **Zeitraum auswählen**

Nachdem Sie die für Ihr Unternehmen geeigneten Regeln und Bedingungen festgelegt haben, stellen Sie sich die Frage: Für welchen Zeitraum führe ich die Optimierung durch? Das Zeitfenster ist der Zeitraum in der Zukunft, den Sie für die vorgeschlagenen Kontakte, die noch nicht bereitgestellt wurden, betrachten. Je größer das Zeitfenster desto größer das Optimierungspotenzial. Ein zu großes Zeitfenster kann sich jedoch aus verschiedenen Gründen auch negativ auswirken. Ein Zeitfenster von sechs Monaten würde beispielsweise voraussetzen, dass Sie alle Kampagnen mindestens sechs Monate im Voraus entwickeln und implementieren.

### **Bewertungsmethode auswählen**

Unica Optimize verwendet Bewertungen auch als Messwert für die Auswahl einer vorgeschlagenen Transaktion anstelle einer anderen, um das Optimierungsproblem zu lösen. Daher benötigen Sie eine Methode zum Erstellen von Bewertungen. Im Folgenden finden Sie einige der häufig angewandten Methoden:

- Eine Konstante pro Angebot oder Angebots-Zellen-Kombination
- Eine Berechnung pro Person, Angebot oder Angebots-Zellen-Kombination
- Ein Vorhersagemodell (basierend auf Person, Angebot, Kanal oder Zeit)

### **Umfang der Optimierung festlegen**

Während Sie diese Fragen beantworten, empfiehlt es sich, mit wenigen und kleineren Kampagnen, einer Produktreihe oder einem Geschäftsbereich zu beginnen. Beginnen Sie mit einfachen Optimierungsproblemen. Selbst wenn Sie durch die Optimierung von Angebot, Budget und Kunden den Gewinn maximieren möchten, sollten Sie zunächst weniger Regeln und Bedingungen anwenden. Analysieren Sie dann die Ergebnisse, bevor Sie weitere hinzufügen. Bedenken Sie, dass Sie durch jede hinzugefügte Bedingung die Optimalität Ihrer

Ergebnisse reduzieren. Konzentrieren Sie sich daher zunächst auf die für Sie wichtigsten Bedingungen und wägen Sie den geschäftlichen Nutzen zusätzlicher Bedingungen sorgfältig ab. Nach der Untersuchung der Ergebnisse Ihrer ersten Optimierungssitzung können Sie weitere Regeln und Bedingungen hinzufügen und so die Komplexität erhöhen. Die Ermittlung der geeigneten Regeln und Bedingungen für Ihr Unternehmen erfordert zunächst einige Tests. Im Laufe der Zeit müssen Ihre Regeln dann optimiert werden.

## <span id="page-29-0"></span>Erforderliche Daten

Nachdem Sie definiert haben, was Sie optimieren möchten, müssen Sie bestätigen, dass Ihnen alle erforderlichen Daten zur Umsetzung Ihres Plans zur Verfügung stehen. Unica Optimize arbeitet mit Unica Campaign und benötigt die folgenden Daten:

- **Antwortverfolgung und Analyse, einschließlich Kontakt- und Antwortverlauf**. Um Überkontaktierung zu vermeiden, indem Sie sicherstellen, dass Sie derselben Person nicht zu viele Angebote senden, müssen Sie verfolgen, welche Angebote gesendet werden. Wenn Sie die Effektivität von Kampagnen und Optimierungen überwachen möchten, müssen Sie die Kundenantworten nachverfolgen. Sie können die Ergebnisse des Kontakts zu einer Zielgruppe im Vergleich zum Nichtkontakt mit den Mitgliedern einer statistisch vergleichbaren Kontrollgruppe vergleichen. Zur Evaluierung der Effektivität von Unica Optimize können Sie eine Gruppe vorgeschlagener Kontakte ohne Optimierung führen und diese Ergebnisse mit den Resultaten für die optimierten Kontakte vergleichen. Die Messung der Vorteile der Optimierung kann verschiedene Formen annehmen, z. B. gesteigerte Antwortrate oder Rendite, weniger Abmeldungen, gesteigerte Kundenzufriedenheit.
- **Definierte Angebote**. Zur Festlegung von Regeln und Bedingungen benötigen Sie eine Liste aller Angebote, die in Ihren Optimierungen enthalten sind. Sie können die Regeln und Bedingungen auf bestimmte Angebotsgruppen anwenden. Angebotsgruppen werden als Angebotslisten definiert, in der Regel auf der Basis von Angebotsattributen oder Typen von Angeboten. Wenn Sie vorhaben, manuell Bewertungen in die zentrale Bewertungsmatrix einzugeben, benötigen Sie eine Liste der Angebote, für die Sie die Werte eingeben möchten.
- **Definierte Segmente**. Machen Sie sich zur Festlegung von Regeln und Bedingungen mit allen zu optimierenden Segmenten vertraut, da Sie die Anwendbarkeit oder den Umfang von Regeln und Bedingungen für bestimmte Segmente beschränken können. Wenn Sie vorhaben, manuell Bewertungen in die zentrale Bewertungsmatrix einzugeben, benötigen Sie eine Liste der Segmente, für die Sie die Werte eingeben möchten.
- **Definierte Bewertungen**. Während der Planung der Implementierung wählen Sie eine Bewertungsmethode aus. Sie benötigen nun einen Prozess zum Erstellen der Bewertungen. Wenn Sie beispielsweise Konstanten in die Bewertungsmatrix eintragen, müssen Sie auswählen, für welche Angebote und Segmente Sie die Bewertungen definieren, und entsprechend die tatsächlichen Werte festlegen. Wenn Sie Berechnungen verwenden, müssen Sie die Gleichungen definieren. Beispiel: die Berechnung der Rentabilität eines Angebots zur vorgeschlagenen Steigerung des Kreditlimits auf Grundlage des durchschnittlichen Saldos einer Person unter Verwendung eines abgeleiteten Feldes. Wenn Sie Vorhersagemodelle verwenden, müssen Sie die Daten in den Modellierungsanwendungen sammeln, zusammenfassen, vorbereiten und modellieren.

## <span id="page-30-0"></span>Implementieren von Unica Optimize

Die Details zum Einrichten von Unica Optimize sind etwas umfangreicher, der allgemeine Prozess ist jedoch ganz einfach.

Gehen Sie wie folgt vor, um die Implementierung zu starten:

1. Definieren Sie in Unica Campaign Ihre Zielgruppenebenen, Angebote, Angebotslisten und Segmente.

Informationen zu den Anforderungen für Angebotsvorlagen finden Sie unter [Erstellen](#page-35-0)  von [Angebotsvorlagen](#page-35-0) für Unica Optimiz[e \(auf Seite 28\).](#page-35-0)

- 2. Erstellen Sie Ihre Unica Optimize-Sitzungen, in denen Sie die Regeln und Bedingungen definieren, und verknüpfen Sie dann die Unica Optimize-Sitzungen mit den Kampagnen.
- 3. Nachdem Sie die Bausteine (Angebote/Angebotslisten und Segmente) in Unica Campaign erstellt haben, erstellen Sie Kampagnen und Ablaufdiagramme.

# <span id="page-31-0"></span>Zielgruppenebene definieren

Die Zielgruppe, die Sie für eine Sitzung auswählen, wird zu einem Feld in der Tabelle vorgeschlagener Kontakte (PCT) und optimierter Kontakte (OCT). Dieses Feld legt die Kontakttypen fest, die Kommunikationen von Ihrer Organisation erhalten.

Wenn Sie eine Unica Optimize-Sitzung erstellen, müssen Sie für diese Sitzung eine Zielgruppenebene auswählen. Eine Unica Optimize-Sitzung funktioniert nur auf einer Zielgruppenebene. Wenn Ihr Unternehmen Unica Campaign verwendet, um mit Kontakten auf unterschiedlichen Zielgruppenebenen zu kommunizieren, müssen Sie eine separate Unica Optimize-Sitzung für jede Zielgruppenebene erstellen, die Sie optimieren möchten.

## <span id="page-31-1"></span>Definieren einer neuen Zielgruppenebene für Unica Optimize

Sie müssen mit Ihrem Unica Campaign-Administrator zusammenarbeiten, um die erforderlichen Zielgruppen zu erstellen.

Für Ihre Unica Optimize-Sitzung müssen Sie eventuell eine neue Zielgruppenebene definieren. Unica Campaign Administratoren können neue Zielgruppenebenen erstellen. Wenn Sie eine Zielgruppenebene erstellen, erzeugt Unica Campaign eine virtuelle Kontaktprotokolltabelle in den Unica Campaign-Systemtabellen. Der Administrator muss die Unica Campaign-Kontaktprotokolltabelle einer Datenbank-Kontaktprotokolltabelle (d.h. einer physischen Kontaktprotokolltabelle) zuordnen. Dieser Schritt stellt sicher, dass Sie über einen Datensatz mit Kundenkontakten verfügen. Bestimmte Optimierungsregeln basieren darauf, ob mit einem vorgeschlagenen Kontakt bereits kommuniziert wurde. Diese Informationen werden in der Datenbankkontaktprotokolltabelle gespeichert, daher ist die Zuordnung der Kontaktprotokolltabellen von hoher Bedeutung.

Nachdem der Administrator eine Zielgruppenebene erstellt und diese einer Kontaktprotokolltabelle zugeordnet hat, kann die Zielgruppenebene in einer Unica Optimize-Sitzung verwendet werden.

Weitere Informationen zum Definieren einer neuen Zielgruppenebene finden Sie im Unica CampaignAdministratorhandbuch.

# <span id="page-32-0"></span>Erstellen von Vorlagentabellen

Die Vorlagentabelle ist eine Tabelle, die Sie in Ihrer Datenbank erstellen, um kundenspezifische Felder zur PCT und OCT hinzuzufügen. Sie können diese Felder in Ihren Optimierungen verwenden.

Wenn Sie eine Sitzung in Unica Optimize einrichten, können Sie eine Vorlagentabelle auswählen. Wenn Sie eine Vorlagentabelle für Ihre Sitzung auswählen, enthalten die PCT und OCT folgende Felder:

- Alle Felder in der Vorlagentabelle
- Die in der Tabelle "UACO\_OCTBASE" vordefinierten Felder
- Felder, die der beim Einrichten der Sitzung gewählten Zielgruppenebene zugeordnet sind

### **Unzulässige Felder**

Schließen Sie keine Felder ein, die auch in den folgenden Tabellen in Ihrer Optimierungsvorlagentabelle enthalten sind:

- Die Zielgruppenebene, die Sie für Ihre Unica Optimize-Sitzung auswählen. Wenn Sie "Kunde" als Zielgruppenebene auswählen und diese Zielgruppenebene ein Feld namens CustomerID enthält, schließen Sie kein Feld mit demselben Namen in Ihre Vorlagentabelle ein.
- Die Tabelle UACO\_PCTBase. Schließen Sie beispielsweise kein Feld der Unica Optimize-Vorlagentabelle mit der Bezeichnung ScorePerOffer oder CostPerOffer ein, da dies Felder in der Tabelle UACO PCTBase sind.

Die Wiederholung des Feldnamens kann zu Konflikten führen, wenn Unica Optimize Informationen aus der Tabelle ContactHistory abruft.

### **Datenbankansichten verwenden**

Erstellen Sie eine einzelne physische Datenbanktabelle, die alle möglichen kundenspezifischen Felder enthält, die Sie eventuell in einer Unica Optimize-Sitzung verwenden möchten. Dieses Verfahren ist der Erstellung separater physischer Tabellen vorzuziehen, die jeweils eigene Feldpaare für jede Sitzung enthalten. Beispielsweise ist es besser, anstelle zweier Optimierungsvorlagentabellen, einer mit den Feldern A, C und E und der anderen mit den Feldern B und D, eine Datenbanktabelle mit den Feldern A, B, C, D und E zu erstellen.

Danach können Sie Standarddatenbankansichten mit den gewünschten Permutationen auf der Grundlage derselben physischen Tabelle erstellen. Jede erstellte Ansicht ist eine separate Optimierungsvorlagentabelle, die Sie in einer Optimize-Sitzung verwenden können.

### **Feld zur Darstellung des Optimize-Prozesses erstellen**

Es kann vorkommen, dass Sie einen Segmentprozess in Ihr Ablaufdiagramm nach der Optimierung aufnehmen müssen, um Kunden-IDs in ihre jeweiligen Einzelpakete aufteilen zu können. Diese Pakete stammen aus einem Optimize-Prozess. Um den Optimize-Prozess oder das Paket als Feld für die Segmentierung auszuwählen, müssen Sie ein Feld in die Optimierungsvorlagentabelle aufnehmen, das den Optimize-Prozess darstellt. Beispielsweise könnten Sie das Feld OptimizeProcess in Ihre Optimierungsvorlagentabelle aufnehmen, das Sie später als Feld für die Segmentierung auswählen.

### **Bewertungsfeld erstellen**

Die PCT-Vorlage enthält standardmäßig das Feld ScorePerOffer, das Sie für die Zuweisung einer Optimize-Sitzung verwenden können. Unica Optimize kann jedoch jedes numerische Feld in der Vorlagentabelle für Bewertungen in einer Optimize-Sitzung verwenden. Das Feld ScorePerOffer hat den Datentyp "Variable". Wenn Sie einen anderen Datentyp für Ihre Bewertungen verwenden müssen, müssen Sie entweder in Ihrer Vorlagentabelle eine Spalte einfügen oder die vorhandene Bewertungsspalte bearbeiten. Sie können auch mehrere Arten von Bewertungen vornehmen und miteinander vergleichen, um festzustellen, welche die optimalste für eine bestimmte Unica Optimize-Sitzung ist. Indem Sie viele mögliche Bewertungsfelder in Ihrer Vorlagentabelle erstellen, können Sie bei der Konfiguration Ihrer Optimize-Sitzungen zwischen den Bewertungstypen wechseln, ohne die verschiedenen Kampagnen und Ablaufdiagramme erneut ausführen zu müssen.

Zugehörige Konzepte

Unica [Optimize-Sitzung](#page-132-0) für die Verwendung eines Bewertungsfelds aus

• der PCT [konfigurieren](#page-132-0) [\(auf Seite 125\)](#page-132-0)

#### Zugehörige Tasks

• [Seite 175\)](#page-182-1) Auswählen mehrerer Pakete aus einzelnem Prozess ["Extrahieren"](#page-182-1) [\(auf](#page-182-1)

- Abrufen [optimierter](#page-177-0) Kontakte nach PCT- oder OCT-Feld [\(auf Seite 170\)](#page-177-0)
- Erstellen einer [Vorlagentabelle](#page-34-0) [\(auf Seite 27\)](#page-34-0)

### <span id="page-34-0"></span>Erstellen einer Vorlagentabelle

- 1. Erstellen Sie eine Datenbanktabelle, die sämtliche möglichen angepassten Felder enthält, die in Ihren Unica Optimize-Sitzungen verwendet werden können.
- 2. Erstellen Sie Datenbankansichten für jede Kombination von Feldern, die Sie in einer Unica Optimize-Sitzung verwenden möchten.

**Anmerkung:** Die Datenbanktabelle und die Datenbankansichten müssen sich in der gleichen Datenbank wie die Systemtabellen befinden.

3. Fügen Sie die neue Tabelle und die Datenbankansichten dem Konfigurationsparameter Campaign | Partitionen | Partitionn | Optimieren | userTemplateTables | Tabellennamen mithilfe einer durch Trennzeichen getrennten Liste hinzu. Zum Beispiel: Database1.UACO\_UserTable,Database1.view1.

**F. Anmerkung:** Die Namen der Tabelle und der Datenbankansichten müssen vollständig qualifiziert sein. Zum Beispiel: database\_schema.table\_name oder database schema.view name.

#### Zugehörige Konzepte

- Erstellen von [Vorlagentabellen](#page-32-0) [\(auf Seite 25\)](#page-32-0)
- Unica [Optimize-Vorlagentabelle](#page-19-0) [\(auf Seite 12\)](#page-19-0)

## <span id="page-35-0"></span>Erstellen von Angebotsvorlagen für Unica Optimize

Alle Angebote, mit denen Sie in Unica Optimize arbeiten, müssen die Attribute **Kosten pro Angebot** und **Kanal** enthalten.

Überprüfen Sie, ob Ihre Angebotsvorlagen diese Angebotsattribute enthalten. Wenn dies nicht der Fall ist, werden in Ihren Optimierungsregeln für die Attribute Kanal und Kosten pro Angebot Standardwerte verwendet, mit denen die Regeln möglicherweise weniger effizient sind.

Weitere Informationen zum Erstellen von Angebotsvorlagen finden Sie im Unica Campaign-Administratorhandbuch.
# Kapitel 3. Unica Optimize-Sitzungen

Eine Unica Optimize-Sitzung ist eine Kombination von Regeln und Bewertungen, die auf eine Gruppe vorgeschlagener Kontakte angewendet wird.

Um Unica Optimize verwenden zu können, müssen Sie eine Unica Optimize-Sitzung erstellen.

Eine Unica Optimize-Sitzung funktioniert nur auf einer Zielgruppenebene, z. B. Kunde, Haushalt oder Konto. Wenn Ihr Unternehmen Unica Campaign für die Kommunikation mit Kontakten auf unterschiedlichen Zielgruppenebenen verwendet, müssen Sie für jede zu optimierende Zielgruppenebene eine separate Unica Optimize-Sitzung erstellen.

Sie könnten beispielsweise kleinere Unica Optimize-Sitzungen erstellen, zum Beispiel für bestimmte Kampagnentypen, eine bestimmte Filiale oder Division Ihres Unternehmens. Sie könnten Unica Optimize zur Optimierung einer einzelnen Kampagne auf folgende Weise verwenden:

- Ausschlüsse verwalten
- Überkontaktierung durch ein Kontaktprotokoll vermeiden
- Konsistente Kommunikation über einen längeren Zeitraum sicherstellen

Eine Unica Optimize-Sitzung enthält die anzuwendenden Regeln und Bedingungen. Sie kann auch Bewertungen enthalten, die bei den vorgeschlagenen Transaktionen anzuwenden sind. Bewertungen stellen den Wert einer vorgeschlagenen Transaktion dar. Bewertungen können wahlweise:

- von jedem Ablaufdiagramm mit den vorgeschlagenen Transaktionen an ein Bewertungsfeld in der Tabelle vorgeschlagener Kontakte (PCT) übergeben werden.
- in der Segment-/Angebotsbewertungsmatrix innerhalb einer Unica Optimize-Sitzung zugewiesen werden.

Wenn für jede vorgeschlagene Transaktion eigene Bewertungen (zum Beispiel von einem Vorhersagemodell generiert) vorliegen, dürften bessere Optimierungsergebnisse zu erzielen sein. Wenn jedoch keine differenzierten Bewertungen verfügbar sind, können Sie in der Bewertungsmatrix Bewertungen auf Grundlage der folgenden Werte eingeben:

- Das strategische Segment, dem ein Empfänger angehört
- Das vorgeschlagene Angebot

Diese Matrix stellt eine Einstufungsmöglichkeit für Angebote eines bestimmten Segments bereit, doch kann nicht zwischen einzelnen Empfängern innerhalb desselben strategischen Segments unterschieden werden. Das heißt, dass jeder innerhalb eines Segments, der Angebot X erhält, dieselbe Bewertung Y bekommt.

Jedes Unica Campaign-Ablaufdiagramm, das an einer Unica Optimize-Sitzung teilnimmt, übergibt seine zur Optimierung vorgeschlagenen Kontakte mithilfe des Optimize-Prozesses. Der Optimize-Prozess legt fest, in welche Optimize-Sitzung die vorgeschlagenen Kontakte geschrieben werden. Eine Unica Optimize-Sitzung kann vorgeschlagene Kontakte aus mehreren Kampagnen erhalten. Unica Campaign-Ablaufdiagramme legen die Zulassungskriterien für den Empfang von Angeboten fest und weisen diese Angebote den Empfängern als mögliche Kommunikation zu. Unica Optimize berücksichtigt alle möglichen Kontakte zu einem Empfänger, einschließlich der Kontakte, die aus anderen Kampagnen hergestellt wurden, und einschließlich des Kontaktverlaufs des Empfängers. Unica Optimize wendet dann die Regeln und Einschränkungen in der Unica Optimize-Sitzung an, um die besten Angebote zu ermitteln, die an diese Person gesendet werden können.

Wenn die Kampagnenadministratoren die Unica Campaign-Ablaufdiagramme ausführen, füllen Sie die Tabelle vorgeschlagener Kontakte (PCT) für Ihre Unica Optimize-Sitzung. Danach können Sie Ihre Unica Optimize-Sitzung ausführen. Die Unica Optimize-Sitzung optimiert danach anhand Ihrer erstellten Regeln die Kontaktvorschläge, die sie von Unica Campaign erhalten hat. Die Regeln schließen eine Untergruppe der vorgeschlagenen Kontakte aus, um die optimierte Kontaktliste zu bilden, die Sie in Unica Campaign-Marketingkampagnen verwenden können.

## Erweiterte Einstellungen für die Unica Optimize-Sitzungsebene

Sie können in jeder Unica Optimize-Sitzung erweiterte Einstellungen verwenden, um Werte für die Konfigurationseigenschaften auf Sitzungsebene festzulegen. Diese Einstellungen funktionieren genauso wie die Konfigurationseigenschaften, außer dass sie für die jeweilige Unica Optimize-Sitzung gelten.

Unica Optimize-Sitzungen erfordern eine intensive Verarbeitung. Diese Verarbeitung können Sie mit verschiedenen Konfigurationseigenschaften optimieren. Diese Konfigurationseinstellungen gelten jedoch für Ihre gesamte Unica Optimize-Installation. Je nach den Kampagnen in einer Unica Optimize-Sitzung und den erstellten Optimierungsregeln sind die für eine Unica Optimize-Sitzung idealen Einstellungen unter Umständen für eine andere Unica Optimize-Sitzung weniger geeignet.

Sie können zum Beispiel CustomerSampleSize für eine Unica Optimize-Sitzung auf 1000 und für eine andere Unica Optimize-Sitzung auf 1500 festlegen.

Um erweiterte Einstellungen anzuwenden, wählen Sie **Benutzerdefinierte**

**Sitzungseinstellungen verwenden** in den Unica Optimize-Sitzungseigenschaften aus. Nachdem Sie das Kontrollkästchen **Benutzerdefinierte Sitzungseinstellungen verwenden** markiert haben, können Sie Werte für die Unica Optimize-Sitzung definieren. Wenn Sie die Einstellungen für die Algorithmusoptimierung, Protokollierung und für Debug in Ihrer Unica Optimize-Sitzung definieren, werden in den Konfigurationseigenschaften die Einstellungen auf Installationsebene durch die Sitzungseigenschaften überschrieben.

Um die erweiterten Einstellungen zu bearbeiten, erweitern Sie den Abschnitt **Erweiterte Einstellungen** der Unica Optimize-Sitzung und klicken Sie auf **Erweiterte Einstellungen bearbeiten**. Sie können auch auf **Sitzungseigenschaften bearbeiten** auf der Seite **Übersicht** der Unica Optimize-Sitzung klicken.

Wenn Sie die erweiterten Einstellungen erstmals für eine Unica Optimize-Sitzung verwenden, werden die Werte für die erweiterten Einstellungen aus den globalen Einstellungen der Konfigurationseigenschaften übernommen. Wenn Sie die erweiterten Einstellungen für eine Unica Optimize-Sitzung inaktivieren und dann erneut aktivieren, werden die Werte aus

den zuletzt für diese Sitzung gespeicherten erweiterten Einstellungen übernommen. Die erweiterten Einstellungen werden nicht auf die globalen Einstellungen zurückgesetzt.

#### Zugehörige Verweise

• [Seite 228\)](#page-235-0) Campaign | Partitionen | Partition[n] | Optimize | [AlgorithmTuning](#page-235-0) (auf

Campaign | Partitionen | Partition[n] | Optimieren | [Protokollierung](#page-247-0) [\(auf](#page-247-0)

- [Seite 240\)](#page-247-0)
- Campaign | Partitionen | [Partition\[n\]](#page-245-0) | Optimize | Debug *(auf Seite 238)*

## <span id="page-39-0"></span>Erstellen einer Optimize-Sitzung

Bevor Sie Regeln und Bedingungen für die Optimierung erstellen können, müssen Sie eine Unica Optimize-Sitzung erstellen.

Sie haben zwei Möglichkeiten, eine Unica Optimize-Sitzung zu erstellen:

- Eine Optimize-Sitzung vom Grund aus erstellen.
- Verwenden Sie eine vorhandene Unica Optimize-Sitzung als Vorlage, um eine Kopie zu erstellen.

Wenn Sie eine andere Unica Optimize-Sitzung als Vorlage verwenden, werden in die erstellte Kopie die Regeln und Bewertungen aus der Vorlagensitzung kopiert. Danach können Sie Ihre neue Unica Optimize-Sitzung ändern. Die ursprüngliche Vorlagensitzung bleibt unverändert. Sie können auch eine Unica Optimize-Sitzung erstellen, die alle Ihre Standardoptimierungsregeln enthält. Dann können Sie diese Sitzung als Vorlage für alle anderen neuen Sitzungen verwenden, um möglichst wenige Daten mehrmals eingeben zu müssen. Die Verwendung von Sitzungen als Vorlagen spart Zeit und stellt eine konsistente Anwendung Ihrer Geschäftsregeln und Ziele in allen Unica Optimize-Sitzungen sicher.

In diesem Abschnitt werden Verfahren zum Erstellen einer neuen Unica Optimize-Sitzung und die Bearbeitung einer vorhandenen Unica Optimize-Sitzung beschrieben.

#### Zugehörige Tasks

Erstellen einer Sitzung mit der Seite "Neue Unica [Optimize-Sitzung"](#page-40-0) (auf

• [Seite 33\)](#page-40-0)

Eine vorhandene Sitzung aus der Listenseite "Alle [Optimize-Sitzungen"](#page-42-0)

• [kopieren](#page-42-0) [\(auf Seite 35\)](#page-42-0)

#### Zugehörige Verweise

• Referenz für Seite der Unica [Optimize-Sitzung](#page-48-0) [\(auf Seite 41\)](#page-48-0)

## <span id="page-40-0"></span>Erstellen einer Sitzung mit der Seite "Neue Unica Optimize-Sitzung"

Erstellen Sie eine Unica Optimize-Sitzung, um Regeln und Bedingungen zum Optimieren Ihrer Kontakte zu definieren.

1. Wählen Sie **Campaigns > Optimizes**.

Die Seite **Alle Optimize-Sitzungen** wird angezeigt.

2. Klicken Sie auf **Neue Unica Optimize-Sitzung**.

Die Seite **Neue Unica Optimize-Sitzung** wird angezeigt.

3. Füllen Sie die Felder auf der Seite **Neue Unica Optimize-Sitzung** aus.

4. Klicken Sie auf **Speichern**.

Die **Übersichtsseite** der Sitzung wird angezeigt. Jetzt können Sie Regeln und Bedingungen zur Sitzung hinzufügen.

Zum Bearbeiten des Namens, des Ziels oder der Beschreibung einer Unica Optimize-Sitzung klicken Sie auf der Registerkarte **Übersicht** auf den Link **Sitzungseigenschaften bearbeiten**. Sie können die Zielgruppenebene oder Vorlagentabelle nach dem Erstellen der Unica Optimize-Sitzung nicht mehr ändern.

Zum Löschen einer Unica Optimize-Sitzung klicken Sie auf **Löschen**.

#### Zugehörige Konzepte

• Erstellen einer [Optimize-Sitzung](#page-39-0) [\(auf Seite 32\)](#page-39-0)

#### Zugehörige Verweise

• Referenz für Seite der Unica [Optimize-Sitzung](#page-48-0) [\(auf Seite 41\)](#page-48-0)

### Optimize-Sitzung mithilfe des Optimize-Prozessfelds erstellen

Führen Sie die folgenden Schritte aus, um eine Optimize-Sitzung mithilfe des Optimize-Prozessfelds zu erstellen.

- 1. Öffnen Sie im Ablaufdiagramm das Feld **Prozesskonfiguration des Optimize-Prozesses**.
- 2. Navigieren Sie zur Registerkarte **Optimize** und klicken Sie auf **Durchsuchen**. Die Seite mit der Optimize-Sitzungsliste wird angezeigt. Es gibt eine Option zum Auswählen einer Sitzung aus einem Ordner und eine Option zum Erstellen einer neuen Sitzung.
- 3. Klicken Sie auf **Neue Sitzung erstellen**.
- 4. Geben Sie grundlegende Informationen über die Sitzung an, z. B. Sitzungsname, Zielgruppenebene usw., und klicken Sie auf "Weiter".
- 5. Geben Sie zusätzliche Informationen wie Vorlagetabelle, Agentendetails und benutzerdefinierte Einstellungen an.
- 6. Klicken Sie auf **Speichern** und anschließend auf **Weiter**.
- <span id="page-42-0"></span>7. Fügen Sie der Sitzung Regeln hinzu und klicken Sie auf **Schließen**.

### Eine vorhandene Sitzung aus der Listenseite "Alle Optimize-Sitzungen" kopieren

Sie können eine vorhandene Unica Optimize-Sitzung als neue Sitzung kopieren.

**Anmerkung:** Sie können die Zielgruppenebene und Vorlagentabelle für die neue Sitzung nicht bearbeiten. Sie sind die gleichen wie bei der ursprünglichen Unica Optimize-Sitzung.

- 1. Gehen Sie zur Registerkarte **Zusammenfassung** der Unica Optimize-Sitzung, die Sie kopieren möchten.
- 2. Klicken Sie auf das Symbol **Kopieren** 』

Bestätigen Sie, dass Sie die Sitzung kopieren möchten.

3. Klicken Sie auf **OK**.

Die Seite **Sitzungseigenschaften bearbeiten** der neuen Sitzung wird angezeigt.

- 4. Füllen Sie die Felder auf der Seite **Sitzungseigenschaften bearbeiten** aus.
- 5. Klicken Sie auf **Speichern**.

Die Übersichtsseite der Sitzung wird angezeigt. Die neue Sitzung enthält die Regeln und Bewertungen der Vorlagensitzung. Jetzt können Sie die neue Sitzung bearbeiten.

#### Zugehörige Konzepte

• Erstellen einer [Optimize-Sitzung](#page-39-0) [\(auf Seite 32\)](#page-39-0)

#### Zugehörige Verweise

• Referenz für Seite der Unica [Optimize-Sitzung](#page-48-0) [\(auf Seite 41\)](#page-48-0)

## Eine vorhandene Optimize-Sitzung mithilfe des Optimize-Prozessfelds kopieren

Sie können eine vorhandene Optimize-Sitzung von der Seite mit der Sitzungsliste kopieren, die im Konfigurationsbereich für das Optimize-Prozessfeld angezeigt wird.

- 1. Öffnen Sie im Ablaufdiagramm das Feld **Prozesskonfiguration des Optimize-Prozesses**.
- 2. Navigieren Sie zur Registerkarte **Optimize** und klicken Sie auf **Durchsuchen**. Die Seite mit der Optimize-Sitzungsliste wird angezeigt. Es gibt eine Option zum Auswählen einer Sitzung aus einem Ordner und eine Option zum Erstellen einer neuen Sitzung.
- 3. Bewegen Sie den Mauszeiger über das Kebab-Menü der Sitzung und klicken Sie auf das Symbol **Duplizieren**.
- 4. Klicken Sie in der Popup-Bestätigungsnachricht auf **OK**. Eine doppelte Sitzung wird erstellt und oben in der Sitzungsliste aufgelistet.

## Sitzungen der Agentenkapazitätsoptimierung und Unica Optimize-Sitzungen

Mit der Agentenkapazitätsoptimierung können Sie Angebote mit hohem Wert über Agenten an Konsumenten mit hoher Kaufkraft weiterleiten. Indem spezielle Angebote für ausgewählte Kunden über Ihre Agenten geleitet werden, stellen Sie sicher, dass

persönlicher Kontakt mit Kunden mit hoher Kaufkraft besteht, und erhöhen so die Rendite Ihrer Marketinginvestitionen.

Ein Agent ist zahlreichen Kunden zugeordnet, aber diese Kunden werden nicht gemeinsam mit anderen Agenten betreut. Ein Kunde kann nur einem Agenten zugeordnet sein. Sie stellen diese Zuordnung mithilfe der Tabelle für die Agent-Kunden-Beziehung her.

Als Kapazität wird die Anzahl der Kontakte bezeichnet, die ein Agent innerhalb des Optimierungszeitraums oder während der Ausführung bearbeiten kann. Zur Verwendung der Agentenkapazitätsoptimierung müssen Sie eine Tabelle für die Agent-Kunden-Beziehung und eine Agenteninformationstabelle in der Systemtabellendatenbank Unica Campaign erstellen, damit diese Informationen während der Optimierung für die Agentenkapazitätsoptimierung verwendet werden können. Diese Tabellen werden als Agententabellen bezeichnet.

Zur Verwendung der Agentenkapazitätsoptimierung müssen Sie während der Erstellung einer Unica Optimize-Sitzung einen Kampagnenkanal deklarieren, der als Agentenkanal eingestuft wird. Sämtliche über diesen Kanal erstellten Angebote werden über Agenten geleitet. Sie geben für Ihre Sitzung eine Agenteninformationstabelle und eine Tabelle für die Agent-Kunden-Beziehung an. Anschließend definieren Sie mindestens eine Regel "Min./max. Angebotskapazität" im Agentenkanal.

Die Tabelle für die Agent-Kunden-Beziehung enthält die eindeutigen Identifikationswerte (IDs) der Agenten und die Zielgruppen-ID der zugehörigen Kunden. Diese Tabelle muss in der Unica Campaign-Systemdatenbank vorhanden sein. Die Zielgruppenebene der Zielgruppen-ID muss mit der Zielgruppenebene Ihrer Unica Optimize-Sitzung übereinstimmen. Die Ordinalposition der Felder der Tabelle für die Agent-Kunden-Beziehung ist fest und die Tabelle muss die folgenden Informationen enthalten.

- Die erste Spalte muss die Agenten-ID enthalten, die den Datentyp "Integer", "Varchar" oder "Text" aufweisen muss.
- Die zweite Spalte muss eine Zielgruppen-ID enthalten. Ihr Datentyp muss mit dem Datentyp der Zielgruppenebene übereinstimmen. Wenn die Zielgruppenebene mehrere Feldern umfasst, dann muss diese Tabelle die gleiche Anzahl von Feldern haben wie

die Zielgruppen-ID. Die Reihenfolge dieser Zielgruppenfelder muss mit dem in Unica Campaign definierten Wert übereinstimmen.

Die Agenteninformationstabelle enthält die eindeutigen Identifikationswerte (IDs) von Agenten und Angaben zu ihrer Kapazität. Diese Tabelle muss in der Systemdatenbank Unica Campaign vorhanden sein. Die Ordinalposition der Felder der Agenteninformationstabelle ist ebenfalls fest. Die Tabelle muss die folgenden Informationen enthalten.

- Die erste Spalte muss die Agenten-ID enthalten, die den Datentyp "Integer", "Varchar" oder "Text" aufweisen muss.
- Die zweite Spalte muss die Kapazität des Agenten enthalten, die den Datentyp "Integer" aufweisen muss.

Die Regel "Min./max. Angebotskapazität" des Agentenkanals, den Sie definieren, gibt die Kunden an, die für den Empfang von Angeboten über den Agentenkanal eingeplant sind. Die Agenteninformationstabelle und die Tabellen für die Agent-Kunden-Beziehung werden referenziert, um die Liste zu filtern. Darüber hinaus werden alle anderen Regeln und Integritätsbedingungen angewendet, die Sie angeben. Das Ergebnis ist eine agentenspezifische Liste aller Kunden mit hoher Kaufkraft für das Angebot.

#### **Beispielszenario**

Im folgenden Szenario finden Sie ein Beispiel für die Verwendung der Agentenkapazitätsoptimierung.

Sie möchten eine Aktion zur Beschaffung von Geldern durchführen, indem Sie den teilnehmenden Kunden einen Anreiz bieten. Ihr Unternehmen möchte diese Rabatte für Kunden einer bestimmten Region über eine Mitarbeiter-/Kundenbeziehung anbieten. Die gewünschte Region umfasst drei Bereiche. Jedem Bereich ist ein Mitarbeiter (oder "Agent") zugeordnet. Da das Unternehmen nur über eine begrenzte Anzahl von Mitarbeitern verfügt und die Kosten des direkten Kontaktes normalerweise im Vergleich zur Nutzung anderer Kanäle (z.B. E-Mail oder Online) hoch sind, sollen diese Angebote nur für Kunden mit hoher Kaufkraft (z.B. Kunden mit einem Einkommen von mehr als 25.000 € pro Monat) über Mitarbeiter weitergeleitet werden. Bei anderen Kunden wird der E-Mail-Kanal ausgewählt.

#### **Aktivieren der Agentenkapazitätsoptimierung**

Vor dem Generieren von Ausgabedaten müssen Sie die Datenbank so konfigurieren, dass die Verwendung der Agentenkapazitätsoptimierung unterstützt wird.

Die Beziehung zwischen dem Agenten und dem Kunden sowie die Kapazität der einzelnen Agenten in Bezug auf Kundenkontakte über den Optimierungszeitraum hinweg wird anhand der Informationen bereitgestellt, die Sie in den Datenbanktabellen eingeben. Die Kapazität der einzelnen Agenten kann nicht über die Benutzeroberfläche angegeben werden. Diese Informationen müssen für Unica Optimize über die Agenteninformationstabelle bereitgestellt werden.

- 1. Erstellen Sie die Agententabellen in der Unica Campaign-Systemtabellendatenbank. Weitere Informationen zu den Unica Optimize-Systemtabellen finden Sie im Abschnitt Unica OptimizeSystemtabellen. Sie müssen diese Tabellen mit Daten füllen. Hierzu können Sie entweder Ihre Kundenscripts oder ETL-Tools anderer Anbieter verwenden, bevor Sie die Unica Optimize-Sitzung ausführen.
- 2. Geben Sie die Namen der Agententabellen in **Affinium | Campaign | Partition | Partition[n] | Optimieren | AgentTemplateTables** an. Wenn Sie eine Unica Optimize-Sitzung erstellen, dann wählen Sie die erforderlichen Elemente in den Agententabellen aus. Diese Tabellen müssen mit Daten gefüllt werden, bevor Sie die Unica Optimize-Sitzung zur Verarbeitung der Agentenkapazitätsoptimierung ausführen. Um mehrere Tabellen einzugeben, verwenden Sie eine durch Kommas getrennte Liste.
- 3. Fügen Sie in Unica Campaign einen Kanal hinzu, der als Agentenkanal für die Agentenkapazitätsoptimierung verwendet wird.
- 4. Erstellen Sie Angebote, die über den Agentenkanal weitergeleitet werden. Weitere Informationen zur Angeboten finden Sie im Unica Campaign--Administratorhandbuch.
- 5. Erstellen Sie eine Kampagne und fügen Sie ein Ablaufdiagramm hinzu.

## Erstellen der Ausgabe für Agentenkapazitätsoptimierung

Nachdem Sie die Agentenkapazitätsoptimierung aktiviert haben, erstellen Sie eine Unica Optimize-Sitzung, wählen Sie die Agententabellen aus und definieren Sie die Regel "Min./ max. Angebotskapazität", um Ihre Ausgabe zu erstellen.

Bevor Sie eine Unica Optimize-Sitzung mit Agentenkapazitätsregeln ausführen, müssen Sie den Inhalt der Tabellen überprüfen. Er wird validiert, wenn die Tabelle für die Agent-Kunden-Beziehung sowie die Agenteninformationstabelle die aktuellsten Daten enthalten. Dieser Arbeitsschritt kann nur außerhalb von Unica Optimize, z.B. in einem Abfrageeditor durchgeführt werden.

1. Erstellen Sie eine Unica Optimize-Sitzung und wählen Sie den Agentenkanal, die Tabelle für die Agent-Kunden-Beziehung und die Agenteninformationstabelle für diese Sitzung aus.

Nach Auswahl der Tabellen für Ihre Sitzung werden die Vorlagendetails angezeigt. Vergewissern Sie sich, dass die Agententabellen die korrekte Zielgruppenebene für die Sitzung enthalten, die dem Wert in der Konfiguration der Vorlagentabellen entspricht. Nachdem Sie die Daten gespeichert haben, ist die Sitzung einsatzbereit.

- 2. Klicken Sie in der Unica Optimize-Sitzung, die Sie erstellen, auf die Registerkarte **Regeln**. Wählen Sie anschließend die Regel "Kundenübergreifende min./max. Angebotskapazität" für den Kanal aus, den Sie als Agentenkanal ausgewählt haben und den Sie während der Unica Optimize-Sitzung erstellt haben. Diese Regel wird als einzige für die Agentenoptimierung unterstützt.
	- Bei der Auswahl des Agentenkanals wird eine Mindestkapazität von null angenommen. Sie kann nicht geändert werden, weil die Kapazität aus der zugrunde liegenden Agenteninformationstabelle stammt.
	- Der Zeitraum für die Agentenoptimierung ist immer **Diese Optimierungsperiode**.
	- Wie bei allen anderen Regeln wird beim Agentenkanal die Bewertung berücksichtigt.
	- Nachdem Sie die Regel "Min./max. Angebotskapazität" im Agentenkanal hinzugefügt haben, fügen Sie abhängig von Ihren Geschäftszielen mindestens eine weitere Regel hinzu.

#### 3. Klicken Sie auf **Produktionsausführung**.

Nach der Ausführung der Unica Optimize-Sitzung können Sie die Daten aus der Tabelle optimierter Kontakte (OCT) exportieren und sie an Agenten in Ihrer Organisation weiterleiten.

Hierbei handelt es sich um eine externe Prozedur von Unica Optimize, die implementierungsspezifisch ist.

Sie können z.B. ETL-Routinen aus der Ausgabe der Tabelle optimierter Kontakte (OCT) verwenden. Anschließend können diese Daten in die Agenten exportiert werden.

- 4. Ihre Ausgabe wird auf der Registerkarte **Analyse** angezeigt. Die Ausgabe enthält eine Angebotsanzahl sowie die Summen für die Anzahl der Kontakte, die aufgrund der Regel "Min./max. Angebotskapazität" des Agentenkanals entfernt wurden und beibehalten werden.
- 5. **Optional:** Wenn Sie Ergebnisse erhalten, welche die Agentenkapazitäten nicht optimal ausnutzen, dann aktivieren Sie **EnableMaxCapacityConsumption**, um den Verlust an Agentenkapazität zu reduzieren. Führen Sie dann die Unica Optimize-Sitzung erneut aus.

Beachten Sie dabei, dass Unica Optimize keine Lösungen für den Fall bietet, dass der Agent über zu viele Kontakte verfügt oder dass ein Agent neben den zugeordneten Diskussionen oder Kontakten auch noch weitere Diskussionen oder Kontakte bearbeiten kann. Sie müssen diese Faktoren berücksichtigen, wenn Sie Ihre Tabellen erstellen und mit Daten füllen.

## <span id="page-48-0"></span>Referenz für Seite der Unica Optimize-Sitzung

Unica Optimize-Sitzungen benötigen folgende Informationen.

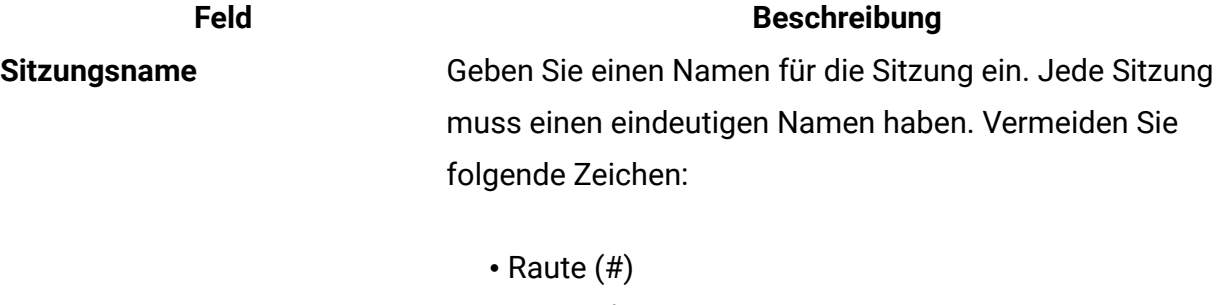

- Dollar (\$)
- und-Zeichen (&)
- Kleiner als (<)

#### **Feld Beschreibung**

- Größer als (>)
- Hochkomma (')
- Prozent (%)
- Stern (\*)
- Fragezeichen (?)
- Pipe (vertikaler Strich) ( | )
- Doppelpunkt (:)
- Komma (,)
- Backslash (\)
- Schrägstrich (/)
- Anführungszeichen (")
- Tabulatortaste (<tab>)

Nachdem Sie die Sitzung gespeichert haben, wird der Sitzungsname auf der Seite **Alle Optimize-Sitzungen** angezeigt.

**Zielgruppenebene** Wählen Sie eine Zielgruppenebene für diese Sitzung aus.

Die ausgewählte Zielgruppenebene wird in der Tabelle vorgeschlagener Kontakte (PCT) und der Tabelle optimierter Kontakte (OCT) als ein oder mehrere Feld(er) angehängt. Die Zielgruppenebene definiert den Typ des Kontakts, der Kommunikationen von Ihrer Organisation erhält.

Zielgruppenebenen werden von einem Administrator in Unica Campaign definiert. Weitere Informationen zu den Zielgruppenebenen finden Sie im Unica CampaignAdministratorhandbuch.

**Unica Optimize-Vorlagentabelle** (Optional) Wählen Sie eine Unica Optimize-Vorlagentabelle aus, um benutzerdefinierte Felder in die PCT und OCT dieser Sitzung aufzunehmen.

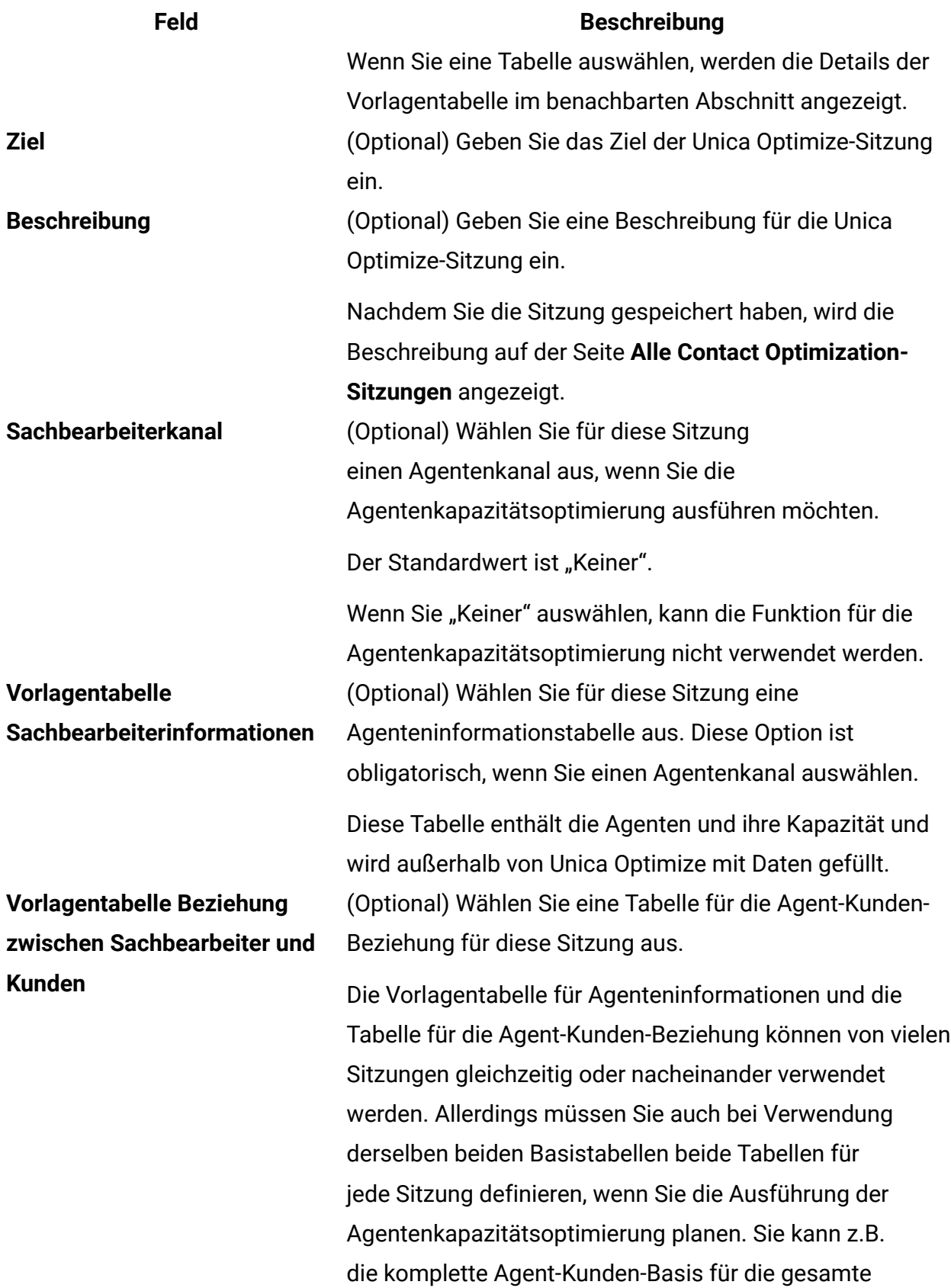

#### **Feld Beschreibung**

Organisation enthalten oder es können mehrere Tabellen vorhanden sein, die Daten für bestimmte Sitzungen oder Daten enthalten, die in Zusammenhang mit bestimmten Geschäftsabteilungen stehen.

Während der Ausführung der Optimierung werden nur die in der PCT befindlichen Kunden berücksichtigt, die auch in der Tabelle für die Agent-Kunden-Beziehung enthalten sind, die der betreffenden Unica Optimize-Sitzung zugeordnet ist.

#### Zugehörige Konzepte

• Erstellen einer [Optimize-Sitzung](#page-39-0) [\(auf Seite 32\)](#page-39-0)

#### Zugehörige Tasks

Erstellen einer Sitzung mit der Seite "Neue Unica [Optimize-Sitzung"](#page-40-0) (auf

• [Seite 33\)](#page-40-0)

Eine vorhandene Sitzung aus der Listenseite "Alle [Optimize-Sitzungen"](#page-42-0)

• [kopieren](#page-42-0) [\(auf Seite 35\)](#page-42-0)

# Kapitel 4. Optimierungsregeln

Unica Optimize verwendet die Regeln und Bewertungen, die Sie in Ihrer Unica Optimize-Sitzung definieren, um mathematisch die beste Kombination endgültiger Kontakte für Ihre Marketingkampagnen zu bestimmen.

Sie können in Unica Optimize eine unbegrenzte Zahl von Regeln erstellen, um einfache oder sehr komplexe Optimierungsstrategien zu implementieren. Diese Regeln können sich auf strategische Segmente, Angebote, Angebotslisten, Angebotsattribute, Kanäle, Zeiträume oder Budgets beziehen.

## Regeln und Bedingungen

In Unica Optimize definieren Sie die Optimierung durch eine unterschiedliche Kombinationen von Regeln und Bedingungen in einer Unica Optimize-Sitzung.

Meistens werden in diesem Handbuch Regeln und Bedingungen synonym verwendet und alle Regeln und Bedingungen in Unica Optimize werden als "Regeln" bezeichnet.

Streng definiert sind Regeln Anforderungen, die eine einzige Lösung aufweisen. Beispielsweise verwenden globale Filter die Regel "Interaktionen, bei denen" oder eine Regel des Typs "Niemals A mit B". Für eine bestimmte Gruppe von Angeboten für eine Person ist die Kombination entweder zulässig oder nicht. Die Regel wird also entweder als wahr oder unwahr ausgewertet. Beispielsweise kann die Regel, dass A nicht auf B folgen darf, angeben, dass das Angebot A nicht innerhalb von 30 Tagen nach Angebot B gesendet werden darf. Der Kunde, Herr Maier, für den Angebot A vorgeschlagen wird, ist entweder:

- berechtigt, das Angebot zu erhalten, da er innerhalb der letzten 30 Tage das Angebot B nicht erhalten hat;
- nicht berechtigt, das Angebot zu erhalten, da er innerhalb der letzten 30 Tage das Angebot B erhalten hat.

Wenn Herr Maier in der Vergangenheit weder Angebot A noch B erhalten hat, aber Angebote A und B für ihn vorgeschlagen werden, kann er in einem beliebigen Zeitraum von 30 Tagen

nur eines von beiden erhalten. Jede vorgeschlagene Angebotskombination muss also diese Bedingung erfüllen.

In einer Bedingung wird im Allgemeinen ein Schwellenwert für ein Minimum oder Maximum angegeben, der nicht unter- bzw. überschritten werden darf. Es gibt jedoch zahlreiche mögliche Lösungen, die die Bedingung erfüllen. Das Ziel ist es, die Lösung auszuwählen, die eine bestimmte Zielfunktion maximiert, z.B. die Maximierung der Summe der Bewertungen. Bedingungen können Kontakte anhand der folgenden Punkte begrenzen:

- maximale Anzahl der Anrufe, die das Vertriebsteam innerhalb einer Woche tätigen kann
- Umfang der Marketingaktivitäten auf Grundlage des Budgets
- Menge an Marketingmaterial, die im Lagerbestand vorhanden ist

Sie können Regeln mit einer einzelnen Antwort erstellen, wie z.B. "Wenn Kunde A ein Angebot für eine Platin-Kreditkarte erhält, kann Kunde A nicht in demselben Monat ein Angebot für eine Gold-Kreditkarte erhalten." Sie können auch Regeln mit vielen möglichen Antworten erstellen. Diese Regeln können Kontakte anhand der maximalen Anzahl der Anrufe, die das Vertriebsteam tätigen kann, oder des Umfangs der Marketingaktivitäten auf Basis des Budgets oder der Menge an Marketingmaterial, die im Lagerbestand vorhanden ist, begrenzen. Außerdem können Sie Kundenpräferenzen wie die Kontakthäufigkeit und die Kanalkapazität in Regeln definieren.

### Regelreihenfolge

Unica Optimize führt alle Optimierungsregeln in einer Sitzung mithilfe logischer AND-Operationen aus.

Die Verknüpfung von Regeln mit einem logischen AND ist von den vorgeschlagenen Transaktionen eines Kunden und dem Geltungsbereich der Regeln abhängig.

Wenn Transaktionen eines Kunden unter mehreren Regeln ausgeführt werden, dann werden alle Regeln als AND-Operation für diesen Kunden verarbeitet.

Daher hat die Reihenfolge, in der Unica Optimize die Regeln anwendet, keine Auswirkungen auf die Optimierungsergebnisse, außer für die Analyse im Übersichtsbericht für die Transaktionsfilterung. Der Übersichtsbericht für die Transaktionsfilterung stellt eine Analyse der Anzahl der Transaktionen dar, die von den einzelnen Regeln entfernt wurden, und zwar in der Reihenfolge, in der die Regeln eingegeben wurden. Während ein einzelner Kontakt von mehreren Regeln abgelehnt werden kann, wird dies im Übersichtsbericht für die Transaktionsfilterung nur der ersten anwendbaren Regel in der Liste zugeschrieben.

### Minimum-Bedingungen

Unica Optimize verarbeitet Minimum-Bedingungen je nach Regeltyp, in dem die Bedingungen verwendet werden.

In Kapazitätsregeln, z.B. "Min./max. Anz. Angebote", legt Unica Optimize so viele Angebote wie möglich vor. Im folgenden Szenario wird ein Beispiel hierfür dargestellt. Sie verfügen über Eingabezelle 1, die 100.000 Kontakt-IDs enthält, von denen alle 100.000 verschiedene Zielgruppen-IDs sind. Angebot 1 wird Eingabezelle 1 zugeordnet. Sie verfügen des Weiteren über Eingabezelle 2, die eine Kontakt-ID enthält und deren Zielgruppen-ID sich nicht in Eingabezelle 1 befindet. Angebot 2 wird Eingabezelle 2 zugeordnet. Die Kapazitätsregel legt die Mindestanzahl der Angebote auf 1 fest und die Mindestanzahl der Kontakt-IDs ist auf 100.000 festgelegt. Es ist jedoch unter Umständen nicht möglich, die Mindestanzahl zu erreichen. Das kann der Fall sein, wenn z.B. eine Regel besagt, dass mindestens 10.000 Instanzen von Angebot X ausgegeben werden müssen, aber weniger als 10.000 Vorschläge für Angebot X in der PCT vorhanden sind. Selbst wenn mehr als 10.000 Instanzen von Angebot X in der PCT vorhanden sind, können eventuell nicht alle ausgegeben werden, da sie möglicherweise mit Angeboten in Konflikt stehen, die die betreffenden Personen erhalten können.

In den kundenbezogenen Regeln gibt Unica Optimize entweder die minimale Anzahl eines Angebots oder kein Angebot für den betreffenden Empfänger aus. Angenommen, eine Regel besagt, dass pro Kunde ein Minimum von sechs Angeboten ausgegeben wird. Kunde X soll aber nur fünf Angebote erhalten. Daher schlägt Unica Optimize keine Angebote für Kunde X vor.

Wenn eine Optimierungssitzung ein Minimum nicht erreicht, können Sie wie folgt vorgehen:

- Die Anzahl relevanter vorgeschlagener Kontakte in der Unica Optimize-Sitzung erhöhen.
- Die Regeln in der Unica Optimize-Sitzung daraufhin überprüfen, ob sie zu restriktiv sind.

## Verfolgen von Kontakten

Zum Konfigurieren der Überkontaktierungsregeln müssen Sie ordnungsgemäß konfigurieren, auf welche Weise Sie Kontakte verfolgen möchten.

Bei der Verwaltung von Überkontaktierungsregeln, etwa der Regel "Max. Anz. Pakete", verwendet Unica Optimize automatisch das Kontaktprotokoll, das in den Systemtabellen von Unica Campaign aufgezeichnet ist. In Unica Campaign wird jeder im Kontaktprotokoll aufgezeichnete "Kontakt" mit einem spezifischen "Kontaktstatus" aufgezeichnet. Der Kontaktstatus wird beim Konfigurieren des Kontaktprozesses angegeben. Die Kontaktstatusangaben können Sie mithilfe des Verfolgungsprozesses aktualisieren. Sie können beispielsweise den Status "Kontaktiert" in "Unzustellbar" ändern. Sie passen die Kontaktstatusangaben an Ihre spezifische Implementierung an. Das Feld UA\_ContactStatus.CountsAsContact legt fest, ob die Kommunikation mit einem bestimmten Kontaktstatuswert unter Berücksichtigung der Unica OptimizeÜberkontaktierung in als Kontakt zählt. Unica Optimize berücksichtigt nur Kontakte, bei denen UA ContactStatus.CountsAsContact 1 ist.

Weitere Informationen zum Konfigurieren von Kontaktstatusangaben finden Sie im Unica CampaignAdministratorhandbuch. Weitere Informationen zum Ausfüllen von Kontaktstatusangaben mit dem Maillisten- oder Verfolgungsprozess finden Sie im Unica CampaignBenutzerhandbuch.

## Regeltypen

Optimierungsregeln fallen in eine von drei Kategorien: Kapazität, Ausschließen/Einschließen und Für jeden Kunden (FEC=For Each Customer).

In den folgenden Abschnitten werden die einzelnen Regeltypen definiert und die verfügbaren Regeln des jeweiligen Typs aufgelistet.

### **Kapazität**

Dieser Regeltyp gibt die minimale und maximale Anzahl der Kontakte an, die über einen bestimmten Kanal in einem dynamischen Zeitraum möglich sind. Beispielsweise können Sie mit dem Setzen einer maximalen Anzahl für Angebot X festlegen, dass das Angebot

während eines Zeitraums von sieben Tagen nicht häufiger als 1.000 Mal ausgegeben wird, und dass diese Bedingung für alle Kunden gilt. Diese Kategorie umfasst die folgenden Regeln:

- **Benutzerdefinierte Kapazität** Zusätzliche Bedingungen, die Sie auf Grundlage einer Zusammenfassung (Summe oder Durchschnitt) eines Bewertungsfelds angeben können. Zum Beispiel möchte eine Bank, die Kreditangebote versendet, angeben, dass die durchschnittliche "Risikobewertung" unter einem bestimmten Schwellenwert liegen muss.
- **Min./Max. Anz. von Angeboten** Mit dieser Regel können Sie die minimale oder maximale Anzahl der Angebote festlegen, die Sie über einen dynamischen Zeitraum versenden. Beispielsweise möchte ein Telekommunikationsunternehmen die Anzahl der Angebote für ein Gratishandy für einen Zeitraum von 30 Tagen auf 100.000 begrenzen.

Sie können den Regeln "Min./max. Anz. Angebote" Regelausnahmen hinzufügen, wenn Sie für einen Zeitraum die Kapazität ändern möchten.

#### **Ausschluss/Einschluss**

Diese Regeltypen legen fest, ob Unica Optimize einen Kontakt in die optimierte Kontaktliste einschließt oder ausschließt. Verwenden Sie diesen Regeltyp, um globale Ausschlussfilter sowie Einschluss- und Ausschlusslisten anzuwenden oder um sicherzustellen, dass bestimmte Kunden bestimmte Angebotstypen nicht erhalten. Diese Kategorie umfasst die folgenden Regeln:

- **Kunden in** Mit dieser Regel legen Sie fest, ob Kunden in einem bestimmten strategischen Segment bestimmte Angebote erhalten sollen. Beispielsweise möchte ein Finanzinstitut Personen mit schlechter Bonität von Kreditangeboten ausschließen.
- **Interaktionen, bei denen** Mit dieser Regel können Sie bestimmte Transaktionen auf Grundlage von Attributen in der Tabelle vorgeschlagener Kontakte (PCT) ein- oder ausschließen. Beispielsweise möchte ein Einzelhändler vorgeschlagene Transaktionen mit einer Bewertung kleiner oder gleich null von der Übermittlung ausschließen.

#### **Kundenbezogene Regel**

Dieser Regeltyp bestimmt die Kontaktstrategie für die einzelnen Kunden. Er legt fest, welche Kommunikationen Ihre Organisation jedem einzelnen Kunden im Laufe der Zeit sendet. Wenn Sie z.B. ein Maximum von Y-Angeboten festlegen, bestimmen Sie, dass jeder Kunde in einem festgelegten Zeitraum nur Y-Angebote erhalten darf. Diese Kategorie umfasst die folgenden Regeln:

- **B nur mit A**. Diese Sequenzierungsregel gibt an, dass Angebot B nur nach Angebot A gesendet werden darf. Beispiel: Eine Hypothekenbank legt fest, dass ein Callcenter-Mitarbeiter nur anrufen darf, nachdem zunächst ein Hypothekenangebot als Direktmailing gesendet wurde.
- **Max. Anz. doppelter Angebote** Diese Regel steuert, wie oft einem Empfänger ein Angebot innerhalb eines bestimmten Zeitraums unterbreitet werden darf. Beispielsweise möchte ein Online-Einzelhändler jedes Cross-Selling-Angebot einem Online-Kunden in einem Zeitraum von 6 Monaten höchstens siebenmal unterbreiten.
- **Max. Anz. Pakete** Diese Regel zur Kontrolle der Überkontaktierung verhindert ein Übermaß an Kommunikation mit Kunden, indem die zulässige Anzahl der verschiedenen Pakete (oder Unterbrechungen) für jeden Empfänger innerhalb eines bestimmten Zeitraums kontrolliert wird. Beispielsweise möchte eine Hotelkette ihren Kunden mit geringer Kaufkraft höchstens eine Kommunikation pro Quartal senden.
- **Min./Max. Anz. von Angeboten** Mit dieser Regel können Sie die minimale oder maximale Anzahl der Angebote festlegen, die Sie in einem bestimmten Segment in einem Kanal über einen bestimmten Zeitraum versenden. Beispielsweise möchte ein Unternehmen, das Sammlerstücke verkauft, die Verwässerung durch zu viele Angebote begrenzen, indem es ihren besten Kunden in einem beliebigen Zeitraum von 30 Tagen mindestens 3 und höchstens 25 unterschiedliche Angebote übermittelt.
- **Niemals A gefolgt von B**. Bei dieser Regel handelt es sich um eine Sequenzierungsregel, die verhindert, dass bestimmte Angebote mit zu geringem zeitlichem Abstand auf andere Angebote folgen. Zum Beispiel möchte eine Bank sicherstellen, dass genug Abstand zwischen einer Benachrichtigung über eine Verringerung des Kreditlimits und einem Angebot einer Anlage mit hohem Zinssatz an einen Kunden eingehalten wird.

• **Niemals A mit B**. Diese Regel dient zur Lösung von Konflikten zwischen Angeboten, da sie verhindert, dass zwei miteinander konkurrierende Angebote gemeinsam innerhalb eines festgelegten Zeitraums gesendet werden. Beispielsweise möchte ein Einzelhändler verhindern, dass das Angebot "Sie sparen 10 €, wenn Sie für 100 € online einkaufen" und das Angebot "Sie sparen 20 €, wenn Sie für 100 € im Laden einkaufen" innerhalb desselben Monats an dieselbe Person gesendet werden.

#### **Regelbereiche**

Der Bereich einer Regel ist die Gruppe vorgeschlagener Kontakte, auf die sich diese Regel auswirkt. Der Bereich kann mithilfe verschiedener Dimensionen festgelegt werden, wie z.B. Kunde, Angebot, Kanal, Kosten und Zeit. Die folgende Tabelle zeigt auf, welche Bereiche für die einzelnen Regeln verfügbar sind.

#### **Tabelle 1. Regelbereiche**

#### **Zuordnung zwischen Regelbereichen und Regeln**

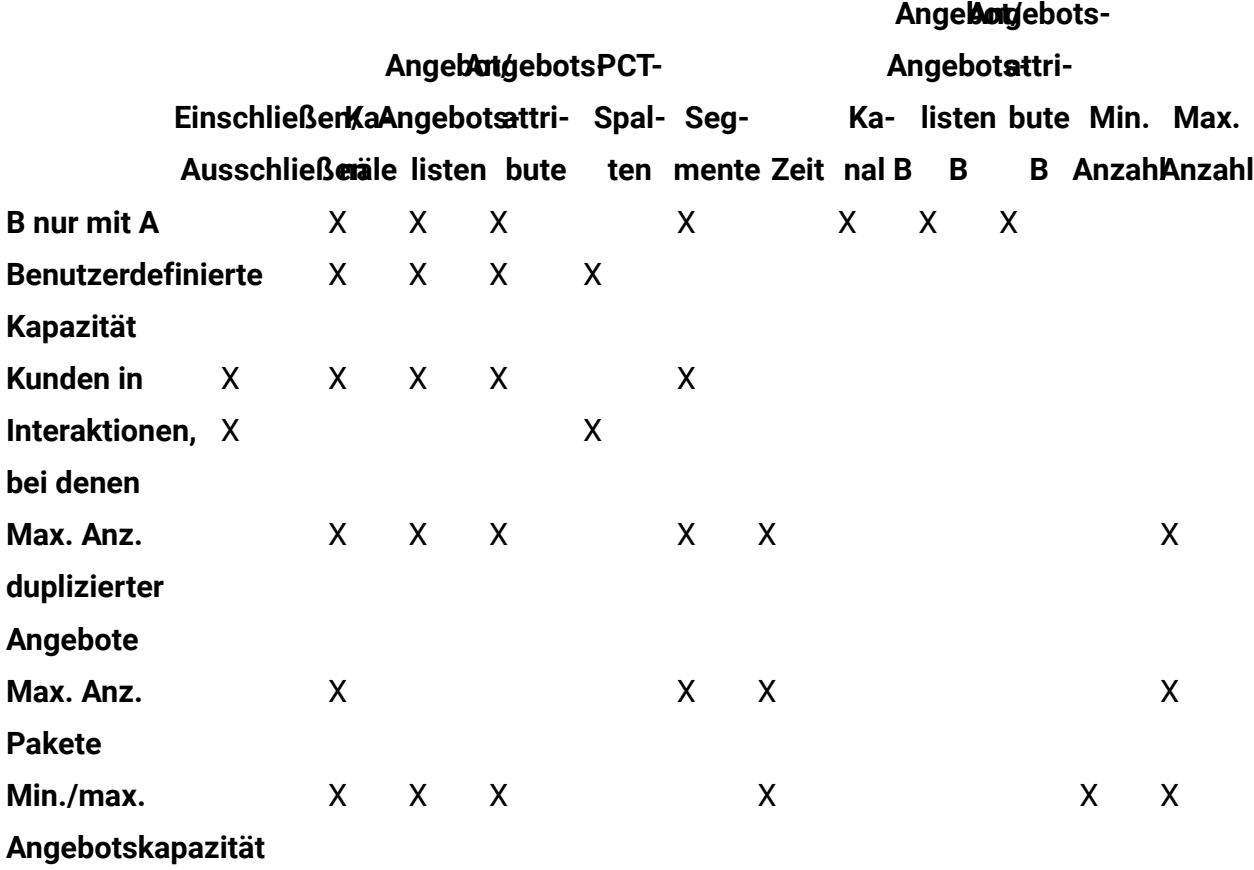

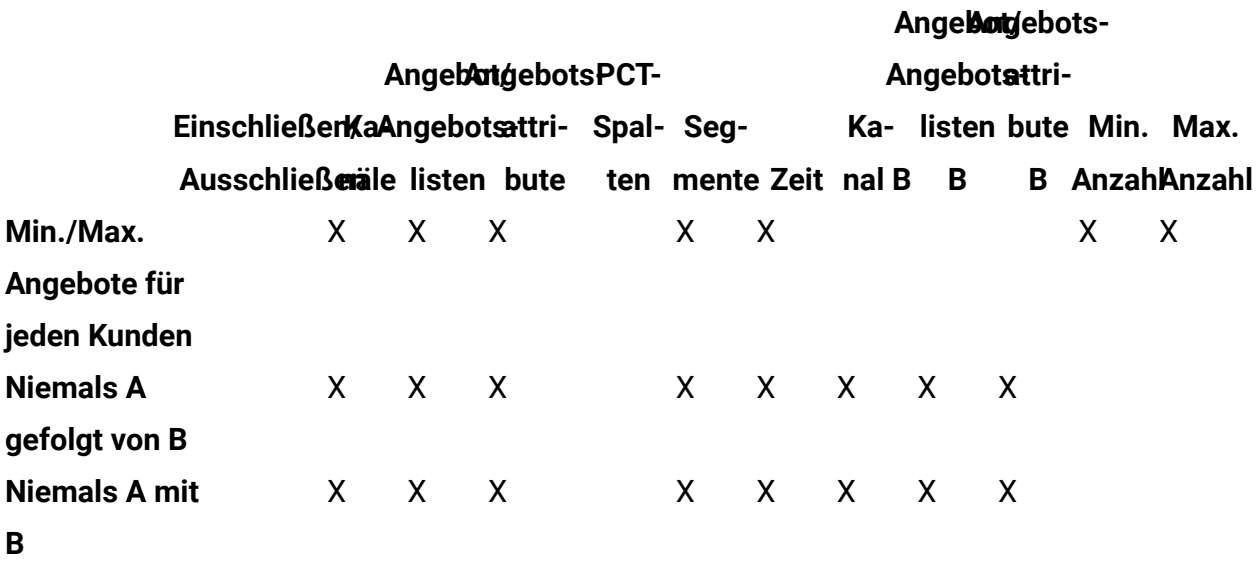

### Regel "B nur mit A"

Verwenden Sie die Regel "B nur mit A", um sicherzustellen, dass Sie nur dann ein Folgeangebot schicken, wenn Sie ein ursprüngliches Angebot geschickt haben.

Unica Optimize kann Angebot B nur dann senden, wenn es auch ein Angebot A sendet. Wenn Unica Optimize einen Angebotssatz für Angebot B verwendet, gilt die Regel für jedes Angebot, das dem Satz entspricht. Wenn Sie einen Angebotssatz für Angebot A verwenden, erfüllt jedes Angebot in diesem Satz die Anforderung für alle vorgeschlagenen Angebote B. Anders gesagt ermöglicht ein einzelnes Originalangebot eine beliebige Anzahl von Folgeangeboten. Mit dieser Regel können Sie die Abfolge zusammengehöriger Angebote regeln. Beispielsweise können Sie angeben, dass Sie Angebot B nur dann an einen Empfänger senden, wenn dieser Empfänger auch Angebot A erhalten hat. Mit dieser Regel können Sie nachfolgende Kommunikationswellen innerhalb Ihrer Optimierungsstrategie verwalten.

Marktstudien belegen, dass zwei verknüpfte Kommunikationen erfolgreicher sein können als jede dieser Einzelkommunikationen. Ein Beispiel hierfür ist ein Direktmailing gefolgt vom Anruf eines Servicemitarbeiters. Mit der Regel "B nur mit A" können Sie verknüpfte Angebote unterbreiten und sicherstellen, dass ein Empfänger Angebot B nur dann erhält, wenn er auch Angebot A erhalten hat. Zulässige Kombinationen wären damit die Abgabe nur von Angebot A oder der Angebote A und B, aber nicht von Angebot B allein. Um beispielsweise zuerst

ein Angebot per Direktmailing zu unterbreiten und danach mit einem Telemarketinganruf nachzufassen, erstellen Sie den Telemarketinganruf als Angebot B und das Direktmailing als Angebot A. Stellt Unica Optimize fest, dass der Kunde das Direktmailing nicht empfangen kann, löscht diese Regel automatisch den damit verbundenen Telemarketinganruf.

Um zwei Angebote, Angebot1 und Angebot2, entweder zusammen oder überhaupt nicht zu versenden, können Sie zwei Regeln "B nur mit A" erstellen. Erstellen Sie eine Regel als "Angebot1 nur mit Angebot2" und die andere Regel als "Angebot2 nur mit Angebot1". Unica Optimize liefert beide Angebote oder keines davon. Unica Optimize stellt in diesem Szenario sicher, dass auf den erforderlichen Kanälen genügend Kontaktmöglichkeiten bestehen, um sowohl Angebot1 als auch Angebot2 zu senden. Unica Optimize stellt auch sicher, dass die Kombination der Angebote (im Gegensatz zu anderen alternativen Angeboten, die stattdessen auf diesen Kanälen gegeben werden können) zusammen optimal ist.

Verwenden Sie diese Regel, wenn ein Angebot grundsätzlich einem anderen vorangehen muss.

Der Geltungsbereich der Regel "B nur mit A" ist immer der aktuelle Optimierungszeitraum. Das heißt, Unica Optimize berücksichtigt nur die vorgeschlagenen Kontakte innerhalb der Unica Optimize-Sitzung. Unica Optimize gibt Angebot B nicht heraus, wenn Angebot A in der Vergangenheit herausgegeben wurde. Diese Regel stellt sicher, dass Angebot B nur dann ausgewählt wird, wenn Angebot A ebenfalls innerhalb der vorgeschlagenen Transaktionen ausgewählt wird, die innerhalb der aktuellen Unica Optimize-Sitzung berücksichtigt wurden. Die Regel betrachtet nicht das Kontaktprotokoll, um zu sehen, ob in der Vergangenheit Angebot A eingegangen ist.

#### Definitionen für Regel "B nur mit A"

Ausführliche Beschreibung der einzugebenden Werte bei der Konfiguration der Regel "B nur mit A" mit Beispielen.

#### **Tabelle 2. Felddefinitionen der Regel "B nur mit A"**

**Eine zweispaltige Tabelle mit Beschreibung der Felder in der Regel "B nur mit A".**

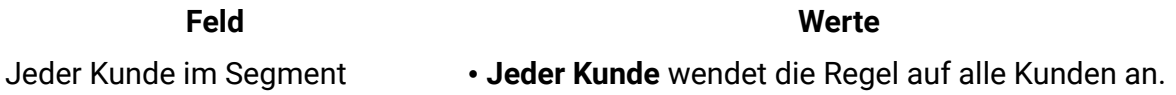

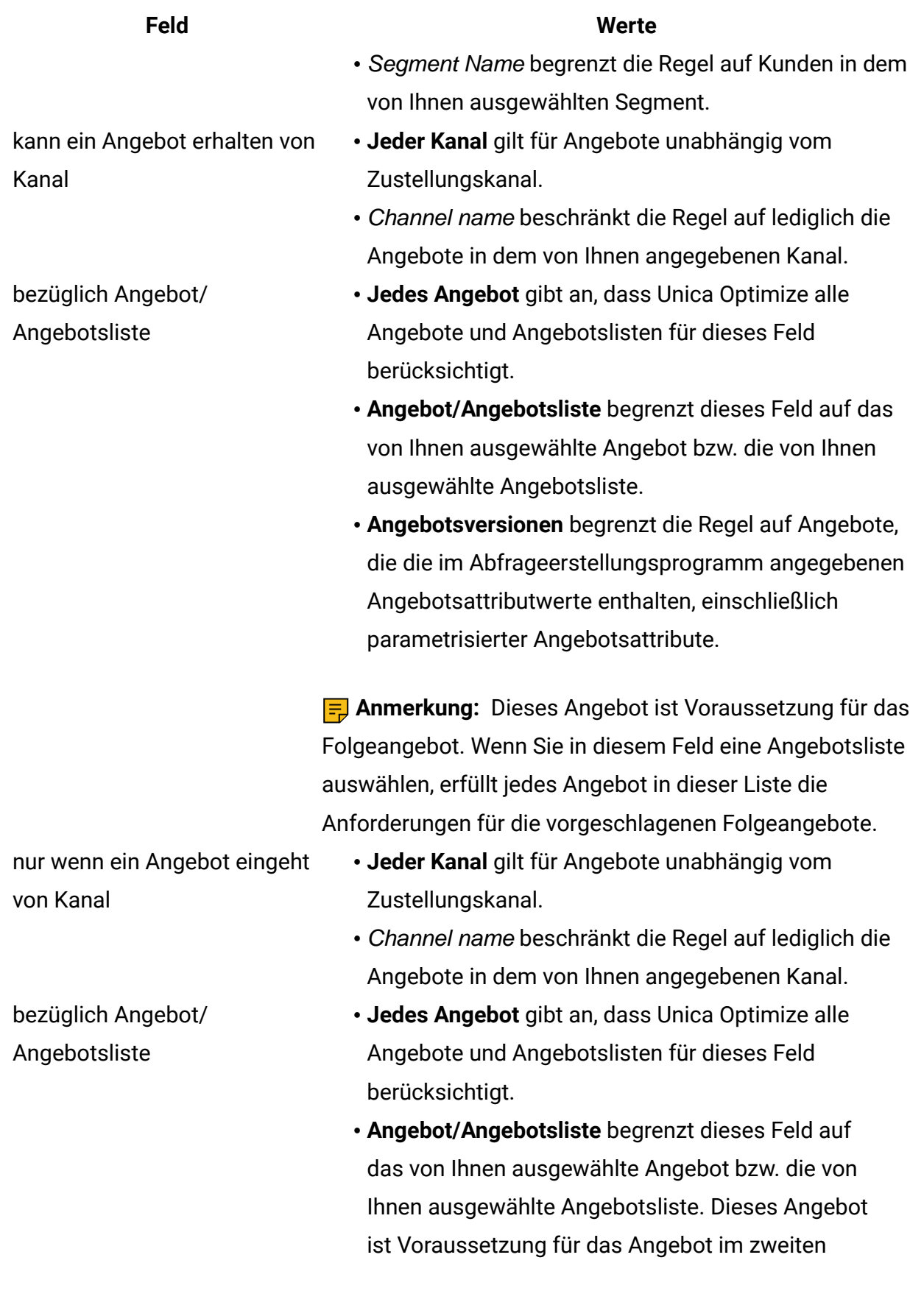

#### **Feld Werte**

Angebotsfeld. Wenn in diesem Feld eine Angebotsliste ausgewählt wird, erfüllt jedes Angebot in dieser Liste die Anforderungen für die im zweiten Angebotsfeld vorgeschlagenen Angebote.

• **Angebotsversionen** begrenzt die Regel auf Angebote, die die im Abfrageerstellungsprogramm angegebenen Angebotsattributwerte enthalten, einschließlich parametrisierter Angebotsattribute.

**F.** Anmerkung: Dieses Angebot ist das Folgeangebot. Wenn Sie für das Folgeangebot eine Angebotsliste verwenden, gilt die Regel für jedes Angebot in der Liste, das dem Kunden gemacht wird.

#### **Beispiele für die Regel "B nur mit A"**

"Jeder Kunde im Segment Neue Kunden kann ein Angebot aus dem Kanal E-Mail bezüglich Angebot/Angebotsliste Folgeangebote nur erhalten, wenn er ein Angebot aus dem Kanal E-Mail bezüglich Angebot/Angebotsliste Anfangsangebot Erstmalig erhalten hat." Diese Regel stellt sicher, dass Kunden im Segment "Neue Kunden" kein Folgeangebot erhalten, wenn sie nicht zuvor ein Anfangsangebot erhalten haben.

"Jeder Kunde in Segment Alle Segmente kann ein Angebot aus Kanal Telemarketing bezüglich Angebot/Angebotsliste Freikarte Disney nur erhalten, wenn er ein Angebot aus Kanal Direktmailing bezüglich Angebotsversion Ziel = Orlando, Florida erhalten hat." Diese Regel setzt voraus, dass Flugreisenangebote über ein parametrisiertes Attribut "Ziel" verfügen. Sie stellt sicher, dass nur Kunden ein Angebot für Freikarten für Disney World erhalten, die vorher ein Angebot mit dem Ziel Orlando/Florida erhalten haben.

Zugehörige Konzepte

• Segmente in [Optimierungsregeln](#page-97-0) [\(auf Seite 90\)](#page-97-0)

- Angebotslisten in [Optimierungsregeln](#page-100-0) [\(auf Seite 93\)](#page-100-0)
- Angebotsversionen in [Optimierungsregeln](#page-104-0) [\(auf Seite 97\)](#page-104-0)

#### Zugehörige Tasks

• Verwenden eines Segments in einer [Optimierungsregel](#page-99-0) [\(auf Seite 92\)](#page-99-0)

Verwenden einer Angebotsliste in einer [Optimierungsregel](#page-102-0) [\(auf Seite](#page-102-0) 

• [95\)](#page-102-0)

 $• 103)$  $• 103)$ Verwenden von Angebotsversionen in [Optimierungsregeln](#page-110-0) [\(auf Seite](#page-110-0) 

### Regel Benutzerdefinierte Kapazität

Mit der Regel "Benutzerdefinierte Kapazität" können Sie eigene Beschränkungen auf Grundlage der Summe oder des Durchschnitts einer Spalte Ihrer PCT erstellen.

Diese Regel ist flexibel und kann in vielen Situationen angewendet werden. Sie können diese Regel zum Beispiel verwenden, um ein Budget für eine Unica Optimize-Sitzung einzuhalten. Sie können zum Beispiel eine Regel "Benutzerdefinierte Kapazität" erstellen, bei der die Summe der Spalte "CostPerOffer" in der PCT maximal 10.000 betragen darf. Diese Regel legt fest, dass alle ausgegebenen Angebote weniger als 10.000 € kosten müssen.

Sie können diese Regel auch verwenden, um den Umfang der ausgegebenen Angebote einzugrenzen. Sie können beispielsweise eine Regel "Benutzerdefinierte Kapazität" erstellen, bei der der durchschnittliche effektive Jahreszins des Angebots mindestens 7 betragen muss. Diese Regel stellt sicher, dass Sie nicht zu viele Angebote mit einem niedrigen effektiven Jahreszins ausgeben.

#### Definitionen für Regel "Benutzerdefinierte Kapazität"

Ausführliche Beschreibung der einzugebenden Werte bei der Konfiguration der Regel "Benutzerdefinierte Kapazität" mit Beispielen.

#### **Tabelle 3. Felddefinitionen der Regel "Benutzerdefinierte Kapazität"**

### **Eine zweispaltige Tabelle mit Beschreibung der Felder in der Regel "Benutzerdefinierte Kapazität".**

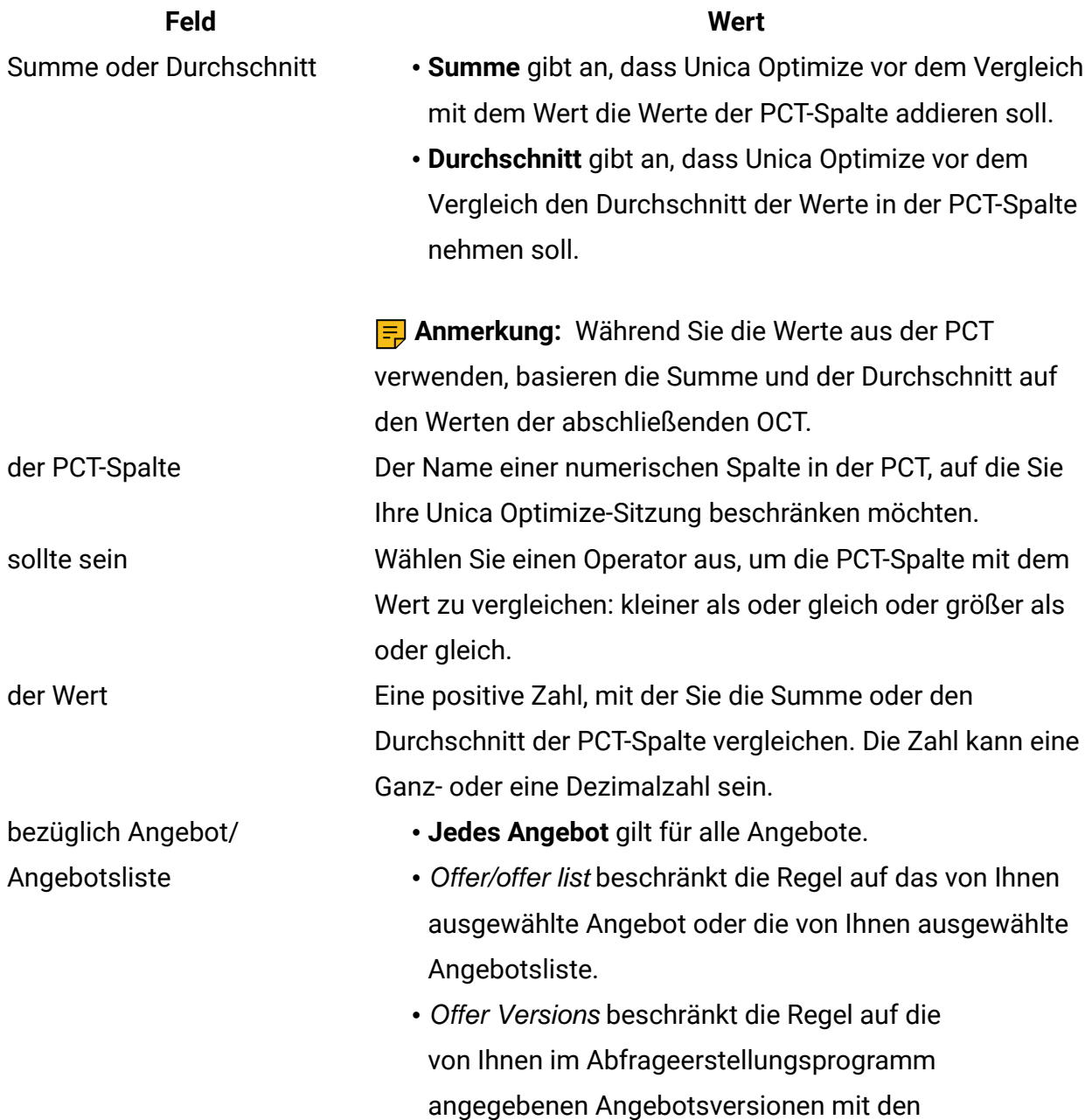

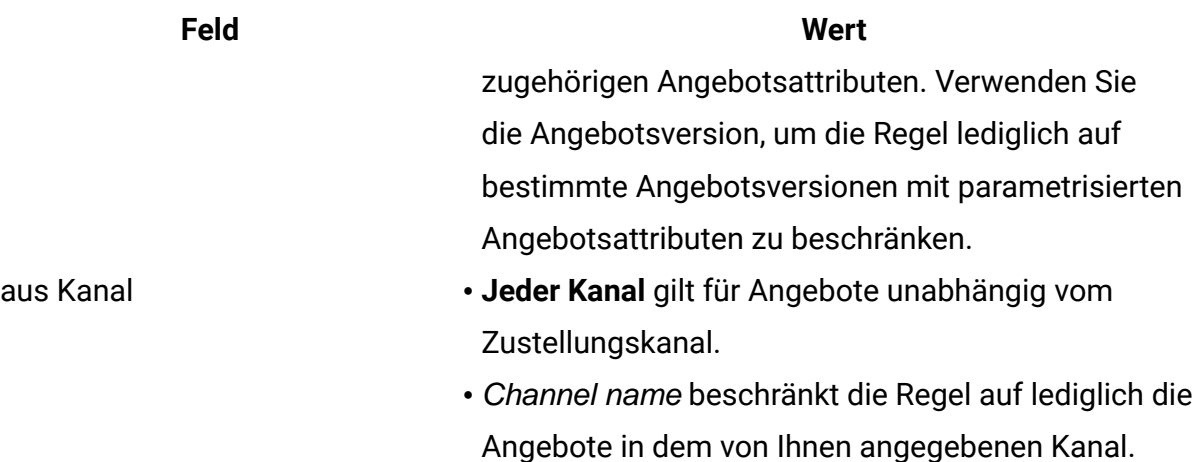

#### **Beispiele für die Regel "Benutzerdefinierte Kapazität"**

"Die Summe der Kosten pro Angebot (CostPerOffer) muss <= dem Wert 100000 bezüglich des Angebots/der Angebotsliste Jedes Angebot aus dem Kanal Jeder Kanal sein." Diese Regel begrenzt das Budget der gesamten Kampagne (alle Angebote in jedem Kanal) auf 100.000 €.

"Die Summe der Risikobewertung (RiskScore) muss <= dem Wert 100 aus dem Angebot/der Angebotsliste Jedes Angebot aus dem Kanal Jeder Kanal sein." Diese Regel begrenzt das Risiko, dem Ihr Unternehmen durch Ihre Kampagne ausgesetzt wird.

"Der Durchschnitt des effektiven Jahreszinses muss >= dem Wert 8 bezüglich des Angebots/der Angebotsliste Kreditangebote aus dem Kanal Jeder Kanal sein." Diese Regel verhindert, dass Angebote mit niedrigen Zinssätzen ausgegeben werden, um die Rentabilität sicherzustellen.

"Die Summe der Kosten pro Angebot (CostPerOffer) muss <= dem Wert 20000 bezüglich des Angebots/der Angebotsliste Angebotsversion: All CampaignName = SpringSale aus dem Kanal Jeder Kanal sein." Diese Regel begrenzt das Budget für alle Angebote, bei denen das parametrisierte Angebotsattribut CampaignName gleich SpringSale mit 20.000 € ist. Diese Regel erfordert, dass Sie das Angebot mit einem abgeleiteten Feld oder mit einem aus Unica Campaign generierten Feld konfigurieren, um den Namen aus Unica Campaign an das Angebot zu übergeben. Mithilfe von Angebotsversionen können Sie Unica Optimize-Sitzungen erstellen, die sich auf mehrere Kampagnen beziehen, und das Budget für jede Kampagne einzeln begrenzen.

#### Zugehörige Konzepte

- Angebotslisten in [Optimierungsregeln](#page-100-0) [\(auf Seite 93\)](#page-100-0)
- Angebotsversionen in [Optimierungsregeln](#page-104-0) [\(auf Seite 97\)](#page-104-0)

#### Zugehörige Tasks

- Verwenden einer Angebotsliste in einer [Optimierungsregel](#page-102-0) [\(auf Seite](#page-102-0)
- [95\)](#page-102-0)

 $• 103)$  $• 103)$ Verwenden von Angebotsversionen in [Optimierungsregeln](#page-110-0) [\(auf Seite](#page-110-0) 

### Regel Kunden in

Mit dieser Regel können Sie Kontakte anhand strategischer Segmente, die in Unica Campaign definiert sind, einschließen oder ausschließen.

Sie können den Geltungsbereich dieser Regel verfeinern, sodass sie sich nur auf einen bestimmten Kanal, ein bestimmtes Angebot oder eine bestimmte Angebotsliste bezieht, die in Unica Campaign definiert ist.

Verwenden Sie diese Regel, um eine globale Unterdrückung für alle beteiligten Kampagnen zu erzwingen. Beispiel:

- Erstellen von Listen mit nicht zu kontaktierenden Kunden oder zur Unterstützung allgemeiner Kontrollgruppen (auch kanalspezifisch).
- Verhindern, dass Kunden, die über einen bestimmten Kanal keine Werbung wünschen, Nachrichten über diesen Kanal erhalten.

• Verhindern, dass Kunden mit einem bestimmten Merkmal ein Angebot erhalten. Zum Beispiel verhindern, dass Kunden im Zahlungsrückstand besonders hochwertige Angebote erhalten.

Beispielsweise können Sie ein Segment "DoNotCall" mit besonders kaufkräftigen Kunden definieren, die nicht telefonisch kontaktiert werden möchten. Verwenden Sie diese Regel, um sicherzustellen, dass Personen im Segment "DoNotCall" keine Angebote per Telemarketing erhalten.

#### Definitionen für Regel "Kunden in"

Ausführliche Beschreibung der einzugebenden Werte bei der Konfiguration der Regel "Kunden in" mit Beispielen.

#### **Tabelle 4. Felddefinitionen der Regel "Kunden in"**

#### **Eine zweispaltige Tabelle mit einer Beschreibung der Felder in der Regel "Kunden in".**

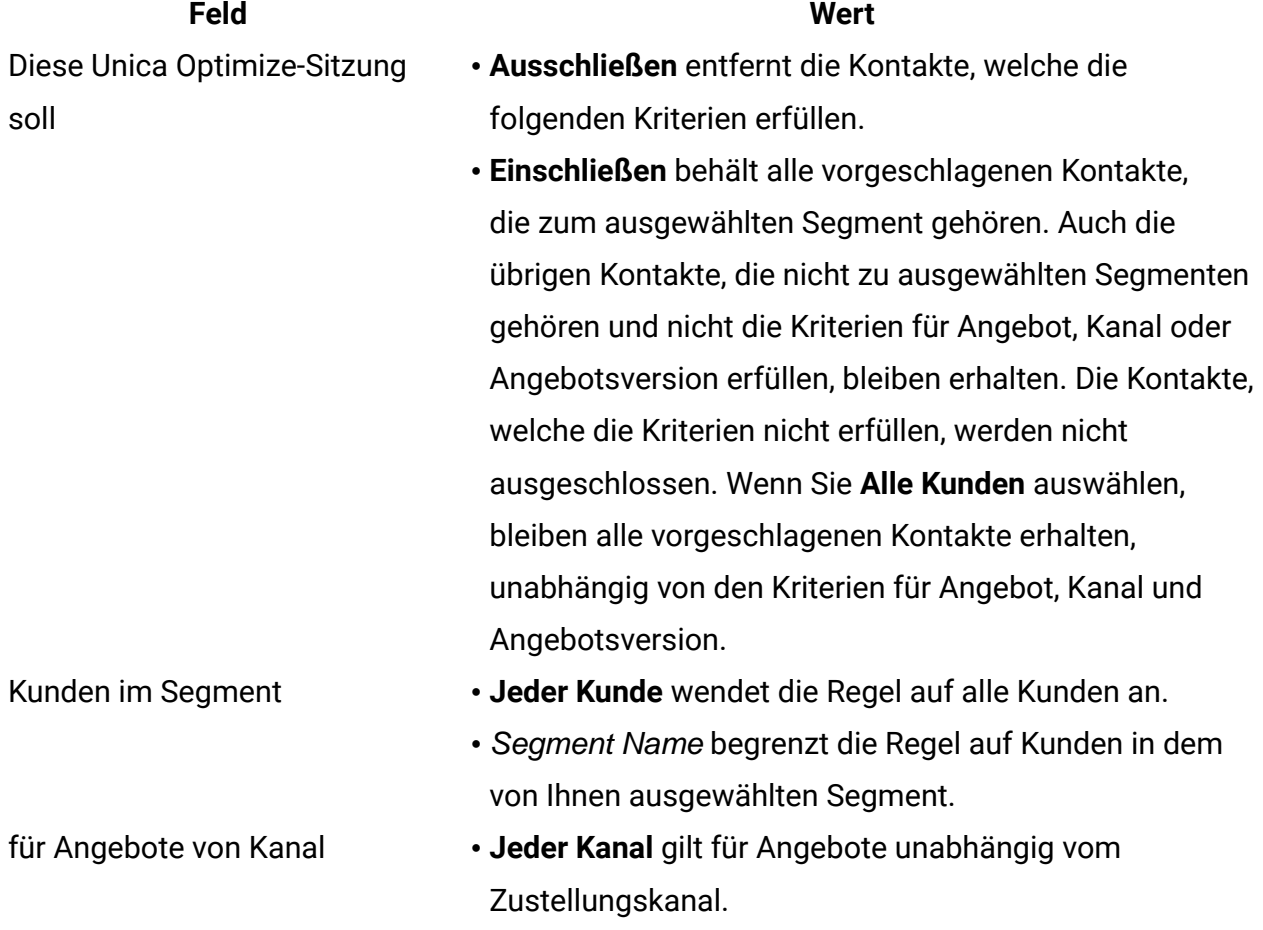

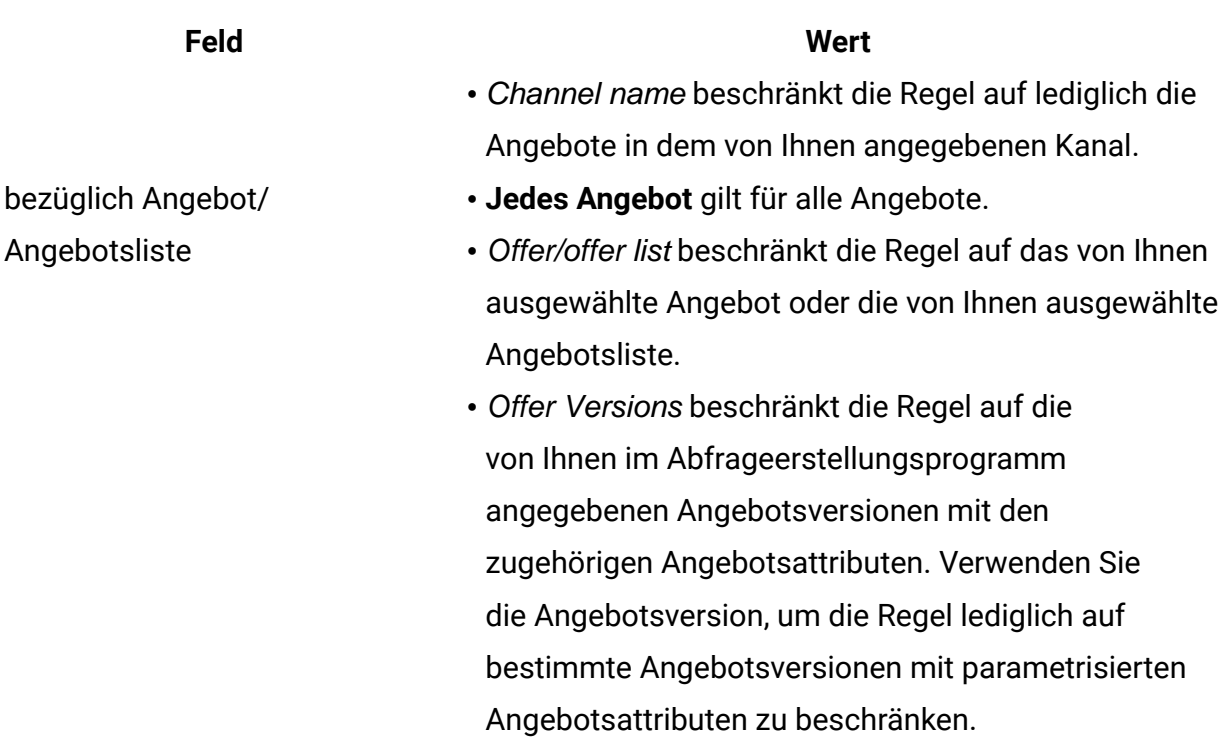

#### **Beispiele für die Regel "Kunden in"**

"Diese Unica Optimize-Sitzung soll Kunden im Segment Ausschlussliste für Angebote aus dem Kanal Jeder Kanal bezüglich Angebot/Angebotsliste Jedes Angebot ausschließen." Diese Regel entfernt alle vorgeschlagenen Kontakte aller Kunden in der Ausschlusstabelle.

"Diese Unica Optimize-Sitzung soll Kunden im Segment GoodCreditRating für Angebote aus dem Kanal Jeder Kanal bezüglich Angebot/Angebotsliste Kreditangebote einschließen." Diese Regel stellt sicher, dass nur Kunden im Segment GoodCreditRating Kreditangebote erhalten, und zwar unabhängig vom Kanal.

"Diese Unica Optimize-Sitzung soll Kunden im Segment DoNotCall für Angebote aus dem Kanal Call-Center bezüglich Angebot/Angebotsliste Jedes Angebot ausschließen." Wenn Sie das Segment DoNotCall mit allen Kunden erstellen, die Werbeanrufe schriftlich abgelehnt haben, können Sie verhindern, dass diese Kunden Angebote über den Kanal "Call-Center" erhalten.

"Diese Unica Optimize-Sitzung soll Kunden im Segment E-Mail für Angebote aus dem Kanal E-Mail bezüglich Angebot/Angebotsliste Jedes Angebot einschließen." Diese Regel stellt sicher, dass die optimierte Kontaktliste nur E-Mail-Angebote für Kunden im E-Mail-Segment enthält.

"Diese Unica Optimize-Sitzung soll Kunden im Segment Hohe Kreditwürdigkeit für Angebote aus dem Kanal Jeder Kanal bezüglich Angebot/Angebotsliste Platin-Karten einschließen." Diese Regel stellt sicher, dass die optimierte Kontaktliste Angebote für Platin-Karten nur an Kunden im Segment "Hohe Kreditwürdigkeit" ausgibt.

"Diese Unica Optimize-Sitzung soll Kunden im Segment Jeder Kunde für Angebote aus dem Kanal Jeder Kanal bezüglich Angebot/Angebotsliste Platin-Karten-E-Mail mit Ablaufdatum 30.01.2007 einschließen." Diese Regel stellt sicher, dass die optimierte Kontaktliste nur E-Mail-Angebote für Platin-Karten enthält, die nach dem 30.01.12 ablaufen.

#### Zugehörige Konzepte

- Segmente in [Optimierungsregeln](#page-97-0) [\(auf Seite 90\)](#page-97-0)
- Angebotslisten in [Optimierungsregeln](#page-100-0) [\(auf Seite 93\)](#page-100-0)
- Angebotsversionen in [Optimierungsregeln](#page-104-0) [\(auf Seite 97\)](#page-104-0)

#### Zugehörige Tasks

• Verwenden eines Segments in einer [Optimierungsregel](#page-99-0) [\(auf Seite 92\)](#page-99-0)

Verwenden einer Angebotsliste in einer [Optimierungsregel](#page-102-0) [\(auf Seite](#page-102-0) 

• [95\)](#page-102-0)

 $• 103)$  $• 103)$ Verwenden von Angebotsversionen in [Optimierungsregeln](#page-110-0) [\(auf Seite](#page-110-0) 

## Regel Interaktionen mit

Mit der Regel "Interaktionen, bei denen" können Sie Kontakte auf Grundlage beliebiger Kriterien in den PCT-Daten einschließen oder ausschließen.

Verwenden Sie diese Regel, um mithilfe bestimmter Kriterien für Kunden, Kampagnenangebote, Kanäle, Kosten oder Zeit bestimmte vorgeschlagene Angebote herauszufiltern. Diese Kriterien stammen aus denselben Tabellen, die Sie in Unica Campaign verwenden. Diese Regel ist besonders nützlich, wenn Sie kein explizites Segment herausfiltern müssen. Sie ist außerdem viel flexibler sowie sehr leistungsstark bei der Implementierung komplexer Unterdrückungen.

Diese Regel ermöglicht Ihnen den direkten Zugriff auf optionale Felder, die in der Unica Optimize-Vorlagentabelle und der Tabelle vorgeschlagener Kontakte (PCT) enthalten sind. Sie können die Regel "Interaktionen, bei denen" zum Beispiel verwenden, um zu verhindern, dass Kunden mit einem Prozentsatz für Produktretouren von über 10% Rabattangebote erhalten. Für diese Regel muss die Unica Optimize-Vorlagentabelle, die für die Unica Optimize-Sitzung verwendet wird, eine Variable für den Prozentsatz der Produktretouren enthalten. Diese Variable muss von jeder der teilnehmenden Kampagnen für jede übermittelte Zielgruppen-ID ausgefüllt werden.

### Definitionen für Regel "Interaktionen, bei denen"

Ausführliche Beschreibung der einzugebenden Werte bei der Konfiguration der Regel "Interaktionen, bei denen" mit Beispielen.

#### **Tabelle 5. Felddefinitionen der Regel "Interaktionen, bei denen"**

**Eine zweispaltige Tabelle mit einer Beschreibung der Felder in der Regel "Interaktionen, bei denen".**

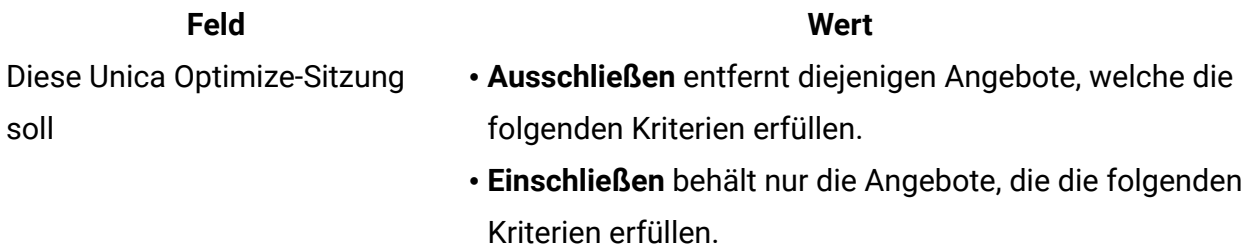

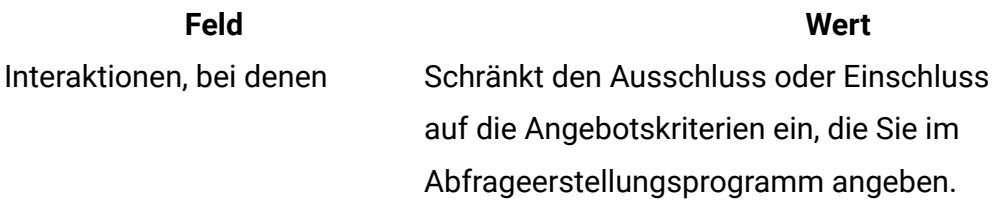

#### **Beispiele für die Regel "Interaktionen, bei denen"**

"Diese Unica Optimize-Sitzung soll Interaktionen ausschließen, bei denen Kundenwert < 100 und Angebotswert > 10 und Kanal = Telefon ist." Diese Regel stellt sicher, dass hochwertige Angebote nicht mithilfe eines teuren Kommunikationskanals (Telefon) an Kunden mit geringer Kaufkraft gehen.

"Diese Unica Optimize-Sitzung soll Interaktionen einschließen, bei denen Bewertung >= 10 ist." Diese Regel stellt sicher, dass die optimierte Kontaktliste nur vorgeschlagene Angebote enthält, deren Wert im Bewertungsfeld mindestens zehn ist.

## Regel Max. Anzahl doppelter Angebote

Verwenden Sie die Regel "Max. Anzahl doppelter Angebote", um zu begrenzen, wie oft ein Kunde innerhalb eines bestimmten Zeitraums ein und dasselbe Angebot über einen bestimmten Kanal erhält.

Sie können eine einzige Regel "Max. Anzahl doppelter Angebote" für alle Angebote in einer Angebotsgruppe erstellen. Erstellen Sie z.B. eine Regel "Max. Anzahl doppelter Angebote" für eine Angebotsgruppe. Wenn Sie das Maximum auf 0 festlegen, kann jeder Kunde von jedem Angebot nur ein Exemplar erhalten. Es gibt null doppelte Angebote, aber eine Person kann viele verschiedene Angebote erhalten.

Verwenden Sie diese Regel, um die Anzahl der doppelten Angebote zu begrenzen, die ein und dieselbe Person (auch über unterschiedliche Kanäle) erhalten kann. Sie können für ein beliebiges Angebot doppelte Angebote verhindern, indem Sie in Unica Campaign eine dynamische Angebotsliste erstellen, die alle Angebote darstellt. Sie können diese Regel beispielsweise verwenden, um sicherzustellen, dass Sie einem Kunden ein Angebot nicht erst per E-Mail senden und dann innerhalb eines Monats noch einmal per Briefpost.
### <span id="page-72-0"></span>Definitionen für Regel "Max. Anzahl doppelter Angebote"

Ausführliche Beschreibung der einzugebenden Werte bei der Konfiguration der Regel "Max. Anzahl doppelter Angebote" mit Beispielen.

#### **Tabelle 6. Felddefinitionen der Regel "Max. Anzahl doppelter Angebote"**

**Eine zweispaltige Tabelle mit einer Beschreibung der Felder in der Regel "Max. Anz. der Duplikat-Angebote".**

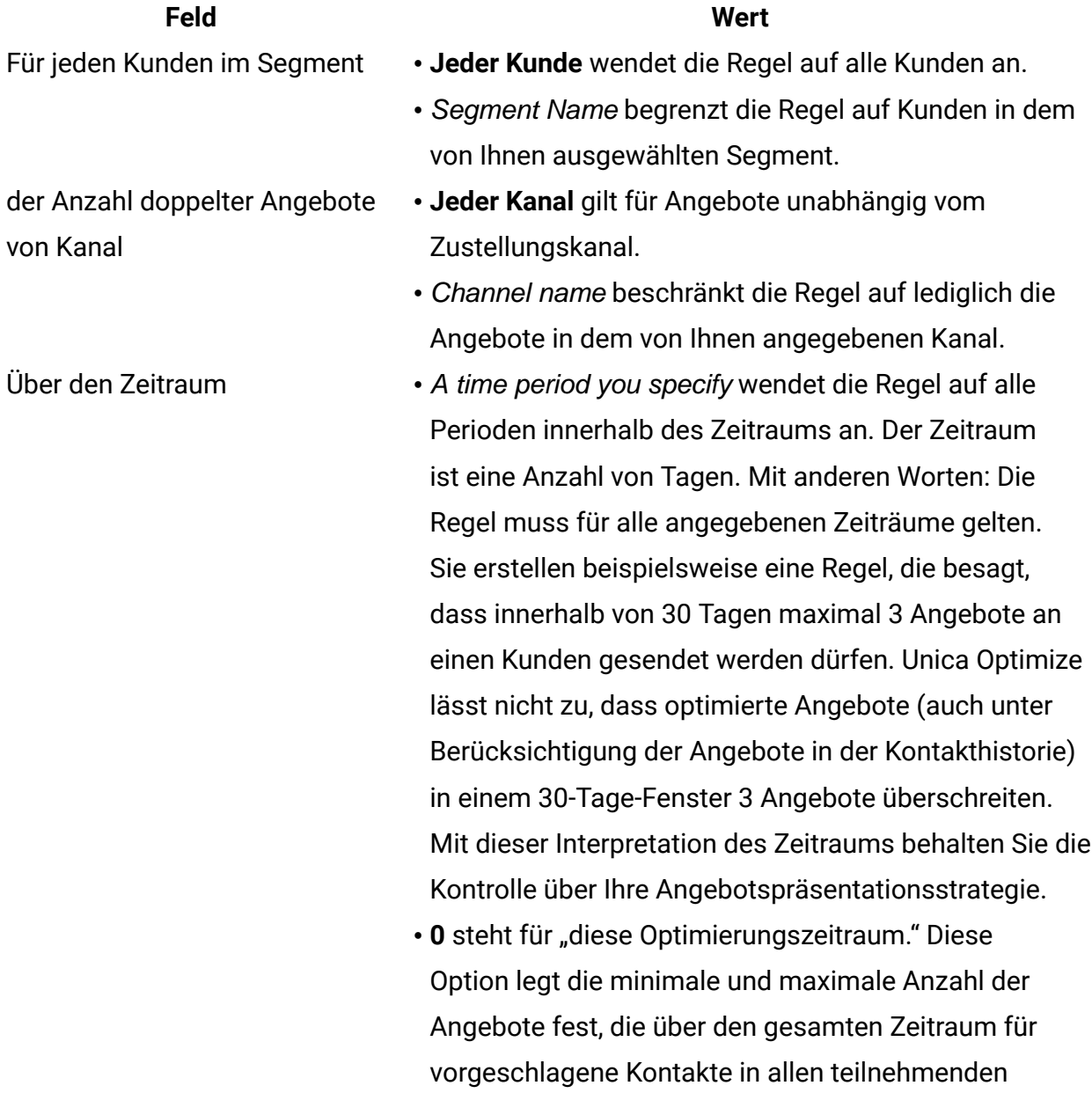

Kampagnen in dieser Unica Optimize-Sitzung

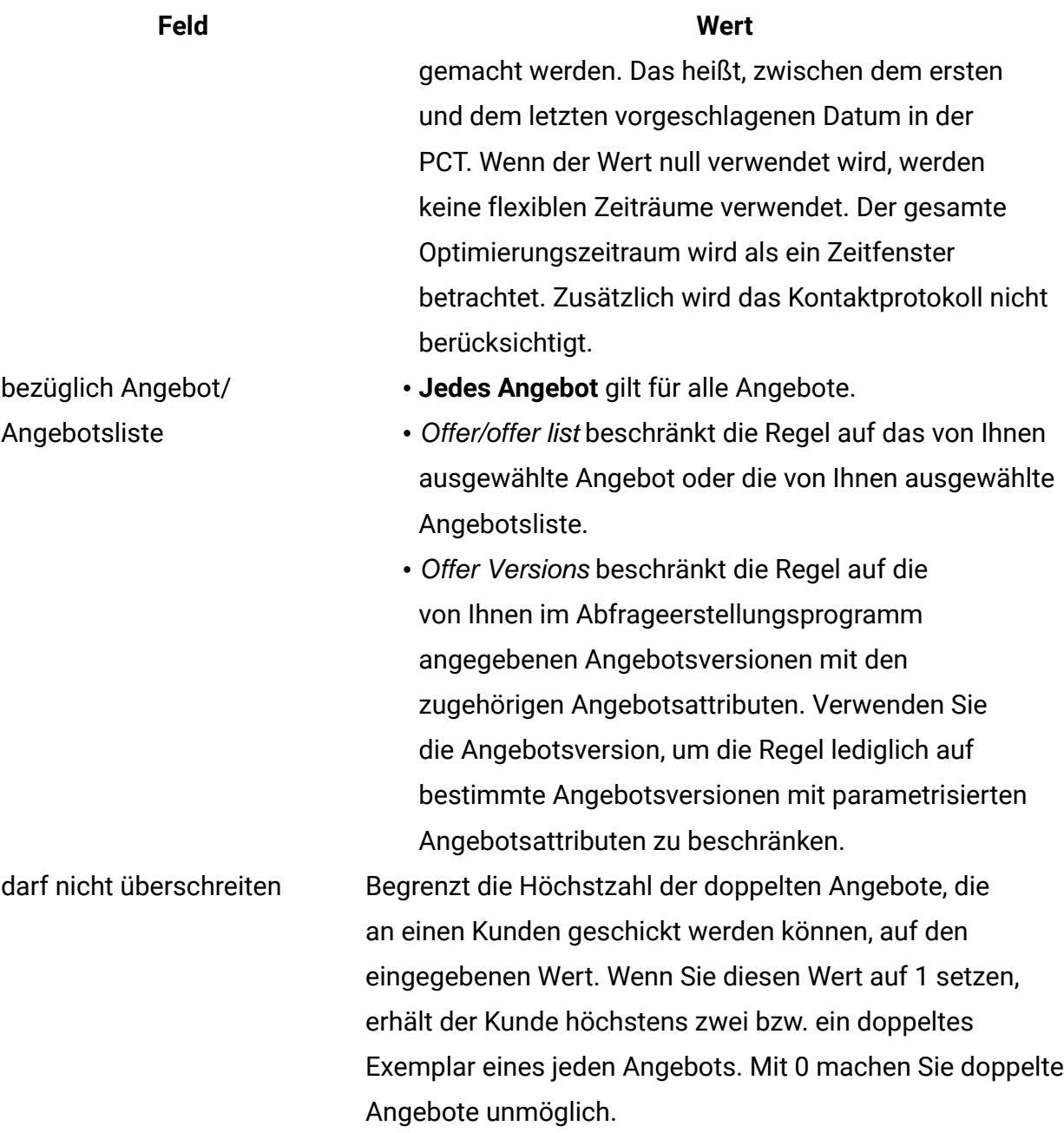

### **Beispiele zur Regel "Max. Anzahl doppelter Angebote"**

"Für jeden Kunden im Segment Kunde mit hoher Kaufkraft darf die Anzahl der Duplikat-Angebote aus dem Kanal Jeder Kanal über den Zeitraum von 30 Tagen bezüglich Angebot/ Angebotsliste Jedes Angebot den Wert 4 nicht überschreiten." Diese Regel erlaubt innerhalb eines Zeitraums von 30 Tagen nur vier identische Angebote für Kunden mit hoher Kaufkraft in der optimierten Kontaktliste.

"Für jeden Kunden im Segment Alle Kunden darf die Anzahl der Duplikat-Angebote aus dem Kanal Direktmailing über den Zeitraum von 30 Tagen bezüglich Angebot/Angebotsliste Jedes Angebot den Wert 2 nicht überschreiten." Diese Regel erlaubt für jeden Kunden in der optimierten Kontaktliste während eines Zeitraums von 30 Tagen maximal zwei identische Angebote.

"Für jeden Kunden im Segment Alle Kunden darf die Anzahl doppelter Angebote von Kanal Alle Kanäle über einen Zeitraum von 30 Tagen bezüglich Angebot/Angebotsliste Brokerage-Produkt den Wert 3 nicht überschreiten." Diese Regel erlaubt während eines Zeitraums von 30 Tagen maximal vier (ein Original und drei Duplikate) Versionen desselben Brokerage-Produktangebots in der optimierten Kontaktliste für jeden Kunden.

"Für jeden Kunden im Segment Alle Kunden darf die Anzahl doppelter Angebote von Kanal Alle Kanäle über einen Zeitraum von 90 Tagen bezüglich Angebot/Angebotsliste Brokerage-Produkt = kostenlose Beratung den Wert 2 nicht überschreiten." Diese Regel erlaubt über einen Zeitraum von 90 Tagen maximal drei kostenlose Beratungen (Brokerage-Produkt, ein Original und zwei Duplikate) in der optimierten Kontaktliste für jeden Kunden.

### Zugehörige Konzepte

- Segmente in [Optimierungsregeln](#page-97-0) [\(auf Seite 90\)](#page-97-0)
- Angebotslisten in [Optimierungsregeln](#page-100-0) [\(auf Seite 93\)](#page-100-0)
- Angebotsversionen in [Optimierungsregeln](#page-104-0) [\(auf Seite 97\)](#page-104-0)

### Zugehörige Tasks

• Verwenden eines Segments in einer [Optimierungsregel](#page-99-0) [\(auf Seite 92\)](#page-99-0)

• [95\)](#page-102-0)Verwenden einer Angebotsliste in einer [Optimierungsregel](#page-102-0) [\(auf Seite](#page-102-0) 

# $• 103)$  $• 103)$ Verwenden von Angebotsversionen in [Optimierungsregeln](#page-110-0) [\(auf Seite](#page-110-0)

# Regel Max. Anzahl Pakete

Verwenden Sie die Regel "Max. Anzahl Pakete", um Überkontaktierung zu vermeiden. Legen Sie die maximale Anzahl von Paketen oder Unterbrechungen fest, die ein Kunde während eines bestimmten Zeitraums erhalten kann.

Durch eine Verwaltung der Überkontaktierung können Sie Abmeldungen oder Kundenverärgerungen vermeiden. Mehrere Instanzen dieser Regel können verwendet werden, um eine Kontaktstrategie zu erstellen, die geeignete Abstände der Kommunikationen sicherstellt, damit Ihre Kunden oder Interessenten nicht mit Kommunikationen überschwemmt werden. In Unica Campaign sind Pakete alle Kontakte, die mit einer einzelnen Zielgruppenentität in einem einzelnen Kontaktprozess bei derselben Ausführung des Ablaufdiagramms hergestellt werden. Pakete stellen Unterbrechungen dar. Konfigurieren Sie Kontaktprozesse in Unica Campaign so, dass sie dieser Definition entsprechen, wenn Sie in Unica Optimize Überkontaktierungsregeln verwenden.

Sie können die Regel "Max. Anzahl Pakete" für einen bestimmten Kanal definieren. Sie können auch den Geltungsbereich der Regel auf ein Segment beschränken.

Verwenden Sie diese Regel, um eine Kontaktstrategie zu verwalten, mit der Sie Überkontaktierung verhindern, indem Sie die Anzahl der an jeden Kunden gesendeten "Unterbrechungen" oder Pakete steuern. Dies ist eine wichtige Regel, mit der Sie verhindern können, dass Sie Ihren Kunden zu viele Kommunikationen senden. Beispielsweise können Sie eine Regel definieren, mit der die Höchstzahl der Pakete, die innerhalb eines Zeitraums von 30 Tagen an Kunden mit hoher Kaufkraft gesendet werden, auf 3 begrenzt wird.

**Anmerkung:** Pakete werden in Unica Campaign definiert. Alle Angebote, die über denselben Kontaktprozess an denselben Kunden gesendet werden, gelten als einzelnes "Paket", das zur gleichen Zeit über den gleichen Kanal gesendet wird. Ein Paket kann beispielsweise mehrere Coupons in Form eines Couponhefts oder mehrere Angebote innerhalb derselben E-Mail enthalten. Ablaufdiagramme, die in Unica Campaign erstellt

werden, müssen diese Vorgehensweise einhalten. Das bedeutet, dass getrennte Kontaktprozesse für Kommunikationen über unterschiedliche Kanäle oder für Angebote verwendet werden müssen, die derselben Person zu unterschiedlichen Zeitpunkten unterbreitet werden. Wenn hingegen mehrere Angebote einem Empfänger in einem einzelnen "Paket" übermittelt werden, müssen diese Angebote alle innerhalb desselben Kontaktprozesses zugewiesen werden.

### <span id="page-76-0"></span>Definitionen für Regel "Max. Anzahl Pakete"

Ausführliche Beschreibung der einzugebenden Werte bei der Konfiguration der Regel "Max. Anzahl Pakete" mit Beispielen.

#### **Tabelle 7. Felddefinitionen der Regel "Max. Anzahl Pakete"**

**Eine zweispaltige Tabelle mit einer Beschreibung der Felder in der Regel "Max. Anzahl Pakete".**

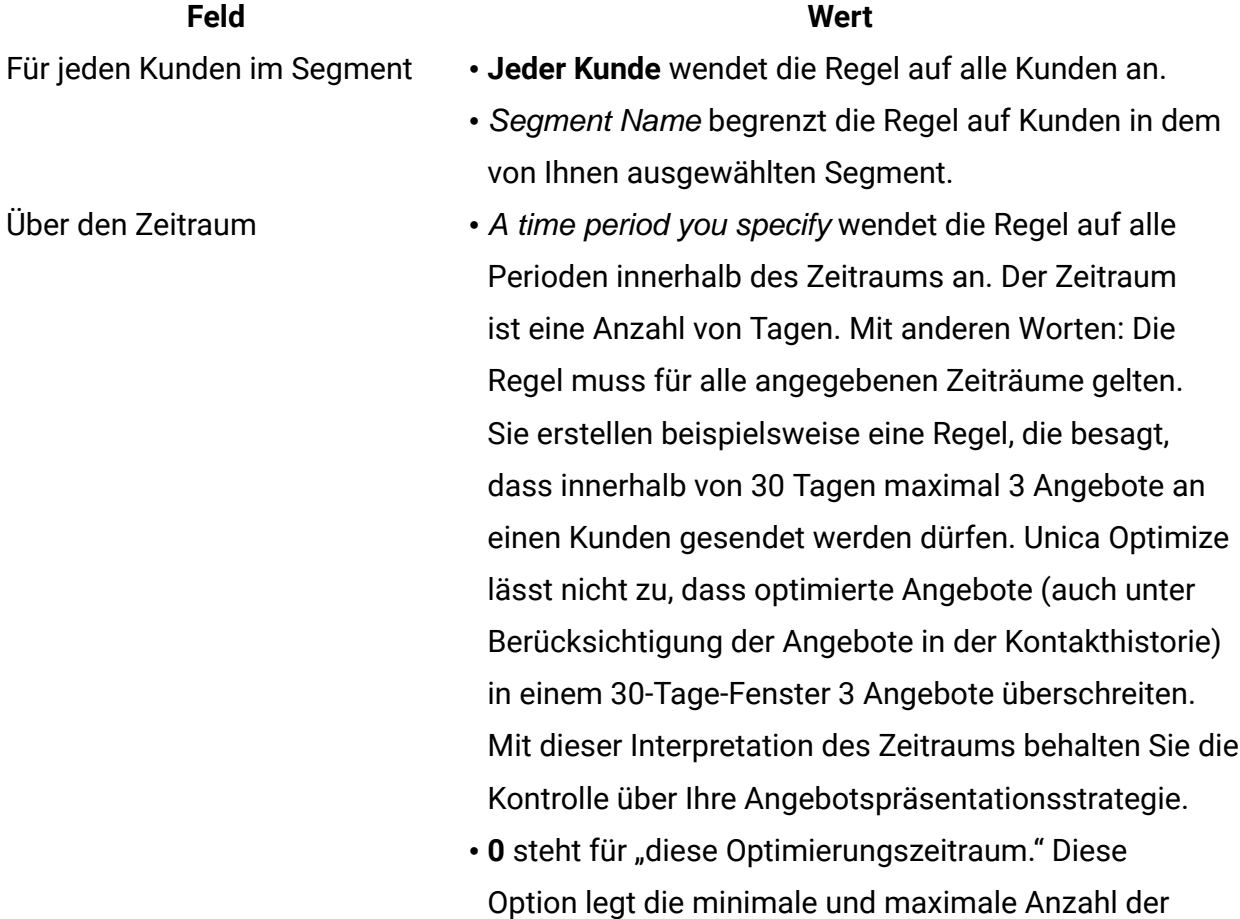

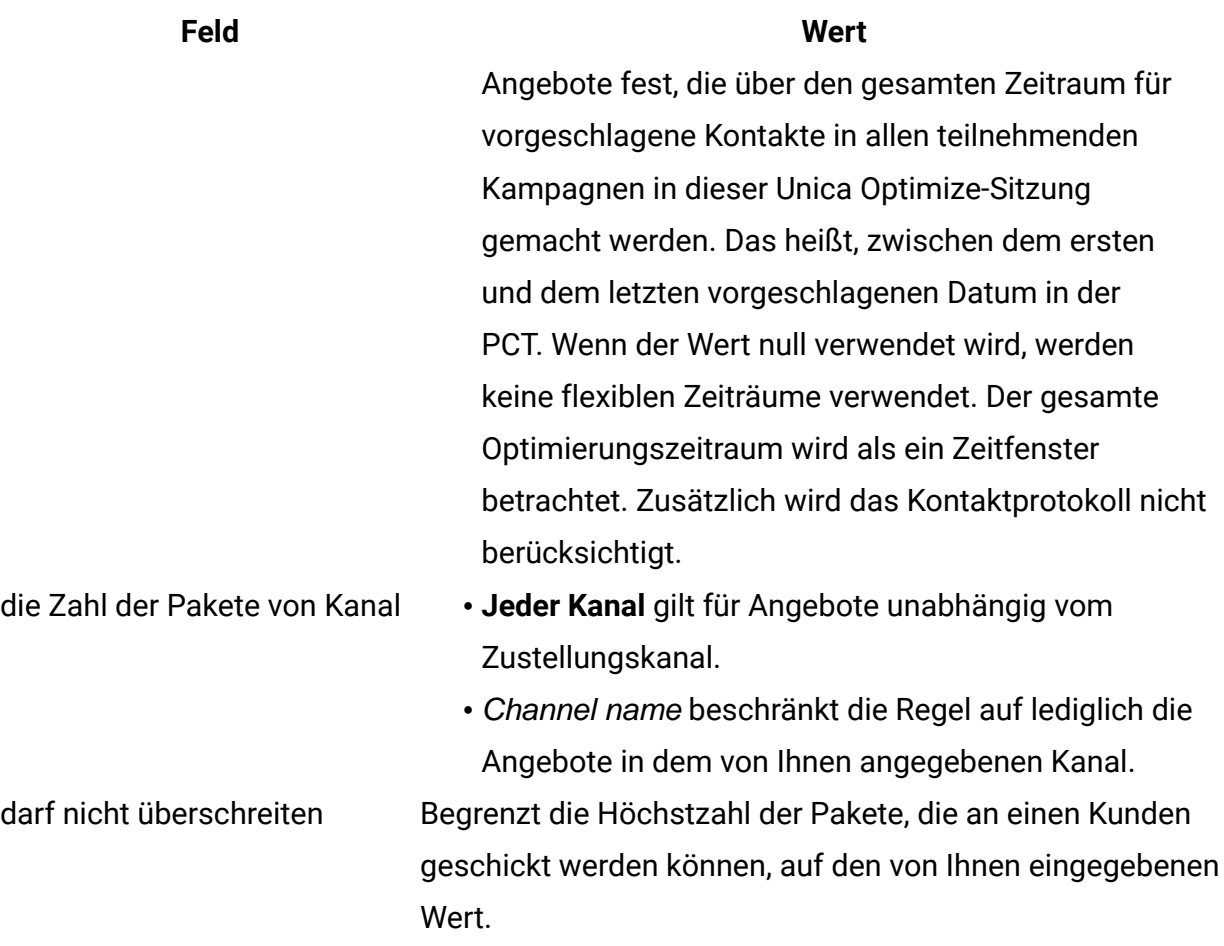

### **Beispiele für die Regel "Max. Anz. der Pakete"**

"Für jeden Kunden im Segment Jüngste Konten liegt die Anzahl der Pakete aus dem Kanal Jeder Kanal über einen Zeitraum von 30 Tagen zwischen Minimum 0 und Maximum 2." Diese Regel begrenzt die Kontakte in der optimierten Kontaktliste so, dass jeder Kunde, der vor Kurzem ein Konto eröffnet hat, in einem Zeitraum von 30 Tagen nicht mehr als zwei Pakete erhält.

"Für jeden Kunden im Segment Alle Kunden muss die Anzahl der Pakete von Kanal E-Mail während des Zeitraums 30 Tage zwischen mindestens 0 und höchstens 5 liegen." Diese Regel stellt sicher, dass jeder Kunde über einen Zeitraum von 30 Tagen maximal fünf E-Mail-Pakete erhält.

Zugehörige Konzepte

• Segmente in [Optimierungsregeln](#page-97-0) [\(auf Seite 90\)](#page-97-0)

### Zugehörige Tasks

• Verwenden eines Segments in einer [Optimierungsregel](#page-99-0) [\(auf Seite 92\)](#page-99-0)

# Regel Min./max. Angebotskapazität

Verwenden Sie die Regel "Min./max. Angebotskapazität", um Kapazitätsbeschränkungen festzulegen. Definieren Sie die maximale und minimale Anzahl der Angebote, die Kunden unterbreitet werden, oder für ein bestimmtes Angebot, einen bestimmten Kanal oder einen gleitenden Zeitraum.

Sie können eine Ausnahme zu dieser Regel hinzufügen, wenn Sie die Kapazität für einen bestimmten Zeitraum ändern müssen. Sie können zum Beispiel die Anrufkapazität eines Call-Centers zu Ferienzeiten ändern.

Verwenden Sie diese Regel, um die Verwendung eines Angebots oder Kanals über einen gleitenden Zeitraum zu steuern. Ein gleitender Zeitraum ist eine Anzahl von Tagen, z. B. sieben Tage. Welche sieben Tage dies sind, ist davon abhängig, wann die Unica Optimize-Sitzung ausgeführt wird. Zum Beispiel 1. bis 7. Januar bei Ausführung am 1. Januar oder 2. bis 8. Januar bei Ausführung am 2. Januar.

Zur Steuerung, wie viele Angebote eine Person erhält, siehe [Regel Min./max. Angebote für](#page-84-0) jeden [Kunden \(auf Seite 77\).](#page-84-0)

**F. Anmerkung:** Vermeiden Sie nach Möglichkeit die Verwendung von Kapazitätsbeschränkungen, da diese die Gesamtlösung beeinträchtigen. Wenn Sie Kapazitätsbeschränkungen benötigen, verwenden Sie nach Möglichkeit entweder eine Mindest- oder eine Höchstanzahl, aber nicht beides. Wenn Sie eine Mindest- und eine Höchstanzahl benötigen, vermeiden Sie möglichst sehr nahe beieinanderliegende Mindestund Höchstwerte, wie z.B. die Festlegung der Mindest- und der Höchstanzahl auf denselben Wert. Ein so kleiner Bereich reduziert die Flexibilität, mit der Unica Optimize optimieren kann.

Sie können zum Beispiel die Anzahl der Gratis-Handys an bestehende Kunden beim Upgrade auf einen Premiumvertrag beschränken. Erstellen Sie eine Kapazitätsregel für das Angebot, die die Höchstanzahl der Angebote mit dem Inhalt "Zu einem Premium-Zweijahresvertrag bekommen Sie ein Handy gratis dazu" auf 20.000 beschränkt.

Wenn Sie keine ausreichende Anzahl von Angeboten haben, um eine Kapazitätsregel zu erfüllen, dann führt dies zu einem Schleifenfehler bei der Generierung. Wenn Sie für ContinueOnGenerationLoopError den Wert True angeben und einen Fehler empfangen, dann werden die Kunden der Gruppe, die den Fehler verursacht hat, als unverarbeitbar markiert. Möglicherweise hat Unica Optimize einige Regeln verletzt und dieses Ergebnis generiert, ohne dass alle Regeln und Daten berücksichtigt wurden. Weitere Informationen zu Schleifenfehlern bei der Generierung finden Sie in Bericht [Übersicht über Angebotsfilterung](#page-195-0) [\(auf Seite 188\)](#page-195-0).

#### Zugehörige Tasks

Hinzufügen einer Regelausnahme zu einer Regel "Min./max.

• [Angebotskapazität"](#page-119-0) [\(auf Seite 112\)](#page-119-0)

### Zugehörige Verweise

- [Definitionen für Regelausnahmen](#page-120-0) [\(auf Seite 113\)](#page-120-0)
- [Bericht "Übersicht über Angebotsfilterung"](#page-195-0) [\(auf Seite 188\)](#page-195-0)

### <span id="page-79-0"></span>Definitionen für Regel "Min./max. Angebotskapazität"

Ausführliche Beschreibung der einzugebenden Werte bei der Konfiguration der Regel "Min./ max. Angebotskapazität" mit Beispielen.

#### **Tabelle 8. Felddefinitionen der Regel "Min./max. Angebotskapazität"**

**Eine zweispaltige Tabelle mit einer Beschreibung der Felder in der Kapazitätsregel "Min./ max. Anz. Angebote".**

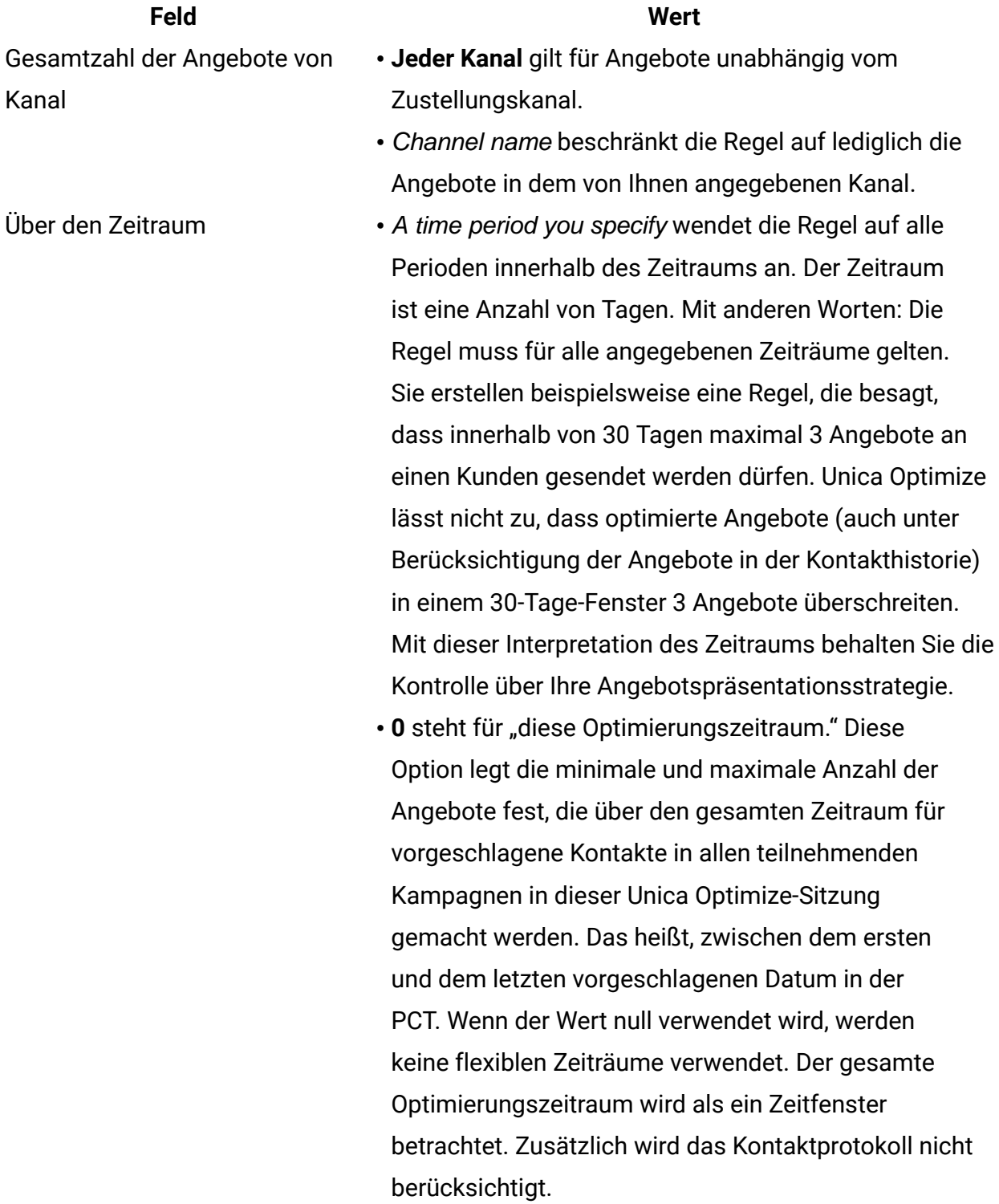

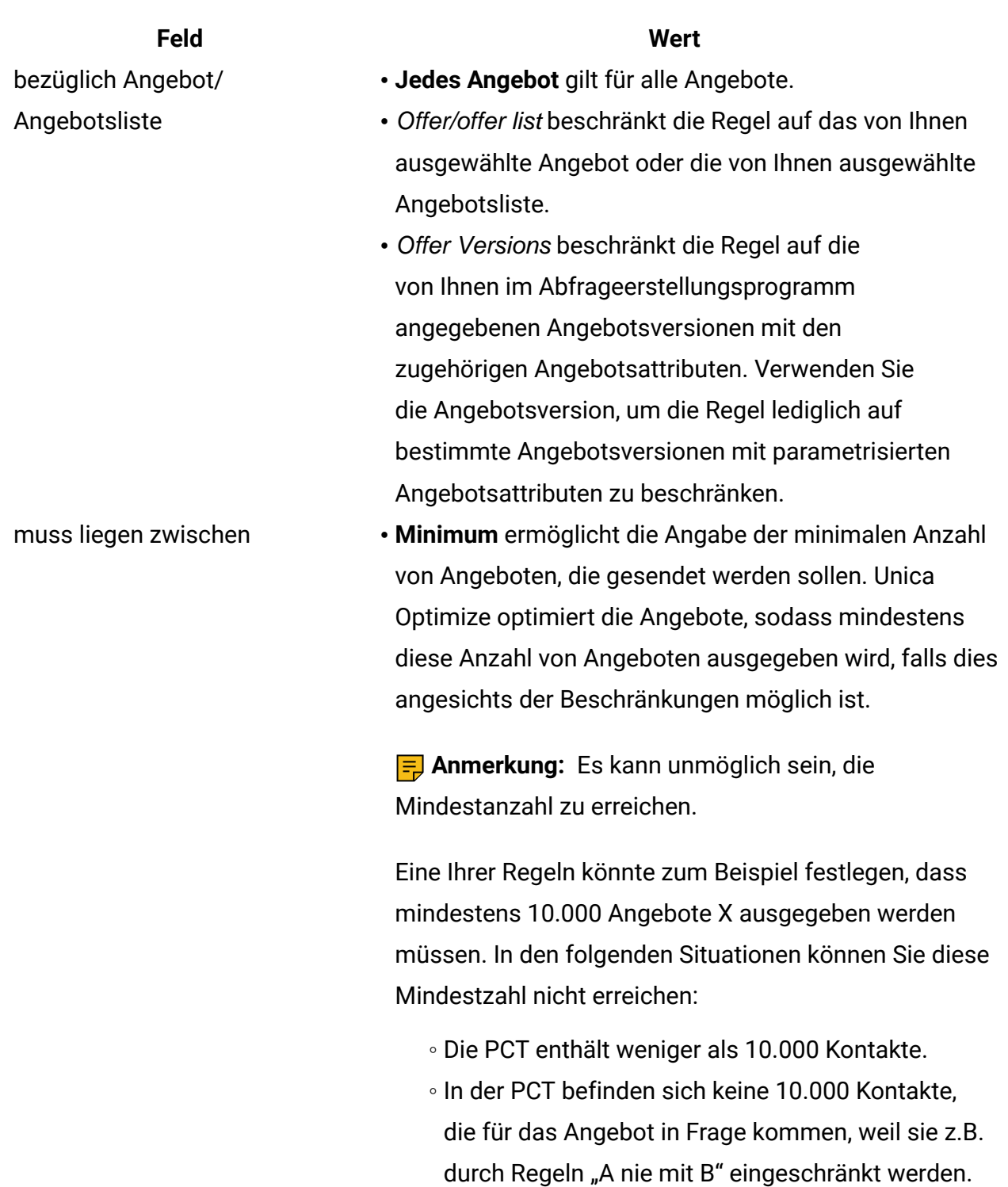

Unica Optimize gibt so viele Angebote aus wie möglich, unter Berücksichtigung der Beschränkungen.

• **Maximum** ermöglicht die Angabe der maximalen Anzahl von Angeboten, die gesendet werden sollen. Dies ist die

#### **Feld Wert**

maximale Anzahl dieser speziellen Kombination aus Angebot/Kanal oder Angebotsliste/Kanal, die Unica Optimize im angegebenen Zeitraum zulässt.

### **Kapazitätsregel "Min./max. Anz. Angebote" speichern**

Wenn Sie der Regelseite eine Regelausnahme hinzufügen, diese dort bearbeiten oder von der Regelseite entfernen möchten, müssen Sie die Regel zuerst speichern.

- **Speichern**. Sie speichern die Regel. Sie verbleiben auf der Regelseite. Verwenden Sie diese Option, wenn Sie eine Regelausnahme hinzufügen oder bearbeiten möchten.
- Klicken Sie auf **Speichern und zurück**. Sie speichern die Regel und kehren zur Übersichtsseite der Regeln zurück.
- **Zurücksetzen**. Sie machen Ihre Änderungen rückgängig und kehren zur letzten gespeicherten Version der Regel zurück. Diese Aktion macht Änderungen an Regelausnahmen nicht rückgängig.
- **Abbrechen**. Sie speichern Ihre Änderungen nicht und kehren zur Übersichtsseite der Regeln zurück. Diese Aktion macht Änderungen an Regelausnahmen nicht rückgängig.

Regelausnahmen werden in einem separaten Dialog gespeichert. Durch Klicken auf **Speichern** im Dialog "Regelausnahme hinzufügen" werden diese Änderungen an der Regel gespeichert, ungeachtet welche Speicheroptionen Sie auf der Regelseite gewählt haben.

# **Beispiele für die Regel "Min./max. Angebotskapazität"**

"Die Anzahl der Angebote aus dem Kanal Telemarketing über den Zeitraum von 1 Tag bezüglich Angebot/Angebotsliste Jedes Angebot sollte zwischen mindestens 0 und höchstens 3.000 liegen." Diese Regel begrenzt die Anzahl der Telemarketing-Anrufe in der optimierten Kontaktliste auf 3.000 pro Tag.

"Die Gesamtzahl der Angebote aus dem Kanal Jeder Kanal über den Zeitraum von 30 Tagen bezüglich Angebot/Angebotsliste Platin-Karten sollte zwischen mindestens 0 und höchstens 50.000 liegen." Diese Regel begrenzt die Anzahl der Angebote für Platin-Karten in der optimierten Kontaktliste auf 50.000 für jeden rollenden 30-Tages-Zeitraum.

"Die Gesamtzahl der Angebote aus dem Kanal Telemarketing über den Zeitraum von 7 Tagen bezüglich Angebot/Angebotsliste Platin-Karten sollte zwischen mindestens 5000 und höchstens 15000 liegen." Diese Regel lässt Unica Optimize mindestens 5000, aber maximal 15.000 Platinkarten-Telemarketinganrufe in der optimierten Kontaktliste für jeden rollenden 7-Tages-Zeitraum zu.

"Die Gesamtzahl der Angebote aus dem Kanal Jeder Kanal über den Zeitraum von 30 Tagen bezüglich Angebot/Angebotsliste Angebotversion: All discount = 6 sollte zwischen mindestens 0 und höchstens 2000 liegen." Diese Regel begrenzt die Zahl der Angebote, bei denen der Angebotsparameter für den Rabatt gleich 6 ist. Angebote, bei denen der Angebotsparameter für den Rabatt ungleich 6 ist, sind unbegrenzt.

"Die Gesamtzahl der Angebote aus dem Kanal Jeder Kanal über den Zeitraum von 30 Tagen bezüglich Angebot/Angebotsliste Angebotsversionen: Beliebig

- Versandart = Bevorzugte Zustellung
- Versandart = Expresszustellung

sollte zwischen mindestens 0 und höchstens 600 liegen." Diese Regel begrenzt die Zahl der Angebote, bei denen der Angebotsparameter für die Versandart gleich "Bevorzugte Zustellung" oder "Expresszustellung" ist. Andere Versandarten, z.B. "Abendzustellung" oder "Beschleunigte Zustellung", sind unbegrenzt.

#### Zugehörige Konzepte

- Angebotslisten in [Optimierungsregeln](#page-100-0) [\(auf Seite 93\)](#page-100-0)
- Angebotsversionen in [Optimierungsregeln](#page-104-0) [\(auf Seite 97\)](#page-104-0)

#### Zugehörige Tasks

• [95\)](#page-102-0)Verwenden einer Angebotsliste in einer [Optimierungsregel](#page-102-0) [\(auf Seite](#page-102-0) 

# $• 103)$  $• 103)$ Verwenden von Angebotsversionen in [Optimierungsregeln](#page-110-0) [\(auf Seite](#page-110-0)

# <span id="page-84-0"></span>Regel Min./max. Angebote für jeden Kunden

Mit der Regel "Min./max. Angebote für jeden Kunden" können Sie die Anzahl der Angebote für jeden Kunden begrenzen.

Mit dieser Regel können Sie verhindern, dass Mitteilungen verwässert und die Kunden mit zu vielen Angeboten überflutet werden, selbst wenn diese Angebote in eine kleine Anzahl tatsächlicher Kontakte und Pakete konsolidiert werden. Beispielsweise indem 50 unterschiedliche Angebote in einer einzelnen E-Mail gesendet werden.

**F. Anmerkung:** Diese Regel unterscheidet sich von der Anzahl der Unterbrechungen oder "Pakete", die ein Kunde erhält. Um die Überkontaktierung von Kunden zu verwalten, verwenden Sie stattdessen die Regel "Max. Anz. der Pakete".

Sie können diese Bedingungen spezifisch für ein bestimmtes strategisches Segment, einen bestimmten Kanal oder eine bestimmte Angebotsgruppe definieren.

Mit dieser Regel können Sie die Anzahl der unterschiedlichen Nachrichten verwalten, die Sie an eine einzelne Person senden. Verwenden Sie diese Regel insbesondere, um Ihre Kundenangebotsstrategie für die einzelnen Kunden zu steuern. Mit dieser Regel wird die Mindest- und Höchstanzahl der Angebote (oder Angebote einer bestimmten Art) gesteuert, die in einem bestimmten Zeitraum an eine Person gesendet werden. Erstellen Sie diese Regel kanalweise, um die Anzahl der unterschiedlichen Kommunikationsarten wie Cross-Selling, Kundenbindung oder Up-Selling zu beschränken.

Indem Sie eine Mindestanzahl festlegen, können Sie diese Regel verwenden, um sicherzustellen, dass der Kunde unterschiedliche Marketingmitteilungen erhält. Sie können die Bedingung festlegen, dass höchstens zwei Kontakte für Kunden mit hoher Kaufkraft sich auf Up-Selling- oder Cross-Selling-Angebote beziehen, sodass ein Angebot für die Kundenbindung verfügbar bleibt.

Sie können auch eine Gruppe von teuren Angeboten erstellen und dann beschränken, wie oft ein Kunde ein Angebot aus dieser Gruppe erhalten kann.

#### <span id="page-85-0"></span>Definitionen für Regel "Min./max. Angebote für jeden Kunden"

Ausführliche Beschreibung der einzugebenden Werte bei der Konfiguration der Regel "Min./ max. Angebote für jeden Kunden" mit Beispielen.

#### **Tabelle 9. Felddefinitionen der Regel "Min./max. Angebote für jeden Kunden"**

**Eine zweispaltige Tabelle mit einer Beschreibung der Felder in der Regel "Min./max. Angebote für jeden Kunden".**

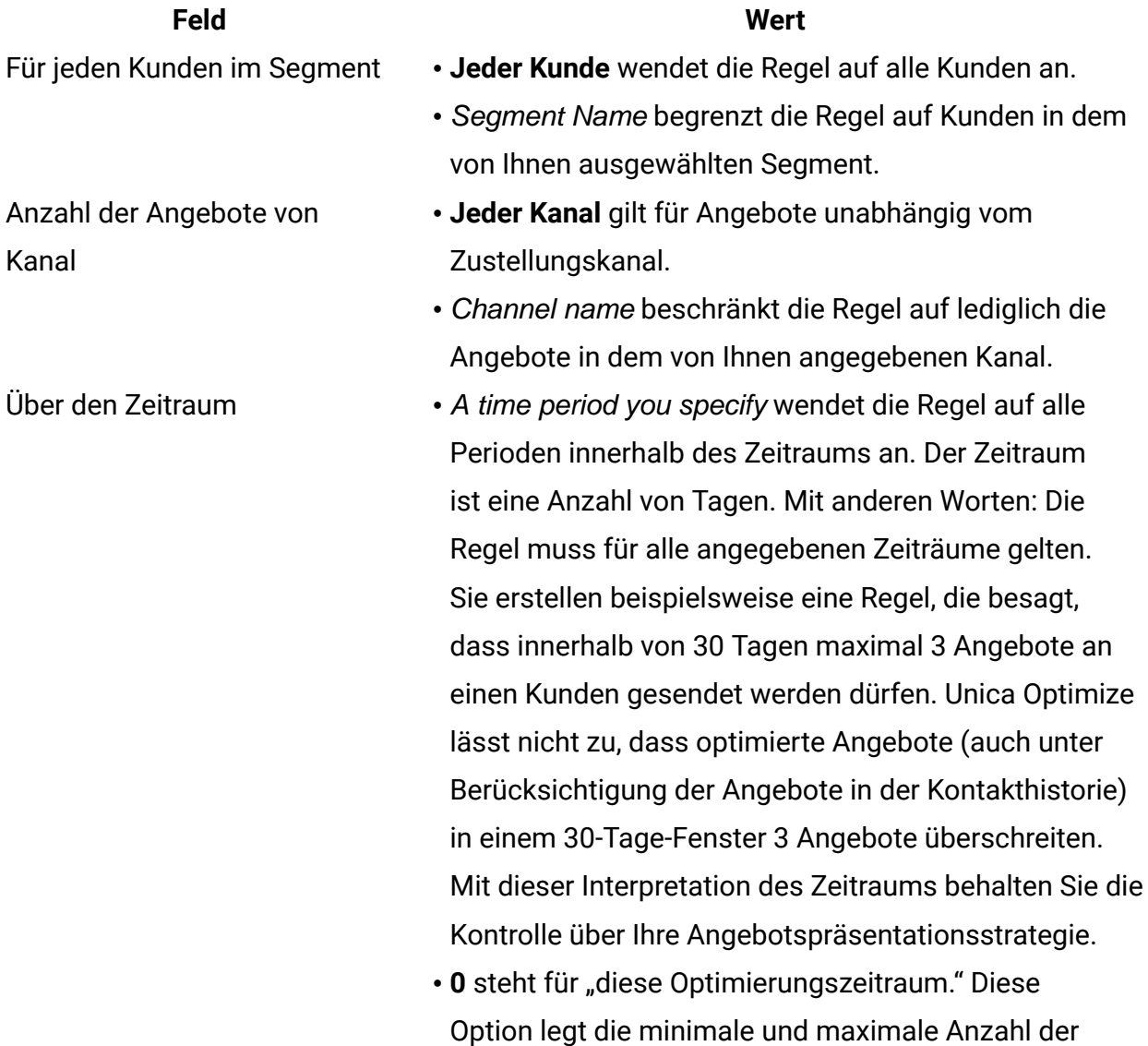

**Feld Wert** Angebote fest, die über den gesamten Zeitraum für vorgeschlagene Kontakte in allen teilnehmenden Kampagnen in dieser Unica Optimize-Sitzung gemacht werden. Das heißt, zwischen dem ersten und dem letzten vorgeschlagenen Datum in der PCT. Wenn der Wert null verwendet wird, werden keine flexiblen Zeiträume verwendet. Der gesamte Optimierungszeitraum wird als ein Zeitfenster betrachtet. Zusätzlich wird das Kontaktprotokoll nicht berücksichtigt. bezüglich Angebot/ Angebotsliste • **Jedes Angebot** gilt für alle Angebote. • Offer/offer list beschränkt die Regel auf das von Ihnen ausgewählte Angebot oder die von Ihnen ausgewählte Angebotsliste. • Offer Versions beschränkt die Regel auf die von Ihnen im Abfrageerstellungsprogramm angegebenen Angebotsversionen mit den zugehörigen Angebotsattributen. Verwenden Sie die Angebotsversion, um die Regel lediglich auf bestimmte Angebotsversionen mit parametrisierten Angebotsattributen zu beschränken. muss liegen zwischen • Unter **Minimum** können Sie die Mindestzahl der Angebote festlegen, die Sie versenden möchten. Unica Optimize optimiert die Angebote so, dass diese Anzahl erreicht wird. **F. Anmerkung:** Wenn, wie bei einer FEC-Regel die Mindestzahl für eine Person nicht erreicht werden kann,

> • **Maximum** ermöglicht die Angabe der maximalen Anzahl von Angeboten, von denen Sie möchten, dass sie gesendet werden.

werden diesem Empfänger keine Angebote unterbreitet.

**Feld Wert**

**E.** Anmerkung: Vermeiden Sie nah beieinanderliegende Mindest- und Maximalwerte wie mindestens zwei und höchstens drei. Ein solch enger Bereich ergibt eine weniger optimale Lösung.

# **Regel "Min./max. Angebote für jeden Kunden"**

"Für jeden Kunden im Segment Jüngste Konten liegt die Anzahl der Angebote aus dem Kanal Jeder Kanal über den Zeitraum von 30 Tagen bezüglich Angebot/Angebotsliste Jedes Angebot zwischen Minimum 0 und Maximum 2." Diese Regel begrenzt die Kontakte in der optimierten Kontaktliste so, dass jeder Kunde, der kürzlich ein Konto eröffnet hat, innerhalb eines Zeitraums von 30 Tagen nicht mehr als zwei Angebote erhält.

"Für jeden Kunden im Segment Jeder Kunde muss die Anzahl der Angebote aus dem Kanal E-Mail über den Zeitraum von 30 Tagen bezüglich Angebot/Angebotsliste Jedes Angebot zwischen mindestens 0 und höchstens 5 liegen." Diese Regel stellt sicher, dass keiner der optimierten Kontakte innerhalb eines Zeitraums von 30 Tagen mehr als fünf E-Mail-Angebote erhält.

"Für jeden Kunden im Segment Jeder Kunde muss die Anzahl der Angebote aus dem Kanal Direktwerbung über den Zeitraum von 30 Tagen bezüglich Angebot/Angebotsliste Gold-Karten zwischen Minimum 0 und Maximum 3 liegen." Diese Regel stellt sicher, dass jeder Kunde in der optimierten Kontaktliste innerhalb eines Zeitraums von 30 Tagen maximal drei Angebote für Gold-Karten per Post erhält.

"Für jeden Kunden im Segment Jeder Kunde sollte die Anzahl der Angebote aus dem Kanal Direktwerbung über den Zeitraum von 30 Tagen bezüglich Angebot/Angebotsliste Angebotsversion mit Ablaufdatum 30.01.2007 zwischen Minimum 0 und Maximum 3." Diese Regel stellt sicher, dass jeder Kunde innerhalb eines Zeitraums von 30 Tagen maximal drei Angebote mit dem Ablaufdatum 30.01.2012 per Post erhält.

Zugehörige Konzepte

- Segmente in [Optimierungsregeln](#page-97-0) [\(auf Seite 90\)](#page-97-0)
- Angebotslisten in [Optimierungsregeln](#page-100-0) [\(auf Seite 93\)](#page-100-0)
- Angebotsversionen in [Optimierungsregeln](#page-104-0) [\(auf Seite 97\)](#page-104-0)

#### Zugehörige Tasks

• Verwenden eines Segments in einer [Optimierungsregel](#page-99-0) [\(auf Seite 92\)](#page-99-0)

Verwenden einer Angebotsliste in einer [Optimierungsregel](#page-102-0) [\(auf Seite](#page-102-0) 

• [95\)](#page-102-0)

 $• 103)$  $• 103)$ Verwenden von Angebotsversionen in [Optimierungsregeln](#page-110-0) [\(auf Seite](#page-110-0) 

# Regel "Niemals A gefolgt von B"

Verwenden Sie die Regel "Niemals A gefolgt von B", um zu verhindern, dass ein Kunde, der gerade ein Angebot erhalten hat, innerhalb eines bestimmten Zeitraums ein zweites Angebot erhält. Dies verhindert jedoch nicht, dass ein Kunde, der das zweite Angebot erhalten hat, auch das erste erhält.

Die Regel "Niemals A gefolgt von B" ist unidirektional, d.h. sie verhindert die Unterdrückung von Angeboten nur in eine Richtung. Die Regel "Niemals A mit B" ist bidirektional, d.h. dass Angebote nicht zusammen auftreten, unabhängig von der Reihenfolge. Sie können die Regel "Niemals A gefolgt von B" nach Kundensegment, Kanal und Angebotsgruppe eingrenzen.

Verwenden Sie diese Regel, um sicherzustellen, dass die Reihenfolge von Angeboten aus Sichtweise des Kundenservice sinnvoll ist. Beispielsweise können Sie Ihre Angebote in hoch- und niederrangige einteilen. Mithilfe der Regel legen Sie fest, dass Kunden, die ein

hochrangiges Angebot erhalten haben, innerhalb der nächsten 30 Tage kein niederrangiges erhalten dürfen.

Hier einige Beispiele für bestimmte Bedingungen, die Sie mit dieser Regel anwenden können:

- Senden Sie nach einem besseren Angebot kein schlechteres Angebot. Senden Sie beispielsweise nicht zuerst ein Angebot für 10.000 Vielflieger-Meilen und danach eines für 5.000 Meilen.
- Senden Sie kein negatives Angebot nach einem positiven Angebot. Senden Sie beispielsweise kein Cross-Selling-Angebot wenige Tage, nachdem Sie ein Kreditkartenlimit herabgesetzt haben.

<span id="page-89-0"></span>Definitionen für Regel "Niemals A gefolgt von B"

Ausführliche Beschreibung der einzugebenden Werte bei der Konfiguration der Regel "Niemals A gefolgt von B" mit Beispielen.

**Tabelle 10. Felddefinitionen der Regel "Niemals A gefolgt von B"**

**Eine zweispaltige Tabelle mit einer Beschreibung der Felder in der Regel "Niemals A gefolgt von B".**

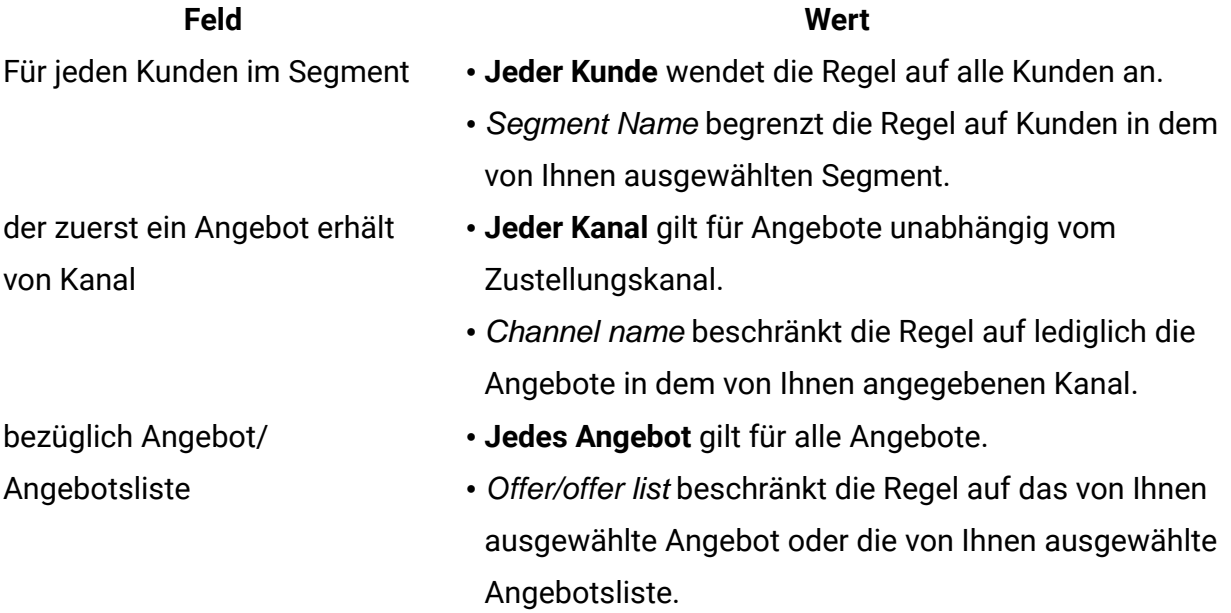

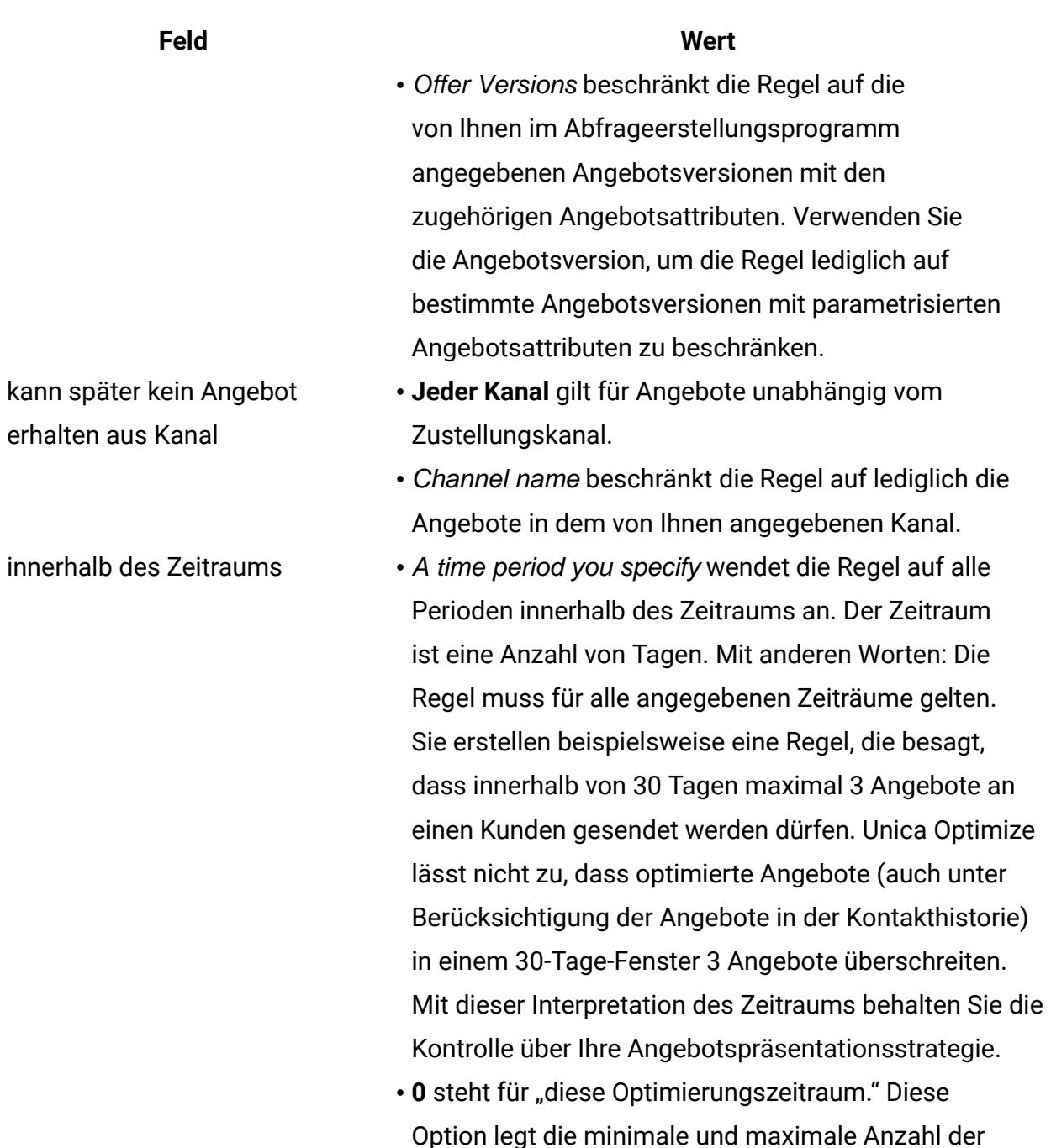

Option legt die minimale und maximale Anzahl der Angebote fest, die über den gesamten Zeitraum für vorgeschlagene Kontakte in allen teilnehmenden Kampagnen in dieser Unica Optimize-Sitzung gemacht werden. Das heißt, zwischen dem ersten und dem letzten vorgeschlagenen Datum in der PCT. Wenn der Wert null verwendet wird, werden

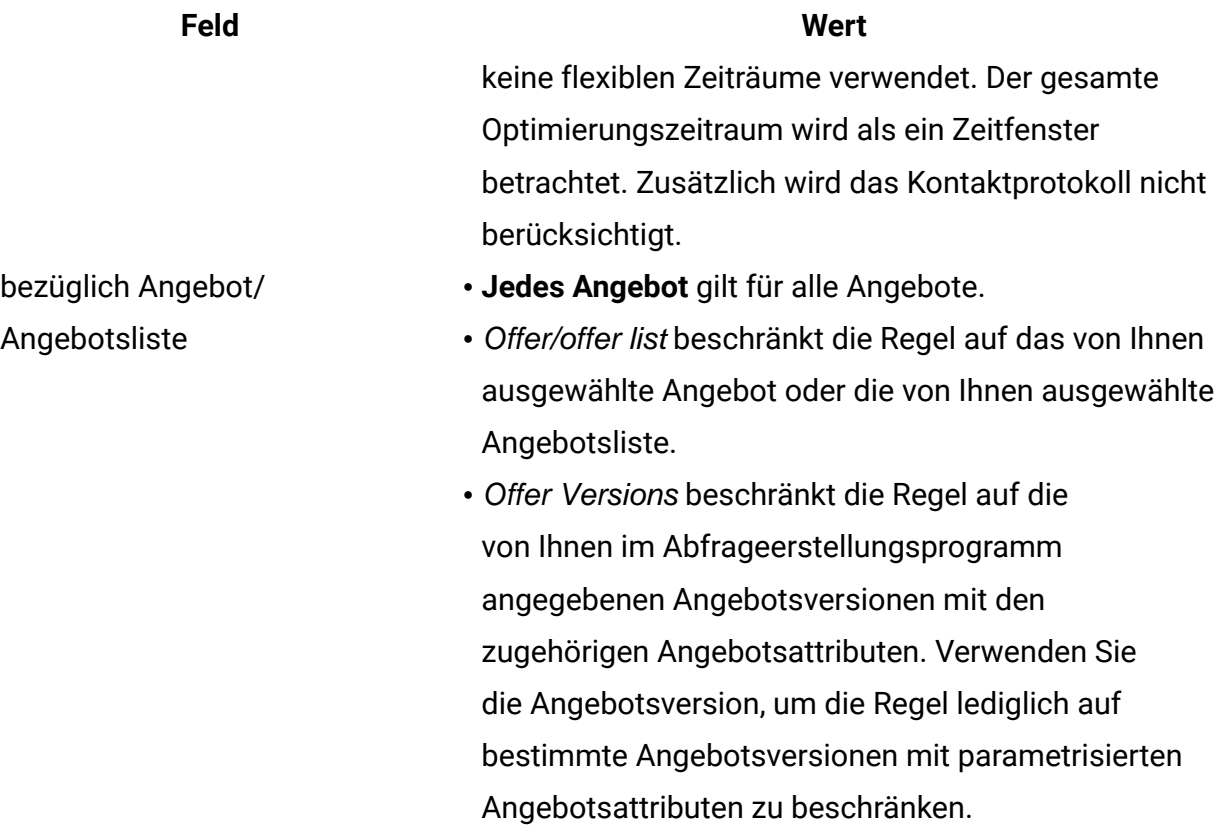

### **Beispiel zur Regel "Niemals A gefolgt von B"**

"Für jeden Kunden im Segment Alle Segmente, der zuerst ein Angebot aus dem Kanal Alle Kanäle bezüglich des Angebots/der Angebotsliste Platin-Karten erhält, gilt: Dieser Kunde kann nicht später ein Angebot aus dem Kanal Alle Kanäle innerhalb des Zeitraums von 90 Tagen bezüglich des Angebots/der Angebotsliste Gold-Karten erhalten." Diese Regel entfernt alle Gold-Kartenangebote für Kunden aus der optimierten Kontaktliste, die in den vergangenen 90 Tagen ein Platin-Kartenangebot erhalten haben.

"Jeder Kunde im Segment Alle Segmente, der zuerst ein Angebot von Kanal Alle Kanäle bezüglich Angebot/Angebotsliste Kreditrahmenreduzierung erhält, kann später kein Angebot erhalten von Kanal Alle Kanäle während des Zeitraums 90 Tage bezüglich Angebot/Angebotsliste Cross-Selling-Kreditkartenversicherung." Diese Regel entfernt alle Angebote für Kreditkartenversicherungen von Kunden, die zuerst in den vergangenen 90 Tagen eine Benachrichtigung zu einer Reduzierung ihres Kreditrahmens erhalten haben.

#### Zugehörige Konzepte

- Segmente in [Optimierungsregeln](#page-97-0) [\(auf Seite 90\)](#page-97-0)
- Angebotslisten in [Optimierungsregeln](#page-100-0) [\(auf Seite 93\)](#page-100-0)
- Angebotsversionen in [Optimierungsregeln](#page-104-0) [\(auf Seite 97\)](#page-104-0)

#### Zugehörige Tasks

• Verwenden eines Segments in einer [Optimierungsregel](#page-99-0) [\(auf Seite 92\)](#page-99-0)

• [95\)](#page-102-0) Verwenden einer Angebotsliste in einer [Optimierungsregel](#page-102-0) [\(auf Seite](#page-102-0) 

 $• 103)$  $• 103)$ Verwenden von Angebotsversionen in [Optimierungsregeln](#page-110-0) [\(auf Seite](#page-110-0) 

# Regel Niemals A mit B

Verwenden Sie die Regel "Niemals A mit B", um zu verhindern, dass ein Kunde zwei bestimmte Angebote innerhalb eines bestimmten Zeitraums erhält.

Sie können diese Regel nach Kundensegment, Kanal und Angebotsgruppe differenzieren.

Verwenden Sie diese Regel, um zu verhindern, dass ein und demselben Kontakt unvereinbare Angebote unterbreitet werden. Durch Angabe von Angebotsgruppen können Sie festlegen, dass keines der Angebote aus der ersten Gruppe zusammen mit einem der Angebote aus der zweiten Gruppe an einen Empfänger übermittelt werden darf.

Mithilfe dieser Regel können Sie die Konsistenz Ihrer Nachrichten an einen Kunden sicherstellen, d.h. Sie können verhindern, dass eine Person Angebote erhält, die miteinander in Konflikt stehen. Wenn der Kunde einheitliche Angebote einer bestimmten Art bekommt, wird mit dieser Regel sichergestellt, dass der Kunde auch weiterhin Angebote dieser Art bekommt. Sie möchten beispielsweise nicht innerhalb eines Zeitraums von 60 Tagen an eine bestimmte Person zwei miteinander in Konflikt stehende Angebote senden, in denen einerseits dieser Person ein neuer Mobilfunkvertrag und andererseits ein Upgrade für den bestehenden Mobilfunkvertrag angeboten wird. Schreiben Sie in diesem Fall eine Regel mit folgender Aussage: "Für jeden Kunden in allen Segmenten gilt: Der Kunde kann innerhalb von 60 Tagen nicht Interaktion A aus allen Kanälen bezüglich neuer Mobilfunkverträge und Interaktion B aus allen Kanälen bezüglich Upgrades für bestehende Mobilfunkverträge erhalten."

### <span id="page-93-0"></span>Definitionen für Regel "Niemals A mit B"

Ausführliche Beschreibung der einzugebenden Werte bei der Konfiguration der Regel "Niemals A mit B" mit Beispielen.

#### **Tabelle 11. Felddefinitionen der Regel "Niemals A mit B"**

# **Eine zweispaltige Tabelle mit einer Beschreibung der Felder in der Regel "Niemals A mit B".**

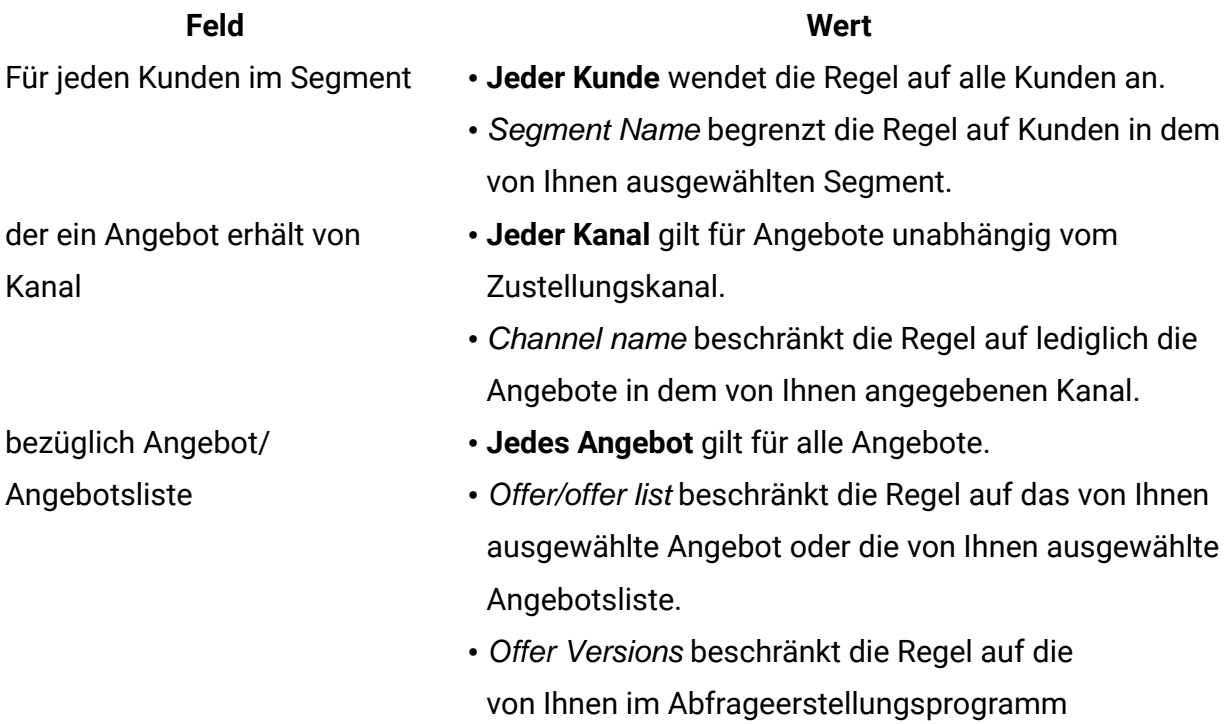

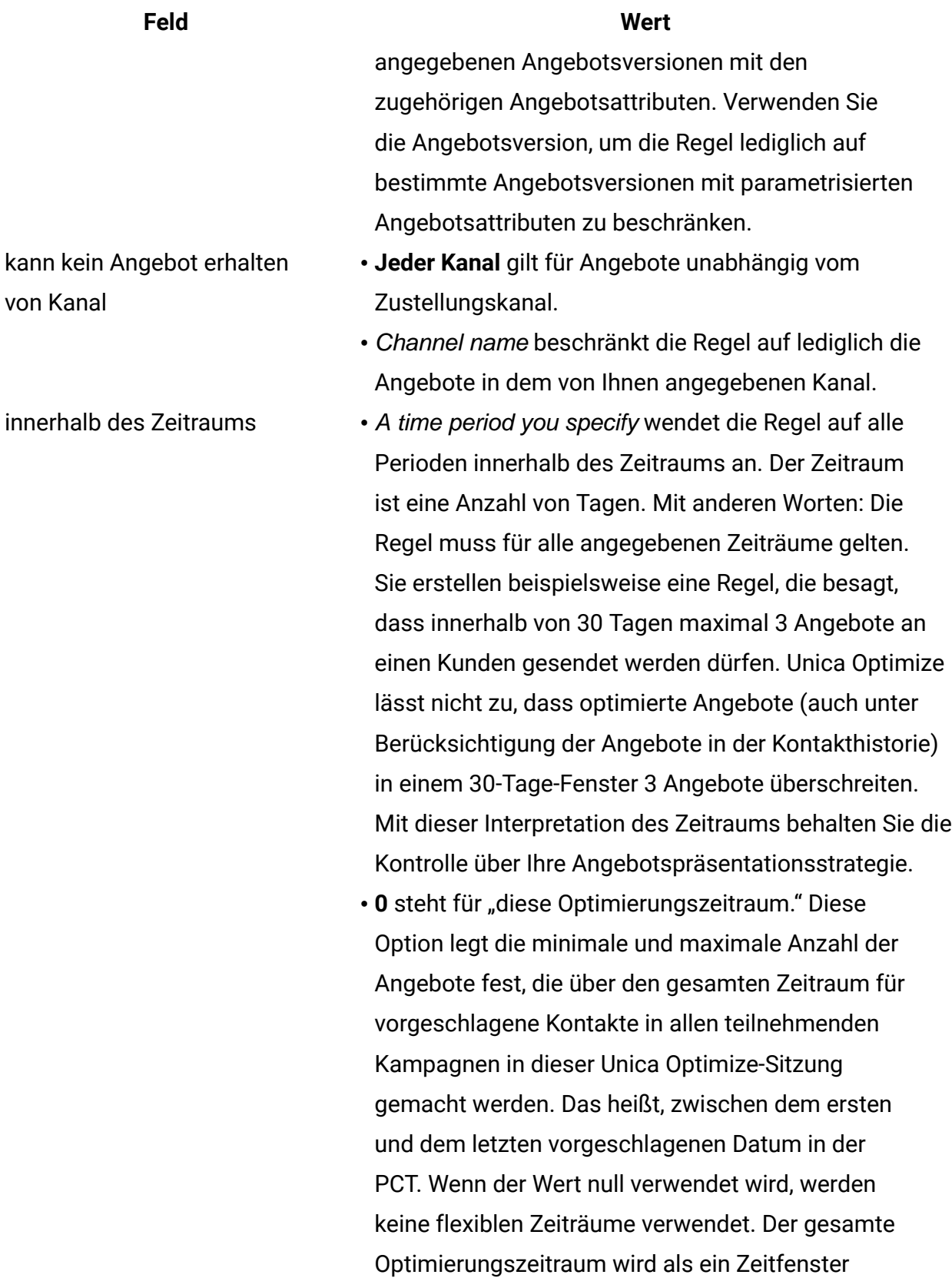

**Feld Wert** betrachtet. Zusätzlich wird das Kontaktprotokoll nicht berücksichtigt. bezüglich Angebot/ Angebotsliste • **Jedes Angebot** gilt für alle Angebote. • Offer/offer list beschränkt die Regel auf das von Ihnen ausgewählte Angebot oder die von Ihnen ausgewählte Angebotsliste. • Offer Versions beschränkt die Regel auf die von Ihnen im Abfrageerstellungsprogramm angegebenen Angebotsversionen mit den zugehörigen Angebotsattributen. Verwenden Sie die Angebotsversion, um die Regel lediglich auf bestimmte Angebotsversionen mit parametrisierten

### **Beispiele zur Regel "Niemals A mit B"**

"Für jeden Kunden im Segment Kabellos, der ein Angebot aus dem Kanal Alle Kanäle bezüglich des Angebots/der Angebotsliste Telefon-Neuvertrag erhält, gilt: Dieser Kunde kann kein Angebot aus dem Kanal Alle Kanäle innerhalb des Zeitraums von 90 Tagen bezüglich des Angebots/der Angebotsliste Telefonupgrade erhalten." Diese Regel entfernt alle Upgrade-Angebote für Kunden, die in den vergangenen 90 Tagen von der optimierten Kontaktliste ein Angebot für einen neuen Handyvertrag erhalten haben.

Angebotsattributen zu beschränken.

"Für jeden Kunden im Segment Alle Segmente, der ein Angebot aus dem Kanal Alle Kanäle bezüglich des Angebots/der Angebotsliste Zinssatz > 10 % erhält, gilt: Dieser Kunde kann kein Angebot aus dem Kanal Alle Kanäle innerhalb des Zeitraums von 60 Tagen bezüglich des Angebots/der Angebotsliste Zinssatz < 5 % erhalten." Diese Regel entfernt alle Angebote mit einem Zinssatz von weniger als 5% an Kunden aus der optimierten Kontaktliste, die in den vergangenen 60 Tagen ein Angebot für einen Zinssatz von über 10% erhalten haben.

Zugehörige Konzepte

- Segmente in [Optimierungsregeln](#page-97-0) [\(auf Seite 90\)](#page-97-0)
- Angebotslisten in [Optimierungsregeln](#page-100-0) [\(auf Seite 93\)](#page-100-0)
- Angebotsversionen in [Optimierungsregeln](#page-104-0) [\(auf Seite 97\)](#page-104-0)

#### Zugehörige Tasks

• Verwenden eines Segments in einer [Optimierungsregel](#page-99-0) [\(auf Seite 92\)](#page-99-0)

Verwenden einer Angebotsliste in einer [Optimierungsregel](#page-102-0) [\(auf Seite](#page-102-0) 

• [95\)](#page-102-0)

 $• 103)$  $• 103)$ Verwenden von Angebotsversionen in [Optimierungsregeln](#page-110-0) [\(auf Seite](#page-110-0) 

# Regeldefinitionen

Mithilfe von Regeldefinitionen können Sie den Bereich einer Regel erstellen oder bestimmen, welche Aktion für diesen Bereich durchgeführt wird.

Der Bereich einer Regel ist die Gruppe vorgeschlagener Kontakte, auf die sich diese Regel auswirkt. Der Bereich kann mithilfe verschiedener Dimensionen festgelegt werden, wie z.B. Kunde, Angebot, Kanal und Zeit.

Beispielsweise können Sie den Bereich als eine Gruppe von Kontakten wie folgt definieren:

- innerhalb des Segments "Geringwertige Angebote"
- kontaktiert über den Kanal "E-Mail"
- Angebot über 10% Rabatt eingeschlossen

Sie können eine kundenbezogene Regel "Min./max. Anz. Angebote" definieren, um sicherzustellen, dass diese Gruppe von Kontakten nicht mehr als eine dieser Kommunikationen pro Monat erhält.

Dieser Abschnitt enthält drei wesentliche Regeldefinitionen:

• Segmente: Sie dienen der Definition eines Bereichs der Regel, damit diese sich auf bestimmte Kunden und Zielgruppen-IDs bezieht.

Segmente sind für die folgenden Regeln verfügbar: Kunden in, kundenbezogene Regel Min./max. Anz. Angebote, Max. Anz. Pakete, Max. Anz. der Duplikat-Angebote, Min. Anzahl eindeutiger Angebote, Niemals A mit B, Niemals A gefolgt von B und B nur mit A.

• Angebotslisten: Sie dienen der Anwendung der Regel auf bestimmte Angebote.

Angebotslisten sind für die folgenden Regeln verfügbar: Kunden in, Kapazitätsregel Min./max. Anz. Angebote, benutzerdefinierte Kapazitätsregel, Min./max. Gesamtkosten, kundenbezogene Regel Min./max. Anz. Angebote, Max. Anz. der Duplikat-Angebote, Min. Anzahl eindeutiger Angebote, Niemals A mit B, Niemals A gefolgt von B und B nur mit A.

• Angebotsversionen: Sie dienen der Anwendung der Regel ausschließlich auf bestimmte Versionen von Angeboten, die durch ihre Angebotsattributwerte definiert werden.

Angebotsversionen sind für die folgenden Regeln verfügbar: Kunden in, Kapazitätsregel Min./max. Anz. Angebote, benutzerdefinierte Kapazitätsregel, kundenbezogene Regel Min./max. Anz. Angebote, Max. Anz. der Duplikat-Angebote, Min. Anzahl eindeutiger Angebote, Niemals A mit B, Niemals A gefolgt von B und B nur mit A.

# <span id="page-97-0"></span>Segmente in Optimierungsregeln

Sie können eine Aktion für das Segment ausführen, das Sie in der Regeldefinition angeben. Bei einigen Optimierungsregeln können Sie in der Regeldefinition ein strategisches Segment angeben. Strategische Segmente werden in Unica Campaign erstellt und können in Unica Optimize verwendet werden. Ein Segment oder strategisches Segment ist ein Satz von Zielgruppen-IDs (alle auf derselben Zielgruppenebene), die anhand einer bestimmten

Bedeutung gruppiert wurden. Sie können zum Beispiel das Segment "Frauen" erstellen, in dem alle weiblichen Kontakte gruppiert sind. Sie können ein weiteres Segment mit dem Namen "Hohe Kaufkraft" erstellen, in dem alle Kontakte gruppiert sind, die in den letzten drei Monaten mehr als 1000 € ausgegeben haben.

Erstellen Sie zum Beispiel eine Regel, die angibt, dass alle Kontakte im Segment "Hohe Kaufkraft" jeden Monat mindestens drei Angebote per E-Mail erhalten.

**F.** Anmerkung: Eine Optimierungsregel kann für alle Kunden oder für ein einzelnes strategisches Segment gelten. Um eine Optimierungsregel auf mehrere strategische Segmente anzuwenden, führen Sie eine der folgenden Aktionen aus:

- Erstellen Sie in Unica Campaign ein neues strategisches Segment mit allen gewünschten Kontakten.
- Erstellen Sie mehrere Kopien der Regel, eine für jedes strategische Segment, für das sie gilt.

Weitere Informationen zu strategischen Segmenten finden Sie im Unica CampaignBenutzerhandbuch.

Wenn Sie Unica Interact verwenden, können dynamische Segmente nicht mit Unica Optimize verwendet werden.

#### Zugehörige Tasks

• Verwenden eines Segments in einer [Optimierungsregel](#page-99-0) [\(auf Seite 92\)](#page-99-0)

#### Zugehörige Verweise

• [Definitionen](#page-67-0) für Regel "Kunden in" [\(auf Seite 60\)](#page-67-0)

• [78\)](#page-85-0)[Definitionen](#page-85-0) für Regel "Min./max. Angebote für jeden Kunden" (auf Seite

- [Definitionen](#page-76-0) für Regel "Max. Anzahl Pakete" [\(auf Seite 69\)](#page-76-0)
- [Definitionen](#page-72-0) für Regel "Max. Anzahl doppelter Angebote" [\(auf Seite 65\)](#page-72-0)
- [Definitionen für Regel "Niemals A mit B"](#page-93-0) [\(auf Seite 86\)](#page-93-0)
- [Definitionen](#page-89-0) für Regel "Niemals A gefolgt von B" [\(auf Seite 82\)](#page-89-0)
- [Definitionen](#page-60-0) für Regel "B nur mit A" [\(auf Seite 53\)](#page-60-0)

# <span id="page-99-0"></span>Verwenden eines Segments in einer Optimierungsregel

Sie können eine Aktion für das Segment ausführen, das Sie in der Regeldefinition angeben.

1. Klicken Sie im Abschnitt **Regeldefinition** einer Optimierungsregelseite auf **Segment**.

Ein leeres Feld und die Schaltfläche **Auswählen** werden angezeigt.

2. Klicken Sie auf **Auswählen**.

Das Fenster **Segmente hinzufügen/entfernen** wird angezeigt.

- 3. Wählen Sie ein Segment aus.
- 4. Klicken Sie auf **Akzeptieren und schließen**.

Das Segment füllt das Feld **Segment** aus. Unica Optimize wendet die Bedingungen des Segments an, wenn Sie die Optimierungssitzung ausführen.

#### Zugehörige Konzepte

• Segmente in [Optimierungsregeln](#page-97-0) [\(auf Seite 90\)](#page-97-0)

#### Zugehörige Verweise

• [Definitionen](#page-67-0) für Regel "Kunden in" [\(auf Seite 60\)](#page-67-0)

 $\cdot$  [78\)](#page-85-0) [Definitionen](#page-85-0) für Regel "Min./max. Angebote für jeden Kunden" (auf Seite

- [Definitionen](#page-76-0) für Regel "Max. Anzahl Pakete" [\(auf Seite 69\)](#page-76-0)
- [Definitionen](#page-72-0) für Regel "Max. Anzahl doppelter Angebote" [\(auf Seite 65\)](#page-72-0)
- [Definitionen für Regel "Niemals A mit B"](#page-93-0) [\(auf Seite 86\)](#page-93-0)
- [Definitionen](#page-89-0) für Regel "Niemals A gefolgt von B" [\(auf Seite 82\)](#page-89-0)
- [Definitionen](#page-60-0) für Regel "B nur mit A" [\(auf Seite 53\)](#page-60-0)

# <span id="page-100-0"></span>Angebotslisten in Optimierungsregeln

Verwenden Sie Angebotslisten in Optimierungsregeln, um eine einzelne Regel auf mehrere Angebote anzuwenden.

Eine Angebotsliste ist eine Gruppe verwandter Angebote, die Sie zu organisatorischen Zwecken erstellen können. Die Angebotslisten werden unter Unica Campaign definiert und sind bei der Definition von Angeboten in Unica Optimize verfügbar. Es gibt zwei Arten von Angebotslisten:

- **Statische** Angebotslisten. Eine vordefinierte Liste von Angeboten, die sich nur dann ändert, wenn sie bearbeitet wird.
- **Dynamische** Angebotslisten. Eine dynamische Liste von Angeboten. Der Inhalt einer dynamischen Liste ändert sich, wenn neue Angebote, welche die Kriterien

der dynamischen Liste erfüllen, automatisch hinzugefügt werden. Mithilfe einer dynamischen Angebotsliste können Sie die Kriterien angeben, welche die Schlüsselmerkmale der für die Optimierungsregel wichtigen Angebote definieren.

In den meisten Fällen sollten Sie dynamische Angebotslisten in Unica Optimize verwenden. Dynamische Angebotslisten werden zum Laufzeitpunkt der Unica Optimize-Sitzung ausgewertet. Dynamische Angebotslisten werden auf alle Angebote in Unica Campaign aufgelöst, die aktuell die Angebotsabfrage erfüllen. Statische Angebotslisten enthalten nur die Angebote, die der Benutzer bei der Erstellung der statischen Angebotsliste angegeben hat. Statische Angebotslisten ändern sich nur, wenn sie bearbeitet werden.

Beispielsweise haben Sie die Angebotsliste "Weihnachtsferien", die alle Angebote verbilligter Flüge im Dezember und Januar enthält. Sie können eine Optimierungsregel erstellen, die die Anzahl der Urlaubsangebote, die eine Person im Dezember erhalten kann, auf zwei begrenzt.

Ist diese Angebotsliste statisch (und alle anderen Regelkriterien bleiben unverändert), werden bei jeder Ausführung der Unica Optimize-Sitzung dieselben Angebote eingeschlossen. Bei einer dynamischen Angebotsliste können die Angebote bei jeder Ausführung der Unica Optimize-Sitzung variieren, abhängig davon, ob neue Angebote erstellt wurden, die die Kriterien der dynamischen Angebotsliste erfüllen. In diesem Fall ergibt eine nachfolgende Ausführung der Unica Optimize-Sitzung zusätzliche Angebote.

Ein Beispiel für eine dynamische Liste ist eine Liste mit Kreditangeboten. Definieren Sie die dynamische Liste so, dass sie alle Angebote im Ordner "Kreditproduktangebote" und dessen Unterordnern einschließt. Sie können eine Regel erstellen, die verhindert, dass eine einzelne Person in einem beliebigen Zeitraum von 60 Tagen mehr als zwei Kreditangebote erhält. Diese Regel verringert die Gefahr, dass Personen zu viele Kredite aufnehmen, indem sie innerhalb kurzer Zeit mehrere Kreditangebote annehmen. Bei der dynamischen Angebotsliste werden neue Kreditprodukte automatisch in die Liste aufgenommen. Eine regelmäßig mit dieser Regel ausgeführte Unica Optimize-Sitzung verfügt immer über die aktuellste Liste der Kreditproduktangebote.

Weitere Informationen dazu, wie man dynamische Angebotslisten definiert, finden Sie im Unica Campaign-Benutzerhandbuch.

#### Zugehörige Tasks

• [95\)](#page-102-0) Verwenden einer Angebotsliste in einer [Optimierungsregel](#page-102-0) [\(auf Seite](#page-102-0) 

#### Zugehörige Verweise

- [Definitionen](#page-67-0) für Regel "Kunden in" [\(auf Seite 60\)](#page-67-0)
- [Definitionen für Regel "Min./max. Angebotskapazität"](#page-79-0) [\(auf Seite 72\)](#page-79-0)
- Definitionen für Regel ["Benutzerdefinierte](#page-64-0) Kapazität" [\(auf Seite 57\)](#page-64-0)

 $\cdot$  [78\)](#page-85-0) [Definitionen](#page-85-0) für Regel "Min./max. Angebote für jeden Kunden" (auf Seite

- [Definitionen](#page-72-0) für Regel "Max. Anzahl doppelter Angebote" [\(auf Seite 65\)](#page-72-0)
- [Definitionen für Regel "Niemals A mit B"](#page-93-0) [\(auf Seite 86\)](#page-93-0)
- [Definitionen](#page-89-0) für Regel "Niemals A gefolgt von B" [\(auf Seite 82\)](#page-89-0)
- [Definitionen](#page-60-0) für Regel "B nur mit A" [\(auf Seite 53\)](#page-60-0)

# <span id="page-102-0"></span>Verwenden einer Angebotsliste in einer Optimierungsregel

Verwenden Sie Angebotslisten in Optimierungsregeln, um eine einzelne Regel auf mehrere Angebote anzuwenden.

- 1. Klicken Sie im Abschnitt **Regeldefinition** einer Optimierungsregelseite auf **Angebot**. Ein leeres Feld und die Schaltfläche **Auswählen** werden angezeigt.
- 2. Klicken Sie auf **Auswählen**.

Das Fenster **Angebote auswählen** wird angezeigt.

3. Wählen Sie eine Angebotsliste aus.

Angebotslisten sind durch ein Symbol mit dem Bild mehrerer Angebote gekennzeichnet

( $\lceil 2 \rceil$ ). Symbole von dynamischen Angebotslisten enthalten ein Vergrößerungsglas ( $\lceil 2 \rceil$ ).

4. Klicken Sie auf **Akzeptieren und schließen**.

Die Angebotsliste öffnet das Feld **Angebot**. Unica Optimize wendet die Bedingungen der Angebotsliste an, wenn Sie die Unica Optimize-Sitzung ausführen.

#### Zugehörige Konzepte

• Angebotslisten in [Optimierungsregeln](#page-100-0) [\(auf Seite 93\)](#page-100-0)

#### Zugehörige Verweise

- [Definitionen](#page-67-0) für Regel "Kunden in" [\(auf Seite 60\)](#page-67-0)
- [Definitionen für Regel "Min./max. Angebotskapazität"](#page-79-0) [\(auf Seite 72\)](#page-79-0)
- Definitionen für Regel ["Benutzerdefinierte](#page-64-0) Kapazität" [\(auf Seite 57\)](#page-64-0)

 $\cdot$  [78\)](#page-85-0) [Definitionen](#page-85-0) für Regel "Min./max. Angebote für jeden Kunden" (auf Seite

• [Definitionen](#page-72-0) für Regel "Max. Anzahl doppelter Angebote" [\(auf Seite 65\)](#page-72-0)

- [Definitionen für Regel "Niemals A mit B"](#page-93-0) [\(auf Seite 86\)](#page-93-0)
- [Definitionen](#page-89-0) für Regel "Niemals A gefolgt von B" [\(auf Seite 82\)](#page-89-0)
- [Definitionen](#page-60-0) für Regel "B nur mit A" [\(auf Seite 53\)](#page-60-0)

# <span id="page-104-0"></span>Angebotsversionen in Optimierungsregeln

Bei bestimmten Optimierungsregeln können Sie in der Regeldefinition Angebotsversionen angeben. Mit dieser Funktion können Sie eine Abfrage schreiben, die genau die Gruppe der Angebotsversionen bestimmt, für die eine bestimmte Regel gilt.

Sie haben zum Beispiel ein Angebot für eine "Gold-Kreditkarte" mit dem parametrisierten Attribut "Anschließender Zinssatz". Anstatt eine Regel auf alle Versionen des Angebots "Gold-Kreditkarte" anzuwenden, möchten Sie sie nur auf die Versionen des Angebots anwenden, bei denen der "Anschließende Zinssatz" unter dem aktuellen Leitzinssatz liegt. Sie können eine Abfrage basierend auf beliebigen Angebotsattributen erstellen und genau angeben, welche Versionen eines Angebots in den Bereich der Regel eingeschlossen sind. Zum Beispiel: Anschließender Zinssatz < 5.

Eine Angebotsversion ist eine eindeutige Instanz eines Angebots, die mithilfe parametrisierter Angebotsattribute erstellt wird. Ein parametrisiertes Angebotsattribut ist ein Angebotsattribut, für das ein Benutzer einen eindeutigen Wert bereitstellen kann, wenn das Angebot in einer Marketingkampagne verwendet wird. Jede eindeutige Permutation von Angebotsattributen erstellt eine neue Angebotsversion. Beispielsweise verfügt das Angebot "Gold-Kreditkarte" über die zwei parametrisierten Angebotsattribute "Aktionszinssatz" und "Anschließender Zinssatz". Der Aktionszinssatz kann 0% oder 2,9% und der anschließende Zinssatz kann 18,9% oder 21,9% betragen. Es können insgesamt vier Angebotsversionen erstellt werden:

#### **Tabelle 12. Beispiele für Angebotsversionen**

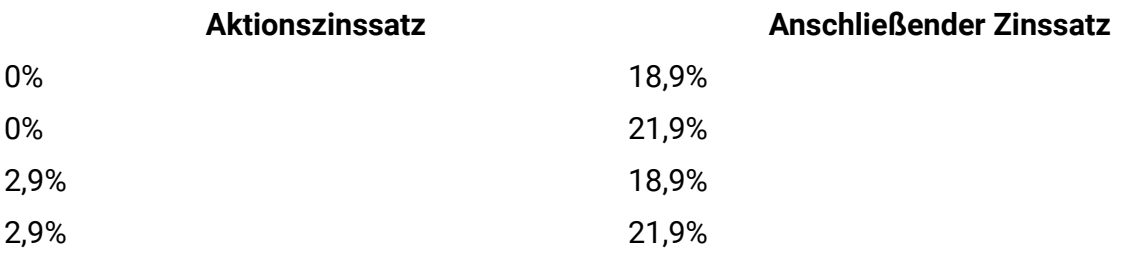

#### **Tabelle mit möglichen Versionen für Beispiel Gold-Kreditkarte.**

Sie können dann eine Regel schreiben, die die Anzahl der Angebote mit Aktionszinssatz 0% begrenzt, die Ihr Unternehmen in jedem beliebigen Zeitraum von 30 Tagen ausgibt. Die Werte für ein nicht parametrisiertes Angebotsattribut sind als Teil des Angebots vordefiniert.

Der Unica Campaign-Administrator erstellt beispielsweise in einer Angebotsvorlage das parametrisierte Angebotsattribut "Kartentyp". Wenn ein Benutzer das Angebot einer Zelle in Unica Campaign zuweist (z.B. im Optimize-Prozess), stellt dieser Benutzer einen Wert für das Angebotsattribut bereit, z.B. "Gold", "Silber" oder jeder andere sinnvolle Wert.

Bei bestimmten Regeln in Unica Optimize können Sie dann nach diesen Angebotsversionen suchen. Sie können zum Beispiel eine Regel "Kunden in" erstellen, deren Bereich alle Elemente vom Typ "Gold" (Kartentyp=Gold) einschließt. Sie schließen mithilfe des Abfrageerstellungsprogramms eine Angebotsversion in Ihre Regel ein. Im Abfrageerstellungsprogramm können Sie auswählen, für welche Werte die Regel gelten soll.

- Weitere Informationen zu parametrisierten Angebotsattributen finden Sie im Unica CampaignAdministratorhandbuch.
- Weitere Informationen zu Angebotsversionen finden Sie im Unica CampaignBenutzerhandbuch.

Zugehörige Tasks

 $• 103)$  $• 103)$ Verwenden von Angebotsversionen in [Optimierungsregeln](#page-110-0) [\(auf Seite](#page-110-0) 

### Zugehörige Verweise

- [Definitionen](#page-67-0) für Regel "Kunden in" [\(auf Seite 60\)](#page-67-0)
- [Definitionen für Regel "Min./max. Angebotskapazität"](#page-79-0) [\(auf Seite 72\)](#page-79-0)
- Definitionen für Regel ["Benutzerdefinierte](#page-64-0) Kapazität" [\(auf Seite 57\)](#page-64-0)

 $\cdot$  [78\)](#page-85-0) [Definitionen](#page-85-0) für Regel "Min./max. Angebote für jeden Kunden" (auf Seite

- [Definitionen](#page-72-0) für Regel "Max. Anzahl doppelter Angebote" [\(auf Seite 65\)](#page-72-0)
- [Definitionen für Regel "Niemals A mit B"](#page-93-0) [\(auf Seite 86\)](#page-93-0)
- [Definitionen](#page-89-0) für Regel "Niemals A gefolgt von B" [\(auf Seite 82\)](#page-89-0)
- [Definitionen](#page-60-0) für Regel "B nur mit A" [\(auf Seite 53\)](#page-60-0)

# Abfrageerstellungsprogramm für Angebotsversionen

Das Abfrageerstellungsprogramm für Angebotsversionen besteht aus verschiedenen Feldern, in denen Sie bestimmte Angebotsversionen auswählen können. Sie finden das Abfrageerstellungsprogramm für Angebotsversionen im Abschnitt "Regeldefinition" verschiedener Regelseiten.

Die Kriterien, die Sie im Abfrageerstellungsprogramm angeben, definieren zusammen mit anderen Bedingungen wie Zeitraum, Kundensegmente und Interaktionskanälen den Umfang der Regel. Die im Abfrageerstellungsprogramm verwendeten Angebotsattribute geben genau an, für welche Angebotsversionen eine Regel gilt.

Die im Abfrageerstellungsprogramm aufgelisteten Angebotsattribute können standardmäßig oder benutzerdefiniert sein. Standardmäßige Angebotsattribute sind vordefinierte Attribute, die für viele Implementierungen von Unica Optimize relevant sind. Hierzu gehören z. B. Ablaufdatum, Kosten pro Angebot und Kontaktkanal. Benutzerdefinierte Angebotsattribute definieren Sie selbst in Unica Campaign. Diese beziehen sich spezifischer auf Ihre Branche. Dies sind zum Beispiel Zinssatz, Jahresgebühr, Kostenstelle oder Artikelposition des Produkts.

Die Angebotsattribute, mit denen im Abfrageerstellungsprogramm eine Abfrage erstellt wird, können parametrisierte Attribute sein. Damit kann das Abfrageerstellungsprogramm Angebote oder Angebotsversionen liefern. Angebote sind Marketingkommunikationen, die auf einer Angebotsvorlage ohne parametrisierte Angebotsattribute basieren. Angebotsversionen sind Marketingkommunikationen mit einem oder mehreren parametrisierten Angebotsattributen, die der Benutzer beim Zuweisen des Angebots zu einer Zelle anpasst. Das Abfrageerstellungsprogramm ist jedoch die einzige Möglichkeit, um auf die Angebotsversionen zuzugreifen, die Sie in den Geltungsbereich Ihrer Regel einschließen können. Wenn alle Versionen eines Angebots im Grunde gleich sind, muss für die Optimierung nicht zwischen ihnen unterschieden werden. Wenn jedoch parametrisierte Angebotsversionen für eine Personalisierung verwendet werden, bei der sich die "Bedeutung" eines Angebots aufgrund des Wertes der parametrisierten Angebotsattribute wesentlich unterscheidet, müssen Ihre Optimierungsregeln möglicherweise Abfragen anhand von Angebotsattributen ausführen, damit Ihre Regel den richtigen Umfang erhält. Ein Beispiel für ein parametrisiertes Angebotsattribut, das das Wesentliche einer Marketingkommunikation ändert, ist die Artikelnummer, die z. B. für den einen Empfänger einen Fernseher bezeichnet und für den anderen einen Kühlschrank.

Die Bedingungen, die Sie beim Ausführen einer Unica Optimize-Sitzung mithilfe des Abfrageerstellungsprogramms festlegen, bestimmen (zusammen mit anderen Kriterien, die Sie in allen Regeln angegeben haben), welche Kunden in die Tabelle optimierter Kontakte (OCT) geschrieben werden.

Weitere Informationen zum Definieren benutzerdefinierter Angebotsattribute, zum Erstellen von Angeboten oder Angebotsvorlagen oder zur Parametrisierung von Angebotsattributen in Unica Campaign finden Sie im Unica Campaign Administratorhandbuch.
## Bedingungen und Gruppierungen

Bei Bedingungen handelt es sich um ein Angebotsattribut, einen Operator und einen Wert. Bei Gruppierungen handelt es sich um eine Gruppe von Bedingungen.

### **Bedingungen**

Eine Bedingung besteht aus einem Angebotsattribut (das parametrisiert sein kann), einem Operator und einem Wert.

In der folgenden Abfrage:

Expiration Date =  $12/31/08$ 

ist das Ablaufdatum das benutzerdefinierte Attribut, = ist der Operator und 31.12.2008 ist der Wert.

Die Liste mit den Angebotsattributen im Abfrageerstellungsprogramm von Unica Optimize enthält benutzerdefinierte Attribute, die in Unica Campaign definiert wurden sowie alle Standardattribute. Sie können die Attribute verwenden, die in einer beliebigen Angebotsvorlage aufgeführt werden, die in Unica Campaign definiert ist. Wenn das von Ihnen im Abfrageerstellungsprogramm angegebene Angebotsattribut ein parametrisierter Wert ist, kann Ihre Suche im Abfrageerstellungsprogramm Abfrageversionen ergeben.

### **Tabelle 13. Operatoren im Abfrageerstellungsprogramm für Angebotsversionen Operator Definition**

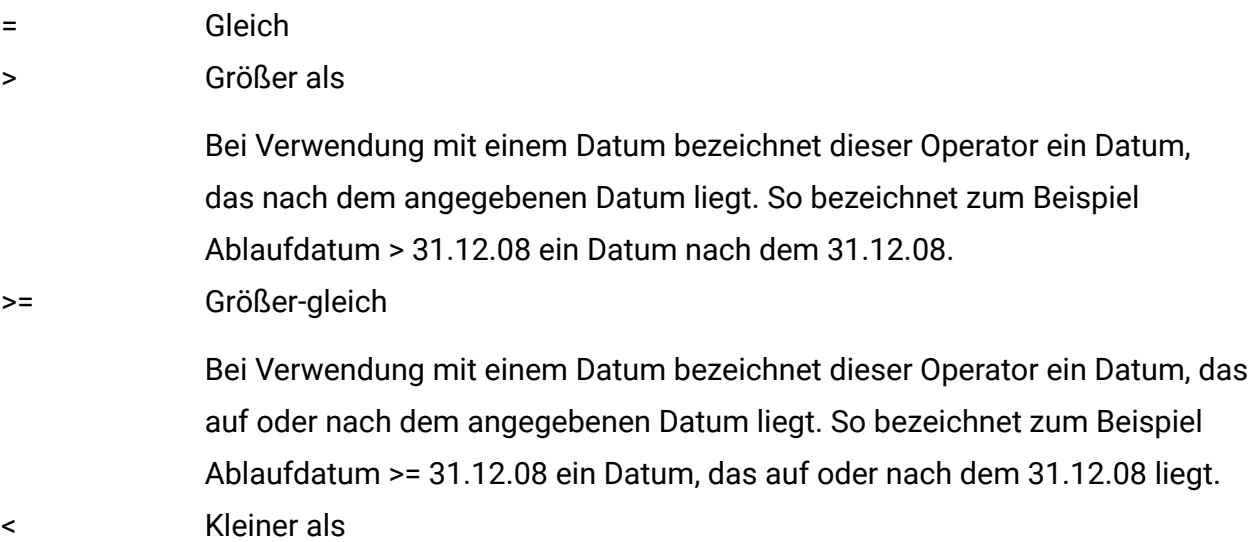

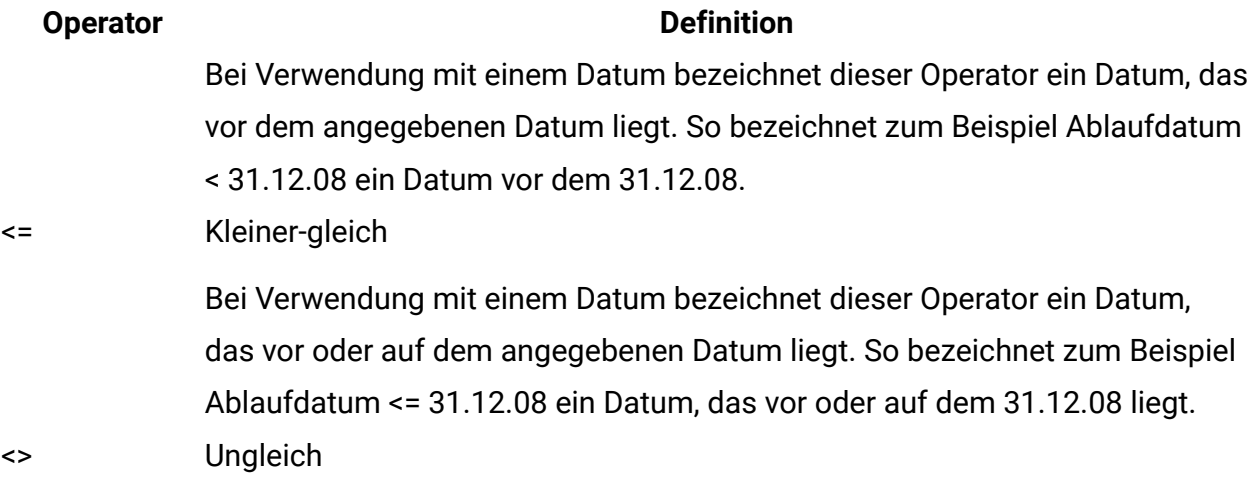

### **Gruppierungen**

Eine Gruppierung besteht aus einer oder mehreren Bedingungen, denen die Anweisung Any oder All vorausgeht. In einer Abfrage wählen Sie **Alle** oder **Jede** aus der Liste **Elemente auswählen**, bei denen wie folgt:

• **Alle**, um anzugeben, dass das Angebot alle angegebenen Bedingungen erfüllen muss. Zum Beispiel wenn Sie Angebote suchen, die weniger als 5€ kosten und vor oder nach dem 31.12.2008 ablaufen.

Der Operator "Alle" entspricht dem Operator UND und kann wie folgt dargestellt werden:

```
(Grouping) AND (Grouping) ... AND (Grouping)
```
Dabei gilt Folgendes:

Grouping = (Condition) AND (Condition) ... AND (Condition)

• **Jede**, um anzugeben, dass das Angebot einige der angegebenen Bedingungen erfüllen kann. Zum Beispiel wenn Sie Angebote suchen, die über die Artikelkategorie Elektronik oder Computer verfügen.

Der Operator "Any" entspricht dem Operator or und kann wie folgt dargestellt werden:

(Grouping) OR (Grouping) ... OR (Grouping)

Dabei gilt Folgendes:

Grouping = (Condition) OR (Condition) ... OR (Condition)

### **Beispiel für das Abfrageerstellungsprogramm für Angebotsversionen**

Das folgende Beispiel zeigt auf, wie das Abfrageerstellungsprogramm Ihnen dabei hilft, Kontakte gemäß den benutzerdefinierten Angebotsattributen zu erreichen.

Sie möchten, dass Ihre Kontaktliste Kontakte ausschließt, die alle die folgenden Bedingungen erfüllen:

- Ablaufdatum des Angebots an oder vor dem 31.12.08
- Angebotskosten über 10 €
- Kanal entweder E-Mail oder Telefon

In diesem Beispiel wird der Operator **All** verwendet, um alle Angebote für alle Kontakte anzugeben, welche die folgenden Bedingungen erfüllen:

- Bestimmtes Ablaufdatum
- Kosten höher als ein bestimmter Betrag
- Gesendet per E-Mail oder Telefon

Diese Bedingungen müssen alle erfüllt sein, damit der Kontakt aus der Tabelle vorgeschlagener Kontakte (PCT) ausgeschlossen wird. Erstellen Sie mithilfe des Operators **Any** eine Untergruppe, um die bestimmten Kanaltypen zu definieren, die berücksichtigt werden sollen, d.h. E-Mail oder Telefon.

### Verwenden von Angebotsversionen in Optimierungsregeln

Schreiben Sie eine Abfrage, die genau die Gruppe der Angebotsversionen festlegt, für die eine bestimmte Regel gilt.

1. Klicken Sie im Abschnitt **Regeldefinition** einer Optimierungsregelseite auf **Angebotsversionen**.

Eine Standardgruppierung wird angezeigt.

- 2. Wählen Sie den Operator **All** oder **Any** aus der Liste **Elemente auswählen, bei denen** aus.
- 3. Geben Sie die Bedingung an.
	- a. Wählen Sie aus der Liste im ersten Feld der Bedingung ein Angebotsattribut aus.
	- b. Wählen Sie aus der Liste im zweiten Feld der Bedingung einen Operator aus.
	- c. Geben Sie im dritten Feld der Bedingung einen Wert ein.

Wenn Sie im ersten Feld der Bedingung ein datumbezogenes Angebotsattribut ausgewählt haben, können Sie ein Datum aus einem Kalender auswählen.

Im Folgenden sehen Sie einige Beispiele vollständiger Bedingungen:

```
Effective Date \leq 1/1/07Item type = Clothing 
Cost per offer >= 10
```
- 4. **Optional:** Fügen Sie im Abfrageerstellungsprogramm zusätzliche Bedingungen oder Gruppierungen hinzu.
	- a. Klicken Sie für jede zusätzliche Bedingung, die Sie einer Gruppierung hinzufügen möchten, auf **Neue Bedingung einfügen**.

Die neue Bedingung wird dem Abfrageerstellungsprogramm hinzugefügt.

- b. Erstellen Sie neue Bedingungen, indem Sie Angebotsattribute und Operatoren auswählen und Werte angeben.
- c. Klicken Sie für jede zusätzliche Gruppierung, die Sie hinzufügen möchten, auf **Neue Gruppierung einfügen**.

Die neue Gruppierung wird dem Abfrageerstellungsprogramm hinzugefügt.

d. Wählen Sie für jede neue Gruppierung **All** oder **Any** aus.

Diese Auswahl von "All" und "Any" folgt denselben Regeln wie die Auswahl dieser Operatoren für das gesamte Abfrageerstellungsprogramm.

- 5. Wenn Sie eine Bedingung oder Gruppierung aus dem Abfrageerstellungsprogramm entfernen möchten, klicken Sie auf das Papierkorbsymbol neben der Bedingung oder Gruppierung.
- 6. Wenn Sie eine Bedingung oder Gruppierung verschieben möchten, ziehen Sie sie an die gewünschte Position. Legen Sie sie an der Zielposition ab, wenn ein grün hervorgehobener Balken angezeigt wird.

Unica Optimize wendet die im Abfrageerstellungsprogramm festgelegten Bedingungen an, sobald Sie die Unica Optimize-Sitzung ausführen.

### Zugehörige Konzepte

• Angebotsversionen in [Optimierungsregeln](#page-104-0) [\(auf Seite 97\)](#page-104-0)

#### Zugehörige Verweise

- [Definitionen](#page-67-0) für Regel "Kunden in" [\(auf Seite 60\)](#page-67-0)
- [Definitionen für Regel "Min./max. Angebotskapazität"](#page-79-0) [\(auf Seite 72\)](#page-79-0)
- Definitionen für Regel ["Benutzerdefinierte](#page-64-0) Kapazität" [\(auf Seite 57\)](#page-64-0)

[Definitionen](#page-85-0) für Regel "Min./max. Angebote für jeden Kunden" (auf Seite

 $\cdot$  [78\)](#page-85-0)

- [Definitionen](#page-72-0) für Regel "Max. Anzahl doppelter Angebote" [\(auf Seite 65\)](#page-72-0)
- [Definitionen für Regel "Niemals A mit B"](#page-93-0) [\(auf Seite 86\)](#page-93-0)
- [Definitionen](#page-89-0) für Regel "Niemals A gefolgt von B" [\(auf Seite 82\)](#page-89-0)

• [Definitionen](#page-60-0) für Regel "B nur mit A" [\(auf Seite 53\)](#page-60-0)

## Dynamische Listen und Abfrageerstellungsprogramm für Angebotsversionen

Sowohl die dynamischen Angebotslisten als auch das Abfrageerstellungsprogramm für Angebotsversionen ermöglichen Abfragen auf der Grundlage eines beliebigen Angebotsattributs. Die dynamischen Angebotslisten berücksichtigen für parametrisierte Angebotsattribute jedoch lediglich den Standardwert. Daher gelten dynamische Angebotslisten nicht für beliebige Angebotsversionen, sondern ausschließlich für Angebote.

Sie können Angebote, die auf der Angebotsattributebene definiert werden, in eine Optimierungsregel einschließen. Sie haben folgende Möglichkeiten: Dies kann entweder mithilfe einer dynamischen Angebotsliste oder mithilfe des Abfrageerstellungsprogramms für Angebotsversionen erfolgen. Die Ergebnisse Ihrer Suche nach einem bestimmten Angebotsattribut, das einen bestimmten Wert hat, können davon abhängen, ob Sie eine dynamische Angebotsliste oder das Abfrageerstellungsprogramm für Angebotsversionen verwenden.

### **Dynamische Listen**

Dynamische Listen sind Angebotslisten, die durch Abfragen auf der Ebene der Angebotsattribute definiert werden. Für statische Angebotsattribute wird der dem Angebot zugeordnete Wert verwendet; für parametrisierte Angebotsattribute wird der Standardwert verwendet. Dynamische Angebotslisten eignen sich am besten für Abfragen mit statischen Angebotsattributen. Sie erstellen eine dynamische Angebotsliste in Unica Campaign. Erstellen Sie hierzu eine Abfrage, in der die Attribute und Attributwerte angegeben werden, die den Umfang der dynamischen Angebotsliste bilden sollen.

Erzeugen Sie beispielsweise eine dynamische Angebotsliste, um alle Angebote mit einem bestimmten Wert zu gruppieren. Bei diesem Wert handelt es sich um ein statisches benutzerdefiniertes Attribut, das den einzelnen Angeboten zugeordnet ist. Zum Beispiel kann die Abfrage einer dynamischen Angebotsliste alle Angebote mit einem Wert unter

1€ (Angebotswert < 1) abfragen. Diese dynamische Angebotsliste nennen Sie etwa "Geringwertige Angebote".

Daraufhin können Sie die dynamische Angebotsliste mit den geringwertigen Angeboten in eine Optimierungsregel einschließen. Beispielsweise können Sie eine Regel "Kunden in" erstellen, die alle Angebote aus der Angebotsliste "Geringwertige Angebote" aus einem teuren Kanal wie dem Call-Center ausschließt.

Weitere Informationen zu den dynamischen Angebotslisten finden Sie im Unica Campaign-Benutzerhandbuch.

### **Abweichende Ergebnisse mit dem Abfrageerstellungsprogramm für Angebotsversionen**

Alternativ können Sie mithilfe des Abfrageerstellungsprogramms für Angebotsversionen eine Abfrage mit einem parametrisierten Angebotsattribut erstellen. Ein parametrisiertes Angebotsattribut ist ein Angebotsattribut, dessen Wert bei jeder Verwendung des Angebots geändert werden kann, sodass mehrere Angebotsversionen erstellt werden. So können beispielsweise Angebote eingeschlossen werden, deren Kosten unter 1 € liegen, wobei es sich bei den Kosten pro Angebot um ein parametrisiertes Angebotsattribut handelt.

Wenn das Attribut für die Kosten pro Angebot kein parametrisiertes Angebotsattribut ist, geben die dynamische Angebotsliste und das Abfrageerstellungsprogramm für Angebotsversionen dieselben Ergebnisse zurück. Wenn das Attribut für die Kosten pro Angebot aber ein parametrisiertes Angebotsattribut ist, können sich die Angebote, die Unica Optimize zurückgibt, wenn Sie Angebote mit Kosten von unter 1€ unter Verwendung der dynamischen Angebotsliste für die geringwertigen Angebote einschließen, von den Angeboten unterscheiden, die Unica Optimize zurückgibt, wenn Sie mit dem Abfrageerstellungsprogramm für Angebotsversionen nach Angeboten mit Kosten von unter 1€ suchen. Dies liegt daran, dass bei einem parametrisierten Angebotsattribut dynamische Angebotslisten Ergebnisse zurückgeben, die ausschließlich auf den Standardwerten für das Angebotsattribut basieren. Das Abfrageerstellungsprogramm für Angebotsversionen kann jedoch Ergebnisse auf Basis der tatsächlichen parametrisierten Werte der Angebotsattributwerte, die parametrisiert sind, oder auf Basis der Angebotsversionen zurückgeben.

**E. Anmerkung:** Verwenden Sie das Abfrageerstellungsprogramm für Angebotsversionen, wenn Sie ein parametrisiertes Angebotsattribut in Ihre Optimierungsregel aufnehmen möchten.

Für weitere Informationen zu den dynamischen Angebotslisten werfen Sie einen Blick ins Unica Campaign-Benutzerhandbuch.

### **Beispiele**

Für jedes Beispiel gelten die folgenden Daten:

### **Tabelle 14. Beispiel für Daten für die dynamische Angebotsliste und das Abfrageerstellungsprogramm für Angebotsversionen**

**Eine fünfspaltige Tabelle mit den Daten, die für das Beispiel erforderlich sind.**

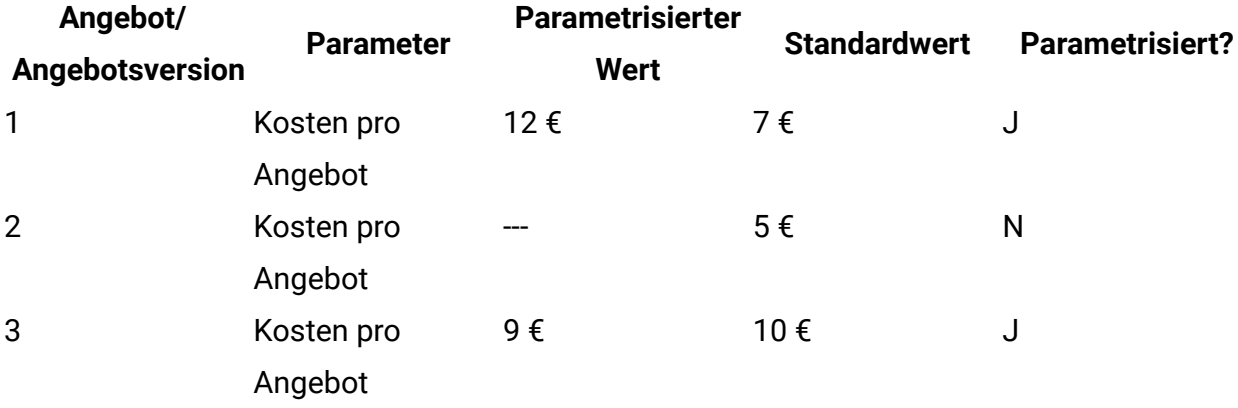

**Dynamische Angebotsliste** - Sie erstellen eine dynamische Angebotsliste, die alle Angebote mit Kosten unter 10 € einschließt. Sie schließen diese dynamische Liste in eine Optimierungsregel ein. Beim Ausführen der Sitzung gibt Unica Optimize die Angebotsversion 1 und das Angebot 2 zurück.

**Abfrageerstellungsprogramm für Angebotsversionen** - Sie erstellen eine Abfrage im Abfrageerstellungsprogramm für Angebotsversionen von Unica Optimize, die alle Angebote mit Kosten von weniger als 10 € angibt. Beim Ausführen der Sitzung gibt Unica Optimize das Angebot 2 und Angebot 3 zurück.

Diese Abweichung ist dadurch bedingt, dass die dynamische Angebotsliste nicht nach parametrisierten Werten oder Angebotsversionen sucht, das Abfrageerstellungsprogramm hingegen schon. Daher kann das Abfrageerstellungsprogramm für Angebotsversionen den parametrisierten Wert von 9 € für die Angebotsversion 3 in Betracht ziehen, während die dynamische Angebotsliste ausschließlich den Standardwert von 10 € berücksichtigt.

## Zurückgezogene Angebote und Angebotslisten

In Unica Campaign aussortierte Angebote oder Angebotslisten können nicht mehr in Unica Optimize verwendet werden.

Zurückgezogene Angebote und Angebotslisten werden auf der Benutzeroberfläche inaktiviert angezeigt und mit der Anmerkung "(zurückgezogen)" neben dem Namen des Angebots gekennzeichnet. Genauer gesagt werden sie im Fenster **Angebote auswählen** als inaktiviert angezeigt, wenn Sie ein Angebot oder eine Angebotsliste zur Verwendung in einer Optimierungsregel auswählen.

Angebote, die in Optimierungsregeln verwendet werden, können dann zurückgezogen werden. Unica Optimize-Sitzungen werden auch dann als gültig betrachtet, wenn sie Regeln enthalten, die von zurückgezogenen Angeboten abhängen. Sie können jedoch nicht mithilfe zurückgezogener Angebote neue Optimierungsregeln erstellen.

Unica Optimize kennzeichnet Regeln mit zurückgezogenen Angeboten oder Angebotslisten auf der Registerkarte "Regeln" mit dem Wort "Warnung". Bearbeiten Sie diese Regeln, um den Verweis auf die zurückgezogenen Angebote oder Angebotslisten zu entfernen, oder löschen Sie sie, wenn sie nicht mehr benötigt werden.

Weitere Informationen zu zurückgezogenen Angeboten und Angebotslisten finden Sie im Unica Campaign-Benutzerhandbuch.

## Einzelheiten zur Arbeit mit Regeln

Dieser Abschnitt erklärt die Vorgehensweise beim Hinzufügen, Bearbeiten und Löschen von Regeln in Ihrer Unica Optimize-Sitzung.

Sie können eine unbegrenzte Zahl von Regeln zu Ihrer Sitzung hinzufügen. Die erstellten Regeln definieren die Kriterien, nach denen der Satz der endgültigen (optimierten) Kontakte bestimmt wird.

Wenn Sie nach einer Produktionsausführung feststellen, dass eine Regel nicht wie erwartet ausgeführt wurde, können Sie Ihre Regel bearbeiten.

Sie können Regeln löschen, die Sie nicht länger verwenden. Das Löschen einer Regel hat keine Auswirkungen auf andere Regeln.

### Erstellen einer Regel

Beachten Sie die im Folgenden beschriebenen Vorgehensweisen, um eine Optimierungsregel zu erstellen, zu bearbeiten oder zu löschen.

1. Klicken Sie neben dem Regeltyp, den Sie über die Registerkarte **Regeln** der Unica Optimize-Sitzung erstellen möchten, auf **Hinzufügen**.

Die rule type Seite wird angezeigt.

2. Füllen Sie die Felder aus.

Details über die Felder für jede Regel finden Sie in der Regelbeschreibung.

3. Klicken Sie auf **Speichern**.

Die Regel wird zur Liste der Regeln dieses Typs auf der Registerkarte **Regeln** hinzugefügt. Um eine Regel zu bearbeiten, klicken Sie in Ihrer Unica Optimize-Sitzung auf der Registerkarte **Regeln** auf die Regel, die Sie bearbeiten möchten.

Um eine Regel zu löschen, klicken Sie auf der Registerkarte **Regeln** der -Unica OptimizeSitzung neben der Regel, die Sie löschen möchten, auf das Symbol **Löschen**. Die Regel wird dauerhaft aus der Liste der Regeln entfernt und ist nicht mehr in der Unica Optimize-Sitzung enthalten. Das Löschen einer Regel hat keine Auswirkungen auf andere Regeln innerhalb der Sitzung oder auf eine Regel in einer anderen Unica Optimize-Sitzung. Es gibt keine Möglichkeit, eine Regel wiederherzustellen, nachdem sie aus einer Unica Optimize-Sitzung gelöscht wurde.

## Allgemeine Referenzinformationen zu Unica Optimize-Sitzungsregeln

Die verfügbaren generischen Felder beim Erstellen oder Bearbeiten einer Optimierungsregel. Spezifische Felder für die einzelnen Regeltypen werden im Definitionsabschnitt des betreffenden Regeltyps festgelegt.

### **Tabelle 15. Allgemeine Felder für Optimierungsregeln**

**Eine zweispaltige Tabelle mit den Feldern der Optimierungsregel und den zugehörigen Beschreibungen.**

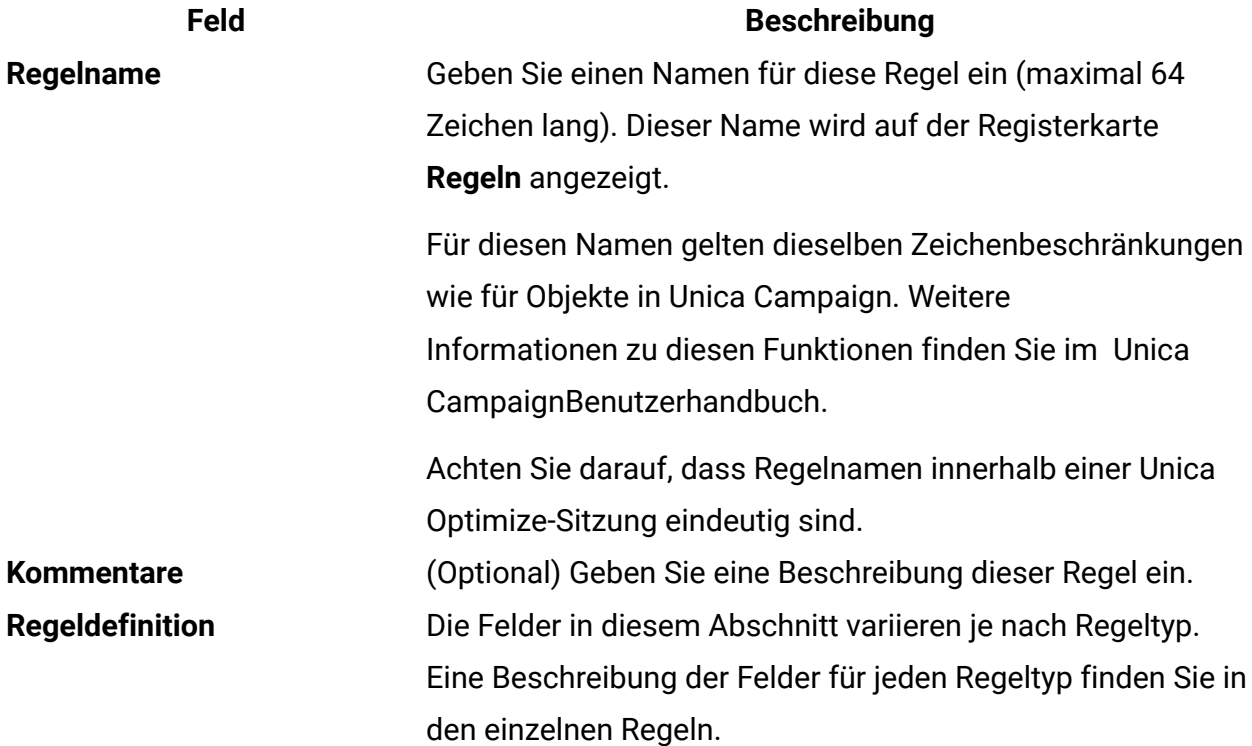

## <span id="page-118-0"></span>Ausnahmen für Optimierungsregeln

Verwenden Sie Regelausnahmen für Ihre Regel "Min./max. Angebotskapazität", um Änderungen für einen befristeten Zeitraum zu berücksichtigen.

Eventuell müssen Sie hin und wieder einige der Kapazitätsregeln "Min./Max. Anz. Angebote" für einen bestimmten Zeitraum ändern. Beispielsweise stehen Ihnen während der Sommermonate wegen Urlaubs weniger Mitarbeiter zur Verfügung. Deshalb möchten Sie in den Sommermonaten die erforderliche Anzahl der Marketing-Telefonanrufe pro

Woche senken. Die übrigen Einstellungen der Unica Optimize-Sitzung müssen nicht geändert werden. Ebenso könnten Sie im Urlaubszeitraum die Mitarbeiterzahl und damit die verfügbare Kapazität erhöhen.

Zur Anpassung der Regel fügen Sie eine Regelausnahme zu Ihrer Regel "Min./max. Angebotskapazität" hinzu. Sie können mit einer Regelausnahme die Mindest- und Höchstkapazität für einen bestimmten Zeitraum ändern oder bestimmte Daten festlegen.

Regelausnahmen funktionieren nur bei der Regel "Min./max. Angebotskapazität". Regelausnahmen werden erst dann wirksam, wenn der Zeitraum in der übergeordneten Regel größer als null ist.

### Zugehörige Tasks

Hinzufügen einer Regelausnahme zu einer Regel "Min./max.

• [Angebotskapazität"](#page-119-0) [\(auf Seite 112\)](#page-119-0)

### Zugehörige Verweise

- [Definitionen für Regelausnahmen](#page-120-0) [\(auf Seite 113\)](#page-120-0)
- [Bericht "Übersicht über Angebotsfilterung"](#page-195-0) [\(auf Seite 188\)](#page-195-0)

<span id="page-119-0"></span>Hinzufügen einer Regelausnahme zu einer Regel "Min./max. Angebotskapazität"

Klicken Sie auf den Link **Regelausnahme** hinzufügen im Bereich "Regelausnahme" unterhalb des Bereichs "Regeldefinition" auf einer Kapazitätsregelseite.

Diese Option wird verfügbar, nachdem Sie einen Zeitraum zu Ihrer Kapazitätsregel hinzugefügt haben. Bevor Sie die Ausnahme hinzufügen, bearbeiten oder entfernen können, müssen Sie die Regel speichern.

Es kann bis zu fünf Regelausnahmen pro Kapazitätsregel geben.

Sie können Regelausnahmen sowohl in der Regel als auch in der Übersichtsseite der Unica Optimize-Sitzungsregeln anzeigen, bearbeiten und entfernen.

Beim Speichern der Regelausnahme werden eventuelle Änderungen an der Regelausnahme ungeachtet der Speicheroptionen für die Kapazitätsregel "Min./max. Anz. Angebote" gespeichert. Sie speichern beispielsweise Änderungen an einer Regelausnahme und klicken dann auf **Abbrechen** auf der Regeldefinitionsseite. Die an der Regelausnahme vorgenommenen Änderungen werden in der Regel gespeichert.

### Zugehörige Konzepte

- [Regel Min./max. Angebotskapazität](#page-78-0) [\(auf Seite 71\)](#page-78-0)
- Ausnahmen für [Optimierungsregeln](#page-118-0) [\(auf Seite 111\)](#page-118-0)

### Zugehörige Verweise

- [Definitionen für Regelausnahmen](#page-120-0) [\(auf Seite 113\)](#page-120-0)
- [Bericht "Übersicht über Angebotsfilterung"](#page-195-0) [\(auf Seite 188\)](#page-195-0)

<span id="page-120-0"></span>Definitionen für Regelausnahmen

Verwenden Sie die folgenden Felder, wenn Sie für die Kapazitätsregel "Min./max. Anz. Angebote" eine Regelausnahme definieren möchten.

### **Tabelle 16. Regelausnahmefelder**

**Eine zweispaltige Tabelle mit einer Beschreibung der Felder, die für eine Regelausnahme erforderlich sind.**

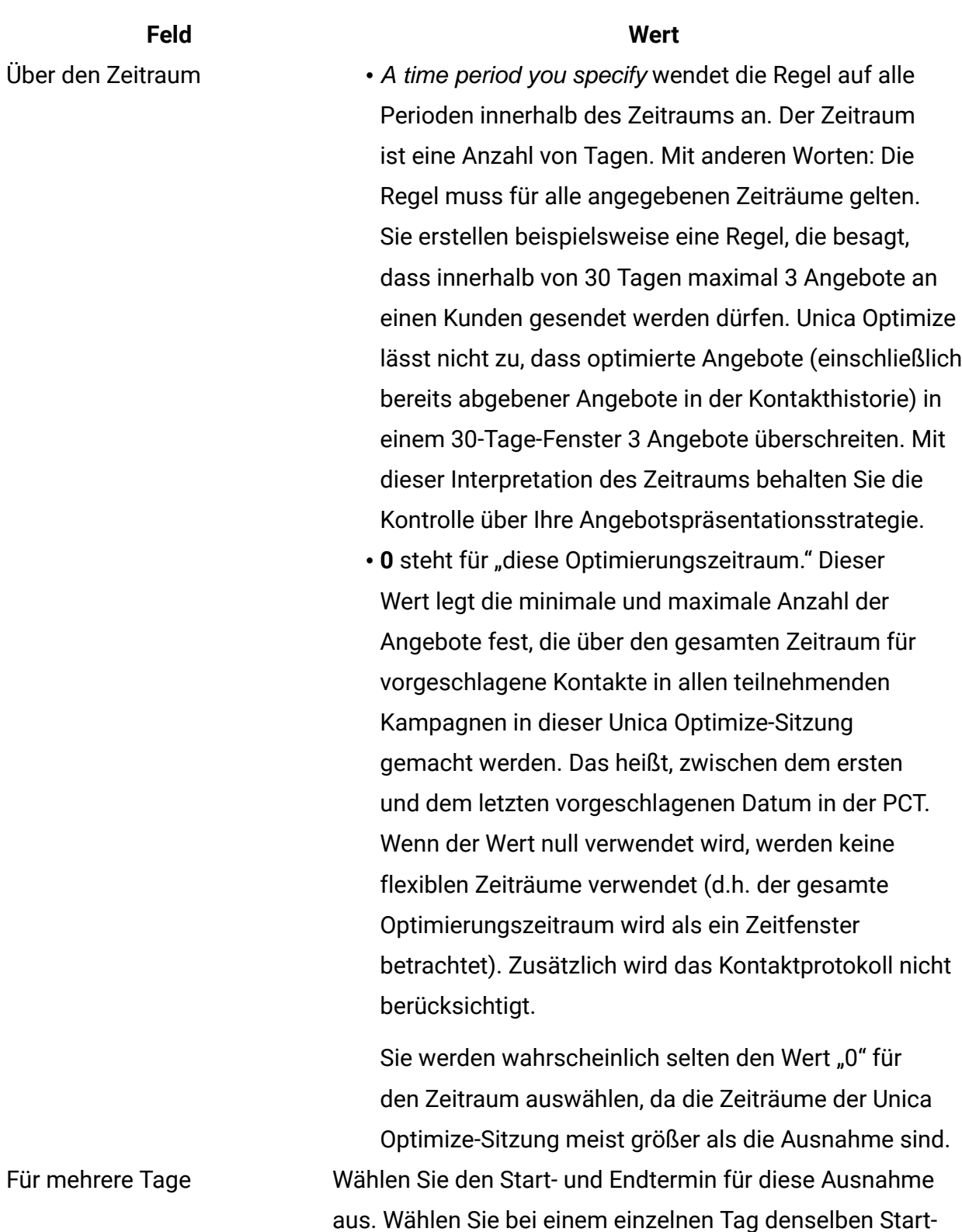

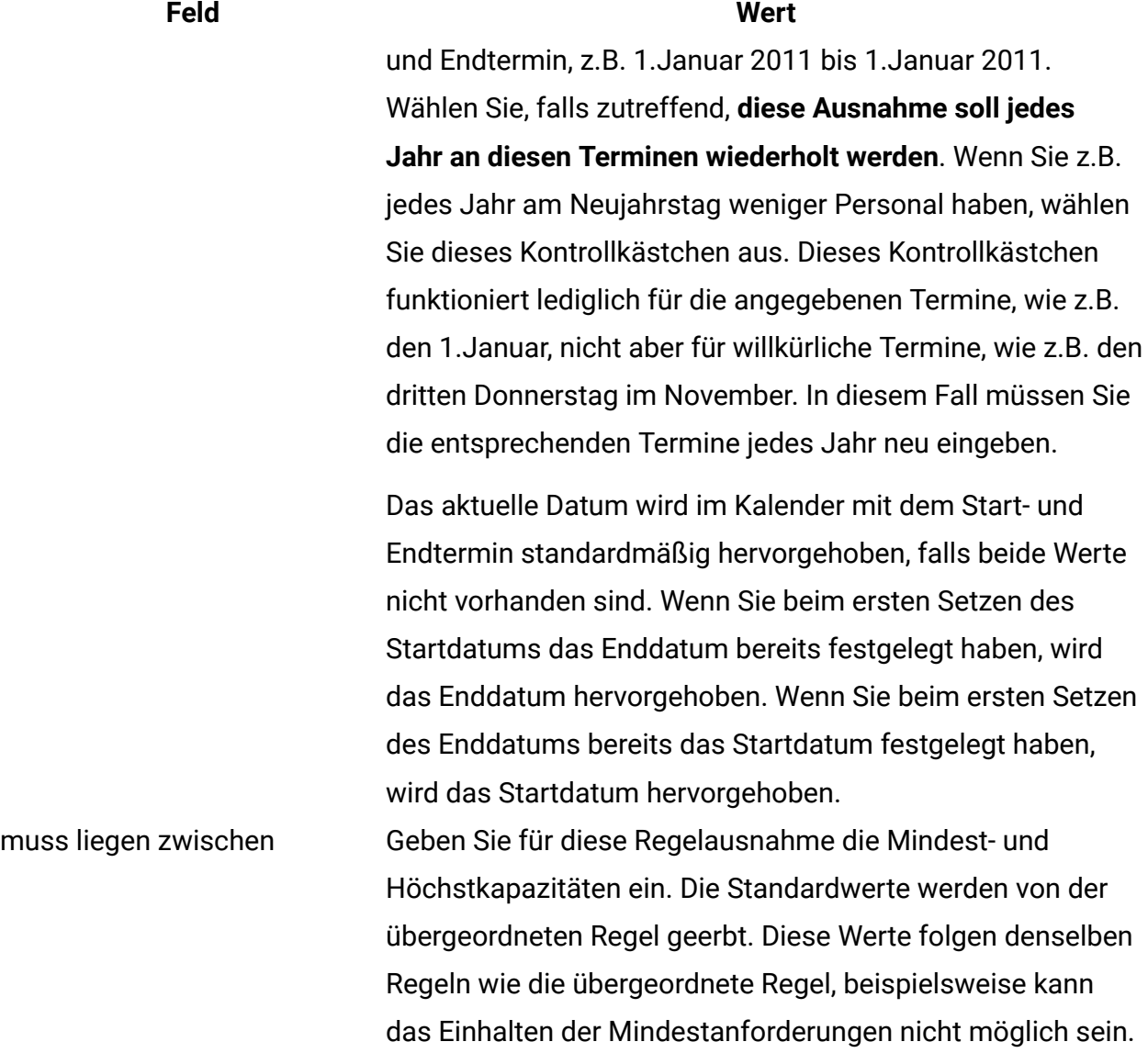

### **Beispiele für Regelausnahmen**

Sie möchten in einer Regel des Typs "Min./max. Anz. Angebote" für eine Telemarketing-Aktion die Anzahl der Telefonanrufe, die während der Zeit der Winterferien wöchentlich getätigt wird, erhöhen.

**Übergeordnete Regel:** "Die Anzahl der Angebote aus dem Kanal Telemarketing über den Zeitraum von 7 Tagen bezüglich Angebot/Angebotsliste Jedes Angebot sollte zwischen mindestens 0 und höchstens 2.000 liegen."

Regelausnahme: "Über den Zeitraum von 7 Tagen liegt zwischen dem 1. Dezember 2011 UND dem 24. Dezember 2011 für mehrere Tage das Minimum bei 1500 und das Maximum bei 3500." Diese Regel erhöht die Anzahl der Anrufe, die zwischen dem 1. und 24. Dezember getätigt werden. **Diese Ausnahme "muss jedes Jahr an diesen Terminen wiederholt werden"** ist ausgewählt, weil das Startdatum jedes Jahr gleich bleibt.

Sie möchten in einer Regel des Typs "Min./max. Anz. Angebote" für eine E-Mail-Marketierskampagne die Anzahl der direkt nach den Winterferien gesendeten E-Mails senken.

**Übergeordnete Regel:** "Die Anzahl der Angebote aus dem Kanal E-Mail über den Zeitraum von 30 Tagen bezüglich Angebot/Angebotsliste Jedes Angebot muss zwischen mindestens 0 und höchstens 30 liegen."

**Regelausnahme:** "Über den Zeitraum von 30 Tagen liegt zwischen dem 1. Januar 2011 und dem 31. Januar 2011 für mehrere Tage das Minimum bei 0 und das Maximum bei 15." Diese Regel verringert die Anzahl der E-Mails, die im Monat Januar gesendet werden, um die Überkontaktierung nach der Urlaubszeit zu verringern. Diese Ausnahme "muss jedes Jahr **an diesen Terminen wiederholt werden"** ist ausgewählt, weil das Startdatum jedes Jahr gleich bleibt.

### Zugehörige Konzepte

- [Regel Min./max. Angebotskapazität](#page-78-0) [\(auf Seite 71\)](#page-78-0)
- Ausnahmen für [Optimierungsregeln](#page-118-0) [\(auf Seite 111\)](#page-118-0)

### Zugehörige Tasks

Hinzufügen einer Regelausnahme zu einer Regel "Min./max.

• [Angebotskapazität"](#page-119-0) [\(auf Seite 112\)](#page-119-0)

## Optimierungsregeln - Beispiel

Im Folgenden wird erläutert, wie Sie diese Regeln auf praktische Optimierungsprobleme anwenden. Bei vielen geschäftlichen Problemen müssen mehrere Regeln zusammenarbeiten, damit das gewünschte Verhalten erzielt wird.

### **Maximieren des Wertes für die Kunden**

**Problem**: Ihren Kunden die günstigsten Angebote zu unterbreiten und gleichzeitig:

- das Budget einhalten
- die Begrenzungen Ihres Call-Centers und Ihrer E-Mail-Server-Kapazitäten berücksichtigen
- nicht gegen interne Angebotsregeln verstoßen

Sie wissen, dass die beste Reaktion erzielt wird, wenn eine Person den Kunden anruft. Ein Telefonanruf ist jedoch die teuerste Art, ein Angebot zu unterbreiten. Ein Call-Center kann pro Woche höchstens 5.000 Anrufe tätigen, während die E-Mail-Server 5 Millionen E-Mails pro Tag senden können. Direktwerbung erzielt bessere Ergebnisse als E-Mail, aber das Porto kostet mehr als 10 Mal so viel wie ein Angebot per E-Mail. Sie haben die entsprechenden Renditeraten in einem Bewertungsfeld quantifiziert, das Sie erstellt haben, indem Sie die Antwortrate mit der Rentabilität multipliziert haben. Die Kosten für diese Angebote sind im Attribut "CostPerOffer" gespeichert.

Sie müssen sich außerdem an dem Bedarf Ihrer Kunden orientieren. Ihre Kunden haben die Möglichkeit, einige oder alle Ihrer Kontaktkanäle auszuschließen.

Sie haben mehrere Angebote, aber einige Angebote können nicht zusammen gesendet werden. Beispielsweise möchten Sie nicht an ein und dieselbe Person ein Angebot für gebührenfreies Online-Banking und eines für ein gebührenfreies Girokonto senden. Außerdem möchten Sie nicht ein schlechteres Angebot für dasselbe Produkt oder dieselbe Dienstleistung senden, nachdem Sie bereits ein besseres Angebot gesendet haben. Schließlich möchten Sie Ihren Kunden nicht zu häufig dasselbe Angebot zusenden.

Diese Probleme können mithilfe einer einzelnen Unica Optimize-Sitzung gelöst werden. Die folgenden Regeln zeigen eine mögliche Lösung auf.

Stellen Sie sicher, dass Sie nicht gegen den Bedarf Ihrer Kunden verstoßen, indem Sie Einschluss-/Ausschlussregeln erstellen, welche die Auswahlmöglichkeiten zum Ablehnen (oder Aufnehmen) umsetzen.

• Erstellen Sie für jeden Kanal Regeln des Typs "Kunde in", um die Auswahl des Kunden in Bezug auf die Ausschlussprogramme umzusetzen.

Diese Unica Optimize-Sitzung soll Kunden im Segment "Ausschlussliste für Direktwerbung" für Angebote aus dem Kanal "Direktwerbung" bezüglich Angebot/ Angebotsliste "Jedes Angebot" ausschließen.

Diese Unica Optimize-Sitzung soll Kunden im Segment "Ausschlussliste für E-Mail" für Angebote aus dem Kanal "E-Mail" bezüglich Angebot/Angebotsliste "Jedes Angebot" ausschließen.

Diese Unica Optimize-Sitzung soll Kunden im Segment "Ausschlussliste für Anrufe" für Angebote aus dem Kanal "Call-Center" bezüglich Angebot/Angebotsliste "Jedes Angebot" ausschließen.

Diese Unica Optimize-Sitzung soll Kunden im Segment "Ausschlussliste global" für Angebote aus dem Kanal "Jeder Kanal" bezüglich Angebot/Angebotsliste "Jedes Angebot" ausschließen.

Definieren Sie Ihre Beschränkungen. Sie haben einen Grenzwert für den zu verwendenden Geldbetrag, die Anzahl der zu tätigenden Anrufe und die Anzahl der zu sendenden E-Mails. Verwenden Sie die folgenden Kapazitätsregeln:

• Erstellen Sie die Regel "Min./max. Angebotskapazität", welche die Anzahl der Telemarketing-Angebote pro Woche begrenzt.

Die Anzahl der Angebote aus dem Kanal Call-Center" über den Zeitraum von 7 Tagen bezüglich Angebot/Angebotsliste "Jedes Angebot" muss zwischen mindestens "0" und höchstens "5.000" liegen.

• Erstellen Sie die Regel "Min./max. Angebotskapazität", die die Anzahl der zu sendenden E-Mails pro Tag begrenzt.

Die Anzahl der Angebote aus dem Kanal "E-Mail" über den Zeitraum von 1 Tag bezüglich Angebot/Angebotsliste "Jedes Angebot" muss zwischen mindestens "0" und höchstens "5.000.000" liegen.

• Erstellen Sie eine Regel "Benutzerdefinierte Kapazität", um sicherzustellen, dass die Kampagnen das Budget einhalten.

Die Summe der Kosten pro Angebot (CostPerOffer) muss <= dem Wert 1,500,000 für Transaktionen aus dem Angebot/der Angebotsliste "Jedes Angebot" aus dem Kanal "Jeder Kanal" sein.

Definieren Sie die Richtlinien für Ihre Angebote. Sie können die kundenbezogenen Regeln verwenden, um die richtige Sequenzierung sicherzustellen.

• Erstellen Sie eine Regel des Typs "Niemals A mit B", um sicherzustellen, dass Angebote für gebührenfreies Online-Banking und Angebote für ein gebührenfreies Girokonto nicht an dieselbe Person gesendet werden.

Für jeden Kunden im Segment "Alle Segmente", der ein Angebot aus dem Kanal "Alle Kanäle" bezüglich des Angebots/der Angebotsliste "gebührenfreies Online-Banking" erhält, gilt: Er kann kein Angebot aus dem Kanal "Alle Kanäle" innerhalb des Zeitraums von 90 Tagen bezüglich des Angebots/der Angebotsliste "gebührenfreies Girokonto" erhalten.

• Erstellen Sie eine Regel des Typs "Niemals A gefolgt von B", um sicherzustellen, dass niemand ein schlechteres Kreditkartenangebot (effektiver Jahreszins Gold) nach einem besseren Kreditkartenangebot (effektiver Jahreszins Platin) erhält.

Für jeden Kunden im Segment "Alle Segmente", der zuerst ein Angebot aus dem Kanal "Alle Kanäle" bezüglich des Angebots/der Angebotsliste "Platin-Karten" erhält, gilt: Er kann kein Angebot aus dem Kanal "Alle Kanäle" innerhalb des Zeitraums von 90 Tagen bezüglich des Angebots/der Angebotsliste "Gold-Karten" erhalten.

Achten Sie darauf, dass Sie keine Überkontaktierung erzeugen. Sie können die kundenbezogenen Regeln verwenden, um die Anforderungen umzusetzen.

• Erstellen Sie kundenbezogene Regeln des Typs "Min./max. Anz. Angebote", um die Anzahl der Kontakte zu beschränken, die Sie pro Kanal an einen Kunden senden. Indem Sie pro Kanal zwei Regeln erstellen, gewährleisten Sie, dass zwischen den einzelnen Kontakten innerhalb des Zeitraums ein geeigneter Abstand liegt. Wenn Sie lediglich eine Regel verwenden, um die Anzahl der Kontakte zu begrenzen, kann es passieren, dass die Kontakte an ein und demselben Tag stattfinden.

Für jeden Kunden im Segment "Jeder Kunde" muss die Anzahl der Angebote aus dem Kanal "E-Mail" über den Zeitraum "7 Tage" bezüglich Angebot/Angebotsliste "Jedes Angebot" zwischen mindestens 0 und höchstens 2 liegen.

Für jeden Kunden im Segment "Jeder Kunde" muss die Anzahl der Angebote aus dem Kanal "E-Mail" über den Zeitraum "3 Tage" bezüglich Angebot/Angebotsliste "Jedes Angebot" zwischen mindestens 0 und höchstens 1 liegen.

Für jeden Kunden im Segment "Jeder Kunde" muss die Anzahl der Angebote aus dem Kanal "CallCenter" über den Zeitraum von 14 Tagen bezüglich Angebot/Angebotsliste "Jedes Angebot" zwischen mindestens 0 und höchstens 2 liegen.

Für jeden Kunden im Segment "Jeder Kunde" muss die Anzahl der Angebote aus dem Kanal "Call-Center" über den Zeitraum von 7 Tagen bezüglich Angebot/Angebotsliste "Jedes Angebot" zwischen mindestens 0 und höchstens 1 liegen

• Erstellen Sie eine Regel des Typs "Max. Anz. der Duplikat-Angebote", um sicherzustellen, dass jeder Kunde bei Kontakten innerhalb eines gewissen Zeitraums jeweils unterschiedliche Angebote erhält.

Für jeden Kunden im Segment "Jeder Kunde" darf die Anzahl der Duplikat-Angebote aus dem Kanal "Jeder Kanal" über den Zeitraum von 30 Tagen bezüglich Angebot/ Angebotsliste "Jedes Angebot" den Wert 1 nicht überschreiten.

### **Gruppe von Angeboten optimieren**

Eine weitere Möglichkeit für den Einsatz von Unica Optimize liegt darin, die Generierung einer personalisierten Coupongruppe zu optimieren.

**Problem**: Sie möchten Ihren Kunden jeweils eine personalisierte Auswahl von Coupons senden. Dabei müssen Sie aber Ihre Budgetbeschränkungen einhalten und alle internen Regeln oder Vereinbarungen mit Ihren Lieferanten berücksichtigen.

Wie auch im vorherigen Beispiel müssen Sie ein Budget einhalten. Sie müssen sicherstellen, dass ein Gutscheinheft, das an einen Kunden gesendet wird, genug Coupons enthält, um den Versand zu rechtfertigen. Gleichzeitig müssen Sie dafür sorgen, dass jeder Kunde die Couponauswahl nur einmal erhält. Es liegen außerdem Beschränkungen aufgrund von Verträgen mit Ihren Lieferanten vor, die Minimal- und Maximalmengen vorsehen. Außerdem möchten einige Lieferanten nicht, dass ihre Angebote zugleich mit Angeboten ihrer Konkurrenten übermittelt werden.

Stellen Sie sicher, dass Sie nicht gegen den Bedarf Ihrer Kunden verstoßen, indem Sie Einschluss-/Ausschlussregeln erstellen, welche die Auswahlmöglichkeiten zum Ablehnen (oder Aufnehmen) umsetzen.

• Erstellen Sie für jeden Kanal Regeln des Typs "Kunde in", um die Auswahl des Kunden in Bezug auf die Ausschlussprogramme umzusetzen.

Diese Unica Optimize-Sitzung soll Kunden im Segment "Ausschlussliste für Direktwerbung" für Angebote aus dem Kanal "Direktwerbung" bezüglich Angebot/ Angebotsliste "Jedes Angebot" ausschließen.

Definieren Sie Ihre Beschränkungen. Sie haben einen Grenzwert für den zu verwendenden Geldbetrag und Sie müssen auch alle Begrenzungen durch Lieferanten einschließen. Diese Begrenzungen können mit Kapazitätsregeln gelöst werden:

• Erstellen Sie Regeln des Typs "Min./max. Angebotskapazität" für alle Angebote, von denen nur eine begrenzte Anzahl verfügbar ist. Nur ein Beispiel pro Regeltyp wird hier gezeigt, während in einer praktischen Situation möglicherweise Dutzende notwendig sind.

Die Gesamtzahl der Angebote aus dem Kanal "Jeder Kanal" über den Zeitraum "30 Tage" bezüglich Angebot/Angebotsliste "Unternehmen C" liegt zwischen Minimum 1000 und Maximum 5000.

• Erstellen Sie eine Regel "Benutzerdefinierte Kapazität", um sicherzustellen, dass die gesamte Kampagne das Budget einhält.

Die Summe der Kosten pro Angebot (CostPerOffer) muss <= dem Wert 3,000,000 für Transaktionen aus dem Angebot/der Angebotsliste "Jedes Angebot" aus dem Kanal "Jeder Kanal" sein.

Definieren Sie die Richtlinien für Ihre Angebote. Sie können die kundenbezogenen Regeln verwenden, um zu gewährleisten, dass nicht gegen die internen Richtlinien verstoßen wird. Nur ein Beispiel pro Regeltyp wird hier gezeigt, während in einer praktischen Situation Dutzende notwendig sind.

• Erstellen Sie Regeln des Typs "Niemals A mit B", um sicherzustellen, dass nicht miteinander in Konflikt stehende Angebote an dieselbe Person gesendet werden.

Für jeden Kunden im Segment "Alle Segmente", der ein Angebot aus dem Kanal "Alle Kanäle" bezüglich der Angebotsversion "Marke = Unternehmen A" erhält, gilt: Er kann kein Angebot aus dem Kanal "Alle Kanäle" innerhalb des Zeitraums von 30 Tagen bezüglich der Angebotsversion "Marke = Unternehmen B" erhalten.

• Erstellen Sie Regeln des Typs "Max. Anz. der Duplikat-Angebote", um sicherzustellen, dass jeder Kunde nur ein Angebot pro Produkttyp erhält.

Für jeden Kunden im Segment "Jeder Kunde" darf die Anzahl der Duplikat-Angebote aus dem Kanal "Jeder Kanal" über den Zeitraum "30 Tage" bezüglich der Angebotsversion "Produkttyp = Produkt A" höchstens 1 betragen.

Achten Sie darauf, dass Sie nicht mehr als eine Couponauswahl versenden und dass für jede Gutscheingruppe das Senden gerechtfertigt ist. Sie können eine Kombination der kundenbezogenen Regeln verwenden, um Ihre Anforderungen umzusetzen.

• Erstellen Sie kundenbezogene Regeln des Typs "Min./max. Anz. Angebote", um die Anzahl der Coupons zu definieren, die an jeden Kunden gesendet werden.

Für jeden Kunden im Segment "Jeder Kunde" muss die Anzahl der Angebote aus dem Kanal "Direktwerbung" über den Zeitraum von 30 Tagen bezüglich Angebot/ Angebotsliste "Jedes Angebot" zwischen mindestens 6 und höchsten 12 liegen.

• Erstellen Sie eine Regel des Typs "Max. Anz. Pakete", um sicherzustellen, dass jeder Kunde nur eine Coupongruppe erhält.

Für jeden Kunden im Segment "Jeder Kunde" darf die Anzahl der Pakete aus dem Kanal "Jeder Kanal" den Wert 1 nicht überschreiten.

# Kapitel 5. Bewertungen einrichten

Sie verwenden Bewertungen in Unica Optimize, um mögliche Angebote für die jeweiligen Kunden mithilfe eines zum Patent angemeldeten Optimierungsalgorithmus einzustufen. Je höher die Bewertung, die Sie einem Kontakt zuweisen, desto besser geeignet ist dieser Kontakt. Unica Optimize maximiert die Summe der Bewertungen im OCT.

Bewertungen sind numerische Werte, die Sie angeben. Eine höhere Bewertung bedeutet einen besser geeigneten Kontakt. Wenn Unica Optimize für eine Kampagne zwischen zwei Angeboten auswählen muss, kann dann das Angebot mit der höheren Bewertung ausgewählt werden.

Durch die Bewertung legen Sie die Hauptziele für das Marketing fest. Nahezu jedes Marketingziel (potenzieller Wert, Umsatz, Gewinn, Potenzial, Antwortwahrscheinlichkeit) kann für die Optimierung verwendet werden.

Während der Optimierung maximiert Unica Optimize die Summe der Bewertungen der verbleibenden oder optimierten Kontakte auf der Grundlage der Optimierungsregeln und -bedingungen.

Sie können in Unica Optimize Bewertungen mit einer der folgenden Methoden festlegen:

- Übergabe von Bewertungen an Unica Optimize mithilfe eines Bewertungsfeldes. Verwenden Sie das Bewertungsfeld, wenn Unica Optimize jedem Kontakt automatisch eine Bewertung aus einem Feld in der Datenbank zuordnen soll.
- Manuelle Eingabe von Bewertungen mithilfe der Bewertungsmatrix. Verwenden Sie die Bewertungsmatrix, wenn Sie Angebote in Bezug auf jedes strategische Segment einstufen möchten.

Bewertungen können positive oder negative Werte, Ganzzahlen oder Dezimalzahlen sein. Die Bewertungen müssen größer-gleich 1 oder kleiner-gleich -1 sein. Wenn Sie negative Bewertungen verwenden, werden Kontakte mit einer negativen Bewertung nur zur Erfüllung von Mindestanforderungen verwendet.

**Wichtig:** Ihre Bewertungen dürfen sich um maximal 100.000 unterscheiden. So dürfen Ihre Bewertungen z. B. in den Bereich von 1 bis 99.999 oder von -50.000 bis 49.999 fallen.

Wenn sich Ihre Bewertungen um mehr als 100.000 unterscheiden, verstößt Unica Optimize möglicherweise gegen Kapazitätsregeln.

## Unica Optimize-Sitzung für die Verwendung eines Bewertungsfelds aus der PCT konfigurieren

Der Optimierungsalgorithmus erfordert Bewertungen. Verwenden Sie ein Bewertungsfeld, das von jedem der Optimize-Prozessfelder in der Tabelle vorgeschlagener Kontakte (PCT) ausgefüllt wird. Dieses Verfahren ergibt die differenziertesten Bewertungen, für jede Einzelperson personalisiert. Stellen Sie sicher, dass Sie keine Benutzervariablen in die Prozessoptimierungsbox aufnehmen.

Jedes Ablaufdiagramm, das an der Unica Optimize-Sitzung beteiligt ist, muss das gewünschte Bewertungsfeld ausfüllen. Sie müssen das Feld nach einer einheitlichen, vereinbarten Bewertungsmetrik ausfüllen, die den "Wert" eines jeden Angebots für den einzelnen Kontakt darstellt.

Das Bewertungsfeld kann durch die Ergebnisse eines Vorhersagemodells oder auf der Grundlage von Regeln ausgefüllt werden. Das Bewertungsfeld übergibt die Bewertungen an Unica Optimize, eine Bewertung pro vorgeschlagenem Kontakt.

Das Feld ScorePerOffer ist Teil einer jeden PCT und wird normalerweise von Optimierungsprozessen zur Übergabe einer Bewertung für jeden vorgeschlagenen Kontakt an Unica Optimize ausgefüllt. Dieses Feld wird in der PCT immer ausgefüllt, wenn Unica Campaign-Benutzer die Registerkarte "Bewertung" des Optimize-Prozesses verwenden. Die Werte, mit denen das Feld ScorePerOffer ausgefüllt wird, werden normalerweise aus einem Feld in der Datenbank entnommen. Die Werte können auch ein abgeleitetes Feld sein, das einen Wert auf der Grundlage anderer Datenbankfelder berechnet.

**F. Anmerkung:** Wenn scorePerOffer leer ist, wird der Wert der Kosten pro Angebot ScorePerOffer zugewiesen.

Das Feld ScorePerOffer ist das einzige standardmäßig verfügbare Bewertungsfeld. Um andere Felder als Bewertungsfeld für die PCT verfügbar zu machen, müssen Sie numerische Felder zu Ihrer -Vorlagentabelle hinzufügen. Alle numerischen Felder, die der Unica Optimize-Vorlagentabelle hinzugefügt werden, können in einer -Sitzung als Bewertungsfelder verwendet werden.

Die Verwendung einer Bewertung für jeden Kontakt führt zu einer höheren Kapitalrendite als eine konstante Bewertung für alle Mitglieder eines Segments, die ein bestimmtes Angebot erhalten. Sie können dieses weniger differenzierte Verfahren verwenden, indem Sie die Bewertungsmatrix oder abgeleitete Felder konfigurieren. Die differenzierteren Bewertungen, die von einem Bewertungsfeld bereitgestellt werden, werden häufig durch Vorhersagemodelle generiert, mit denen jedes Angebot bewertet wird. Wenn Sie Bewertungen aus einer Datenbank generieren, können Sie diese für beliebig viele Dimensionen implementieren. Beispiel: das Verhalten eines Kunden im Hinblick auf ein bestimmtes Angebot in einem bestimmten Kanal zu einem bestimmten Zeitpunkt.

Generieren Sie Modellbewertungen mit IBM SPSS Modeler Advantage Enterprise Marketing Management Edition oder einer beliebigen anderen Vorhersagemodell-Software.

Bewertungen können positiv oder negativ sein. Wenn Sie negative Bewertungen verwenden, werden Kontakte mit einer negativen Bewertung nur dann verwendet, wenn sie Mindestanforderungen erfüllen. Ob die Bewertung eine Ganzzahl oder Dezimalzahl ist, wird beim Erstellen des Bewertungsfeldes in Ihrer Vorlagentabelle definiert. Das Feld ScorePerOffer hat den Datentyp "float". Es gelten alle numerischen Beschränkungen der Datenbank, die Ihre Systemtabellen enthält.

### Zugehörige Konzepte

- Erstellen von [Vorlagentabellen](#page-32-0) [\(auf Seite 25\)](#page-32-0)
- Unica [Optimize-Vorlagentabelle](#page-19-0) [\(auf Seite 12\)](#page-19-0)

### Zugehörige Tasks

• Zuweisen von [Bewertungsfeldern](#page-163-0) im Optimize-Prozess [\(auf Seite 156\)](#page-163-0)

### Zugehörige Verweise

Referenz zur Registerkarte "Bewertung" des [Optimize-Prozesses](#page-164-0) (auf

• [Seite 157\)](#page-164-0)

## Konfigurieren von Unica Optimize zur Verwendung eines Bewertungsfeldes der PCT

Konfigurieren von Unica Optimize zur Verwendung eines Bewertungsfeldes der PCT.

- 1. Gehen Sie zur Registerkarte **Bewertung** Ihrer Unica Optimize-Sitzung.
- 2. Klicken Sie auf **Bewertungen bearbeiten**.
- 3. Klicken Sie auf **Bewertungsfeld** verwenden.
- 4. In der Liste **Bewertungsfeld** wählen Sie das PCT-Feld aus, das Bewertungen für Unica Optimize enthält.

Sie müssen das Feld **ScorePerOffer** verwenden, wenn Sie die Registerkarte **Bewertungen** des Optimize-Prozesses verwenden, um Bewertungen an Unica Optimize zu übergeben.

5. Klicken Sie auf **Speichern**.

Das Bewertungsverfahren und das ausgewählte Bewertungsfeld werden auf der Registerkarte **Bewertung** angezeigt.

## Manuelles Eingeben von Bewertungen über Bewertungsmatrix

Wenn Sie keine Vorhersagemodelle zum Generieren von Bewertungen haben, können Sie eine Einstufung der Angebote vornehmen, indem Sie Bewertungen manuell in die Bewertungsmatrix eingeben.

Mit der Bewertungsmatrix können Sie Bewertungen zentral in einer Unica Optimize-Sitzung verwalten.

Sie können Bewertungen für bestimmte Angebote in bestimmten strategischen Segmenten oder für alle Angebote in allen strategischen Segmenten eingeben. Wenn Sie Unica Optimize so konfigurieren, dass es Bewertungen aus der Bewertungsmatrix verwendet, werden alle Bewertungen aus dem Bewertungsfeld oder der PCT ignoriert.

Die von Ihnen eingegebene Bewertung kann ein beliebiger numerischer Wert sein und jede Metrik darstellen, die für Ihre Organisation von Interesse ist: Umsatz, Gewinn, Nettogewinn, Reaktionswahrscheinlichkeit, potenzieller Wert, Erwartungswert, Kunden- oder Markentreue. Je höher die Bewertung, die Sie einem Kontakt zuweisen, desto besser geeignet ist dieser Kontakt. Unica Optimize maximiert die Summe der Bewertungen im OCT. Die Größe der Bewertung wird durch den Datentyp "float" Ihrer Datenbank begrenzt.

Die Angebote und strategischen Segmente werden in Unica Campaign erstellt und verwaltet. Weitere Informationen finden Sie im Unica Campaign-Benutzerhandbuch.

Sie können angeben, welche Angebote und strategischen Segmente in der Bewertungsmatrix Ihrer Unica Optimize-Sitzung angezeigt werden.

## Leere Zellen

Unica Optimize generiert für eine freigelassene Zelle automatisch eine Bewertung.

Automatisch generierte Bewertungen werden nicht in einer Zelle angezeigt, wenn sich die Bewertungsmatrix im Bearbeitungsmodus befindet. Die Werte für diese Bewertungen werden nach dem Speichern der Bewertungsmatrix inaktiviert dargestellt.

Unica Optimize füllt automatisch wie folgt eine Zelle aus:

• Wenn eine Zelle in der Zeile "Alle Angebote" oder der Spalte "Alle Kunden" keinen Wert enthält, füllt Unica Optimize diese Zelle mit dem Wert aus, der am Schnittpunkt von "Alle Angebote" und "Alle Kunden" angezeigt wird. In der Bewertungsmatrix lautet der Wert am Schnittpunkt von "Alle Angebote" und "Alle Kunden" 10. Am Schnittpunkt von "Alle Angebote" und den strategischen Segmenten C4 und C7 wurden keine Werte eingegeben. Daher füllt Unica Optimize diese Zellen mit dem Wert 10 aus. Ebenso

wurden am Schnittpunkt von "Alle Kunden" und dem Gold-Angebot oder Angebot B keine Werte eingegeben. Diese Zellen erben ebenfalls den Wert am Schnittpunkt von "Alle Angebote" und "Alle Kunden", also den Wert 10.

• Für alle anderen leeren Zellen wird die Bewertung als Durchschnitt der Werte in der Zeilen- und Spaltenüberschrift der jeweiligen Zelle berechnet. Beispielsweise berechnet Unica Optimize den Wert für den Schnittpunkt des Gold-Angebots und des strategischen Segments C1 als 25. Dieser Wert ist der Durchschnitt aus dem Wert im Zeilenkopf für das Gold-Angebot und dem Wert in der Spaltenüberschrift für das strategische Segment C1, nämlich (10 + 40)/2.

Sie können jeden automatisch generierten Zellenwert überschreiben, indem Sie einen neuen Wert für die jeweilige Zelle eingeben.

### Kontakte, die mehr als einem strategischen Segment angehören

Im Allgemeinen wählt Unica Optimize den ersten Wert für einen Kontakt aus, der zu mehreren strategischen Segmenten gehört.

Unica Optimize bestimmt die Bewertung für einen Kontakt, der mehr als einem strategischen Segment angehört, wie folgt:

- Wenn keines der strategischen Segmente in die Bewertungsmatrix einbezogen ist, ist die Bewertung für den Kontakt die Bewertung am Schnittpunkt von "Alle Angebote" und "Alle Kunden". Der Standardwert für den Schnittpunkt von "Alle Angebote/Alle Kunden" ist 0. Sie können jedoch einen anderen Wert für diese Zelle eingeben.
- Wenn nur eines der strategischen Segmente in der Bewertungsmatrix angezeigt wird, ist die Bewertung für den Kontakt die Bewertung im einbezogenen strategischen Segment. Genauer gesagt findet sich die Bewertung am Schnittpunkt des Angebots, das dem Kontakt zugeordnet ist, und des einbezogenen strategischen Segments.
- Wenn mehr als eines der strategischen Segmente in die Bewertungsmatrix einbezogen wird, ist die Bewertung für den Kontakt die Bewertung im ersten (am weitesten links befindlichen) strategischen Segment. Betrachten Sie beispielsweise die folgende Bewertungsmatrix:

### **Tabelle 17. Beispiel einer Bewertungsmatrix**

**Eine fünfspaltige Tabelle, die die Bewertungsmatrix einer Optimierungssitzung darstellt.**

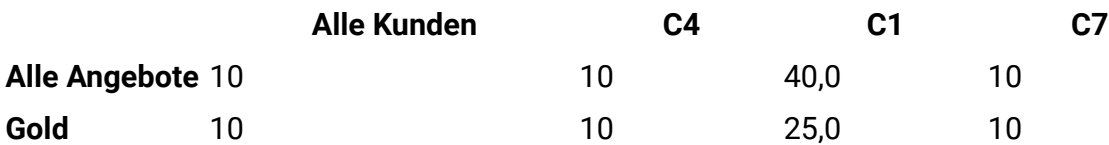

Ein Kontakt gehört den strategischen Segmenten C4 und C1 an und dieser soll das Gold-Angebot erhalten. Diesem Kontakt wird die Bewertung 10 zugeordnet, die sich am Schnittpunkt des Gold-Angebots und des ersten strategischen Segments befindet, dem der Kontakt angehört (C4).

### Manuelles Eingeben von Bewertungen über Bewertungsmatrix

Wenn Sie keine Bewertungen aus dem Optimize-Prozess oder einer Spalte in Ihrer PCT übergeben, füllen Sie die Bewertungsmatrix aus.

- 1. Gehen Sie zur Registerkarte **Bewertung** Ihrer Unica Optimize-Sitzung.
- 2. Klicken Sie auf **Bewertungen bearbeiten**.

Die Seite **Bewertungsmethode** wird angezeigt.

3. Klicken Sie auf **Bewertungsmatrix manuell eingeben**.

Die Bewertungsmatrix wird angezeigt.

4. Klicken Sie auf die Zelle, in die Sie eine Bewertung eingeben möchten, und geben Sie einen Wert für die Zelle ein.

Unica Optimize fügt in nicht ausgefüllte Zellen automatisch einen Wert ein oder berechnet ihn.

- 5. Wiederholen Sie diesen Schritt für jede Zelle, für die Sie eine Bewertung hinzufügen möchten.
- 6. Klicken Sie auf **Speichern**.

Die Registerkarte **Bewertung** wird angezeigt. Auf dieser Registerkarte werden die Bewertungsmethode und die Bewertungsmatrix mit den eingegebenen und den von Unica Optimize automatisch berechneten Werten angezeigt.

## Angebote und strategische Segmente in der Bewertungsmatrix begrenzen

Sie können steuern, welche Angebote und strategische Segmente in die Bewertungsmatrix aufgenommen werden sollen.

Sie können ein Subset der Angebote und strategischen Segmente einschließen, die Sie in Ihre Optimierungsregeln eingeschlossen haben. Die Auswahl eines Subsets von Angeboten und strategischen Segmenten erleichtert die Eingabe und Überprüfung Ihrer Bewertungen. Auch wenn Sie nur ein Subset in Ihre Bewertungsmatrix einschließen, werden beim Optimierungsprozess alle Angebote und strategischen Segmente in Ihrer Unica Optimize-Sitzung eingeschlossen.

Um die aktualisierte Bewertungsmatrix anzuzeigen, öffnen Sie die Registerkarte "Bewertung" und überprüfen Sie, ob die Option **Bewertungsmatrix manuell ausfüllen** ausgewählt ist.

## Auswählen von Angeboten und strategischen Segmenten

Sie können die verfügbaren Angebote und strategischen Segmente in der Bewertungsmatrix und dem Bericht "Angebote nach Typ und Segment" eingrenzen und neu ordnen.

- 1. Navigieren Sie zur Registerkarte **Zusammenfassung** Ihrer Unica Optimize-Sitzung.
- 2. Klicken Sie auf eine der folgenden Optionen:
	- **Angezeigte Angebote**
	- **Angezeigte Segmente**

Der Abschnitt **Angezeigte Angebote** oder **Angezeigte Segmente** wird erweitert.

- 3. Klicken Sie auf eine der folgenden Optionen:
	- **Angezeigte Angebote bearbeiten**

#### • **Angezeigte Segmente bearbeiten**

#### Die Seite **Angezeigte Angebote** oder **Angezeigte Segmente** wird angezeigt.

4. Wählen Sie die Angebote oder strategischen Segmente aus, die Sie aufnehmen möchten.

Sie können mehrere Angebote oder Segmente gleichzeitig auswählen, indem Sie beim Klicken auf ein Angebot die **Umschalttaste** oder **Strg-Taste** gedrückt halten.

- 5. Klicken Sie auf die nach rechts zeigenden Doppelpfeile, um die Angebote oder strategischen Segmente in den Abschnitt **Enthaltene Angebote** oder **Enthaltene Segmente** zu verschieben.
- 6. Um die Reihenfolge der Angebote oder strategischen Segmente zu ändern, wählen Sie die zu verschiebenden Elemente aus und verwenden Sie den Aufwärts- oder Abwärtspfeil.
- 7. Klicken Sie auf **Speichern**.

Die Registerkarte **Übersicht** wird angezeigt.

# Kapitel 6. Generieren einer Liste mit vorgeschlagenen Kontakten

Der Optimierungsprozess umfasst die Erstellung einer Liste mit vorgeschlagenen Kontakten in Unica Campaign, die dann zur Generierung der optimierten Kontakte an Unica Optimize weitergegeben werden.

Diese optimierten Kontakte werden daraufhin von Unica Campaign zur Verwendung in einer Marketingkampagne abgerufen.

Um eine Liste mit vorgeschlagenen Kontakten zu erstellen, müssen Sie ein Ablaufdiagramm mit einem oder mehreren Optimize-Prozessen in Unica Campaign erstellen. Dieses Ablaufdiagramm wird als Ablaufdiagramm vor der Optimierung bezeichnet. Bei der Konfiguration des Optimize-Prozesses müssen Sie eine Unica Optimize-Sitzung auswählen, die mit dem Ablaufdiagramm verknüpft wird. Diese Unica Optimize-Sitzung empfängt die vorgeschlagenen Kontakte, die beim Ausführen des Ablaufdiagramms erzeugt werden.

Nachdem Sie alle Ablaufdiagramme in allen Kampagnen ausgeführt haben, die zum Erzeugen von Kontakt- und Angebotsdaten für eine bestimmte Unica Optimize-Sitzung konfiguriert wurden, können Sie diese Optimierungssitzung ausführen. Die Unica Optimize-Sitzung wendet dann die erstellten Regeln an, um eine Liste mit optimierten Kontakten zu erzeugen, die von einem Ablaufdiagramm nach der Optimierung in Unica Campaign abgerufen werden. Diese Unica Campaign-Sitzung empfängt die vorgeschlagenen Kontakte, die beim Ausführen des Ablaufdiagramms erzeugt werden.

## Erstellen eines Ablaufdiagramms mit einem Optimize-Prozess

Wenn Sie ein Ablaufdiagramm zum Generieren vorgeschlagener Kontakte zur Optimierung erstellen, müssen Sie einen Datenbearbeitungsprozess und einen Optimize-Prozess aufnehmen.

Der Datenbearbeitungsprozess (z. B. die Prozesse "Auswahl" oder "Extrahieren") übergibt die vorgeschlagenen Kontakte an den Optimize-Prozess. Bei der Konfiguration des

Optimize-Prozesses geben Sie an, welche Unica Optimize-Sitzung diese Kontakte erhalten soll.

Mehr als ein Datenbearbeitungsprozess kann Kontakte an einen Optimize-Prozess übergeben. Alle von einem Datenbearbeitungsprozess übergebenen Kontakte bilden eine Zelle. Angenommen, Ihr Ablaufdiagramm enthält zwei Auswahl-Prozesse, die mit einem einzelnen Optimize-Prozess verbunden sind. Die Kontakte aus Select1 bilden eine Zelle und die Kontakte aus Select2 eine weitere.

Außerdem bildet jeder Optimize-Prozess ein eindeutiges Paket. Ein Paket ist ein wichtiges Konzept für Unica Optimize, weil es eine einzelne Unterbrechung darstellt. Alle einem Empfänger präsentierten Angebote innerhalb eines einzelnen Pakets (Optimize-Prozess) werden zu Überkontaktierungszwecken als einzelne Unterbrechung gezählt. Per Definition erfolgen alle Kommunikationen eines einzelnen Pakets gleichzeitig, d.h. am gleichen Kontaktdatum und über denselben Kanal. Um Kommunikationen an verschiedenen Tagen oder über verschiedene Kanäle zu senden, müssen Sie mehrere Optimize-Prozesse verwenden. Im obigen Beispiel bilden Kontakte aus Auswahl1 und Auswahl2 das gleiche Paket, weil sie sich alle im gleichen Optimize-Prozess befinden.

Ihr Ablaufdiagramm kann mehrere Optimize-Prozesse enthalten. Bei mehreren Optimize-Prozessen können Sie dieselben Kontakte an mehrere Unica Optimize-Sitzungen senden. Sie können zum Beispiel eine Optimize-Sitzung pro Kanal oder Angebotstyp verwenden oder mithilfe eines Ablaufdiagramms mehrere Pakete erstellen.

## Erstellen eines Ablaufdiagramms mit einem Optimize-Prozess

Um ein Ablaufdiagramm vor der Optimierung zu erstellen, benötigen Sie einen Datenbearbeitungsprozess sowie einen Optimize-Prozess.

1. Erstellen Sie in Unica Campaign ein Ablaufdiagramm mithilfe der normalerweise verwendeten Logik. Fügen Sie aber statt eines Kontaktprozesses, wie z. B. Mailliste,

Rufliste oder eMessage, einen Optimize-Prozess hinzu

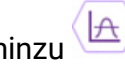

Weitere Informationen zum Erstellen eines Ablaufdiagramms in einer Kampagne finden Sie im Unica CampaignBenutzerhandbuch.

2. Verknüpfen Sie die Datenbearbeitungsprozesse mit dem Optimize-Prozess.

## Arbeitsblatt für Ziele und Ablaufdiagramme vor der Optimierung

Sie können das Arbeitsblatt für Ziele (Target Control Spreadsheet = TCS) mit Unica Optimize verwenden.

Wenn Sie mit dem TCS Angebote bestimmten Zellen zuweisen und die Zellen in Ihrem Ablaufdiagramm mit dem TCS verknüpfen, verwendet Unica Optimize die Zelle-Angebot-Zuweisungen im Optimize-Prozess.

Weitere Informationen zum Verwenden der TCS finden Sie im Unica CampaignBenutzerhandbuch.

Wenn Sie das TCS in einem Unica Plan-Kampagnenprojekt verwenden, wird der Optimize-Prozess wie jeder andere Kontaktprozess erzwungen, da Angebote zugewiesen werden. Aus diesem Grund müssen alle Zellen und Angebote, die in einem Optimize-Prozess verwendet werden, im TCS vordefiniert und genehmigt werden, bevor sie in der Produktion ausgeführt werden können.

Weitere Informationen zum Verwenden von TCS in einem Unica Plan-Kampagnenprojekt und einem Ablaufdiagramm nach der Optimierung finden Sie im Unica Plan und Unica Campaign-Integrationshandbuch.

# Optimize-Prozess konfigurieren

Im Optimize-Prozess definieren Sie, welche Informationen an die Optimize-Sitzung gesendet werden sollen, also welche Zellen, welche Angebote und welche Bewertungen.

Zur Konfigurierung des Optimize-Prozesses müssen Sie folgende Elemente konfigurieren:

- 1. Wählen Sie die Zellen für die Eingabe aus, wie unter [Auswählen](#page-144-0) der Zellen für die [Eingabe](#page-144-0) [\(auf Seite 137\)](#page-144-0) beschrieben.
- 2. Weisen Sie ein Kontaktdatum zu, wie unter Zuweisen eines [Kontaktdatums](#page-145-0) zu allen [Kontakten](#page-145-0) [\(auf Seite 138\)](#page-145-0) beschrieben.
- 3. Weisen Sie Angebote zu Zellen zu, wie unter Zuweisen von [Angeboten](#page-146-0) oder [Angebotslisten](#page-146-0) zu einer Zelle [\(auf Seite 139\)](#page-146-0) beschrieben.

Optional können Sie auch parametrisierte Angebotsattribute definieren.

4. Ordnen Sie den Prozess einer Unica Optimize-Sitzung zu, wie unter [Angeben einer Unica](#page-155-0)  [Optimize-Sitzung](#page-155-0) [\(auf Seite 148\)](#page-155-0) beschrieben.

Optional können Sie der Tabelle vorgeschlagener Kontakte auch zusätzliche Spalten zuordnen.

Neben der Zuweisung einer Sitzung aus der Registerkarte "Optimize" können Sie auch eine neue Optimize-Sitzung erstellen, die Sitzung bearbeiten, eine vorhandene Sitzung kopieren und zur Ausführung unmittelbar nach der PCT-Generierung markieren.

5. Weisen Sie Bewertungen zu, wie unter Zuweisen von [Bewertungsfeldern](#page-163-0) im Optimize-[Prozess](#page-163-0) [\(auf Seite 156\)](#page-163-0) beschrieben.

In den folgenden Abschnitten werden diese Prozeduren und der Optimize-Prozess ausführlich beschrieben.

### Registerkarte Zuweisung des Optimize-Prozesses

Hier weisen Sie Zellen, Datum und Angebote für den Optimize-Prozess zu.

In der Registerkarte "Zuweisung" führen Sie folgende Tasks aus:

- Auswahl der Zellen, die an den Optimize-Prozess übergeben werden.
- Festlegen eines Datums, an dem die Kontakte im Optimize-Prozess die Marketingkommunikationen (Pakete) erhalten.
- Zuweisen von Angeboten (oder Angebotslisten) zu den Zellen im Optimize-Prozess.

**Anmerkung:** Das Kontaktdatum ist bei allen Zellen im Optimize-Prozess gleich. Da alle zugehörigen Kontakte in einem Optimize-Prozess ein einziges Paket darstellen, muss das Datum für diese Kontakte identisch sein.

Zugehörige Tasks

• [Auswählen](#page-144-0) der Zellen für die Eingabe [\(auf Seite 137\)](#page-144-0)
### $• 139)$  $• 139)$ Zuweisen von Angeboten oder [Angebotslisten](#page-146-0) zu einer Zelle [\(auf Seite](#page-146-0)

#### Zugehörige Verweise

 $• 140)$  $• 140)$ Referenz zur Registerkarte Zuweisung des [Optimize-Prozesses](#page-147-0) [\(auf Seite](#page-147-0) 

#### <span id="page-144-0"></span>Auswählen der Zellen für die Eingabe

Der Optimize-Prozess kann eine oder mehrere Eingabezellen verwenden, indem alle oder ein beliebiges Subset der mit ihm verbundenen Zellen ausgewählt werden. Die ausgewählten Zellen können einem oder mehreren Angeboten zugeordnet werden. Dadurch werden vorgeschlagene Kontakte in die Tabelle vorgeschlagener Kontakte (PCT) der angegebenen Optimize-Sitzung geschrieben.

1. Klicken Sie im Optimize-Prozess auf die Registerkarte **Zuweisung**.

Die Registerkarte **Zuweisung** wird angezeigt.

2. Wenn Sie eine einzelne Zelle als Eingabe auswählen möchten, wählen Sie sie aus der Liste im Feld **Eingabe** aus.

Der Zellenname wird in der Spalte **ZellenRegisterkartename Zuweisung** angezeigt.

- 3. Um mehrere Eingabezellen auszuwählen, führen Sie die folgenden Schritte aus:
	- a. Wählen Sie aus der Liste im Feld **Eingabe** den Eintrag **Mehrere Zellen** aus.

Das Fenster **Zu verwendende Zellen auswählen** wird angezeigt.

- b. Klicken Sie auf das Kontrollkästchen neben den Zellen, die Sie als Eingabe für den Optimize-Prozess auswählen möchten.
- c. Klicken Sie auf **OK**.

4. Klicken Sie auf **OK**, um Ihre Prozesskonfigurationen zu speichern.

#### Zugehörige Konzepte

• Registerkarte Zuweisung des [Optimize-Prozesses](#page-143-0) [\(auf Seite 136\)](#page-143-0)

#### Zugehörige Verweise

 $• 140)$  $• 140)$ Referenz zur Registerkarte Zuweisung des [Optimize-Prozesses](#page-147-0) [\(auf Seite](#page-147-0) 

#### Zuweisen eines Kontaktdatums zu allen Kontakten

Sämtliche Kommunikationen, die über einen einzelnen Optimize-Prozess erfolgen, haben dasselbe Kontaktdatum, da sie ein einzelnes Paket oder eine einzelne Unterbrechung repräsentieren.

Sie können für das Kontaktdatum eine der folgenden Optionen wählen:

- Ein Kontaktdatum in der Zukunft, für das die Zustellung der Kommunikation geplant ist.
- Das Standardkontaktdatum, also das Ausführungsdatum des Ablaufdiagramms.

Um unterschiedliche Kommunikationen an mehreren Kontaktdaten zu senden, müssen Sie mehrere Optimize-Prozesse verwenden. Unterschiedliche Kontaktdaten bedeuten standardmäßig unterschiedliche Unterbrechungen (Pakete).

1. Klicken Sie im Optimize-Prozess auf die Registerkarte **Zuweisung**.

Die Registerkarte **Zuweisung** wird angezeigt.

2. Geben Sie im Feld **Kontaktdatum** das Datum ein, an dem die Kontakte kontaktiert werden sollen.

Sie können in diesem Feld auf die Schaltfläche für den Kalender **klicken** um das Datum in einem Kalender auszuwählen.

**Anmerkung:** Wenn Sie das Feld **Kontaktdatum** leer lassen, ist das Standardkontaktdatum das Datum, an dem das Ablaufdiagramm ausgeführt wird.

<span id="page-146-0"></span>Zuweisen von Angeboten oder Angebotslisten zu einer Zelle

Ähnlich wie bei einem Kontaktprozess weisen Sie jeder ausgewählten Eingabezelle im Optimize-Prozess ein oder mehrere Angebote zu.

Sie wählen aus, welche vorgeschlagenen Angebote den einzelnen Zellen in der Tabelle der vorgeschlagenen Kontakte (PCT) zugeordnet werden.

**Anmerkung:** Wenn Sie im Ablaufdiagramm erstellte Zellen mit Zellen verbinden, die im Top-down-Verfahren im TCS erstellt wurden, und Angebote zu Zellen im TCS zuweisen, weist Unica Optimize Angebote anhand der Daten im TCS zu und füllt die Registerkarte Zuweisung aus.

1. Klicken Sie im Optimize-Prozess auf die Registerkarte **Zuweisung**.

Die Registerkarte **Zuweisung** wird angezeigt.

2. Klicken Sie in der Spalte **Zellenname** auf den Zellennamen.

Der Zellenname wird hervorgehoben.

3. Klicken Sie auf **Angebote zuweisen**.

Das Fenster **Angebote zuweisen** wird angezeigt.

4. Wählen Sie im Abschnitt **Verfügbare Angebote** alle Angebote oder Angebotslisten aus, die Sie hinzufügen möchten, und klicken Sie auf **Hinzufügen**.

Sie können mehrere Angebote auswählen, indem Sie beim Klicken auf ein Angebot die **Umschalttaste** oder **Strg-Taste** gedrückt halten. Sie können auch auf den Abwärtspfeil in der Spalte Angebot klicken, um Angebote aus einer Liste auszuwählen.

5. Klicken Sie auf **OK**, um Ihre Prozesskonfigurationen zu speichern.

Das Fenster **Angebote zuweisen** wird geschlossen. Wenn Sie ein Angebot oder eine Angebotsliste ausgewählt haben, wird der Name des Angebots oder der Angebotsliste in der Spalte "Angebot" angezeigt. Wenn Sie mehrere Angebote oder Angebotslisten ausgewählt haben, wird in der Spalte **Angebot** der Text Mehrere Angebote angezeigt. Die Anzahl der ausgewählten Angebote oder Angebotslisten wird in Klammern nach Mehrere Angebote angezeigt.

#### Zugehörige Konzepte

• Registerkarte Zuweisung des [Optimize-Prozesses](#page-143-0) [\(auf Seite 136\)](#page-143-0)

#### Zugehörige Verweise

 $• 140)$  $• 140)$ Referenz zur Registerkarte Zuweisung des [Optimize-Prozesses](#page-147-0) [\(auf Seite](#page-147-0) 

<span id="page-147-0"></span>Referenz zur Registerkarte Zuweisung des Optimize-Prozesses

Die Registerkarte Zuweisung benötigt folgende Informationen.

#### **Tabelle 18. Referenz zur Registerkarte Zuweisung des Optimize-Prozesses**

**Eine zweispaltige Tabelle mit einer Beschreibung der Daten, die für die Registerkarte Zuweisung des Optimize-Prozesses benötigt werden.**

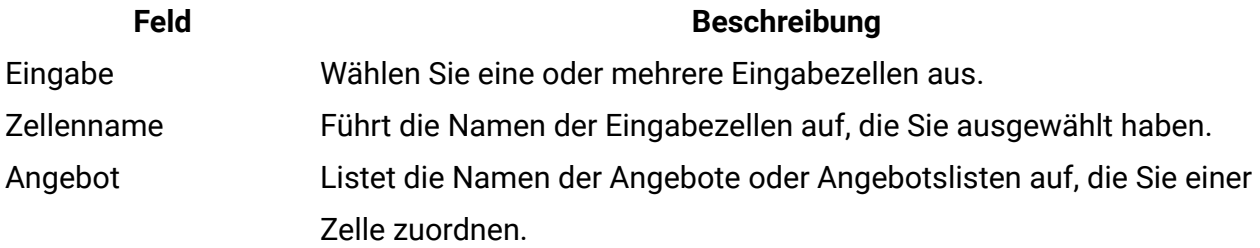

#### **Feld Beschreibung**

Wenn Sie ein Angebot oder eine Angebotsliste auswählen, wird der Name des Angebots bzw. der Angebotsliste in dieser Spalte angezeigt. Wenn Sie mehrere Angebote oder Angebotslisten auswählen, wird hier der Text Mehrere Angebote angezeigt. Die Anzahl der ausgewählten Angebote oder Angebotslisten wird in Klammern hinter Mehrere Angebote angezeigt.

**F. Anmerkung:** Sie können für Angebote innerhalb einer Angebotsliste keine parametrisierten Angebotsattributwerte angeben.

Angebote zuweisen Weisen Sie Angebote und Angebotslisten einer Zelle zu.

#### Zugehörige Konzepte

• Registerkarte Zuweisung des [Optimize-Prozesses](#page-143-0) [\(auf Seite 136\)](#page-143-0)

#### Zugehörige Tasks

• [Auswählen](#page-144-0) der Zellen für die Eingabe [\(auf Seite 137\)](#page-144-0)

 $• 139)$  $• 139)$ Zuweisen von Angeboten oder [Angebotslisten](#page-146-0) zu einer Zelle [\(auf Seite](#page-146-0)

### <span id="page-148-0"></span>Registerkarte "Parameter" des Optimize-Prozesses

Verwenden Sie die Registerkarte "Parameter", um mit parametrisierten Attributen zu arbeiten.

Verwenden Sie die Registerkarte "Parameter" für folgende Task:

- Auswählen der Zellen, für die Sie parametrisierte Angebotsattributwerte angeben möchten
- Zuweisen von Werten zu parametrisierten Angebotsattributen.

Statische und ausgeblendete Angebotsattribute werden auf der Registerkarte Parameter nicht angezeigt. In der Registerkarte Parameter werden nur parametrisierte Angebotsattribute von Angeboten, die Sie für Zellen ausgewählt haben, angezeigt.

Die folgenden Schritte beschreiben den Lebenszyklus der parametrisierten Angebotsattribute von der Erstellung bis zur Registerkarte Parameter.

- 1. Ein Unica Campaign-Administrator erstellt eine Angebotsvorlage und parametrisiert bestimmte Angebotsattribute. Beispiel: Logo, Kosten pro Angebot und APR. Der Administrator stellt Standardwerte für die parametrisierten Angebotsattribute zur Verfügung. Beispiel: Silber für Logo, 5,00 € für Kosten pro Angebot und 7,99 für den effektiven Jahreszins.
- 2. Ein Benutzer erstellt auf der Grundlage dieser Angebotsvorlage die Angebote Platin-Karte, Gold-Karte und Silber-Karte. Der Benutzer behält die Standardwerte für die parametrisierten Angebotsattribute in allen Angeboten bei.
- 3. Der Unica Campaign Administrator konfiguriert den Optimize-Prozess wie folgt:
	- a. Auf der Registerkarte Zuweisung werden die Angebote Platin-Karte, Gold-Karte und Silber-Karte verschiedenen Zellen zugeordnet.
	- b. Auf der Registerkarte Parameter geschieht dasselbe für das Gold-Angebot:
		- Der Wert Gold wird dem Angebotsattribut Logo zugewiesen
		- Der Wert 9,00€ wird dem Angebotsattribut Kosten zugewiesen
		- Der effektive Jahreszins wird auf einem abgeleiteten Feld zugeordnet, das 1,00 vom bestehenden effektiven Jahreszins des Kunden subtrahiert
	- c. Auf der Registerkarte Parameter geschieht dasselbe für das Platin-Angebot:
		- Der Wert Platin wird dem Angebotsattribut Logo zugewiesen
		- Der Wert 12,00€ wird den Kosten pro Angebot zugewiesen
		- Der effektive Jahreszins wird einem abgeleiteten Feld zugeordnet, das 1,55 vom bestehenden effektiven Jahreszins des Kunden subtrahiert.

d. Auf der Registerkarte **Parameter** des Silber-Angebots wird der effektive Jahreszins einem abgeleiteten Feld zugeordnet, das 0,50 vom bestehenden effektiven Jahreszins des Kunden subtrahiert.

Wenn nun Benutzer das Gold-, Platin- oder Silber-Angebot Zellen zuordnen, werden die Werte für die parametrisierten Angebotsattribute korrekt definiert.

#### Zugehörige Tasks

• [angeben möchten](#page-150-0) [\(auf Seite 143\)](#page-150-0) Auswählen der Zellen, für die Sie parametrisierte [Angebotsattributwerte](#page-150-0)

Zuweisen von Werten zu parametrisierten [Angebotsattributen](#page-151-0) [\(auf Seite](#page-151-0) 

 $• 144)$  $• 144)$ 

#### Zugehörige Verweise

Referenz zur Registerkarte Parameter des [Optimize-Prozesses](#page-152-0) [\(auf Seite](#page-152-0)

 $• 145)$  $• 145)$ 

<span id="page-150-0"></span>Auswählen der Zellen, für die Sie parametrisierte Angebotsattributwerte angeben möchten

Nachdem Sie jeder Eingabezelle Angebote zugeordnet haben, können Sie den Wert angeben, der für parametrisierte Attribute in diesen Angeboten verwendet werden soll.

Auf der Registerkarte **Parameter** werden alle Angebote mit ihren parametrisierten Angebotsattributen (falls vorhanden) aufgelistet. Bei mehreren Eingabezellen können Sie parametrisierte Attributwerte jeweils für eine Zelle oder für alle Zellen gleichzeitig zuweisen.

1. Klicken Sie im Optimize-Prozess auf die Registerkarte **Parameter**.

Die Registerkarte **Parameter** wird angezeigt.

- 2. Wählen Sie die Zelle in der Liste im Feld **Für Zelle(n)** aus oder wählen Sie **[Alle Zellen]** aus.
- 3. Klicken Sie auf **OK**, um Ihre Prozesskonfigurationen zu speichern.

Die Registerkarte **Parameter** wird mit den parametrisierten Standardangebotsattributwerten ausgefüllt, die Sie beim Erstellen des Angebots eingegeben haben.

Sie ordnen das Angebot Goldene Kreditkarte den zwei Eingabezellen zu: Kunden mit hoher Kaufkraft und Kunden mit niedriger Kaufkraft. Für jede Zelle können Sie einen unterschiedlichen Zinssatz, also ein parametrisiertes Angebotsattribut verwenden. In diesem Fall wählen Sie die Zelle Kunden mit hoher Kaufkraft aus und legen den Zinssatz auf attraktive 12,9 % fest. Sie können den Zinssatz für Kunden mit geringer Kaufkraft auf 18,9 % festlegen. Um denselben Zinssatz für alle Angebote für Gold-Kreditkarten für alle Zellen festzulegen, können Sie den Zinssatz einmal für **[Alle Zellen]** festlegen.

#### Zugehörige Konzepte

• Registerkarte "Parameter" des [Optimize-Prozesses](#page-148-0) [\(auf Seite 141\)](#page-148-0)

#### Zugehörige Verweise

Referenz zur Registerkarte Parameter des [Optimize-Prozesses](#page-152-0) [\(auf Seite](#page-152-0)

 $• 145)$  $• 145)$ 

#### <span id="page-151-0"></span>Zuweisen von Werten zu parametrisierten Angebotsattributen

Die parametrisierten Angebotsattribute aller Angebote werden in einer separaten Zeile auf der Registerkarte **Parameter** aufgelistet. Sie können für jedes parametrisierte Attribut einen anderen Wert festlegen.

Wenn Sie eine einzelne Zelle auswählen, werden die dieser Zelle zugewiesenen Angebote angezeigt. Wenn Sie **[Alle Zellen]** auswählen, werden Angebote angezeigt, die einer beliebigen Eingabezelle zugewiesen sind. Alle parametrisierten Angebotsattribute, die diesen Angeboten zugewiesen wurden, werden jeweils in einer eigenen Zeile angezeigt. Wenn dasselbe Angebotsattribut zwei unterschiedlichen Angeboten zugewiesen ist, wird es zweimal angezeigt, einmal für das erste und einmal für das zweite Angebot.

1. Klicken Sie im Optimize-Prozess auf die Registerkarte **Parameter**.

Die Registerkarte **Parameter** wird angezeigt.

- 2. Klicken Sie in die Zelle in der Spalte **Zugeordneter Wert**, die dem parametrisierten Angebotsattribut entspricht, für das Sie einen Wert angeben möchten.
- 3. Wert zuordnen:
	- a. Um einen konstanten Wert zu verwenden, geben Sie einen Wert ein.
	- b. Wenn ein Wert automatisch aus einem Datenbankfeld generiert werden soll, wählen Sie das Tabellenfeld über die Liste in der Zelle aus.

Der Wert für das parametrisierte Angebotsattribut wird automatisch aus diesem Feld generiert, wenn Sie die Unica Optimize-Sitzung ausführen.

4. Klicken Sie auf **OK**, um Ihre Prozesskonfigurationen zu speichern.

#### Zugehörige Konzepte

• Registerkarte "Parameter" des [Optimize-Prozesses](#page-148-0) [\(auf Seite 141\)](#page-148-0)

#### Zugehörige Verweise

<span id="page-152-0"></span> $• 145)$  $• 145)$ Referenz zur Registerkarte Parameter des [Optimize-Prozesses](#page-152-0) [\(auf Seite](#page-152-0)

#### Referenz zur Registerkarte Parameter des Optimize-Prozesses

Die Registerkarte Parameter benötigt folgende Informationen.

#### **Tabelle 19. Referenz zur Registerkarte Parameter des Optimize-Prozesses**

### **Eine zweispaltige Tabelle mit einer Beschreibung der Daten, die für die Registerkarte Parameter des Optimize-Prozesses benötigt werden.**

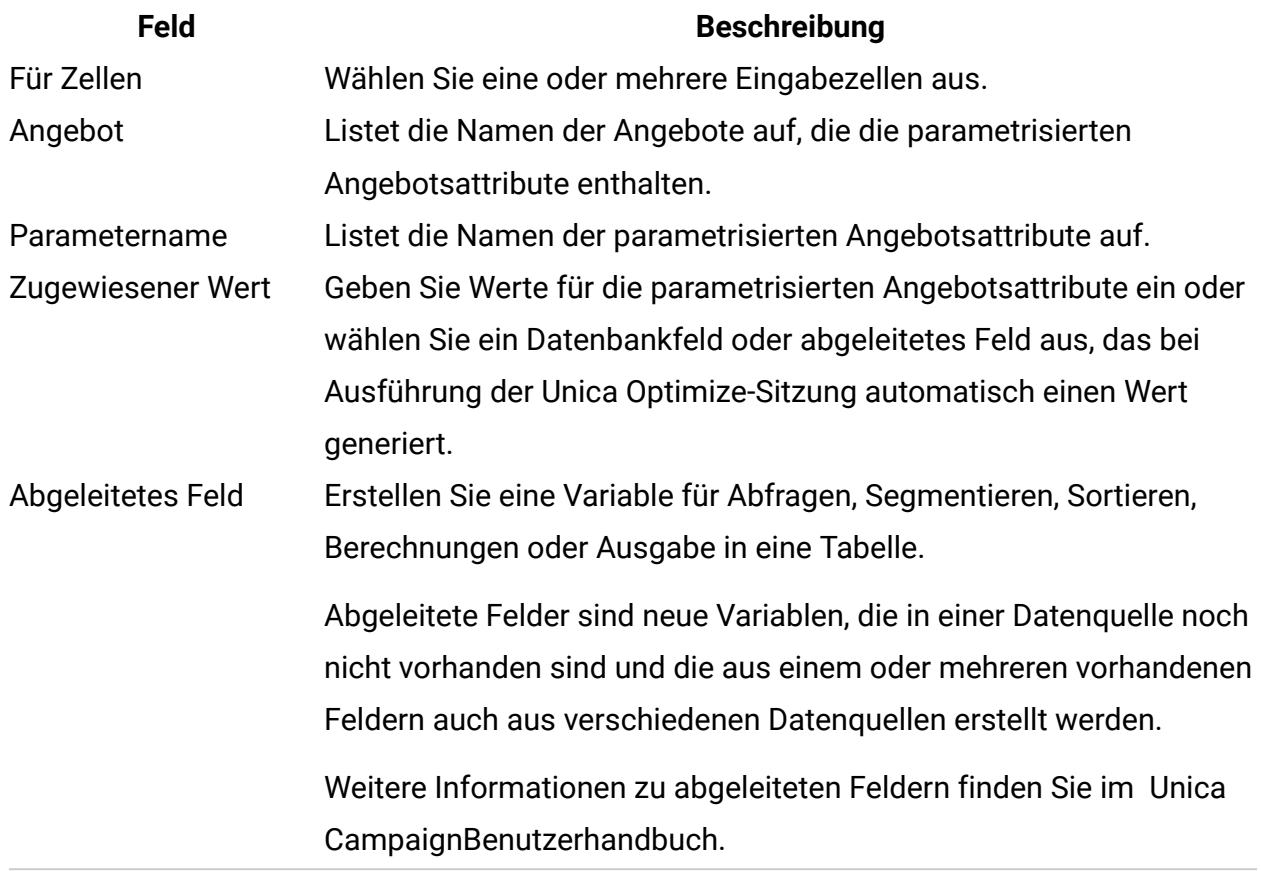

#### Zugehörige Konzepte

• Registerkarte "Parameter" des [Optimize-Prozesses](#page-148-0) [\(auf Seite 141\)](#page-148-0)

#### Zugehörige Tasks

Auswählen der Zellen, für die Sie parametrisierte [Angebotsattributwerte](#page-150-0)

• [angeben möchten](#page-150-0) [\(auf Seite 143\)](#page-150-0)

 $• 144)$  $• 144)$ Zuweisen von Werten zu parametrisierten [Angebotsattributen](#page-151-0) [\(auf Seite](#page-151-0) 

## <span id="page-154-0"></span>Registerkarte Optimieren des Optimize-Prozesses

In der Registerkarte "Optimize" geben Sie an, an welche Unica Optimize-Sitzung Sie die vorgeschlagenen Kontakte senden, wenn Sie das Ablaufdiagramm ausführen und nicht zugeordnete PCT-Felder zuordnen.

**F. Anmerkung:** Sie können nur eine Unica Optimize-Sitzung pro Optimize-Prozess angeben. Um die vorgeschlagenen Kontakte an mehrere Unica Optimize-Sitzungen zu senden, müssen Sie mehrere Optimize-Prozesse einschließen.

Abgesehen von der Zuweisung einer Sitzung über die Optimize-Registerkarte , können Sie auch die folgenden Aktionen ausführen.

- Erstellen Sie eine neue Optimize-Sitzung.
- Bearbeiten Sie eine vorhandene Optimize-Sitzung.
- Kopieren Sie eine vorhandene Optimize-Sitzung.
- Zeigen Sie eine Optimize-Sitzungsübersicht an.
- Markieren Sie die Optimize-Sitzungsausführung umgehend nach der PCT-Generierung.

#### Zugehörige Tasks

• Angeben einer Unica [Optimize-Sitzung](#page-155-0) [\(auf Seite 148\)](#page-155-0)

Zuordnen zusätzlicher [Tabellenfelder,](#page-158-0) die für die PCT erforderlich sind

• [\(auf Seite 151\)](#page-158-0)

#### Zugehörige Verweise

### $\cdot$  [152\)](#page-159-0) Referenz zur Registerkarte Optimieren des [Optimize-Prozesses](#page-159-0) [\(auf Seite](#page-159-0)

#### <span id="page-155-0"></span>Angeben einer Unica Optimize-Sitzung

Sie müssen bei jedem Optimize-Prozess die Unica Optimize-Sitzung angeben, an der Sie teilnehmen.

Die ausgewählte Unica Optimize-Sitzung wendet ihre Optimierungsregeln auf Ihre vorgeschlagenen Kontakte sowie die vorgeschlagenen Kontakte aus anderen teilnehmenden Kampagnen oder Ablaufdiagrammen an und generiert eine einzige optimierte Kontaktliste.

1. Klicken Sie im Optimize-Prozess auf die Registerkarte **Optimieren**.

Die Registerkarte **Optimieren** wird angezeigt.

- 2. Klicken Sie im Feld **An Sitzung Unica Optimize teilnehmen** auf die Schaltfläche **Browse**. Das Fenster **Unica Optimize-Sitzung auswählen** wird angezeigt.
- 3. Wählen Sie die Unica Optimize-Sitzung aus, die die vorgeschlagenen Kontakte erhält. Die aufgeführten Optimize-Sitzungen stammen aus dem Stammordner. Sie können die Liste der Optimize-Sitzungen auch in Unterordner anzeigen, indem Sie die Option "Aus Ordner auswählen" auswählen.
- 4. Klicken Sie die Schaltfläche **Aus Ordner auswählen**. Der Listenbereich wird über die rechte Seite geöffnet und die Unterordnerliste wird angezeigt, sofern verfügbar. Sie können den Unterordner öffnen, indem Sie auf ihn klicken. Daraufhin werden die nachfolgenden Unterordner werden angezeigt.
- 5. Wählen Sie einen beliebigen Ordner aus und klicken auf **OK**. Die Sitzungen des ausgewählten Ordner werden aufgelistet.
- 6. Wählen Sie die gewünschte Optimize-Sitzung aus der Liste aus.

Enthält die Unica Optimize-Sitzung eine Optimierungsvorlagentabelle, werden die Felder in der Spalte **Tabellenfeld** im Abschnitt **Exportfelder** angezeigt.

7. Klicken Sie auf **OK**, um Ihre Prozesskonfigurationen zu speichern.

#### Zugehörige Konzepte

• Registerkarte Optimieren des [Optimize-Prozesses](#page-154-0) [\(auf Seite 147\)](#page-154-0)

#### Zugehörige Verweise

Referenz zur Registerkarte Optimieren des [Optimize-Prozesses](#page-159-0) [\(auf Seite](#page-159-0)

 $\cdot$  [152\)](#page-159-0)

#### Optimize-Sitzung erstellen/bearbeiten/kopieren

Der Benutzer kann Optimize-Sitzungen aus dem Optimize-Prozessfeld heraus erstellen/ bearbeiten/kopieren.

#### **Optimize-Sitzung:**

- 1. Klicken Sie auf **Durchsuchen**, um die vorhandene Optimize-Sitzungsliste anzuzeigen.
- 2. Klicken Sie auf **Neue Sitzung erstellen**, um eine neue Optimize-Sitzung zu erstellen. Die Bereiche "Neue Sitzung erstellen" und "Neue Optimize-Sitzung erstellen" werden von der rechten Seite aus eingeblendet.
	- Grundlegende Informationen: Die in diesem Abschnitt erfassten Informationen sind "Sitzungsname", "Zielgruppenebene", "Ziel" und "Beschreibung".
	- "Zusätzliche Informationen": Sie können die folgenden Details hinzufügen.
		- Details zur "Optimize-Vorlagentabelle"
		- Details zur "Agentenkapazität"
		- Benutzerdefinierte Einstellungen
	- "Regeln": Sie können die folgenden Typen von Optimize-Sitzungsregeln hinzufügen:
- Einschließen / Ausschließen
- Kapazität
- Für jeden Kunden

Die folgenden Informationen werden nicht aktualisiert, wenn Sie eine Optimize-Sitzung über das Optimize-Prozessfeld erstellen.

- In der neuen Optimize-Sitzung gibt es keine Möglichkeit, Segmente / Angebote für die manuelle Bewertung zuzuweisen.
- Es gibt keine Möglichkeit, die Bewertungsmatrix zu bearbeiten.

#### **Vorhandene Optimize-Sitzung bearbeiten**

- Klicken Sie auf **Durchsuchen**. Die Seite mit der Optimize-Sitzungsliste wird angezeigt.
- Bewegen Sie den Mauszeiger über das Kebab-Menü der aufgelisteten Optimize-Sitzung und klicken Sie auf das Symbol **Bearbeiten**. Die jeweilige Optimize-Sitzung wird geöffnet und kann von Ihnen bearbeitet werden.

#### **Vorhandene Optimize-Sitzung kopieren**

- Klicken Sie auf **Durchsuchen**. Die Seite mit der Optimize-Sitzungsliste wird angezeigt.
- Bewegen Sie den Mauszeiger über das Kebab-Menü der aufgelisteten Optimize-Sitzung und klicken Sie auf das Symbol **Duplizieren**.
- Klicken Sie im Bestätigungsnachrichtenfeld "Sitzung kopieren" auf OK.

Eine doppelte Sitzung wird erstellt und oben in der Sitzungsliste aufgelistet.

"Ja Ich möchte diese Sitzung jetzt ausführen".

Sie können die eine Optimize-Sitzung auch über das Optimize-Prozessfeld ausführen.

1. Aktivieren Sie über die Registerkarte **Optimize-Prozessfeldkonfiguration > Optimize** das Kontrollkästchen**"Ja! Ich möchte diese Sitzung jetzt ausführen"**. Dies ist ein optionales Feld, das standardmäßig nicht aktiviert ist.

2. Führen Sie das Ablaufdiagramm aus, in welchem das Optimize-Prozessfeld konfiguriert ist.

Die Ausführung des Optimize-Prozessfelds wird als "Wird ausgeführt" angezeigt, wenn die Optimize-Sitzung ausgeführt wird. Und sie wird als erfolgreich markiert, nachdem die ausgewählte Optimize-Sitzung erfolgreich ausgeführt wurde.

Wenn die Ausführung der Optimize-Sitzung fehlschlägt, schlägt auch die Ausführung des Optimize-Prozessfelds fehl und es wird eine entsprechende Fehlermeldung angezeigt.

Falls Sie nicht das Kontrollkästchen "Ja! Ich möchte diese Sitzung jetzt ausführen" aktivieren, generiert die Ausführung des Optimize-Prozessfelds lediglich PCT und die Optimize-Sitzung wird nicht ausgeführt.

Wenn das Kontrollkästchen "Ja! Ich möchte diese Sitzung jetzt ausführen" aktiviert und das Optimize-Prozessfeld im Produktionsmodus ausgeführt wird, wird die Optimize-Sitzung ebenfalls im Produktionsmodus ausgeführt. Wird das Optimize-Prozessfeld im Testmodus ausgeführt, wird die Optimize-Sitzung ebenfalls im Testmodus ausgeführt.

#### <span id="page-158-0"></span>Zuordnen zusätzlicher Tabellenfelder, die für die PCT erforderlich sind

Der Optimize-Prozess übergibt erforderliche Daten automatisch an die Tabelle vorgeschlagener Kontakte (PCT). Dazu gehören die Zielgruppenschlüsselfelder, die zugewiesenen Angebote und das Kontaktdatum. In der PCT sind möglicherweise weitere Felder erforderlich, z. B. Kanal oder Kosten pro Angebot. Diese müssen Sie durch Zuordnung zu einem vorhandenen Feld ausfüllen.

Sie können dazu jedes zugeordnete Tabellenfeld oder abgeleitete Feld verwenden. Abgeleitete Felder sind nützlich, um eine konstante Zeichenfolge wie z. B. den Kanal Call Center - NRW zu übergeben.

1. Klicken Sie im Optimize-Prozess auf die Registerkarte **Optimieren**.

Die Registerkarte **Optimieren** wird angezeigt.

2. Klicken Sie auf das Feld, das Sie dem nicht zugeordneten Feld in der Spalte **Feldname** zuordnen möchten.

3. Klicken Sie auf **Hinzufügen**.

Der Feldname wird im Abschnitt **Exportfelder** in derselben Zeile wie das nicht zugeordnete Feld angezeigt.

- 4. Wiederholen Sie die ersten beiden Schritte für jedes Feld, das Sie zuordnen möchten.
- 5. Klicken Sie auf **OK**, um Ihre Prozesskonfigurationen zu speichern.

Zugehörige Konzepte

• Registerkarte Optimieren des [Optimize-Prozesses](#page-154-0) [\(auf Seite 147\)](#page-154-0)

#### Zugehörige Verweise

 $\cdot$  [152\)](#page-159-0) Referenz zur Registerkarte Optimieren des [Optimize-Prozesses](#page-159-0) [\(auf Seite](#page-159-0)

<span id="page-159-0"></span>Referenz zur Registerkarte Optimieren des Optimize-Prozesses

Die Registerkarte **Optimieren** benötigt folgende Informationen.

#### **Tabelle 20. Referenz zur Registerkarte Optimieren des Optimize-Prozesses**

**Eine zweispaltige Tabelle mit einer Beschreibung der Daten, die für die Registerkarte Optimieren des Optimize-Prozesses benötigt werden.**

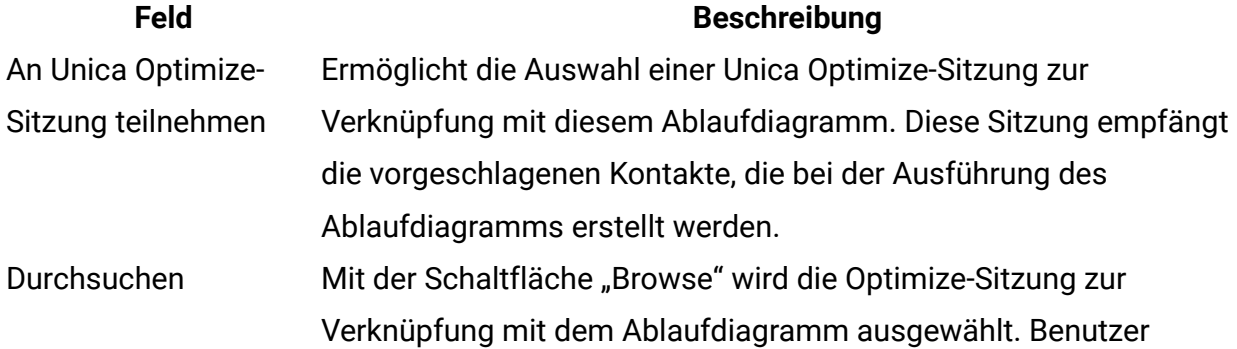

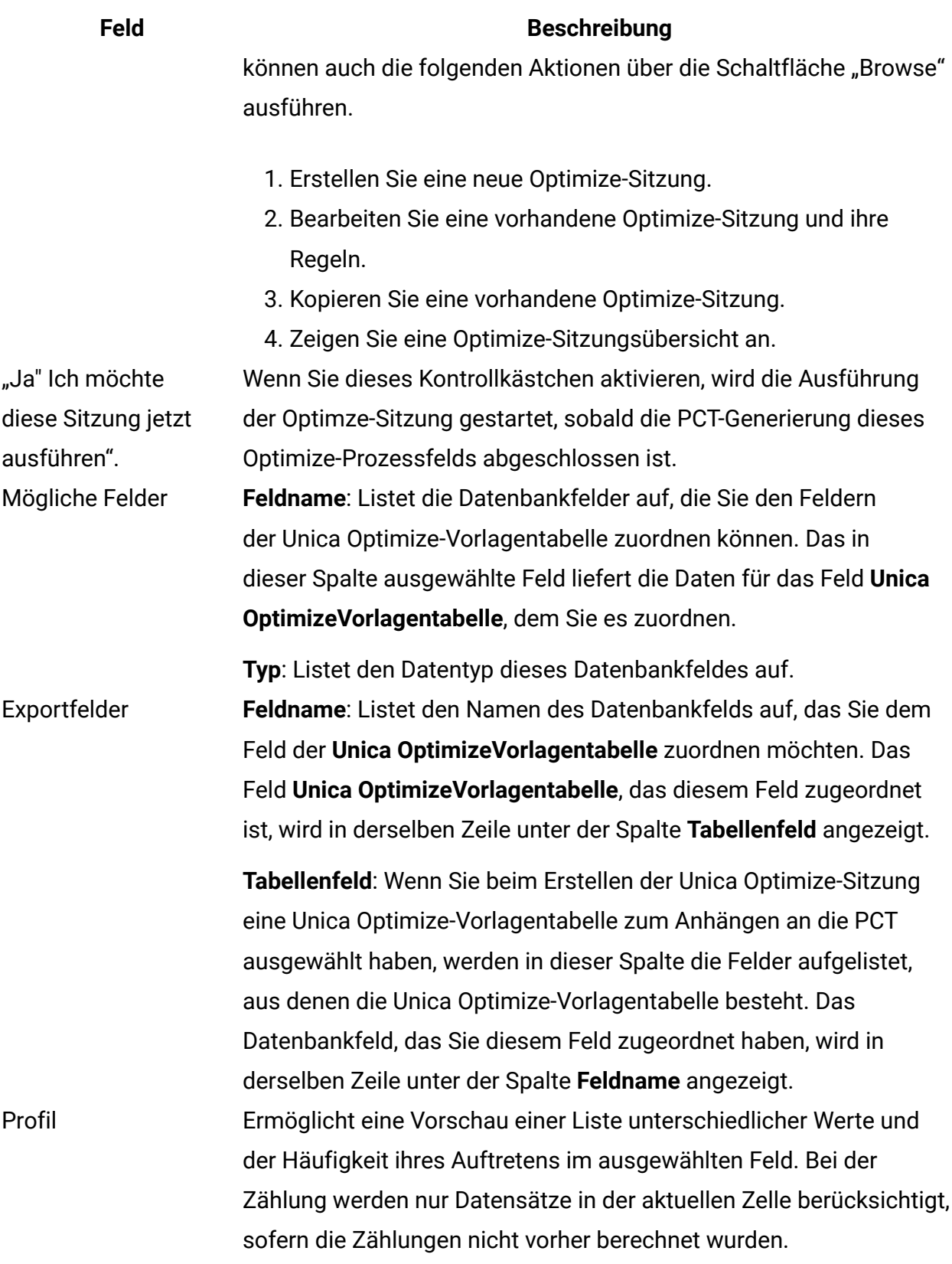

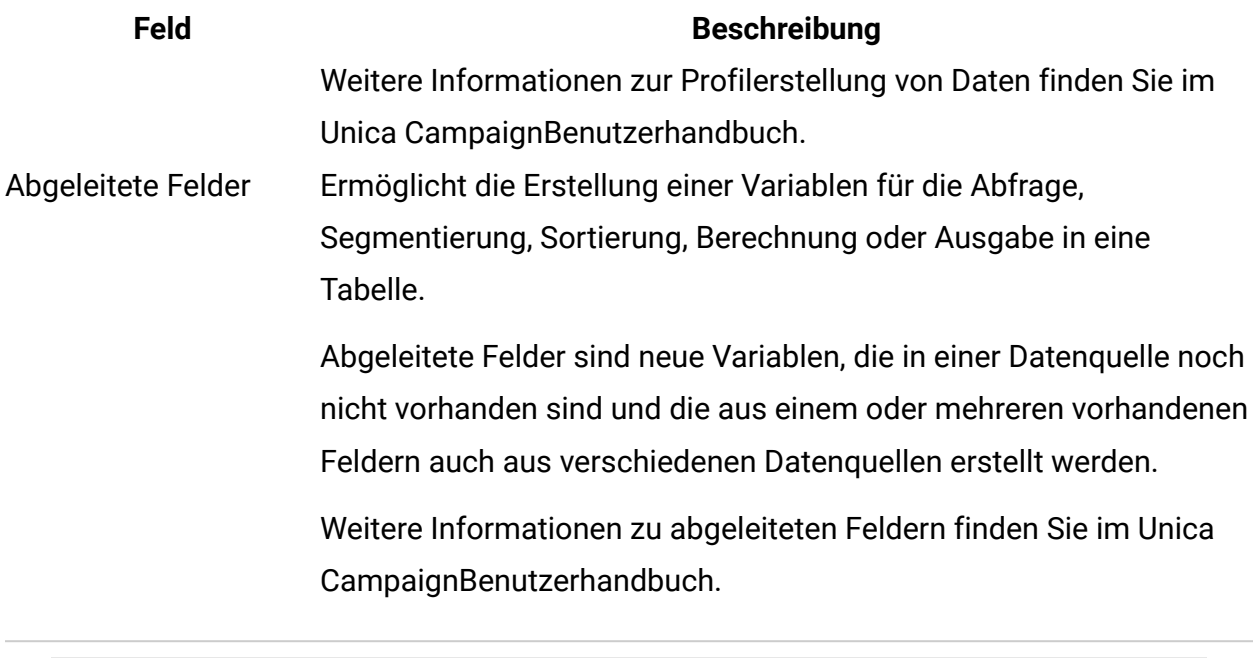

#### Zugehörige Konzepte

• Registerkarte Optimieren des [Optimize-Prozesses](#page-154-0) [\(auf Seite 147\)](#page-154-0)

#### Zugehörige Tasks

• Angeben einer Unica [Optimize-Sitzung](#page-155-0) [\(auf Seite 148\)](#page-155-0)

Zuordnen zusätzlicher [Tabellenfelder,](#page-158-0) die für die PCT erforderlich sind

• [\(auf Seite 151\)](#page-158-0)

### <span id="page-161-0"></span>Registerkarte Bewertung des Optimize-Prozesses

Auf der Registerkarte **Bewertung** des Optimize-Prozesses können Sie das Feld ScorePerOffer in der Tabelle vorgeschlagener Kontakte (PCT; proposed contacts table) mit unterschiedlichen Bewertungen für Angebots- und Zellenkombinationen ausfüllen.

Damit die Einstellungen auf der Registerkarte **Bewertung** des Optimize-Prozesses wirksam werden, müssen Sie:

- Wählen Sie die Bewertungsmethode **Bewertungsfeld verwenden** auf der Registerkarte **Bewertung** einer Optimize-Sitzung aus.
- Wählen Sie das Feld **ScorePerOffer** für das Feld **Bewertung** aus.

Über die Registerkarte **Bewertung** des Optimize-Prozesses wird nur das Feld ScorePerOffer der PCT ausgefüllt.

Wenn Sie **Bewertungsfeld verwenden** auf der Registerkarte **Bewertung** Ihrer Unica Optimize-Sitzung auswählen, müssen Sie in einem Feld in der PCT eine Bewertung für die Optimierung eintragen. Eine Möglichkeit zum Ausfüllen des Feldes ist das Ausfüllen der Registerkarte **Bewertung** des Optimize-Prozesses. Andere Möglichkeiten sind:

- Verwendung eines **Bewertung**-Felds, das vom Prozess SPSS®-Bewertung erstellt wurde
- Verwendung eines in Ihrer Marketingdatenbank gespeicherten Vorhersagemodellbewertungsfeldes
- Berechnung einer Bewertung über ein abgeleitetes Feld.

Alle Ablaufdiagramme, die Bestandteil derselben Unica Optimize-Sitzung sind, müssen einen Wert für dasselbe Bewertungsfeld im PCT-Feld liefern, das Sie auf der Registerkarte Bewertung Ihrer Unica Optimize-Sitzung angeben. Sie können nur eine Spalte in der PCT für Bewertungen auswählen.

Wenn Sie auf der Registerkarte **Bewertung** Ihrer Unica Optimize-Sitzung die Option **Bewertungsmatrix** manuell eingeben auswählen, werden die im Optimize-Prozess übermittelten Bewertungen ignoriert. Stattdessen werden die Werte in der Bewertungsmatrix verwendet.

#### Zugehörige Tasks

• Zuweisen von [Bewertungsfeldern](#page-163-0) im Optimize-Prozess [\(auf Seite 156\)](#page-163-0)

Zugehörige Verweise

## Referenz zur Registerkarte "Bewertung" des [Optimize-Prozesses](#page-164-0) (auf

• [Seite 157\)](#page-164-0)

#### <span id="page-163-0"></span>Zuweisen von Bewertungsfeldern im Optimize-Prozess

Sie können Bewertungsfelder zu Kombinationen aus Angeboten und Zellen zuweisen.

Sie können den einzelnen Zellenangebotskombinationen dasselbe oder unterschiedliche Bewertungsfelder zuweisen. Wenn z. B. dasselbe Angebot jeder von drei Zellen zugeordnet wird, kann das Bewertungsfeld für alle drei Zelle-Angebot-Zeilen MyOfferScore sein. Wenn alternativ der gleichen Zelle drei unterschiedliche Angebote zugeordnet werden, kann jede Zelle-Angebot-Zeile ein anderes Bewertungsfeld haben, z. B. Offer1Score, Offer2Score und Offer3Score.

1. Klicken Sie im Optimize-Prozess auf die Registerkarte **Bewertung**.

Die Registerkarte **Bewertung** wird angezeigt. Die Spalten Zellenname und Angebot werden mit dem Inhalt der Registerkarte Zuweisung ausgefüllt.

2. Wählen Sie in der Liste **Bewertungsfeld** für jede Zellenangebotskombination den Namen des Feldes aus, das Sie für die Bewertungen verwenden möchten.

Um das gleiche Feld mehreren Zelle-Angebot-Zeilen zuzuordnen, können Sie mehrere Zelle-Angebot-Zeilen gleichzeitig auswählen, indem Sie beim Anklicken die **Umschalt**oder **Strg-Taste** gedrückt halten.

3. Klicken Sie auf **OK**, um Ihre Prozesskonfigurationen zu speichern.

#### Zugehörige Konzepte

• Registerkarte Bewertung des [Optimize-Prozesses](#page-161-0) [\(auf Seite 154\)](#page-161-0)

• der PCT [konfigurieren](#page-132-0) [\(auf Seite 125\)](#page-132-0) Unica [Optimize-Sitzung](#page-132-0) für die Verwendung eines Bewertungsfelds aus

#### Zugehörige Verweise

• [Seite 157\)](#page-164-0) Referenz zur Registerkarte "Bewertung" des [Optimize-Prozesses](#page-164-0) (auf

<span id="page-164-0"></span>Referenz zur Registerkarte "Bewertung" des Optimize-Prozesses

Die Registerkarte Bewertung benötigt folgende Informationen.

**Tabelle 21. Referenz zur Registerkarte "Bewertung" des Optimize-Prozesses**

**Eine zweispaltige Tabelle mit einer Beschreibung der Daten, die für die Registerkarte "Bewertung" des Optimize-Prozesses benötigt werden.**

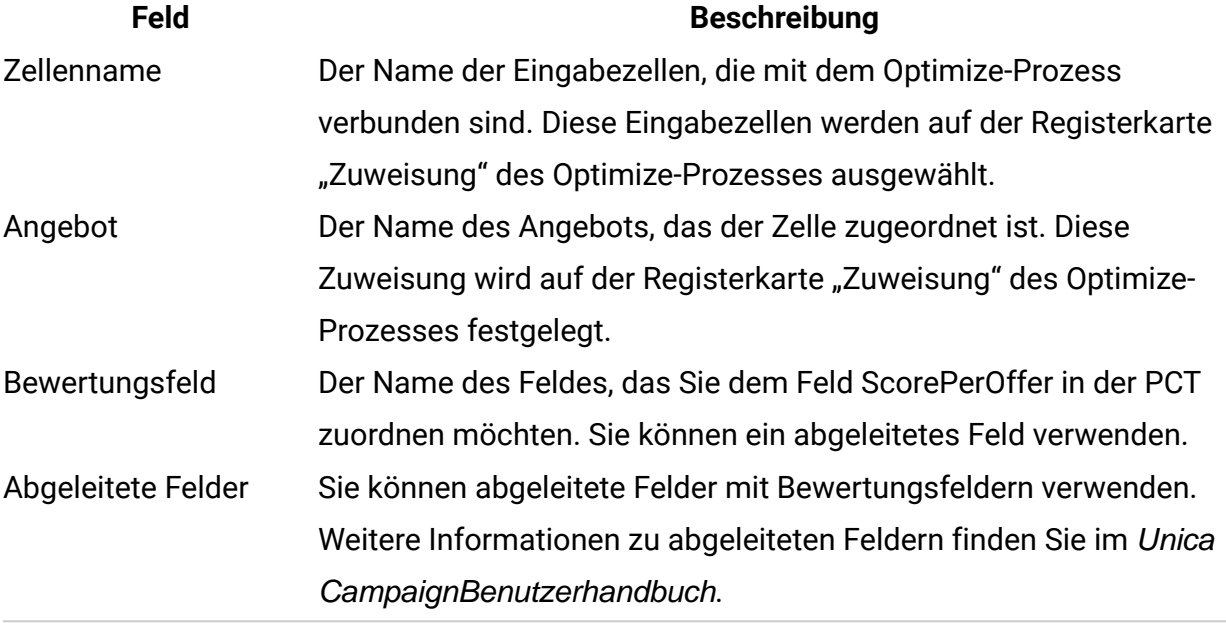

#### Zugehörige Konzepte

• Registerkarte Bewertung des [Optimize-Prozesses](#page-161-0) [\(auf Seite 154\)](#page-161-0)

• der PCT [konfigurieren](#page-132-0) [\(auf Seite 125\)](#page-132-0) Unica [Optimize-Sitzung](#page-132-0) für die Verwendung eines Bewertungsfelds aus

#### Zugehörige Tasks

• Zuweisen von [Bewertungsfeldern](#page-163-0) im Optimize-Prozess [\(auf Seite 156\)](#page-163-0)

# Ausführen des Ablaufdiagramms

Nachdem Sie den Optimize-Prozess konfiguriert haben, können Sie eine Produktionsausführung des Ablaufdiagramms in Unica Campaign ausführen, um in die Tabelle vorgeschlagener Kontakte zu schreiben.

Die PCT ermöglichtUnica Optimize den Zugang zu der Liste mit Kontakten und Angeboten in Unica Campaign.

**Anmerkung:** Testläufe von Ablaufdiagrammen oder Zweigen, die einen Optimize-Prozess enthalten, schreiben keine Daten in die PCT.

Informationen zum Ausführen eines Unica Campaign-Ablaufdiagramms finden Sie im Unica CampaignBenutzerhandbuch.

## Optimize-Prozess und Testläufe des Ablaufdiagramms

Ein Testlauf eines Ablaufdiagramms oder einer Verzweigung, der einen Optimize-Prozess enthält, bzw. ein Testlauf des Optimize-Prozesses selbst hat keinen Einfluss auf die PCT-, OCT- und POA-Tabellen, die im Rahmen der Sitzung erstellt werden. Der Testlauf ändert nicht die Datensätze, die in diesen Tabellen enthalten sind.

Nach Ausführung des Testlaufes zeigt die QuickInfo für den Optimize-Prozess an, dass der Prozess im Rahmen eines Ablaufdiagramm-Testlaufs ausgeführt wurde und dabei keine Datensätze exportiert wurden.

**E.** Anmerkung: Ein Testlauf eines Optimize-Prozesses unterscheidet sich von einem Testlauf einer Unica Optimize-Sitzung. Es besteht keine direkte Beziehung zwischen diesen Testläufen.

# Durchführen eines Testlaufs einer Unica Optimize-Sitzung

Sie können Ihre Unica Optimize-Sitzung vor einer Produktionsausführung optimieren, indem Sie einen Testlauf durchführen.

Nachdem Sie alle Ablaufdiagramme ausgeführt haben, die Kontakt- und Angebotsinformationen generieren, auf die die Unica Optimize-Sitzung zugreifen kann, können Sie die Unica Optimize-Sitzung ausführen, die Sie erstellt haben. Sie sollten einen Testlauf der Sitzung durchführen, um zu prüfen, ob die Ergebnisse der Optimierung Ihren Erwartungen entsprechen. Wenn Sie die Ergebnisse überprüfen haben, führen Sie eine Produktionsausführung durch, um den endgültigen Datensatz zu generieren.

Sie können die Anzahl der Kunden auswählen, die in einen Testlauf einbezogen werden sollen, indem Sie den Wert für **Prozentsatz der Testlaufstichprobe** unter **Erweiterte Einstellungen** oder in den **Konfigurationseinstellungen** unter Campaign | partitions

| partition[n] | Optimize | TestRun angeben.

Der Prozentsatz der Teststichprobe stellt den Prozentsatz der Kunden dar, die aus der PCT verwendet werden sollen. Kunden für einen Testlauf werden auf Basis der RC-Tabelle der entsprechenden Sitzung ausgewählt. Die Reihenfolge der Kunden kann geändert werden, indem Sie **Zufälliger Seedwert** unter **Erweiterte Einstellungen** oder in den **Konfigurationseinstellungen** unter Campaign | partitions | partition[n] | Optimize | AlgorithmTuning steuern.

Die optimierten Kontakte für den Testlauf werden in die OCT geschrieben. Berichte für einen Testlauf werden in identischer Weise generiert wie für eine Produktionsausführung. Sie können den Typ der Ausführung bzw. des Laufs identifizieren, indem Sie den Wert im Feld "Berichtsausführung" auf der Registerkarte "Analyse" überprüfen. Darüber hinaus können Sie den Eintrag des Testlaufs in der Protokolldatei überprüfen.

**E. Anmerkung:** Die Ergebnisse eines Testlaufs oder einer Produktionsausführung werden in dieselbe Tabelle optimierter Kontakte (OCT; Optimized Contacts Table) der entsprechenden Unica Optimize-Sitzung geschrieben. Wenn Sie eine Unica Optimize-Sitzungsausführung in einem der beiden Modi erfolgt, werden die Ergebnisse der vorherigen Ausführung gelöscht und die OCT wird anhand der Ergebnisse der aktuellen Ausführung aktualisiert. Die OCT darf nicht gleichzeitig die Ergebnisse beider Ausführungstypen enthalten.

## Gegenüberstellung von Testläufen und Produktionsausführungen

Der Testlauf ist identisch mit einer Produktionsausführung, wobei der einzige Unterschied in der Anzahl der verarbeiteten Kunden besteht.

In einer Produktionsausführung wird die gesamte Gruppe der Kunden verarbeitet. Dennoch, bei einem Testlauf entspricht die Anzahl der verarbeiteten Kunden in etwa dem Wert, der als Prozentsatz der Testlaufstichprobe angegeben wurde. Im Testlauf werden Datenblöcke für Kunden in ähnlicher Weise erstellt, wie dies bei der Erstellung in einer Produktionsausführung der Fall ist. Durch Verwendung des Werts, der für den Prozentsatz der Testlaufstichprobe angegeben wurde, wird die Anzahl der Kunden im Testlauf berechnet. Diese Kunden werden dann mithilfe des Parameters **CustomerSampleSize** in verschiedene Datenblöcke aufgeteilt. Diese Vorgehensweise weist Ähnlichkeiten mit der bei der Produktionsausführung verwendeten Vorgehensweise auf. Wenn die Anzahl der Kunden für den Testlauf nicht ausreicht, um einen Datenblock vollständig zu füllen, wird für die Anzahl der Kunden eine Obergrenze definiert, die das vollständige Füllen eines Datenblocks ermöglicht. Die Anzahl der Kunden in einem Testlauf stellt immer ein Vielfaches der Datenblockgröße dar.

Der im Rahmen des Testlaufs ausgeführte Abfragelauf ähnelt dem der Produktionsausführung. Die Abfragen werden für alle Tabellen ausgeführt, die der Unica Optimize-Sitzung zugeordnet sind (PCT, RC, CH und DCH). Für jede dieser Tabellen werden die Abfragen für den gesamten Datenbestand ausgeführt. Die für die Ausführung der Abfragen benötigte Zeit ist für beide Ausführungstypen identisch. In einem Testlauf wird die Ausführung der Sitzung erst gestoppt, nachdem der Unica Optimize-Server die Anzahl der Kunden verarbeitet hat, die dem Prozentsatz der Teststichprobengröße entspricht.

Die Regeln werden ebenfalls in ähnlicher Weise wie bei einer Produktionsausführung verarbeitet. Die Beschränkungen für die Regel "Benutzerdefinierte Kapazität" werden ähnlich wie bei einer Produktionsausführung über die Gesamtzahl der Datenblöcke der PCT verteilt. Sie werden nicht nur über die Datenblöcke des Testlaufs, sondern über alle Datenblöcke verteilt, die anhand der PCT erstellt werden. Dies bedeutet, dass die Berechnung zur Verteilung der Beschränkungen für die Regel "Benutzerdefinierte Kapazität" auf die Datenblöcke auf Basis der Gesamtzahl der Datenblöcke über die PCT durchgeführt wird. Sie wird nicht auf Basis der Anzahl der Datenblöcke durchgeführt, die speziell für den Testlauf verarbeitet werden. Aus diesem Grund ist die Anwendung der Regeln identisch mit der Anwendung der Regeln in der Produktionsausführung.

Es wird empfohlen, die gleichen Einstellungen für die Unica Optimize-Optimierungsparameter (d.h. die Algorithmus- und Datenbankoptimierungsparameter etc.) für beide Ausführungstypen beizubehalten, um die Ergebnisse eines Testlaufs korrekt für eine Produktionsausführung zu extrapolieren. Aufgrund der Komplexität von Regeln und Daten müssen die Ergebnisse eines Testlaufs nicht mit den Ergebnissen einer Produktionsausführung identisch sein.

**E. Anmerkung:** Alle Abfragen werden für den vollständigen Datenbestand ausgeführt, sodass die ursprünglichen Anforderungen zur Vorbereitung der Sitzungsausführung mit den Anforderungen der Produktionsausführung identisch sind. Die Ergebnisse können zwischen einer Produktionsausführung und einem Testlauf aufgrund der Komplexität der verarbeiteten Daten in Bezug auf die benötigte Zeit und die Gesamtqualität der Ergebnisse variieren.

## Durchführen eines Testlaufs einer Unica Optimize-Sitzung

In Unica Optimize können Sie einen Testlauf für eine Stichprobe Ihrer Daten ausführen, sodass Sie die Leistung der Optimierungssitzung schnell einschätzen können.

- 1. Legen Sie den Wert für **Prozentsatz der Testlaufstichprobe** fest.
	- Wenn Sie benutzerdefinierte Sitzungseinstellungen verwenden, können Sie die Anzahl der Kunden auswählen, die in einen Testlauf eingebunden werden sollen, indem Sie den Wert für **Prozentsatz der Testlaufstichprobe** angeben.
- Wenn Sie keine benutzerdefinierten Sitzungseinstellungen verwenden, können Sie die Anzahl der Kunden auswählen, die in einen Testlauf eingebunden werden sollen, indem Sie den Wert in dem Konfigurationsparameter angeben, der unter Affinium|Campaign|partitions|partition1|Optimize|TestRun zur Verfügung steht.
- 2. Klicken Sie auf der Registerkarte "Übersicht" der Unica Optimize-Sitzung, die Sie ausführen möchten, auf **Ausführen > Testlauf**. Unica Optimize beginnt mit der Optimierung einer Untergruppe der Liste der vorgeschlagenen Kontakte. Die Untergruppe wird durch den von Ihnen ausgewählten Prozentsatz der Testlaufstichprobe definiert.
- 3. Ein Testlauf einer Optimize-Sitzung kann auch über den Optimize-Prozess ausgeführt werden. Aktivieren Sie in der **Optimize-Prozessfeldkonfiguration** das Kontrollkästchen **Ja! Ich möchte jetzt diese Sitzung durchführen**. Wenn Sie das Optimize-Prozessfeld ausführen und es sich dabei um einen "Testlauf" handelt, wird die im Prozessfeld ausgewählte Optimize-Sitzung ebenfalls als Testlauf ausgeführt.
- 4. **Optional:** In dem Ablaufdiagramm nach der Optimierung in Unica Campaign können Sie die Ergebnisse eines Testlaufs einer Unica Optimize-Sitzung in derselben Weise extrahieren, in der auch die Ergebnisse einer Produktionsausführung extrahiert werden können.

Rufen Sie auf der Registerkarte "Analyse" das Feld Berichtsausführung auf. Im Feld werden die Ergebnisse der Unica Optimize-Sitzung angezeigt. Die Transaktionsanzahl vor und nach dem Testlauf wird bereitgestellt, sodass Sie die beiden Werte vergleichen können. Die Registerkarte Analyse wird für Benutzer angezeigt, nachdem die Ausführung abgeschlossen ist.

**Anmerkung:** Sie können den Testlauf nicht planen oder das Acoopadmin-Tool verwenden, um einen Testlauf durchzuführen.

In dem Ablaufdiagramm nach der Optimierung entspricht die Extraktion der Ergebnisse eines Testlaufs einer Unica Optimize-Sitzung der Extraktion der Ergebnisse einer Produktionsausführung. Nachdem Sie unter **ICO-Sitzung** auswählen auf **Optimierte**

**Listen** geklickt haben, können Sie die entsprechende Unica Optimize-Sitzung auswählen und die Details des Testlaufs abrufen. Durch Auswahl einer optimierten Liste in der Tabelle Extrahieren als Eingabe können Sie anzeigen, ob die Daten in der OCT (Optimized Contacts Table; Tabelle optimierter Kontakte) aus einer Produktionsausführung oder einem Testlauf stammen. Sie können das Prozessfeld "Extrahieren" zum Extrahieren der Ergebnisse einer Produktionsausführung einer Unica Optimize-Sitzung und ein anderes Prozessfeld "Extrahieren" zum Extrahieren der Ergebnisse eines Testlaufs der anderen Unica Optimize-Sitzung als Eingabe für eine Mailliste verwenden. Es gibt drei Werte für die Ausführungsinformationen in einer Tabelle "Extrahieren": "Produktionsausführung", "Testlauf" oder "Nie ausgeführt". Die Option Nie ausgeführt wird immer dann angezeigt, wenn eine Unica Optimize-Sitzung erstellt, jedoch nicht ausgeführt wurde.

## Ausführen der Produktionsausführung der Unica Optimize-Sitzung

Nachdem die Kampagnenmanager alle Ablaufdiagramme ausgeführt haben, die zum Erzeugen von Kontakt- und Angebotsdaten für eine bestimmte Unica Optimize-Sitzung konfiguriert wurden, können Sie diese Unica Optimize-Sitzung ausführen.

Bei der Ausführung einer Produktionsausführung wird eine vollständige optimierte Kontaktliste in die OCT geschrieben, wobei frühere Ergebnisse überschrieben werden. Die Ausführung der Produktionsausführung kann in Abhängigkeit der folgenden Faktoren einige Zeit in Anspruch nehmen:

- Komplexität der Sitzung
- Größe der vorgeschlagenen Kontaktliste
- Anzahl der in der Sitzung verwendeten Kampagnen
- Optimierung des Systems

Sie können die Ausführung der Unica Optimize-Sitzungen mithilfe des Unica Platform-Planers planen. Starten Sie die Unica Optimize-Sitzung unter Verwendung von Scheduler-Triggern, nachdem alle Ablaufdiagramme vor der Optimierung abgeschlossen sind. Informationen zum Verwenden des Planers finden Sie im Unica PlatformAdministratorhandbuch.

## Durchführen der Produktionsausführung einer Unica Optimize-Sitzung

Führen Sie die Produktionsausführung einer Unica Optimize-Sitzung durch, um die vorgeschlagenen Kontakte unter Verwendung Ihrer Optimierungsregeln zu optimieren.

1. Klicken Sie auf der Registerkarte **Zusammenfassung**, **Regeln**, **Bewertungen** oder **Analyse** der Unica Optimize-Sitzung, die Sie ausführen möchten, auf **Ausführen > Produktionsausführung**.

**-Sitzungsausführung bestätigen: Produktionsausführung**-Seite wird angezeigt.

2. Klicken Sie auf **Sitzung jetzt ausführen**.

Die Registerkarte **Ausführungsfortschritt** wird angezeigt.

Sie können den Produktionslauf einer Optimize-Sitzung auch über das Optimize-Prozessfelds ausführen.

- 1. Aktivieren Sie über die Registerkarte **Optimize-Prozessfeldkonfiguration > Optimize** das Kontrollkästchen **"Ja! Ich möchte jetzt diese Sitzung durchführen"**. Dies ist ein optionales Feld, das standardmäßig nicht aktiviert ist.
- 2. Führen Sie das Ablaufdiagramm im Produktionsmodus aus, in welchem das Optimize-Prozessfeld konfiguriert ist.
- 3. Optimize-Prozessfeldausführung wird als "Wird ausgeführt" angezeigt, wenn die Optimize-Sitzung läuft und wird als " erfolgreich" markiert, nachdem die ausgewählte Optimize-Sitzung erfolgreich ausgeführt wurde.

Wenn die Optimize-Prozessausführung fehlschlägt, schlägt auch die Optimize-Prozessfeldausführung fehl und wird eine entspreche Fehlermeldung angezeigt.

4. Falls Sie nicht das Kontrollkästchen **Ja! Ich möchte diese Sitzung jetzt ausführen** aktivieren, wird die Ausführung des Optimize-Prozessfelds lediglich PCT und Optimize-Sitzung generieren, die nicht ausgeführt wird.

Unica Optimize optimiert die Liste der vorgeschlagenen Kontakte auf der Grundlage der Regeln und Bewertungen in der Unica Optimize-Sitzung. Die Tabelle optimierter Kontakte (OCT) wird mit den Ergebnissen der Ausführung ausgefüllt.

**Anmerkung:** Sie können während einer Produktionsausführung einer Sitzung in Unica Optimize weiterarbeiten. Sie können jedoch eine laufende Sitzung nicht löschen oder ändern.

Sie können die Ausführung einer laufenden Sitzung unterbrechen, indem Sie auf **Ausführung stoppen** klicken. Mit diesem Befehl wird die Sitzung nicht sofort angehalten. Stattdessen wird die Sitzung beim nächsten logischen Schritt des Optimize-Algorithmus angehalten, um zu gewährleisten, dass der Lauf ordnungsgemäß heruntergefahren wird und keine Daten beschädigt werden. Es kann einige Minuten dauern, bis der Prozess gestoppt ist.

Falls die Optimize-Sitzungsausführung durch das Optimze-Prozessfeld ausgelöst wird, können Sie eine Sitzungsausführung stoppen, indem Sie die Optimize-Prozessfeldausführung stoppen. Die Operation "Anhalten und fortsetzen" wird in der Optimize-Sitzung nicht unterstützt, auch auch über das Optimize-Prozessfeld.

## Optimierungsergebnisse überprüfen

Wenn die Unica Optimize-Sitzung abgeschlossen ist, können Sie die Ergebnisse der Produktionsausführung überprüfen.

Klicken Sie auf eine der folgenden Optionen:

- **Gehen Sie zur Registerkarte "Analyse"** auf der Registerkarte "Ausführungsfortschritt".
- Die Registerkarte **Analyse** der Unica Optimize-Sitzung.

Standardmäßig wird der Bericht **Übersicht über Angebotsfilterung** angezeigt. Der Bericht **Übersicht über Angebotsfilterung** zeigt die Anzahl der vorgeschlagenen Kontakte, die von jeder Regel in der Unica Optimize-Sitzung entfernt werden.

Über die Registerkarte **Analyse** können Sie weitere Übersichts- und Analyseberichte anzeigen. Diese unterstützen Sie bei der weiteren Verfeinerung von Angeboten, der Ermittlung des Regelerfolgs, der Kundenverteilung und Angebotsverteilung.

Zugehörige Konzepte

• Anzeigen von [Berichten](#page-193-0) [\(auf Seite 186\)](#page-193-0)

# <span id="page-174-0"></span>Kapitel 7. Verwenden optimierter Kontakte in Marketingkampagnen

Nach dem Optimieren der vorgeschlagenen Kontakte müssen Sie die optimierten Kontakte aus Unica Optimize abrufen, um Marketingkommunikation an diese Kontakte zu senden.

Sie müssen in Unica Campaign ein Ablaufdiagramm erstellen, sowohl um Kontakte aus Unica Optimize abzurufen als auch um Kommunikation zu senden.

Dieses Ablaufdiagramm wird als Ablaufdiagramm nach der Optimierung bezeichnet. Das Ablaufdiagramm nach der Optimierung wird in der Regel als Bestandteil der Kampagne erstellt, die Sie bei der Erstellung des Ablaufdiagramms zur Erzeugung der voroptimierten Liste der Kontakte generiert haben.

Dieser Abschnitt beschreibt die Erstellung eines einfachen Ablaufdiagramms für das Abrufen optimierter Kontakte zur Verwendung in einer Marketingkampagne. Außerdem wird die Ausführung verschiedener optionaler, fortgeschrittener Tasks beschrieben, wie z. B. die Verwaltung mehrerer Pakete und die Erstellung von Stichproben für Ausschlusskontrollgruppen im Ablaufdiagramm nach der Optimierung.

Zugehörige Tasks

Verbinden optimierter Kontakte mit einem [Kontaktprozess](#page-178-0) [\(auf Seite](#page-178-0)

 $• 171)$  $• 171)$ 

• Ausführen der [Ablaufdiagramme](#page-179-0) nach der Optimierung [\(auf Seite 172\)](#page-179-0)

# <span id="page-174-1"></span>Auswählen optimierter Kontakte

Um die optimierten Kontakte in Unica Campaign zu übernehmen, müssen Sie ein Ablaufdiagramm mithilfe eines Prozesses Extrahieren erstellen. Der Prozess "Extrahieren" ist die einzige Möglichkeit, optimierte Kontakttransaktionen aus einer Unica Optimize-Sitzung abzurufen.

Mithilfe des Prozesses Extrahieren können Sie die folgenden Aktionen ausführen:

- Wählen Sie das Paket oder die Pakete mit den optimierten Kontakten aus, die Sie in die Marketingkampagne aufnehmen möchten.
- Filtern Sie zusätzlich die optimierten Kontakte nach einem beliebigen von Ihnen erstellten Feld in der Tabelle vorgeschlagener Kontakte (PCT; Proposed Contacts Table) oder optimierter Kontakte (OCT; Optimized Contacts Table). Angenommen, Sie führen eine wöchentliche Kampagne durch, die nur monatlich optimiert wird. So können Sie nur diejenigen optimierten Transaktionen abrufen, die in dieser Woche übermittelt werden müssen, indem Sie mithilfe des Feldes ContactDate eine Extraktion durchführen.
- Sie können den Prozess "Extrahieren" nicht durch einen anderen Datenbearbeitungsprozess, etwa den Auswahl- oder Zielgruppenprozess, ersetzen. Der Prozess "Extrahieren" ermöglicht es, nur diejenigen von Unica Optimize benötigten optimierten Transaktionen abzurufen, die der Unica Optimize-Sitzung übermittelt wurden. Diese Transaktionen werden in der Regel nach Kampagne, Ablaufdiagramm und Optimize-Prozess sowie möglicherweise anhand von anderen Kriterien wie Kanal oder Datum bewertet. Ein weiterer Datenbearbeitungsprozess würde nach Zielgruppen-IDs abrufen und fälschlicherweise optimierte Transaktionen beinhalten, die nichts mit einer bestimmten Kampagne zu tun haben. D.h. verbleibende Kontakttransaktionen mit den gleichen Personen, die von einer anderen Kampagne übermittelt wurden.

Allgemeine Informationen zum Konfigurieren des Prozesses "Extrahieren" finden Sie im Unica CampaignBenutzerhandbuch.

#### Zugehörige Tasks

 $• 171)$  $• 171)$ Verbinden optimierter Kontakte mit einem [Kontaktprozess](#page-178-0) [\(auf Seite](#page-178-0) • Ausführen der [Ablaufdiagramme](#page-179-0) nach der Optimierung [\(auf Seite 172\)](#page-179-0)

## <span id="page-176-0"></span>Auswählen des Pakets mit den optimierten Kontakten

Rufen Sie die Ergebnisse mithilfe des Prozesses Extrahieren jeweils nur aus einem einzigen Paket ab.

Bei einem einzelnen Paket handelt es sich um alle auf dem gleichen Kanal zur gleichen Zeit an Empfänger gesendete Angebote. Sie dürfen mehrere Pakete in einem einzelnen Prozess "Extrahieren" nur dann gleichzeitig auswählen, wenn Sie sicher sind, dass sich die Zielgruppen-IDs, auf die sich jedes Paket bezieht, gegenseitig ausschließen. D.h. jede Zielgruppen-ID wird nur in dem einen oder dem anderen Paket bearbeitet, nicht jedoch in beiden. Andernfalls bewirkt die Segmentierung nach Zielgruppen-ID, dass an Personen, die zu mehreren Paketen gehören, doppelte Angebote gesendet werden. Wenn Sie mehr als ein Paket aus einem Prozess "Extrahieren" auswählen, muss die verwendete Unica Optimize-Vorlage ein Feld für den Optimize-Prozess oder das Paket enthalten. Daraufhin können Sie in das Ablaufdiagramm einen Prozess "Segment" aufnehmen, um jedes Paket in einen eigenen Kontaktprozess aufzuteilen. Unter Umständen ist es einfacher, wenn mehrere Prozesse Extrahieren durchgeführt werden, d.h. jeweils einer für optimierte Transaktionen eines bestimmten Pakets.

1. Erstellen Sie ein Ablaufdiagramm zur Stapelverarbeitung in Unica Campaign.

Weitere Informationen zum Erstellen eines Ablaufdiagramms in einer Kampagne finden Sie im Unica CampaignBenutzerhandbuch.

- 2. Fügen Sie dem Ablaufdiagramm einen Prozess "Extrahieren" im hinzu.
- 3. Doppelklicken Sie auf den Prozess "Extrahieren". Die Registerkarte **Quelle** wird angezeigt.
- 4. Wählen Sie aus der Liste im Feld **Eingabe** den Eintrag **Optimierte Listen** aus.

Das Fenster **Optimierungssitzung auswählen** wird angezeigt.

5. Erweitern Sie die Liste **Alle Sitzungen** und wählen Sie die Unica Optimize-Sitzung aus, aus der Sie optimierte Kontakte auswählen möchten.

Das Fenster **Optimierungssitzung auswählen** zeigt Informationen über die ausgewählte Unica Optimize-Sitzung an. Im Abschnitt **Ergebnisse nach Teilnehmern auswählen** sind die Kampagnen aufgelistet, die an dieser Unica Optimize-Sitzung teilgenommen haben. Jede Zeile repräsentiert einen bestimmten Optimize-Prozess oder ein bestimmtes Paket sowie die Ablaufdiagramme, zu denen sie gehören.

**Anmerkung:** Sie können die zuletzt verwendete Unica Optimize-Sitzung auswählen, indem Sie sie erneut aus dem Dropdown-Menü auswählen.

- 6. Wählen Sie im Abschnitt **Ergebnisse nach Teilnehmern auswählen** das Paket aus, aus dem die optimierten Kontakte abgerufen werden sollen.
- 7. Klicken Sie auf **OK**.

Das Fenster **Optimierungssitzung auswählen** wird geschlossen.

8. Wählen Sie auf der Registerkarte **Extrahieren** mindestens das Zielgruppen-ID-Feld und weitere Felder aus, die für den Kontaktprozess erforderlich sind.

## Abrufen optimierter Kontakte nach PCT- oder OCT-Feld

Sie können auch den Prozess "Extrahieren" verwenden, um Datensätze mithilfe der Option **Datensätze auswählen durch** zu filtern.

Dieses Verfahren versteht sich zusätzlich zu den unter [Auswählen](#page-176-0) des Pakets mit den [optimierten](#page-176-0) Kontakten [\(auf Seite 169\)](#page-176-0) beschriebenen Schritten.

1. Wählen Sie auf der Registerkarte **Quelle** des Prozesses "Extrahieren" **Datensätze auswählen durch** aus.

Das Abfrageerstellungsprogramm wird angezeigt.

2. Wählen Sie im Abschnitt **Verfügbare Felder** ein Feld durch Doppelklick aus.

Das Feld wird in der Spalte **Feldname** des Abfrageerstellungsprogramms eingetragen.

- 3. Wählen Sie auf dieselbe Weise Werte für die Spalten **Operator**, **Wert** sowie **Und/Oder** aus.
- 4. Wiederholen Sie den Vorgang, um die optimierten Kontakte nach anderen Feldern zu filtern.

Zugehörige Konzepte

- Erstellen von [Vorlagentabellen](#page-32-0) [\(auf Seite 25\)](#page-32-0)
- Unica [Optimize-Vorlagentabelle](#page-19-0) [\(auf Seite 12\)](#page-19-0)

## <span id="page-178-0"></span>Verbinden optimierter Kontakte mit einem Kontaktprozess

Um Marketingkommunikation an die endgültige Kontaktliste zu senden, müssen Sie Ihrem Ablaufdiagramm einen Kontaktprozess hinzufügen. Verbinden Sie den Prozess "Extrahieren" mit einem Kontaktprozess, wie z. B. Mailliste, Rufliste oder eMessage.

Informationen zum Konfigurieren eines Kontaktprozesses finden Sie im Unica CampaignBenutzerhandbuch.

1. Fügen Sie dem Ablaufdiagramm einen Kontaktprozess (Mail-Liste $\boxed{\Box}$  oder Anrufliste

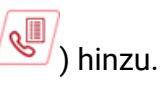

- 2. Verbinden Sie den Prozess "Extrahieren" mit dem Kontaktprozess.
- 3. Doppelklicken Sie auf den Kontaktprozess und konfigurieren Sie ihn wie folgt.
- a. Bestätigen Sie auf der Registerkarte **Behandlung**, dass das Angebot **Zugeordnet vonUnica Optimize** ist.
- b. Konfigurieren Sie die Registerkarten **Erfüllung**, **Personalisierung** und **Protokollierung** gemäß der Beschreibung im Unica CampaignBenutzerhandbuch.
- c. Sie müssen das Kontaktdatum im Dialogfeld **Kontaktprotokolloptionen** auf das gleiche **Kontaktdatum** setzen wie ursprünglich vorgeschlagen. Das Kontaktdatum muss mit dem Feld **ContactDateTime** im Prozess "Extrahieren" übereinstimmen.

Öffnen Sie das Dialogfeld **Protokollierungsoptionen für das Kontaktprotokoll**, indem Sie auf der Registerkarte **Protokollierung** auf **Weitere Optionen** klicken. Wenn Sie ein anderes Kontaktdatum auswählen, verletzen Sie möglicherweise Optimierungsbedingungen.

Für alle Kontakte in diesem Kontaktprozess darf es nur ein einziges Kontaktdatum und eine einzige Kontaktzeit geben. Wenn in den abgerufenen optimierten Kontakten mehrere Kontaktdaten vorhanden sind, müssen Sie nach ContactDateTime und Kanal (d. h. Paket) segmentieren, bevor Sie eine Verbindung mit einem Kontaktprozess herstellen.

#### Zugehörige Konzepte

Verwenden optimierter Kontakte in [Marketingkampagnen](#page-174-0) [\(auf Seite](#page-174-0) 

- $167)$  $167)$
- <span id="page-179-0"></span>• Auswählen [optimierter](#page-174-1) Kontakte [\(auf Seite 167\)](#page-174-1)
# Ausführen der Ablaufdiagramme nach der Optimierung

Nachdem Sie die Extraktions- und Kontaktprozesse konfiguriert haben, können Sie das Ablaufdiagramm ausführen, um die endgültige Kontaktliste für Ihre Kampagne zu generieren. Optional können Sie das Kontaktprotokoll protokollieren.

Informationen zum Ausführen eines Unica Campaign-Ablaufdiagramms finden Sie im Unica CampaignBenutzerhandbuch.

#### Zugehörige Konzepte

Verwenden optimierter Kontakte in [Marketingkampagnen](#page-174-0) [\(auf Seite](#page-174-0) 

- $167)$  $167)$
- Auswählen [optimierter](#page-174-1) Kontakte [\(auf Seite 167\)](#page-174-1)

### (Optional) Definieren eines Triggers, um das Ablaufdiagramm nach der Optimierung zu starten

Sie können einen Trigger definieren, um das Ablaufdiagramm nach der Optimierung automatisch auszuführen, nachdem die Unica Optimize-Sitzung abgeschlossen ist.

Das Ablaufdiagramm nach der Optimierung ruft diese optimierten Kontakte ab und verwendet sie in Ihrer Kampagne.

Ein Trigger ist eine Zeichenfolge, die der Unica Platform-Planer sendet, wenn eine Ausführung erfolgreich oder fehlerhaft ist. Wenn Sie über einen Planer verfügen, der nach Abschluss einen Trigger sendet, können Sie einen weiteren Planer festlegen, der nach dem Empfang dieses Triggers mit der Ausführung beginnt.

Weitere Informationen über das Definieren von Triggern in Unica Platform finden Sie im Unica PlatformAdministratorhandbuch.

### Bearbeiten mehrerer Paketen

Wenn Ihr Ablaufdiagramm nach der Optimierung optimierte Kontakte aus mehr als einem Paket abruft, müssen Sie jedes Paket in unterschiedliche Kontaktprozesse aufteilen.

Mithilfe unterschiedlicher Kontaktprozesse können Zielgruppen-IDs in die entsprechenden Gruppen platziert werden, z. B. hohe Kaufkraft und niedrige Kaufkraft.

Unter Verwendung einer der folgenden Methoden können Sie mehrere Pakete in Ihrem Ablaufdiagramm bearbeiten:

- Auswählen von mehr als einem Paket aus einem einzelnen Prozess "Extrahieren". Diese Methode funktioniert nur dann, wenn die Zielgruppen-IDs garantiert nur in einem einzigen Paket behandelt werden.
- Aufnehmen eines Prozesses "Extrahieren" pro Paket.

Wenn dieselbe Zielgruppen-ID in mehreren Paketen bearbeitet werden darf, müssen Sie diese Lösung verwenden. Andernfalls werden dieselben Angebote mehrfach an Mitglieder mehrerer Pakete gesendet. Wenn Sie Ergebnisse aus einer kleineren Anzahl von Paketen abrufen möchten, ist es eventuell einfacher, einen separaten Prozess "Extrahieren" pro Optimize-Prozess zu erstellen. Das Einrichten eines Segmentierungsfeldes in der Unica Optimize-Vorlage und das Verwenden des Prozesses Segment im Ablaufdiagramm nach der Optimierung können komplizierter sein.

Vorgeschlagene Pakete müssen nach der Optimierung erhalten bleiben, weil die Überkontaktierungsregeln auf der Anzahl der für jede Person zulässigen Unterbrechungen basieren können. Die Aufteilung der übrig gebliebenen Angebote in unterschiedliche Pakete, die für den Empfänger eine unterschiedliche Anzahl von Unterbrechungen nach sich zieht, verletzt möglicherweise die Überkontaktierungsstrategie Ihres Unternehmens.

Wenn Sie bei der Konfiguration des Prozesses Extrahieren mehr als ein Paket mit optimierten Kontakten auswählen, müssen Sie in Ihr Ablaufdiagramm einen Prozess "Segment" einbeziehen. Der Prozess "Segment" teilt die verschiedenen Zielgruppen-IDs aus mehreren Paketen wieder in einzelne Pakete auf. Diese einzelnen Pakete können dann individuell bearbeitet werden.

**E. Anmerkung:** Sie können mehrere Pakete nur dann in einem einzelnen Prozess "Extrahieren" abrufen, wenn Sie sicher sind, dass sich die Zielgruppen-IDs gegenseitig paketübergreifend ausschließen. Andernfalls erhalten die Zielgruppen-IDs, die zu mehreren Paketen gehören, doppelte Angebote.

Um Kunden-IDs mithilfe des Prozesses "Segment" in ihre ursprünglichen Pakete aufzuteilen, müssen Sie ein Feld in die Optimierungsvorlagentabelle aufnehmen. Dieses dient als Kennung für den Optimize-Prozess, aus dem das Paket ursprünglich stammt.

### <span id="page-182-0"></span>Aufnehmen eines Prozesses "Extrahieren" pro Paket

Diese Methode ruft optimierte Kontakte aus einer Unica Optimize-Sitzung ab und funktioniert unabhängig davon, ob sich Zielgruppen-IDs gegenseitig ausschließen oder überlappen. Verwenden Sie diese Methode, wenn Sie nicht sicher sind, ob sich die in dem Prozess "Extrahieren" gemeinsam abgerufenen Zielgruppen-IDs gegenseitig ausschließen.

- 1. Beziehen Sie in Ihr Ablaufdiagramm einen Prozess "Extrahieren" für jedes Paket ein, aus dem die optimierten Kontakte abgerufen werden sollen.
- 2. Wählen Sie in jedem Prozess "Extrahieren" das Paket aus, aus dem die optimierten Kontakte abgerufen werden sollen.

Folgen Sie den Anweisungen unter Auswählen des Pakets mit den [optimierten](#page-176-0) [Kontakten \(auf Seite 169\).](#page-176-0)

3. Leiten Sie jedes Paket in seinen eigenen Kontaktprozess (z. B. Mailliste oder Rufliste). Informationen zum Konfigurieren eines Kontaktprozesses finden Sie im Unica CampaignBenutzerhandbuch.

### Auswählen mehrerer Pakete aus einzelnem Prozess "Extrahieren"

Verwenden Sie diese Methode nur dann, wenn Sie sicher sind, dass sich die Pakete gegenseitig ausschließen. Die Methode erfordert auch ein benutzerdefiniertes Feld in Ihrer Unica Optimize-Vorlagentabelle.

Informationen zum Arbeiten mit Ablaufdiagramm finden Sie im Unica CampaignBenutzerhandbuch.

- 1. Erstellen Sie ein Ablaufdiagramm zur Stapelverarbeitung in Unica Campaign.
- 2. Fügen Sie dem Ablaufdiagramm einen Prozess "Extrahieren"
- 3. Folgen Sie den Anweisungen unter Auswählen des Pakets mit den [optimierten](#page-176-0) [Kontakten](#page-176-0) [\(auf Seite 169\)](#page-176-0) und wählen Sie alle Pakete aus, die in der gleichen Sitzung nach der Optimierung bearbeitet werden sollen.
- 4. Wählen Sie das Feld aus, aus dem Sie optimierte Kontakte extrahieren möchten.

**F.** Anmerkung: Sie verwenden das gleiche Feld im Prozess "Segment", um Zielgruppen-IDs wieder in ihre ursprünglichen Pakete zu segmentieren.

- a. Wählen Sie auf der Registerkarte **Extrahieren** des Prozesses "Extrahieren" ein Feld im Abschnitt **Mögliche Felder** aus.
- b. Klicken Sie auf **Hinzufügen**.

Das Feld wird im Abschnitt **Zu extrahierende Felder** eingetragen.

- 5. Klicken Sie auf **OK**.
- 6. Fügen Sie dem Ablaufdiagramm einen Prozess "Segment" [9] hinzu und verknüpfen Sie den Prozess "Extrahieren" mit dem Prozess "Segment".
- 7. Führen Sie einen Testlauf für den Prozess "Extrahieren" aus.

Der Prozess "Extrahieren" wird ausgeführt und übergibt Daten an den Prozess "Segment".

- 8. Konfigurieren Sie den Prozess "Segment".
	- a. Wählen Sie den Prozess "Extrahieren" aus der Liste im Feld Eingabe aus.
	- b. Wählen Sie **Segment nach Feld** aus.
	- c. Wählen Sie aus der Liste **Segment nach Feld** das Feld aus, nach dem die Zielgruppen-IDs wieder in ihre ursprünglichen Pakete segmentiert werden sollen. Hierbei handelt es sich um dasselbe Feld, das Sie in Schritt 4 ausgewählt haben.
	- d. Wählen Sie die Pakete aus, die Sie segmentieren möchten, und klicken Sie auf **Schließen**.
	- e. Aktivieren Sie das Kontrollkästchen **Extraktionstabellen erstellen**.
	- f. Vervollständigen Sie die Registerkarte **Extrahieren**, indem Sie die **Zieldatenquelle** und die Felder, die Sie in die Extraktionstabelle aufnehmen möchten, auswählen.
- 9. Leiten Sie jedes Paket in seinen eigenen Kontaktprozess, z. B. Mailliste oder Rufliste.

#### Zugehörige Konzepte

- Erstellen von [Vorlagentabellen](#page-32-0) [\(auf Seite 25\)](#page-32-0)
- Unica [Optimize-Vorlagentabelle](#page-19-0) [\(auf Seite 12\)](#page-19-0)

### Erstellen von Stichproben für Ausschlusskontrollgruppen

Zur Ermittlung der Effektivität Ihres Angebots können Sie für Zellen, denen dieses Angebot zugeordnet wurde, eine Ausschlusskontrollgruppe erstellen. Ausschlusskontrollgruppen sind Nicht-Kontaktgruppen, die das Angebot erhalten hätten, die Sie jedoch absichtlich von der Zielzelle ausgeschlossen haben. Diese können zum Vergleich des Anstiegs oder der unterschiedlichen Antworten von der Zielzelle, die ein Angebot erhalten hat, eingesetzt werden.

Kontrollen werden auf Zellebene angewandt. Sie können in einem Kontaktprozess eines Ablaufdiagramms oder aus einem Arbeitsblatt der Zielzelle Angebote verschiedenen Zellen zuordnen. Wenn Sie Angebote verschiedenen Zellen zuordnen, können Sie eine oder mehrere Zellen angeben, die als Kontrollzelle für die einzelnen Zielzellen dienen.

Detaillierte Informationen zum Festlegen einer Zelle als Kontrollzelle für eine andere Zelle finden Sie im Unica Campaign-Benutzerhandbuch.

Zum Erstellen einer Ausschlusskontrollgruppe müssen Sie einen Stichprobenprozess in Ihr Ablaufdiagramm einbeziehen.

Dieser Abschnitt beschreibt zwei Möglichkeiten, wie Sie Stichproben für Ausschlusskontrollgruppen bilden können:

• Stichprobe auf der Zielgruppen-ID-Ebene.

Dieser Ansatz stimmt damit überein, wie Kontrollzellen in Unica Campaign verwendet werden. Die Kontrollzellen befinden sich in diesem Fall auf der Zielgruppen-ID-Ebene statt auf der Angebot-Zielgruppen-ID-Ebene. Es gelten folgende Beschränkungen:

◦ Mitglieder der Kontrollzelle erhalten keine Angebote. Die Angebote für einen Kontakt, der Teil einer Kontrollzelle ist, werden für Angebote unterdrückt, die in dem bestimmten Ablaufdiagramm verarbeitet werden. In mehreren Ablaufdiagrammen wird ein und derselbe Kontakt nicht immer in die Kontrollzelle aufgenommen. Ein bestimmter Kontakt kann daher trotzdem weiterhin Angebote aus anderen Ablaufdiagrammen erhalten.

**E.** Anmerkung: Bei dieser Stichprobenmethode handelt es sich nicht um eine universelle Ausschlusskontrollgruppe, die von der gesamten Unternehmenskommunikation ausgeschlossen ist. Wenn Sie eine universelle Ausschlusskontrollgruppe verwenden, müssen Sie Mitglieder der übrig gebliebenen Kontakte in dieser Gruppe ermitteln und entfernen. Beispielsweise indem Sie einen Vergleich mit einem universellen strategischen Kontrollsegment durchführen und dann diese Zielgruppen-IDs ausschließen. Weitere Informationen zu Kontrollgruppen finden Sie im Unica Campaign-Benutzerhandbuch.

- Die Bildung von Stichproben auf Kunden-ID-Ebene gewährleistet nicht die gleiche Darstellung in allen Angeboten. Sie wählen beispielsweise, dass 10% aller Kunden-IDs innerhalb eines Ablaufdiagramms mehrere Angebote erhalten sollen. Es ist möglich, dass niemand in der Kontrollzelle für Angebot X vorgesehen ist. Bei der Analyse des Angebots X ist in diesem Fall die Kontrollzelle leer.
- Stichprobe auf der Angebotsebene.

Eine alternative Möglichkeit, eine zufällige Stichprobe für Ausschlusskontrollgruppen zu bilden, besteht darin, dies auf Angebots- und nicht auf Zellenebene zu tun. Obwohl die Stichprobenentnahme auf Angebotsebene mehr Arbeit bei der Konfiguration erforderlich macht, garantiert diese Option, dass ein bestimmter Prozentsatz eines bestimmten Angebots für Messzwecke ausgeschlossen wird. Auf Zellenebene ist ein Angebot, das nicht häufig ausgegeben wird, eventuell nicht in der Kontrollzelle repräsentiert. Wenn die Verteilung ihrer Angebote asymmetrisch verläuft, bevorzugen Sie möglicherweise diesen Ansatz.

Wenn Sie zufällige Stichproben auf Zellenebene bilden, müssen Sie Stichproben von Gruppen bilden, die statistisch gesehen ähnlich sind. Wenn Sie zum Beispiel anfangs die Segmente hohe Kaufkraft, mittlere Kaufkraft und niedrige Kaufkraft unterscheiden, müssen Sie diese Segmente erneut erstellen, bevor Sie Stichproben für Kontrollgruppen bilden. Sie müssen Kunden mit hoher Kaufkraft, die keine Angebote erhalten, mit solchen Kunden mit hoher Kaufkraft, die Angebote erhalten sowie Kunden mit mittlerer Kaufkraft mit Kunden mittlerer Kaufkraft usw. vergleichen. Sie sollten keine zufälligen Stichproben aus allen Kunden ohne Berücksichtigung der Kaufkraft bilden und mit Ihren anfänglichen Segmenten vergleichen.

Vor der Stichprobe müssen Sie die entsprechenden Segmente erneut erstellen. Dies ist nicht erforderlich, wenn Sie unterschiedliche zufällig ausgewählte Zellen aus derselben Population ausschließlich für Testzwecke erstellt haben (z. B. für die Zuordnung unterschiedlicher Angebote).

#### Erstellen einer Stichprobe auf Zielgruppen-ID-Ebene

Erstellen Sie Ausschlussgruppen, um die relative Abweichung Ihrer Optimierungen zu analysieren.

Dieses Verfahren setzt voraus, dass für jede ursprünglich erstellte Zelle eine separate Stichprobe erstellt wird.

- 1. Führen Sie einen der folgenden Schritte aus:
	- Rufen Sie im Prozess "Extrahieren des Ablaufdiagramms" optimierte Kontakte aus dem Feld **CellCode** ab und befolgen Sie hierzu die Anweisungen unter [Abrufen](#page-177-0) [optimierter](#page-177-0) Kontakte nach PCT- oder OCT-Feld [\(auf Seite 170\)](#page-177-0).
	- Fügen Sie dem Ablaufdiagramm einen Prozess "Segment" hinzu und segmentieren Sie nach dem Feld **CellCode**, statt im Prozess "Extrahieren" aus dem Feld **CellCode** zu extrahieren.
- 2. Erstellen Sie eine zufällige Stichprobe jeder Zelle in einer Zielzelle und einer Kontrollzelle.
	- a. Fügen Sie dem Ablaufdiagramm einen Stichprobenprozess hinzu.
	- b. Verbinden Sie den Prozess "Extrahieren" mit dem Stichprobenprozess.
	- c. Konfigurieren Sie den Stichprobenprozess unter Verwendung der Option **Zufallsstichprobe**, um eine Ziel- und eine Kontrollzelle zu erstellen.

Zusätzliche Informationen zum Konfigurieren des Stichprobenprozesses finden Sie im Unica CampaignBenutzerhandbuch.

3. Verbinden Sie alle Ziel- und Kontrollzellen, die zu einem einzelnen Paket gehören, zu einem einzelnen Kontaktprozess.

Weitere Informationen zum Aufteilen mehrerer Zellen in separate Kontaktprozesse finden Sie unter Aufnehmen eines Prozesses ["Extrahieren"](#page-182-0) pro Paket [\(auf Seite 175\)](#page-182-0).

### Erstellen einer Stichprobe auf Angebotsebene

Die Erstellung einer Stichprobe auf Angebotsebene ist möglich, wenn Sie die Tabelle optimierter Kontakte (OCT) zuordnen oder eine Vorlagentabelle verwenden, um die Angebotscodes zu exportieren. Extrahieren Sie anschließend die Daten aus der Optimierungsnachbereitung der Tabelle und führen Sie auf der Basis der verbleibenden Angebotscodes die Segmentierung durch. Verwenden Sie diese Methode der Stichprobenerstellung, wenn Ihre Angebotsverteilung asymmetrisch verläuft.

Informationen zum Arbeiten mit Ablaufdiagrammen und Prozessen finden Sie im Unica CampaignBenutzerhandbuch.

- 1. Konfigurieren Sie im Ablaufdiagramm nach der Optimierung Ihren Prozess "Extrahieren".
	- a. Rufen Sie optimierte Kontakte je nach Paket und Angebotscode ab. Wenn zum Beispiel Paket A die Angebote 1, 2, 3 und Paket B die Angebote 1 und 4 enthält, erfordert dies 5 Prozesse Extrahieren, jeweils einen für optimierte Transaktionen: A1, A2, A3, B1 und B4.
	- b. (Optional) Rufen Sie optimierte Kontakte aus dem Feld **CellCode** ab, wenn für statistisch gültige Ausschlusskontrollgruppen eine Segmentierung nach Zelle erforderlich ist.
- 2. (Nur erforderlich, wenn Sie Schritt 1b ausgeführt haben.) Wenn Sie eine erneute Segmentierung zurück in die Originalzellen durchführen müssen, um statistisch relevante Kontrollgruppen zu erstellen, fügen Sie dem Ablaufdiagramm einen Prozess "Segment" hinzu und segmentieren Sie nach dem Feld **CellCode**. Anhand dieser Methode können Kunden-IDs wieder in den ursprünglichen Gruppen platziert werden, z. B. hohe Kaufkraft und niedrige Kaufkraft.
- 3. Erstellen Sie eine zufällige Stichprobe jeder Zelle in einer Zielzelle und einer Kontrollzelle und verwenden Sie hierzu die Option **Zufallsstichprobe** im Stichprobenprozess.
- 4. Verbinden Sie alle Ziel- und Kontrollzellen, die zu einem einzelnen Paket gehören, zu einem einzelnen Kontaktprozess.

Weitere Informationen zum Aufteilen mehrerer Zellen in separate Kontaktprozesse finden Sie unter Aufnehmen eines Prozesses ["Extrahieren"](#page-182-0) pro Paket [\(auf Seite 175\)](#page-182-0).

# Zuordnen endgültiger Zellencodes

Sie müssen Zellencodes entweder im Ablaufdiagramm vor der Optimierung oder im Ablaufdiagramm nach der Optimierung zuordnen.

Sie können Zellencodes beim Konfigurieren des Optimize-Prozesses im Ablaufdiagramm vor der Optimierung zuordnen. Andernfalls müssen Sie die Zellen im Ablaufdiagramm nach der Optimierung wieder zurück in ihre ursprünglichen Zellen segmentieren und die Zellencodes anschließend zuordnen.

Die im Ablaufdiagramm vor der Optimierung generierten Zellencodes stehen Ihnen in der PCT und der OCT zur Verfügung. Diese Zellencodes können in Ihre Kontaktliste als ein Unica Campaign-Generiertes Feld (ICFG) aufgenommen werden. Wenn die Zellencodes lediglich von Ihrem Fulfillment-Anbieter benötigt werden, kann dieses Verfahren ausreichend sein. Wenn Sie die Zellencodes aber zu Analyse- und Berichtszwecken benötigen, ziehen Sie folgende Methoden in Betracht:

• Verwenden Sie das Feld CellCode in der PCT und der OCT und beziehen Sie es als zusätzlich verfolgtes Feld in die Kontaktprotokolltabelle ein.

Verwenden Sie einen Kontaktprozess, z. B. Mailliste, um ein Feld aus der PCT in ein zusätzlich verfolgtes Feld einzufügen. Weitere Informationen zu zusätzlich verfolgten Feldern finden Sie im Unica CampaignBenutzerhandbuch. Sie können dann Ihre Unica Campaign-Berichte so anpassen, dass diese das Feld aus dem Kontaktprotokoll zum Gruppieren nach Zelle verwenden.

**E. Anmerkung:** Dies ist eine teure Methode zum Speichern von Zellencodes. Da Sie das Verfahren wiederholen müssen, wird der Zellencode für jeden Kontakt in der Kontaktprotokoll-Systemtabelle gespeichert.

• Segmentieren Sie erneut nach den Zellencodes in der OCT und der PCT, und weisen Sie dann die endgültigen Zellencodes im Segment-Prozess zu. Mit dieser Methode können Sie alle mit Unica Campaign bereitgestellten zellenbasierten Standardberichte verwenden.

### Arbeitsblatt für Ziele (TCS) und Ablaufdiagramme nach der Optimierung

Sie können das TCS verwenden, um die Zellencodes für Ihre optimierten Kontakte zu verwalten.

Wenn Sie Zellen, die in Ihrem Ablaufdiagramm erstellt wurden, mit Top-down-Zellen verknüpfen, die im TCS in Ihrem Ablaufdiagramm vor der Optimierung definiert sind, können Sie dieselben Zellen nicht mit Ihrem Ablaufdiagramm nach der Optimierung verbinden. Sie haben zwei Möglichkeiten, um eine Verknüpfung mit neuen Zellen herzustellen:

- Bottom-up: Verknüpft den Prozess "Extrahieren" mit einem Prozess, der Bottom-up-Zielzellen im TCS generiert.
- Top-down: Kopiert die TCS-Zeilen und verknüpft sie mit einem Prozess in Ihrem Ablaufdiagramm nach der Optimierung.

Weitere Informationen zum Verwenden der TCS finden Sie im Unica CampaignBenutzerhandbuch.

Wenn Sie das TCS in einem Unica Plan-Kampagnenprojekt verwenden, muss die das TCS einen Zeileneintrag für jeden Zelleneintrag im Kontaktprozess, etwa dem Prozess "Mailliste", enthalten. Jede Zelle im Ablaufdiagramm muss mit einem TCS verknüpft sein und alle verknüpften Zeilen müssen vor Ausführung des Ablaufdiagramms nach der Optimierung in der Produktion genehmigt werden.

- Wenn Sie einen einzelnen Prozess "Extrahieren" verwenden (Extrahieren optimierter Kontakte für Kampagne X), der mit einem Kontaktprozess verknüpft ist, müssen Sie für die Ausführung des Ablaufdiagramms in der Produktion eine Top-down-Zellenverknüpfung vom TCS erstellen.
- Wenn Sie die extrahierte Zelle segmentieren oder einen Stichprobenprozess zur Erstellung der Ausschlusskontrollzellen verwenden, muss jede der Eingabezellen in den Kontaktprozessen von Top-down-Zellen verknüpft werden. Wenn Sie diese Zellen erneut in die gleichen Segmente und Angebote wie beim Übergeben der vorgeschlagenen Kontakte segmentieren, können Sie die TCS-Zeilen aus dem Ablaufdiagramm mit den vorgeschlagenen Kontakten kopieren. Daraufhin können Sie sie mit den entsprechenden Zellen im Ablaufdiagramm nach der Optimierung verknüpfen. Jede Zelle kann einen anderen Zellennamen und -code haben.
- Den TCS-Zeilen, die anhand optimierter Angebote aus Unica Optimize mit Zellen im Ablaufdiagramm nach der Bearbeitung verknüpft werden, müssen keine Angebote zugeordnet werden. Eventuell zugeordnete Angebote werden ignoriert.

Weitere Informationen zum Verwenden von TCS in einem Unica Plan-Kampagnenprojekt und einem Ablaufdiagramm nach der Optimierung finden Sie im Unica Plan und Unica Campaign-Integrationshandbuch.

### Zuweisen endgültiger Zellencodes

Sie müssen in dem Ablaufdiagramm nach der Optimierung Zellencodes zuweisen, wenn Sie diese nicht im Ablaufdiagramm vor der Optimierung oder im Arbeitsblatt für Ziele zuordnen.

Weitere Informationen zum Zuordnen von Zellencodes finden Sie im Unica CampaignBenutzerhandbuch.

- 1. Rufen Sie im Prozess "Extrahieren" des Ablaufdiagramms optimierte Kontakte aus dem Feld **CellCode** ab. Befolgen Sie die Anweisungen unter [Auswählen](#page-176-0) des Pakets mit den [optimierten](#page-176-0) Kontakten [\(auf Seite 169\)](#page-176-0).
- 2. Fügen Sie dem Ablaufdiagramm einen Prozess "Segment" hinzu und verknüpfen Sie den Prozess "Extrahieren" mit dem Prozess "Segment".

3. Führen Sie einen Testlauf für den Prozess "Extrahieren" aus.

Der Prozess "Extrahieren" wird ausgeführt und übergibt Daten an den Prozess "Segment".

- 4. Konfigurieren Sie den Prozess "Segment".
	- a. Wählen Sie den Prozess "Extrahieren" aus der Liste im Feld Eingabe aus.
	- b. Wählen Sie **Segment nach Feld** und wählen Sie aus der Liste das Feld **CellCode** aus (das Feld, nach dem die Kunden-IDs wieder in ihre ursprünglichen Pakete segmentiert werden sollen).

**Anmerkung:** Aktivieren Sie nicht die Option **Sich gegenseitig ausschließende Segmente**.

- c. Wählen Sie die Pakete aus, die Sie segmentieren möchten, und klicken Sie auf **Schließen**.
- d. Weisen Sie auf der Registerkarte **Allgemein** jeder Zelle endgültige Zellencodes zu.
- 5. Verbinden Sie die Zellen mit den zutreffenden Kontaktprozessen.

# Kapitel 8. Anzeigen von Berichten

Unica Optimize erzeugt für jede Produktionsausführung oder jeden Testlauf verschiedene Berichte. Diese helfen Ihnen, anhand von Analysen vor und nach der Optimierung zu verstehen, was während des Optimize-Prozesses geschehen ist.

Die enthaltenen Berichte illustrieren die Wirkung der Regeln, die Migration von Kunden zwischen Kampagnen oder Angeboten und liefern kunden-, kanal- und angebotsübergreifende Analysen.

Die Überprüfung der Regeln und der für jede Unica Optimize-Sitzung vorgeschlagenen Optimierungsergebnisse ist ein iterativer Prozess. Unica Optimize-Berichte bieten einen Einblick in diesen Prozess. Die Berichte können Ihnen Informationen liefern, mit deren Hilfe Sie die Regeln verfeinern können, um die Ziele Ihres Unternehmens oder jedes einzelnen Kampagnenmanagers zu erfüllen oder den Optimize-Prozess für die teilnehmenden Kampagnen zu erklären.

Bei jeder Produktionsausführung oder jedem Testlauf einer Unica Optimize-Sitzung werden automatisch Berichte erstellt. Sie können die neuesten Berichte für die gerade ausgeführte Unica Optimize-Sitzung sowie Berichte zu früheren Ausführungen (z. B. zu Vergleichszwecken) anzeigen. Die Liste **Bericht ausführen** auf der Registerkarte **Analyse** ermöglicht Ihnen, die spezifische Unica Optimize-Sitzungsausführung auszuwählen, die Sie anzeigen möchten. Unica Optimize-Ausführungen sind in umgekehrter chronologischer Reihenfolge mit Datum und Uhrzeit, der Person, die die Sitzung ausgeführt hat, sowie mit dem Ausführungsstatuas aufgelistet.

Alle Unica Optimize-Berichte sind auf der Registerkarte **Analyse** der jeweiligen Unica Optimize-Sitzung verfügbar. Wurde die Unica Optimize-Sitzung noch nicht ausgeführt, wird in den Berichten folgende Meldung angezeigt: Berichtsdaten sind nicht vorhanden.

#### Zugehörige Tasks

• [Optimierungsergebnisse](#page-172-0) überprüfen [\(auf Seite 165\)](#page-172-0)

# Anzeigen von Berichten

Sie können die Unica Optimize-Berichte auf der Registerkarte **Analyse** einer Unica Optimize-Sitzung anzeigen.

Dieser Abschnitt enthält Informationen zur Arbeit mit Berichten in Unica Optimize. Bei jeder Ausführung einer Unica Optimize-Sitzung werden mehrere Unica Optimize-Berichte generiert. Sie können in Abhängigkeit vom Ausführungsdatum wählen, welche Berichte angezeigt werden sollen.

1. Klicken Sie auf die Registerkarte **Analyse** in einer Unica Optimize-Sitzung.

Die Registerkarte **Analyse** wird geöffnet.

- 2. Wählen Sie in der Liste **Berichtsausführung** die Unica Optimize-Sitzung aus, zu der Sie Berichte anzeigen möchten.
- 3. Wählen Sie den Bericht aus, den Sie aus der Liste **Berichtstyp** anzeigen möchten. Der Bericht wird angezeigt.

# Löschen des Ausführungsverlaufs

Sie können Speicherplatz freigeben, indem Sie regelmäßig alle Daten einer Produktionsausführung oder eines Testlaufs für eine Unica Optimize-Sitzung entfernen.

Unica Optimize speichert alle Daten aus jeder Produktionsausführung und jedem Testlauf einer Unica Optimize-Sitzung auf dem Server, auf dem der Unica Optimize-Server gehostet wird. Beim Löschen des Ausführungsverlaufs wird auch die Tabelle UACO\_SesnRunHist-Tabelle gelöscht.

**Anmerkung:** Wenn Sie den Ausführungsverlauf löschen, löschen Sie auch sämtliche Statistiken, die zu Berichtszwecken gespeichert werden. Alle Unica Optimize-Berichte für diese Unica Optimize-Sitzung melden daraufhin: Berichtsdaten sind nicht vorhanden.

1. Öffnen Sie die Unica Optimize-Sitzung, deren Ausführungsverlauf gelöscht werden soll. Ein Bestätigungsdialog wird angezeigt.

- 2. Klicken Sie auf **Ausführen > Ausführungsverlauf löschen**.
- 3. Klicken Sie auf **OK**, um den Ausführungsverlauf zu löschen.

Unica Optimize löscht den gesamten Ausführungsverlauf. Diese Aktion umfasst alle Daten für die Registerkarte **Analyse** der Unica Optimize-Sitzung.

### Bericht "Übersicht über Angebotsfilterung"

Der Bericht "Übersicht über Angebotsfilterung" zeigt die Anzahl der vorgeschlagenen Kontakte (und den zugehörigen Prozentsatz) an, die von jeder Regel in der Unica Optimize-Sitzung entfernt wurden.

**F. Anmerkung:** Die Anzahl aller Einschließen-/Ausschließen-Regeln wird in diesem Bericht als einzelner Eintrag aufgeführt. Die einzelne Aufschlüsselung von Ausschließen-Regeln wird nicht unterstützt.

Wenn die Anzahl der verbleibenden Kontakte in der optimierten Kontaktliste zu hoch oder zu niedrig ist, können Sie mit diesem Bericht die Auswirkungen jeder Regel untersuchen. Danach können Sie die Regeln so ändern, dass sie mehr oder weniger restriktiv sind.

**Anmerkung:** Obwohl die Regeln in derselben Reihenfolge wie auf der Registerkarte "Regeln" angezeigt werden, werden sie während des Optimize-Prozesses nicht seriell angewendet. Die Reihenfolge, in der Unica Optimize die Regeln anwendet, hat keinen Nettoeffekt auf die Optimierungsergebnisse.

Unica Optimize berücksichtigt Regeln normalerweise in der folgenden Reihenfolge:

1. Nicht verarbeitbare Kunden

Nachdem Sie auf der Registerkarte **Analyse** der Sitzung auf **Unverarbeitbar** geklickt haben, werden Sie zur Seite **Regelliste** weitergeleitet. Im Abschnitt **Nicht verarbeitbare Kunden** der Seite Bericht **Übersicht über Angebotsfilterung** wird ein Diagramm mit Kunden angezeigt, die von den Unica Optimize-Algorithmen nicht verarbeitet werden können. Diese Bedingung kann die folgenden Ursachen haben:

- Regel- und Bedingungskonflikte wie z.B. ein Datenblock mit einer zu geringen Anzahl von Angeboten, um eine Kapazitätsregel zu erfüllen.
- Ein Algorithmus, der keine ausreichende Anzahl von Alternativen für diese Kunden auswertet.
- Fehler: Die Generierungsschleife konnte nicht alle Verzögerungszeiten und überschüssigen Variablen löschen.

Sie können ContinueOnGenerationLoopError verwenden, um eine Unica Optimize-Sitzung fortzuführen, wenn Sie den hier aufgeführten Fehler empfangen.

Weitere Informationen zu nicht verarbeitbaren Kunden finden Sie im IBM® Unica Optimize Fehlerbehebungs- und Optimierungshandbuch.

- 2. Ausschluss-/Einschlussregeln
- 3. Kapazitätsregeln

**Anmerkung:** Kapazitätsregeln werden möglicherweise nur näherungsweise berücksichtigt. Wenn mehrere Kapazitätsregeln für den Ausschluss eines Angebots verantwortlich sein können, trägt jede Regel einen gewissen Prozentsatz zur Berücksichtigung bei. Wenn zum Beispiel ein Angebot von drei verschiedenen Kapazitätsregeln ausgeschlossen werden könnte, wird jede Regel zu 33 % berücksichtigt. Wenn ein Kontakt von einer Kapazitätsregel und von einer für jeden Kunden geltenden Regel ausgeschlossen wird, dann wird die für jeden Kunden geltende Regel berücksichtigt.

4. Für jeden Kunden geltende Regeln

Innerhalb eines Regeltyps berücksichtigt der Bericht "Übersicht über Angebotsfilterung" die Regeln in der Reihenfolge, in der sie auf der Registerkarte **Regeln** der Optimize-Sitzung aufgeführt sind.

Der Bericht ist wie folgt aufgebaut:

**Tabelle 22. Bericht "Übersicht über Angebotsfilterung"**

**Eine zweispaltige Tabelle mit einer Beschreibung der Daten, die im Bericht "Übersicht über Angebotsfilterung" enthalten sind.**

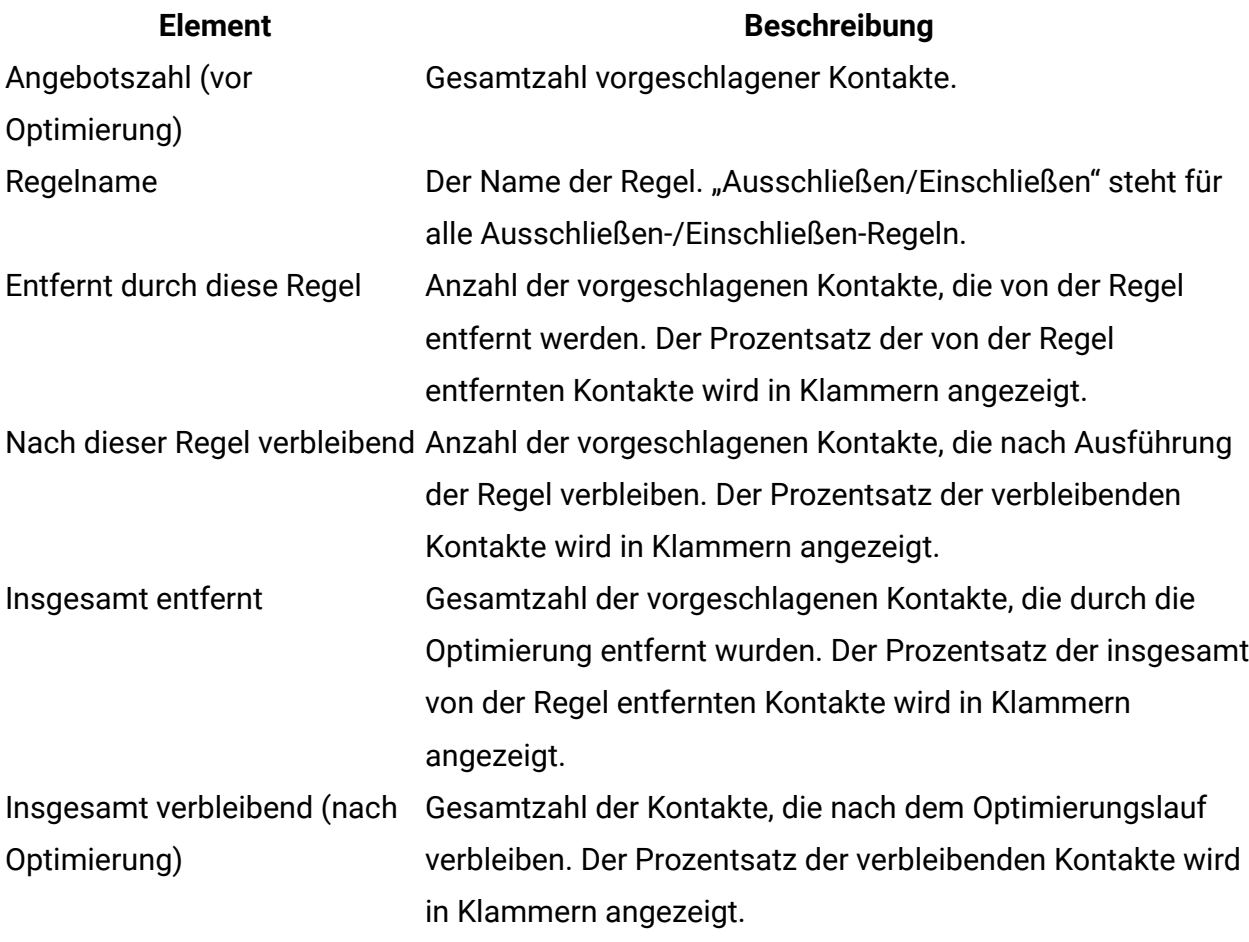

#### Zugehörige Konzepte

- [Regel Min./max. Angebotskapazität](#page-78-0) [\(auf Seite 71\)](#page-78-0)
- Ausnahmen für [Optimierungsregeln](#page-118-0) [\(auf Seite 111\)](#page-118-0)

Zugehörige Tasks

Hinzufügen einer Regelausnahme zu einer Regel "Min./max.

• [Angebotskapazität"](#page-119-0) [\(auf Seite 112\)](#page-119-0)

# Bericht "Kundenneuverteilung nach Kampagne"

Sie können analysieren, wie sich verschiedene Kampagnen überschneiden, indem Sie die gemeinsamen Empfänger mehrerer Kampagnen als Ziel auswählen. Der Bericht zeigt außerdem, wie sich Kampagnen Kunden anderer Kampagnen, die auf den Optimierungsregeln basieren, zunutze machen können.

Der Bericht "Kundenneuverteilung nach Kampagne" zeigt, wie berücksichtigte Kunden einer Kampagne sich vor der Optimierung mit Kunden überschneiden, auf die eine andere Kampagne abzielt, sowie die Kundenmigration nach der Optimierung. Die Kundenmigration ist eine Analyse der Anzahl von Kunden, auf die gleichzeitig zwei oder mehr Kampagnen abzielen und die von einer Kampagne an die andere verloren wurden.

Dieser Bericht enthält zwei Tabellen und ein dreidimensionales Balkendiagramm.

**Tabelle 23. Tabelle** "Vor Optimierung"

**Eine zweispaltige Tabelle mit einer Beschreibung der Daten, die in der Tabelle "Vor Optimierung" im Bericht "Kundenneuverteilung nach Kampagne" enthalten sind.**

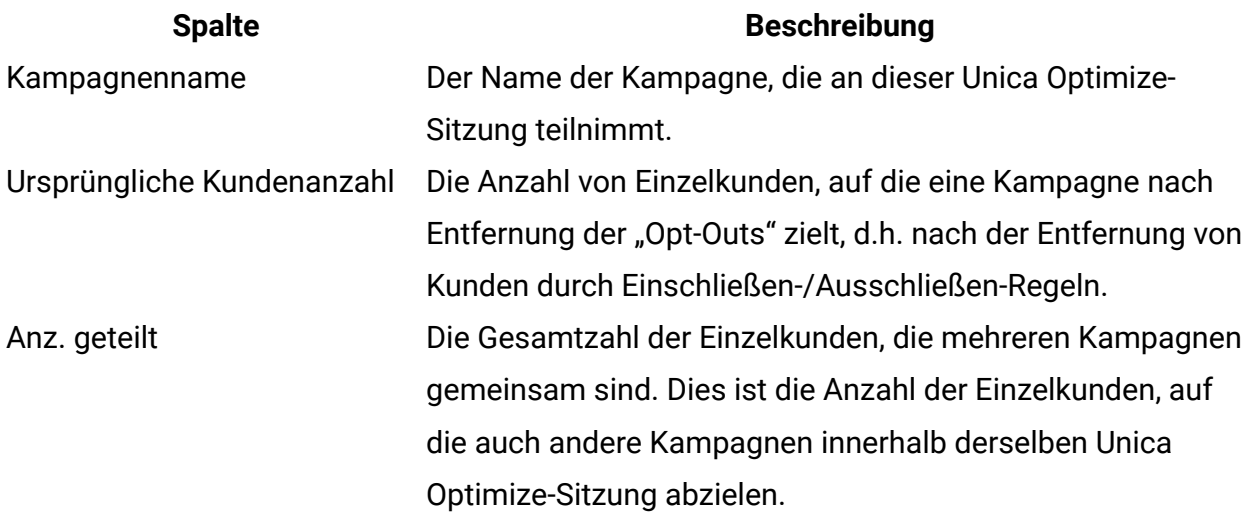

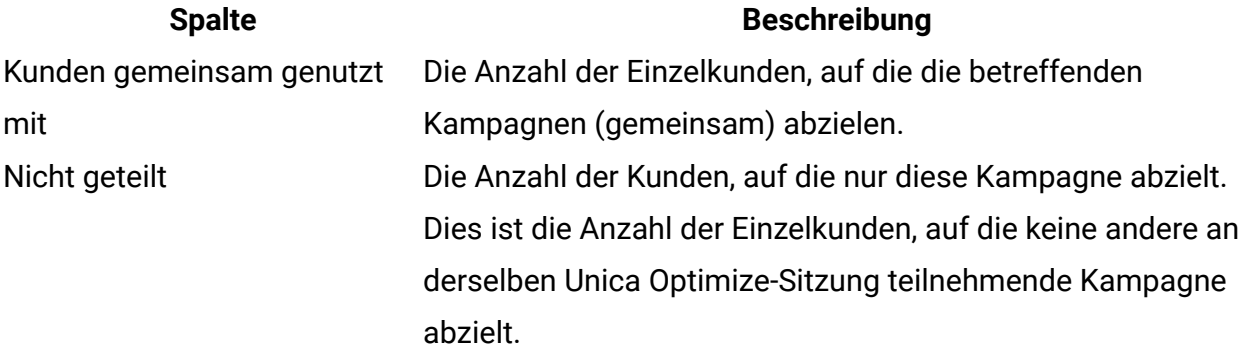

#### **Tabelle 24. Tabelle** "Nach Optimierung"

**Eine zweispaltige Tabelle mit einer Beschreibung der Daten, die in der Tabelle "Nach Optimierung" im Bericht "Kundenneuverteilung nach Kampagne" enthalten sind.**

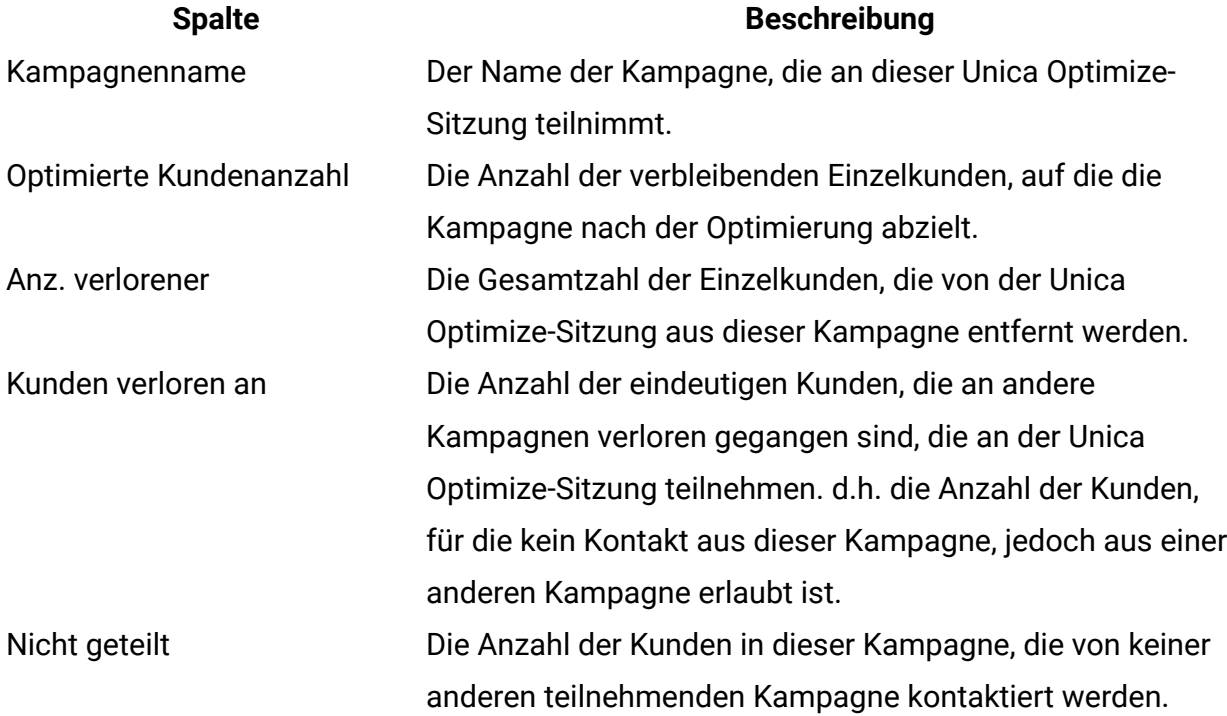

Im Balkendiagramm werden die Daten nach der Optimierung grafisch angezeigt.

### Bericht "Angebote nach Typ und Segment"

Dieser Bericht hilft Ihnen dabei, die Verteilung der Angebote auf strategische Segmente zu verstehen.

Der Bericht "Angebote nach Typ und Segment" zeigt die Anzahl der Kunden in jedem Segment an, die eines der Angebote vor und nach Ausführung der Unica Optimize-Sitzung erhalten. Die Angebote und strategischen Segmente werden in Unica Campaign definiert.

**F.** Anmerkung: Unica Optimize regelt, welche Angebote und Kundensegmente in diesem Bericht angezeigt werden. Nur die angegebenen Angebote und strategischen Segmente werden in diesem Bericht angezeigt. Die Angebote werden unten auf der Seite, Segmente oben im Bericht angezeigt. Informationen zum Auswählen der Angebote und Segmente für den Bericht finden Sie unter Auswählen von Angeboten und [strategischen](#page-138-0) Segmenten (auf [Seite 131\)](#page-138-0).

Alle Angebote, die in Regeln innerhalb dieser Unica Optimize-Sitzung verwendet werden, werden automatisch in diesem Bericht berücksichtigt, auch wenn sie nicht zur Anzeige ausgewählt wurden.

Die folgenden Optionen sind als Links unter der Tabelle "Nach Optimierung" verfügbar:

- **Kostensummen einblenden**. Mit dieser Option können Sie die Summe der Kosten für alle vorgeschlagenen Kontakte eines Angebots für ein Kundensegment anzeigen. Diese Werte sind nur verfügbar, wenn das Feld **Kosten pro Angebot** in der Tabelle vorgeschlagener Kontakte (PCT) von teilnehmenden Kampagnen ausgefüllt wurde.
- **Kostensummen anzeigen**. Mit dieser Option können Sie die Summe der Bewertungen aller vorgeschlagenen Kontakte eines Angebots für ein Kundensegment in der Tabelle "Vor Optimierung" anzeigen. Außerdem wird in der Tabelle "Nach Optimierung" die Summe der Bewertungen für optimierte Kontakte angezeigt. Der Wert im Bewertungsfeld ist davon abhängig, wie Sie die Bewertungen für diese Unica Optimize-Sitzung konfiguriert haben. Es wird entweder der Wert des Feldes verwendet, der auf der Registerkarte "Bewertung" angegeben wurde, oder der Wert in der Bewertungsmatrix.

Sie können eine oder beide dieser Optionen unabhängig voneinander aktivieren. Sie können die Summen aus dem Bericht entfernen, indem Sie entweder auf den Link **Kostenberichte ausblenden** oder **Bewertungszusammenfassungen ausblenden** klicken. Die Informationen in diesem Bericht werden in zwei Tabellen und zwei Balkendiagrammen angezeigt.

In den Tabellen "Vor Optimierung" und "Nach Optimierung" werden für jedes Segment die folgenden Informationen angezeigt:

#### **Tabelle 25. Bericht "Angebote nach Typ und Segment"**

**Eine zweispaltige Tabelle mit einer Beschreibung der Daten, die im Bericht "Angebote nach Typ und Segment" enthalten sind.**

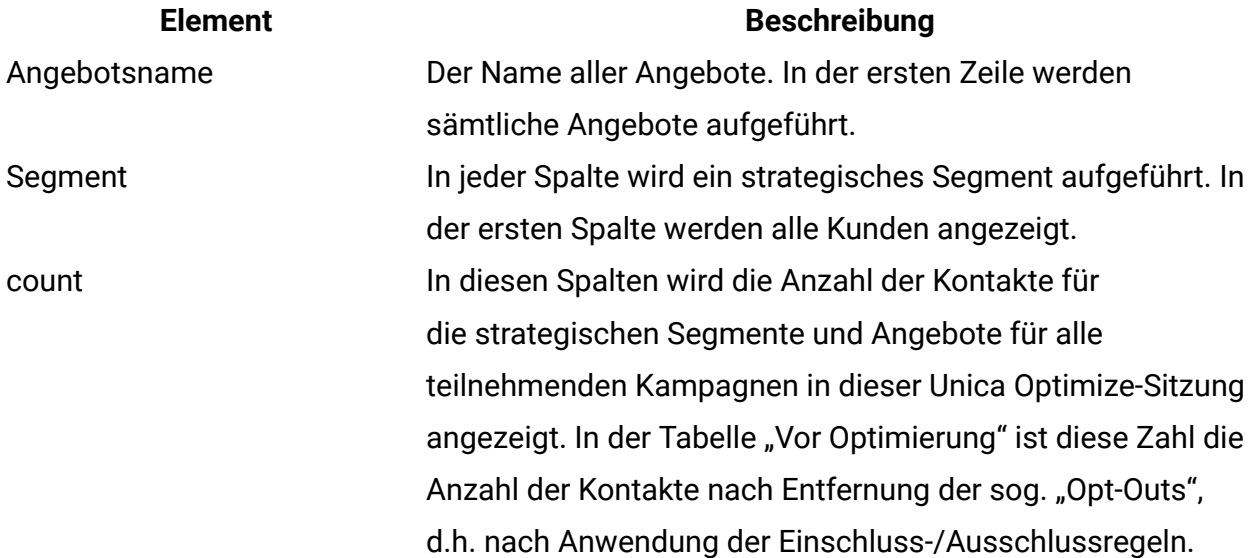

Im ersten Balkendiagramm werden die Daten vor der Optimierung grafisch angezeigt. Im zweiten Balkendiagramm werden die Daten nach der Optimierung grafisch angezeigt.

#### Auswählen von Angeboten und strategischen Segmenten

Sie können die verfügbaren Angebote und strategischen Segmente in der Bewertungsmatrix und dem Bericht "Angebote nach Typ und Segment" eingrenzen und neu ordnen.

- 1. Navigieren Sie zur Registerkarte **Zusammenfassung** Ihrer Unica Optimize-Sitzung.
- 2. Klicken Sie auf eine der folgenden Optionen:
	- **Angezeigte Angebote**
	- **Angezeigte Segmente**

Der Abschnitt **Angezeigte Angebote** oder **Angezeigte Segmente** wird erweitert.

3. Klicken Sie auf eine der folgenden Optionen:

#### • **Angezeigte Angebote bearbeiten**

#### • **Angezeigte Segmente bearbeiten**

Die Seite **Angezeigte Angebote** oder **Angezeigte Segmente** wird angezeigt.

4. Wählen Sie die Angebote oder strategischen Segmente aus, die Sie aufnehmen möchten.

Sie können mehrere Angebote oder Segmente gleichzeitig auswählen, indem Sie beim Klicken auf ein Angebot die **Umschalttaste** oder **Strg-Taste** gedrückt halten.

- 5. Klicken Sie auf die nach rechts zeigenden Doppelpfeile, um die Angebote oder strategischen Segmente in den Abschnitt **Enthaltene Angebote** oder **Enthaltene Segmente** zu verschieben.
- 6. Um die Reihenfolge der Angebote oder strategischen Segmente zu ändern, wählen Sie die zu verschiebenden Elemente aus und verwenden Sie den Aufwärts- oder Abwärtspfeil.
- 7. Klicken Sie auf **Speichern**.

Die Registerkarte **Übersicht** wird angezeigt.

# Bericht "Übersicht über Kampagnenoptimierung"

Im Bericht "Übersicht über Kampagnenoptimierung" wird die Anzahl der Pakete, Transaktionen, Angebotspräsentationen, eindeutigen Angebote, individuellen Kontaktdaten und eindeutigen Kontaktkanälen für jedes strategische Segment angezeigt.

In diesem Bericht kann optional auch die prozentuale Änderung dieser Werte vor und nach Ausführung der Unica Optimize-Sitzung angezeigt werden. Der Link **Prozentsätze anzeigen** unter der Regel der Tabelle "Nach Optimierung" steuert diese Anzeige.

Die Tabellen "Vor Optimierung" und "Nach Optimierung" zeigen die folgenden Informationen an:

**Tabelle 26. Bericht "Übersicht über Kampagnenoptimierung"**

#### **Eine zweispaltige Tabelle der im Bericht "Übersicht von Unica Optimize" enthaltenen Daten.**

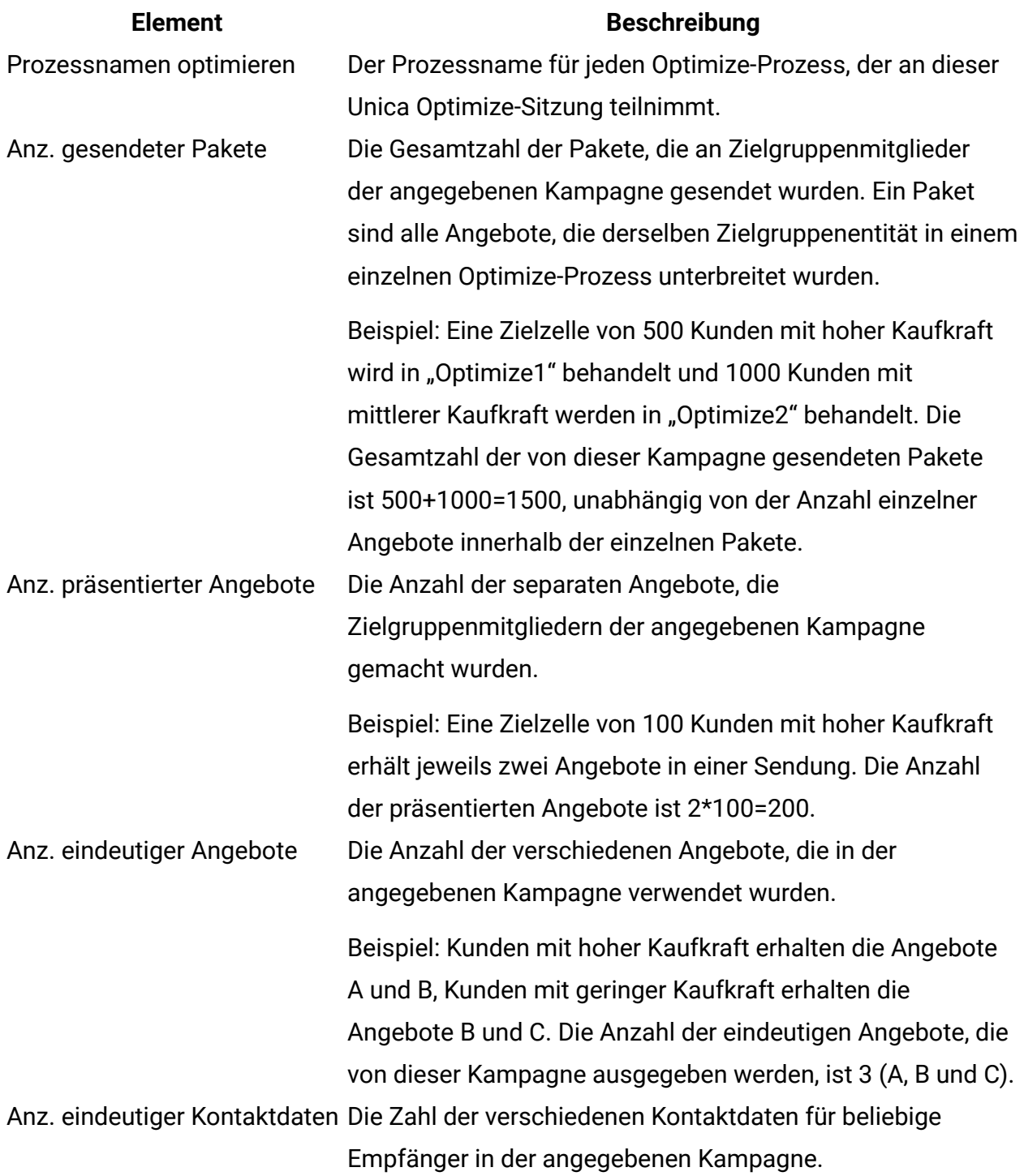

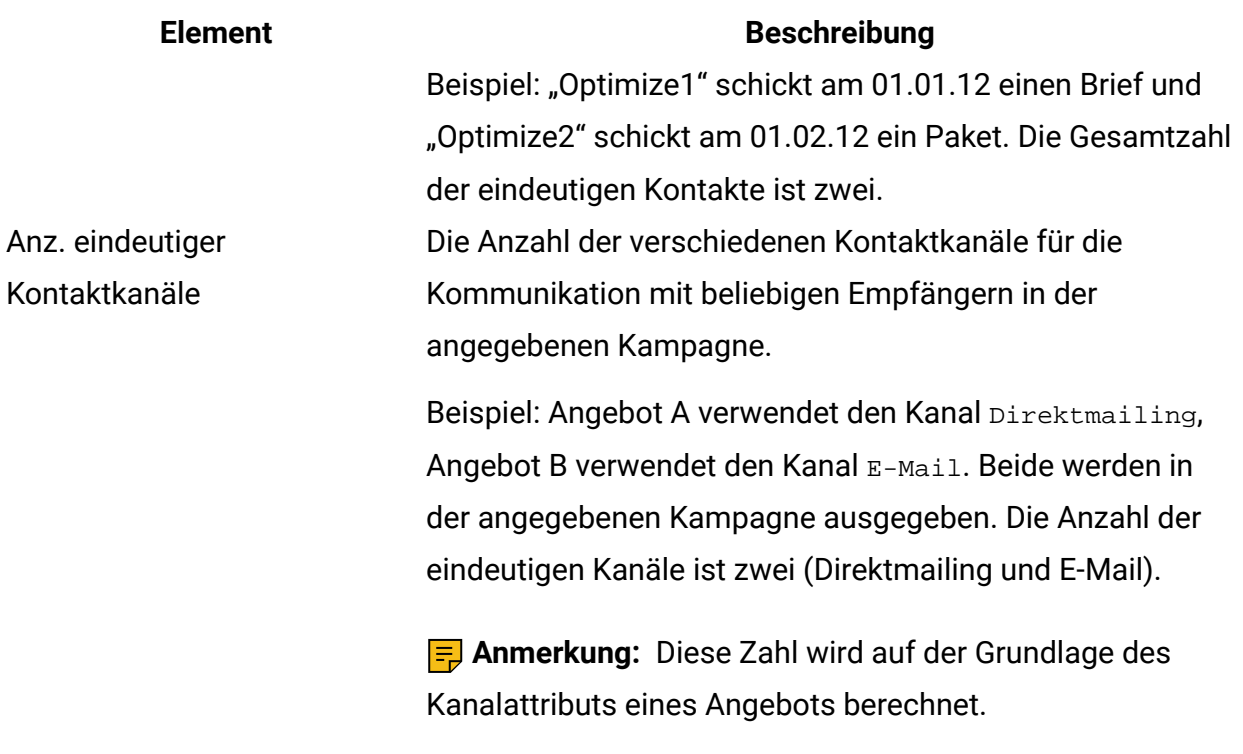

# Bericht "Kanalnutzung (Zeitverlauf)"

Im Bericht "Kanalnutzung (Zeitverlauf)" wird die Anzahl der Kontakte für die einzelnen Kanäle im gesamten Zeitraum der Kontaktdaten für alle Kampagnen angezeigt, die an dieser Unica Optimize-Sitzung teilnehmen.

**F.** Anmerkung: Alle Werte des Attributs "Kanalangebot" sind Zeilen in diesem Bericht, unabhängig davon, ob ein Kanal von einem der vorgeschlagenen Angebote teilnehmender Kampagnen verwendet wird.

Der Bericht enthält folgende Informationen:

**Tabelle 27. Bericht "Kanalnutzung (Zeitverlauf)"**

**Eine zweispaltige Tabelle mit einer Beschreibung der Daten, die in dem Bericht "Kanalnutzung (Zeitverlauf)" enthalten sind.**

**Element Beschreibung** Kanalname Der Name des Kanals (oder **Alle Kanäle**).

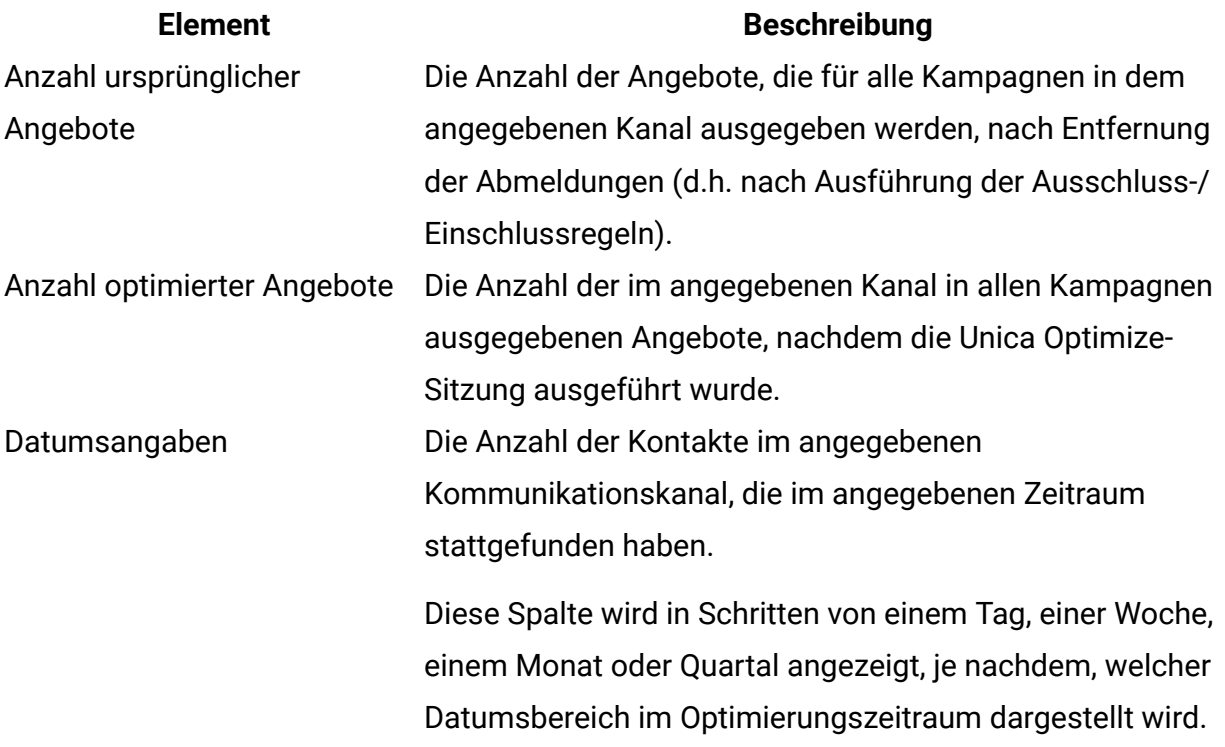

Jede Spalte zeigt die Datumserhöhungen wie folgt an:

- Ein Tag bei einem Optimierungszeitraum von zwei Wochen oder weniger. Wenn z.B. der Optimierungszeitraum 8 Tage beträgt (beginnend am 01.04.07), haben Sie 8 Spalten mit den Überschriften 01.04.07, 02.04.07, 03.04.07.
- Eine Woche bei einem Optimierungszeitraum von mehr als zwei Wochen. Wenn z.B. der Optimierungszeitraum drei Wochen beträgt (beginnend am 01.04.07), haben Sie drei Spalten mit den Überschriften 01.04.07-07.04.07, 08.04.07-14.04.07 und 15.04.07-21.04.07.
- Ein Monat bei einem Optimierungszeitraum von mehr als drei Monaten. Wenn z.B. der Optimierungszeitraum vier Monate beträgt (beginnend am 01.04.07), haben Sie vier Spalten mit den Überschriften 01.04.07-30.04.07, 01.05.07-30.05.07, 31.05.07-29.06.07 und 30.06.07-28.07.07.

**F.** Anmerkung: Ein Monat ist als Zeitraum von 30 Tagen definiert. Wenn z.B. ein Monat 31 Tage hat, wie etwa 05.07, berücksichtigt die Spaltenüberschrift den 30-Tage-Zeitraum und nicht den gesamten Kalendermonat. So z.B. 01.05.07 - 30.05.07, anstatt 01.05.07 - 31.05.07.

• Ein Quartal bei einem Optimierungszeitraum von mehr als acht Monaten. Wenn z.B. der Optimierungszeitraum neun Monate beträgt (beginnend am 01.04.07), haben Sie 3 Spalten mit den Überschriften 01.04.07-29.06.07, 30.06.07-28.09.07 und 29.09.07-28.12.07.

**F.** Anmerkung: Ein Quartal ist als Zeitraum von 90 Tagen definiert. Wenn z.B. bestimmte Monate in einem Quartal aus 31 Tagen bestehen, berücksichtigt die Spaltenüberschrift den 90-Tage-Zeitraum und nicht die gesamten drei Kalendermonate, aus denen das Quartal besteht. So z.B. 01.04.07 - 29.06.07 anstatt 01.04.07 - 30.06.07.

Ein dreidimensionales Balkendiagramm unterhalb der Tabelle zeigt die Kanaldaten im Zeitverlauf grafisch an.

# Bericht "Kundeninteraktionsumfang"

Der Bericht "Kundeninteraktionsumfang" zeigt die Mindest-, Höchst- und Durchschnittszahl der Kontakte pro strategischem Segment nach der Optimierung an.

Dieser Bericht liefert Informationen zur Zahl der verschiedenen Interaktionen (Pakete oder Unterbrechungen), die Sie für jedes strategische Segment vornehmen.

Der Bericht enthält die folgenden Informationen:

#### **Tabelle 28. Bericht "Kundeninteraktionsumfang"**

**Eine zweispaltige Tabelle mit einer Beschreibung der Daten, die in dem Bericht "Kundeninteraktionsumfang" enthalten sind.**

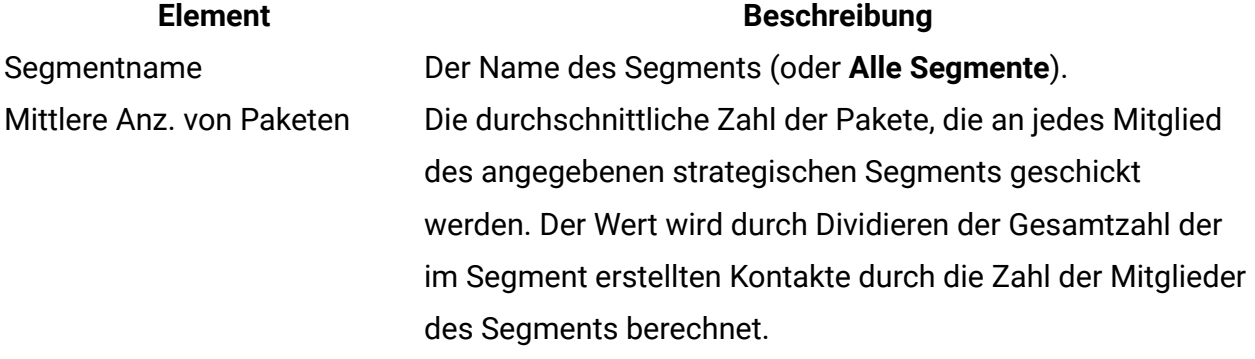

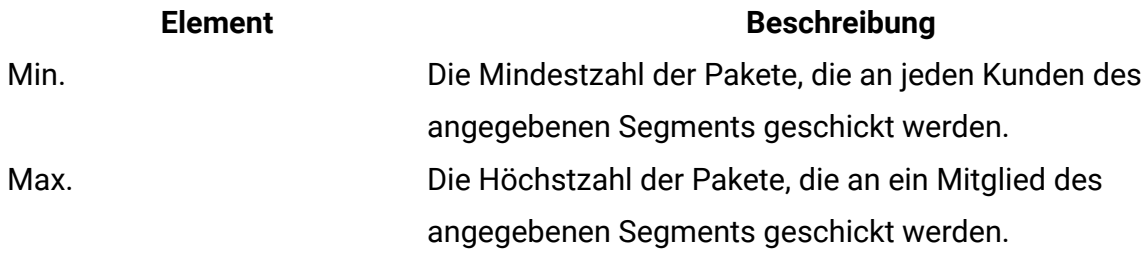

### Bericht "Sensitivität der Kapazitätsregeln"

Der Bericht "Sensitivität der Kapazitätsregeln" führt alle Ihre Kapazitätsregeln (d.h. die Regeln "Min./max. Angebotskapazität" und "Benutzerdefinierte Kapazität") zusammen mit der jeweiligen Sensitivität auf.

Der Sensitivitätswert steht für den kleinen Vorteil des Hinzufügens einer Ressourceneinheit. D.h. die Änderung in der allgemeinen Bewertung, die Sie erwarten, wenn Sie die beschränkte Ressource um eine Einheit erhöhen. Die Ressourceneinheit wird für jede von Ihnen erstellte Kapazitätsregel definiert und kann für jede Regel unterschiedlich sein. Beispielsweise haben Sie die folgende benutzerdefinierte Kapazitätsregel: Die Summe der Kosten pro Angebot (CostPerOffer) muss <= dem Wert 100,000€ für Transaktionen aus dem Angebot/ der Angebotsliste "Jedes Angebot" aus dem Kanal "Jeder Kanal" sein. Bei Sensitivität 67 erhöht sich die Summe der Bewertungen um 67, wenn der Budgetwert von 100.000 € um 1 auf 100.001 € erhöht wird. Dabei hat "Bewertung" die Bedeutung, die Sie dafür festlegen, wie beispielsweise Gewinn in €, Umsatz in € oder Antwortwahrscheinlichkeit. Ähnlich steht bei einer Regel des Typs "Min./max. Angebotskapazität" die Sensitivität für die zusätzliche Bewertung, die durch die Erhöhung der maximal verfügbaren Angebote um 1 erzielt werden würde.

Wenn Sie eine Regel des Typs "Min./max. Angebotskapazität" mit einem Minimumwert erstellen, kann die Sensitivität einen negativen Wert haben. Die Sensitivität wird immer noch durch Erhöhung des Mindestwerts um eins bestimmt, d.h. von 100 auf 101. Da die Erhöhung eines Mindestwerts das Problem noch verstärkt, führt die Erhöhung des Mindestwerts höchstwahrscheinlich zu einer negativen Beeinflussung der Bewertung.

Mit diesem Bericht können Sie die Kosten der Einführung von Kapazitätsbeschränkungen analysieren. In einer idealen Welt gäbe es keine Mindest- oder Höchstbeschränkungen

der Kapazität und Ihr Unternehmen würde die Optimierungsergebnisse verwenden. Dann könnten Sie den Bestand und die anderen Ressourcen so optimieren, dass die Bewertung maximiert wird. Der Sensitivitätswert zeigt Ihnen die Kosten an (d.h. den Bewertungsbetrag, der verloren geht), die entstehen, wenn die Regel "Max. Kapazität" mit ihrem aktuellen Grenzwert beibehalten wird. Bei dem Beispiel der Budgetregel gilt: Angenommen, der Sensitivitätswert beträgt 1.000 und die Bewertung stellt die Rentabilität in € dar. Hier bedeutet der Sensitivitätswert, dass die Aufwendung eines zusätzlichen Euro zu 1.000 € zusätzlichem Gewinn führen kann. Bei einem hohen Sensitivitätswert sollten Sie erwägen, eine Maximumkapazitätsbeschränkung zu entfernen oder zu lockern. Ähnlich bedeutet ein niedriger Sensitivitätswert, dass nur geringe Verluste bei Geschäftschancen bestehen. Wenn beispielsweise der Sensitivitätswert 0,25 € beträgt, ist es wahrscheinlich akzeptabel, einen zusätzlichen Euro aufzuwenden, um 25 Cent mehr Gewinn zu erzielen.

# Unica Optimize-Listenportlets

Hier werden die Unica Optimize-Standardportlets beschrieben, die zur Verwendung in Dashboards zur Verfügung stehen.

Die folgenden Portlets sind ausschließlich für die Verwendung im Unica-Dashboard verfügbar.

#### **Tabelle 29. Unica Optimize-Listenportlets**

#### **Eine zweispaltige Tabelle, welche die Listenportlets in Unica Optimize beschreibt.**

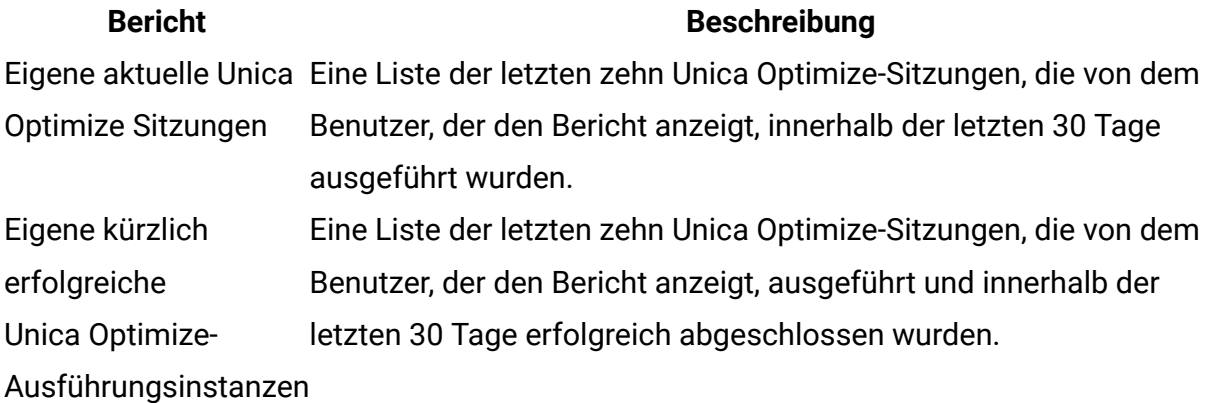

#### **Bericht Beschreibung**

Eigene kürzlich fehlgeschlagene Unica Optimize-Ausführungsinstanzen

Eine Liste der letzten zehn Unica Optimize-Sitzungen, die von dem Benutzer, der den Bericht anzeigt, ausgeführt wurden und innerhalb der letzten 30 Tage nicht erfolgreich abgeschlossen wurden.

# Kapitel 9. Administration von Unica Optimize

Zum Steigern der Leistung lassen sich in Unica Optimize viele Aspekte konfigurieren.

In diesem Abschnitt werden zahlreiche optionale Konfigurationsschritte beschrieben, mit denen Sie Ihre Unica Optimize-Installation verbessern können.

# Das Unica Optimize-Dienstprogramm

Das Unica Optimize-Dienstprogramm ermöglicht Ihnen das Laden, Ausführen und Überwachen einer Unica Optimize-Sitzung mit einem Befehlszeilendienstprogramm.

Sie können eine nicht beaufsichtigte Ausführung von Unica Optimize-Sitzungen einrichten, indem Sie allgemeine Planungstools verwenden. Diese sind im Lieferumfang von Unica Platform nicht enthalten. Solche allgemeinen Planungstools sind etwa cron oder Microsoft™ Windows™ Task Scheduler. Das Unica Optimize-Dienstprogramm kann auf jeder unterstützten Plattform ausgeführt werden.

### Voraussetzungen für das Unica Optimize-Dienstprogramm

Bevor das Unica Optimize-Dienstprogramm verwendet werden kann, sind bestimmte Voraussetzungen zu erfüllen.

- Die Unica Campaign-Webanwendung und Unica Platform müssen ausgeführt werden.
- Der Unica Optimize-Server muss Zugriff auf den HTTP(S)-Port der Unica Campaign-Webanwendung haben.
- Java™ muss auf dem Campaign-Server installiert sein.
- Die Umgebungsvariable CAMPAIGN\_HOME muss auf dem Campaign-Server definiert sein und auf das Campaign-Installationsverzeichnis zeigen.
- Die Umgebungsvariable JAVA\_HOME muss auf dem Campaign-Server definiert sein und auf das Installationsverzeichnis von Java zeigen.

### Unica Optimize-Befehlszeilendienstprogramm

Dieses Dienstprogramm, das auch ACOOptAdmin-Dienstprogramm genannt wird, können Sie verwenden, um Unica Optimize-Sitzungen über die Befehlszeile auszuführen.

Öffnen Sie eine Eingabeaufforderung und wechseln Sie in das Verzeichnis /tools/bin des Verzeichnisses, in dem Sie Unica Optimize installiert haben.

ACOOptAdmin -sn session -u [password] [-async] [-locale localecode] [-stop]

Das Dienstprogramm ACOOptAdmin hat die folgenden Parameter:

• -sn session: Legt den Unica Optimize-Sitzungsnamen fest. Dieser Parameter ist erforderlich. Um beispielsweise eine Sitzung mit dem Namen HolidayFundRaiser anzugeben, würden Sie Folgendes eingeben:

ACOOptAdmin -sn HolidayFundRaiser

Wenn sich die Sitzung in einem Ordner befindet, geben Sie die Ordnernamen durch Schrägstriche (/) oder umgekehrte Schrägstriche (\) getrennt an. Beispiel:

ACOOptAdmin -sn MktFolder/HolidayFundRaiser

Um Leerzeichen in Ihrem Text zu erlauben, setzen Sie den Namen der Sitzung in Anführungszeichen. Beispiel:

```
ACOOptAdmin -sn "Holiday Mailing"
```
- -u username: Gibt den Benutzernamen an, der für die Anmeldung bei Unica Optimize verwendet wird. Dieser Parameter ist erforderlich.
- -p password: Gibt ein Kennwort für den Benutzernamen an. Dieser Parameter kann weggelassen werden, wenn das Kennwort leer ist.
- -async: Führt die Unica Optimize-Sitzung asynchron aus, mit sofortiger Rückgabe. Dieser Parameter ist optional. Standardmäßig wird das Unica Optimize-Dienstprogramm synchron ausgeführt, wobei die Rückgabe nach abgeschlossener Ausführung der Unica Optimize-Sitzung erfolgt.
- -Ländereinstellung *localecode*: Gibt die Sprache an, in der die vom Unica Optimize-Dienstprogramm generierten Meldungen ausgegeben werden. Dieser Parameter ist optional. Die Voreinstellung ist en\_US.
- -Stoppen: Stoppt eine aktive Optimierungssitzung.

Mit diesem Befehl wird die Sitzung nicht sofort angehalten. Stattdessen wird die Sitzung beim nächsten logischen Schritt des Optimierungsalgorithmus angehalten. Diese Methode gewährleistet ein ordnungsgemäßes Herunterfahren ohne Datenverlust. Es kann einige Minuten dauern, bis der Prozess angehalten wird.

Sie können diese Parameter auf der Befehlszeile in beliebiger Reihenfolge angeben.

# Optimize-Listener

Ab Campaign 12.0 gibt es keinen separaten Listener für Optimize, da dieser in Campaign Listener integriert ist. In den folgenden Abschnitten werden die Schritte zum Starten und Stoppen Campaign-Listeners beschrieben.

#### Manuelles Starten des Unica Campaign-Listeners

Starten Sie den Unica Campaign-Listener, indem Sie die Datei cmpServer.bat für Windows oder den Befehl rc.unica\_ac für UNIX™ ausführen.

Gehen Sie entsprechend den Anweisungen für Ihr Betriebssystem vor.

#### **Windows**

Starten Sie den Unica Campaign-Listener, indem Sie die Datei cmpServer. bat im Verzeichnis bin Ihrer Unica Campaign-Installation ausführen. Wenn der Prozess unica\_aclsnr.exe auf der Registerkarte "Prozesse" des Task-Managers von Windows angezeigt wird, wurde der Server erfolgreich gestartet.

#### **UNIX**

Starten Sie den Unica Campaign-Listener, indem Sie das Programm rc. unica ac mit dem Argument start ausführen. Sie müssen diesen Befehl als Root ausführen. Beispiel:

./rc.unica\_ac start

Um zu bestimmen, ob der Prozess unica aclsnr erfolgreich gestartet wurde, geben Sie diesen Befehl ein:

ps -ef | grep unica\_aclsnr

Um die Prozess-ID für den gestarteten Dienst zu bestimmen, öffnen Sie die Datei unica\_aclsnr.pid im Verzeichnis conf in der Unica Campaign-Installation.

**E. Anmerkung:** Da Unica Campaign Listener-Clustering unterstützt, wird in rc. unica ac eine Schleife hinzugefügt, die den Listener automatisch neu startet, wenn er inaktiv ist oder abstürzt. Zudem bleibt der Prozess rc.unica ac nach dem Starten des Listeners noch erhalten; der übergeordnete Prozess kann sich ändern. Wenn Sie beispielsweise ein Upgrade von Release 8.6.0.4 auf Release 9.1.1 durchführen, kann der übergeordnete Prozess von unica\_aclsnr in rc.unica\_ac statt in init, den früheren Prozess, geändert werden und der Prozess rc.unica ac bleibt nach dem Starten des Listeners erhalten.

#### Stoppen des Unica Campaign-Listeners

Verwenden Sie zum Stoppen des Unica Campaign-Listeners den Befehl svrstop -p 4664. Geben Sie unter UNIX-Systemen an der Eingabeaufforderung den folgenden Befehl ein: rc.unica\_ac stop.

In den folgenden Anweisungen werden die grundlegenden Schritte zum Stoppen eines Listeners mit dem Dienstprogramm "svrstop" erläutert. Das Dienstprogramm stellt weitere Optionen bereit, die im Abschnitt zum Unica Campaign-Dienstprogramm "svrstop" erläutert werden. Beachten Sie, dass der Befehl des Dienstprogramms "svrstop" keinen ganzen Cluster stoppen kann. Zum Beenden eines Clusters verwenden Sie den Campaign Server Manager (unica\_svradm).

1. Navigieren Sie zum Verzeichnis Unica Campaignbin und geben Sie folgenden Befehl ein: svrstop -p 4664

Wenn Sie zur Angabe der Umgebungsvariablen CAMPAIGN HOME aufgefordert werden, legen Sie sie wie im folgenden Beispiel gezeigt fest und führen Sie dann den Befehl svrstop erneut aus:

set CAMPAIGN\_HOME=C:\<installation\_path>\Unica Campaign

- 2. Geben Sie an der Eingabeauffoderung Login den Unica Campaign-Benutzernamen ein.
- 3. Geben Sie an der Eingabeaufforderung Password das Kennwort des Unica Campaign-Benutzers ein.

### Konfigurieren von Unica Optimize für eine Umgebung mit mehreren Gebietsschemata

Zur Unterstützung mehrerer Gebietsschemata müssen bestimmte Einstellungen in Ihren Datenbanken vorgenommen werden.

Unica Optimize unterstützt mehrere Sprachen und Gebietsschemata in einer einzelnen Installation. Weitere Informationen zur Unterstützung mehrerer Gebietsschemata finden Sie im Unica Campaign-Installationshandbuch.

• Gehen Sie wie folgt vor, wenn Sie eine Oracle-Datenbank verwenden: Fügen Sie beim Konfigurieren der Unica Optimize-Servereinstellungen die folgende Zeile zur Unica Optimize-Serverdatei hinzu:

set NLS\_LANG=AMERICAN\_AMERICA.UTF8

- Beim Konfigurieren der Datenbanktabellen führen Sie eines der folgenden Scripts aus dem Verzeichnis Campaign/ddl/unicode aus, um die Systemtabellen zu erstellen:
	- aco\_systab\_sqsvr.sql für Microsoft SQL Serverdatenbanken
	- aco\_systab\_db2.sql für IBM DB2® Serverdatenbanken
	- aco\_systab\_ora.sql für Oracle Datenbanken

### Konfigurieren eines Datenbankladedienstprogramms

Eine große Komponente einer Unica Optimize-Sitzung besteht darin, Daten aus der PCT zu lesen und Daten in die OCT zu schreiben. Datenbankladedienstprogramme zu konfigurieren, verbessert die Performance Ihrer Unica Optimize-Sitzung.

Unica Optimizeverwendet dieselben Konfigurationseinstellungen wie Unica Campaign für die Implementierung eines Datenbankladedienstprogramms. Wenn Sie Unica Campaign für die Verwendung mit einem Datenbankladedienstprogramm konfigurieren, so konfigurieren

Sie Unica Optimize, dieselben Befehle zu verwenden. Und wenn Sie Unica Optimize für die Verwendung eines Datenbankladedienstprogramms konfigurieren, konfigurieren Sie auch Unica Campaign für die Verwendung eines Datenbankladedienstprogramms. Dabei wird jeweils dasselbe Stammverzeichnis im Installationsverzeichnis von Unica angenommen. Das Stammverzeichnis lautet /Campaign für Unica Campaign und Unica Optimize.

Ein Datenbankladedienstprogramm verbessert die Leistung auch beim Ausfüllen von PCTs (Proposed Contacts Tables; Tabellen vorgeschlagener Kontakte) mit einem Unica Campaign-Ablaufdiagramm.

Wenn Sie ein Datenbankladedienstprogramm für die Verwendung mit Unica Optimize konfigurieren, verhält sich dieses bei den folgenden Unica Optimize-Tabellen wie beschrieben:

- PCT-Tabelle: Wenn die Anzahl der eindeutigen Kunden größer als oder gleich dem Wert von MinReqForLoaderCommand oder MinReqForLoaderCommandForAppend ist, verwendet Unica Optimize das Datenbankladedienstprogramm.
- POA-Tabelle. Unica Optimize verwendet das Datenbankladedienstprogramm unabhängig von den für MinReqForLoaderCommand oder MinReqForLoaderCommandForAppend angegebenen Werten.
- OCT-Tabelle. Unica Optimize verwendet das Datenbankladedienstprogramm unabhängig von den für MinReqForLoaderCommand oder MinReqForLoaderCommandForAppend angegebenen Werten.
- RC-Tabelle. Unica Optimize verwendet das Datenbankladedienstprogramm unabhängig von den für MinReqForLoaderCommand oder MinReqForLoaderCommandForAppend angegebenen Werten.

Führen Sie die folgenden Schritte aus, um ein Datenbankladedienstprogramm für Unica Optimize zu konfigurieren.

• Konfigurieren Sie das Datenbankladedienstprogramm in den Unica Campaign-Partitionen, wie in der Unica Campaign-Dokumentation beschrieben.
**Anmerkung:** Unica Optimize führt keine Aktualisierungen für die Datenquellen von Benutzerdatenbanken aus, sodass die folgenden Informationen für die Datenquellen von Benutzerdatenbanken nicht gelten.

Unica Optimize verwendet die UA\_SYSTEM\_TABLES-Ladeprogrammeinstellungen für Datenquellen, um Unica Optimize-Tabellen während der Sitzungsausführung zu aktualisieren. Da diese Einstellungen sowohl für Unica Campaign als auch Unica Optimize verwendet werden, müssen Sie das Ladeprogramm wie folgt konfigurieren:

- Unica Optimize Ladeprogrammeinstellungen: Vermeiden Sie die Verwendung relativer Pfade für Ladeprogrammscripts in der UA\_SYSTEM\_TABLES-Ladeprogrammkonfiguration für Datenquellen. Verwenden Sie stattdessen absolute Pfade.
- Wenn Unica Campaign und Unica Optimize auf unterschiedlichen Systemen installiert sind, dann erstellen Sie identische Ordnerstrukturen als absoluten Pfad auf dem Unica Campaign- und dem Unica Optimize-System. Vergewissern Sie sich, dass auf den absoluten Pfad sowohl vom Unica Campaign-Listener als auch vom Unica Optimize-Listener auf den jeweiligen Systemen zugegriffen werden kann.
- Wenn Unica Campaign und Unica Optimize auf demselben System installiert sind, dann müssen Sie die Ordnerstruktur nicht erstellen, weil sie bereits vorhanden ist.
- Im folgenden Beispiel sind Unica Campaign und Unica Optimize auf separaten Systemen installiert und für Unica Campaign ist die folgende Ladeprogrammkonfiguration definiert:

```
LoaderCommand: /Unica/Campaign/partitions/partition1/db2load.sh 
  <CONTROLFILE> <DATAFILE> 
LoaderCommandForAppend: /Unica/Campaign/partitions/partition1/
db2load.sh <CONTROLFILE> <DATAFILE>
```
Im vorherigen Beispiel erstellen Sie das Verzeichnis /Unica/Campaign/ partitions/partition1/ auf dem Unica Optimize-System und kopieren alle erforderlichen ladeprogrammspezifischen Scriptdateien in dieses Verzeichnis auf dem Unica Optimize-System.

**Anmerkung:** Wenn Sie Änderungen an den Scriptdateien des Ladeprogramms auf dem Unica Campaign-System durchführen, dann müssen Sie diese Änderungen auch für die Scriptdateien des Ladeprogramms im Ordner auf dem Unica Optimize-System nachvollziehen.

• Bestätigen Sie, dass die Unica Optimize-Installation die Steuerdateivorlage für das Datenbankladedienstprogramm in demselben Verzeichnis wie Unica Campaign ablegt.

# Zuordnen eines größeren virtuellen Speichers für einen Prozess (nur UNIX)

Wenn Sie große Datenmengen verarbeiten oder eine Multithread-Optimierung verwenden, müssen Sie Unica Optimize möglicherweise mehr virtuellen Speicher zur Verfügung stellen.

Die Zuordnung des virtuellen Speichers konfigurieren Sie, indem Sie ulimit in /bin/ rc.unica\_ac einstellen. Unica Optimize setzt das ulimit standardmäßig auf 1 GB (1048576).

Wenn derUnica Optimize -Server auf einem dedizierten Server ausgeführt wird, setzen Sie ulimit auf unlimited. Andernfalls wählen Sie für ulimit einen unter praktischen Gesichtspunkten möglichst hohen Wert.

Um den Wert von ulimit zu ändern, bearbeiten Sie die folgende Textzeile in rc. unica ac.

iDataMin=1048576

Ersetzen Sie den Wert 1048576 durch einen gültigen Wert für den virtuellen Speicher. Weitere Informationen zu ulimit sowie zu den zulässigen Werten finden Sie in der Dokumentation Ihres Betriebssystems.

Auf Windows-Systemen gibt es keine Entsprechung für ulimit. Der gültige Wert lautet unlimited.

# Zoë Lawson

Es gibt einige Einstellungen, die Sie konfigurieren können, um das Verhalten des Optimierungsalgorithmus zu beeinflussen. Sie können diese Einstellungen ändern, um die Optimalität oder die Leistung zu verbessern.

Sie können diese Parameter entweder global oder je Unica Optimize-Sitzung festlegen. Die globalen Einstellungen sind Konfigurationsparameter, die auf der Seite **Konfigurationen** in der Kategorie Campaign | Partitionen | Partition[n] | Optimieren | AlgorithmTuning verfügbar sind. Die Parameter auf der Unica Optimize-Sitzungsebene stehen als "Erweiterte Einstellungen" auf der Registerkarte "Übersicht" der Unica Optimize-Sitzung zur Verfügung.

Die Feinabstimmung dieser Sitzungen ist ein iterativer Prozess. Der Abstimmungsprozess hängt von Ihrer jeweiligen Umgebung (einschließlich des Hardwaretyps und der Konfiguration), Ihrem Dataset und Ihren Optimierungsregeln ab. In den folgenden Abschnitten finden Sie Richtlinien zur Optimierung der Leistung von Unica Optimize.

# Multithread-Optimierung

Aktivieren Sie die Multithread-Optimierung, um die Leistung von Unica Optimize zu verbessern und die Ausführung einer Unica Optimize-Sitzung zu beschleunigen.

Zum Aktivieren der Multithread-Optimierung setzen Sie die Konfigurationseigenschaft EnableMultithreading auf true.

**F. Anmerkung:** Wenn Ihr Rechner über mehrere Prozessoren oder Kerne verfügt, ist die Anzahl der Prozessoren oder Kerne und damit die maximale Anzahl der verfügbaren Threads möglicherweise durch Ihre Unica Optimize-Lizenz beschränkt. Weitere Details erhalten Sie bei Ihrem zuständigen Ansprechpartner.

Das Aktivieren der Multithread-Optimierung kann die Unica Optimize-Leistung deutlich steigern. Die Höhe der Leistungssteigerung hängt von vielen Faktoren ab, darunter die folgenden:

• Art der verwendeten Optimierungsregeln

- Interaktion zwischen diesen Regeln und Ihren Daten
- Geschwindigkeit der E/A-Operationen in der Datenbank
- Typ und Konfiguration der Hardware

Berücksichtigen Sie die Zeit zum Erstellen des Datenblocks und vermeiden Sie die Verwendung von Multithreading mit hohem Volumen. Wenn die Erstellung des Datenblocks länger dauert als die Verarbeitung des Datenblocks, ist das Multithreading der Datenblockverarbeitungsstufe möglicherweise nicht effektiv. Die RAM-Größe, **CustomerSampleSize**, die Größe der Kontaktverlaufstabelle (CH/DCH) und die Anzahl der Regeln sind nur einige Faktoren, die Auswirkungen auf die Leistung haben können.

Das erreichbare Maximum an paralleler Ausführung wird von den nichtparallelen Verarbeitungsbereichen bestimmt und ist von Unica Optimize-Sitzung zu Unica Optimize-Sitzung verschieden.

Verwenden Sie im Allgemeinen die folgenden Richtlinien.

• Durch das Aktivieren der Multithread-Optimierung lässt sich lediglich die Leistung in der Optimierungsstufe verbessern.

Ein wesentlicher Teil der Ausführung einer Optimierungssitzung umfasst folgende Schritte:

- 1. Lesen von Daten aus der PCT (proposed contacts table; Tabelle vorgeschlagener Kontakte).
- 2. Darstellen der Optimierungsregeln.
- 3. Vorbereiten und Abrufen von Daten aus der Datenbank.
- 4. Zufallsanordnung und Erstellung von Datenblöcken.
- 5. Schreiben in die OCT (optimized contacts table; Tabelle optimierter Kontakte).

Die Multithread-Optimierung wirkt sich nicht auf diese seriell ausgeführten Prozesse aus. Um die Leistung beim Lesen aus der PCT und beim Schreiben in die OCT zu verbessern, wird empfohlen, ein Datenbankladedienstprogramm zu verwenden und die Datenbankkonfiguration zu optimieren.

• Wenn Sie in Ihren Unica Optimize-Sitzungen keine kundenübergreifenden Regeln verwenden, bietet die Multithread-Optimierung nur eingeschränkte Leistungsvorteile. Unica Optimize nutzt die Vorteile der Multithread-Optimierung vorrangig bei der Verarbeitung der Algorithmen, die kundenübergreifende Regeln implementieren.

• Im Allgemeinen sollte die maximale Anzahl verfügbarer Threads mindestens so groß sein wie das erreichbare Maximum an paralleler Ausführung, um eine optimale Leistung zu erreichen. Das höhere Leistungspotenzial mehrerer Threads kann jedoch durch andere Hardware-Einschränkungen reduziert werden. Wenn beispielsweise nicht genügend Arbeitsspeicher für die Anzahl der verwendeten Threads verfügbar ist, kann die Optimierungssitzung möglicherweise nicht ausgeführt werden. Wenn die Hardware mit mehreren CPU-Kernen (anstelle von Prozessoren) ausgestattet ist und mehrere Hardware-Threads denselben Cache verwenden, kann die Leistung aufgrund der Cache-E/A eingeschränkt sein.

Sie definieren die Anzahl der Threads, die kundenübergreifende Regeln verarbeiten, über die Konfigurationseigenschaft MaxCustomerSampleProcessingThreads. Möglicherweise müssen Sie eine Optimierung Ihres Systems vornehmen, um den optimalen Wert für diese Einstellung je nach verfügbarem Arbeitsspeicher und Hardware-Leistungsmerkmalen zu ermitteln.

- Bei einem niedrigeren Wert für CustomerSampleSize können unter Umständen mehr Threads parallel ausgeführt werden, da die RAM-Auslastung pro Thread geringer ausfällt. Eine Verringerung dieses Wertes verkürzt jedoch auch die erforderliche Zeit zur Verarbeitung eines Datenblocks. Durch diese Konfiguration wird das Verhältnis zwischen Datenblockverarbeitung und Vorverarbeitung kleiner. Dies wiederum bewirkt, dass die Vorverarbeitung schneller zu einem Engpass wird.
- Wenn Sie die Anzahl der Threads, die kundenübergreifende Regeln verarbeiten, optimiert haben, können Sie die Leistung eventuell noch weiter verbessern, indem Sie die Anzahl der Threads erhöhen, die Daten aus Kundenstichproben lesen oder die optimierten Kontakte in eine Staging-Tabelle schreiben.

Sie definieren die Anzahl der Threads, die Daten aus Kundenstichproben lesen, über die Konfigurationseigenschaft ProcessingThreadQueueSize. Sie definieren die Anzahl der Threads, die Daten in eine Staging-Tabelle schreiben, über die Konfigurationseigenschaft PostProcessingThreadQueueSize.

Weitere Details zur Feineinstellung der Multithread-Optimierung für Ihre spezifische Unica Optimize-Implementierung erhalten Sie von Ihrem Ansprechpartner.

# Festlegen von CustomerSampleSize

Um die bestmögliche Laufzeit von Unica Optimize zu erreichen und gleichzeitig die Optimalität zu erhalten, muss die Konfiguration von CustomerSampleSize sorgfältig bedacht werden.

# **CustomerSampleSize und Datenblöcke**

Unica Optimize unterteilt die vorgeschlagenen Kontakte in zufällige Teilkundenstichproben, die als Datenblöcke bezeichnet werden. Bei Verwendung eines Einzelthreads verarbeitet Unica Optimize die Datenblöcke einzeln. Alle vorgeschlagenen Kontakte und das Kontaktprotokoll eines bestimmten Kunden werden mit dem Kunden in dem Datenblock verarbeitet, zu dem der Kunde gehört. Ein Kunde kann nur zu einem einzelnen Datenblock gehören. Jeder Datenblock wird für eine Gruppe zufällig ausgewählter Kunden erstellt. Um die Genauigkeit des Optimierungsalgorithmus zu gewährleisten, müssen diese Kundendatenblöcke statistisch ähnlich sein. Je größer ein Datenblock, desto höher die Wahrscheinlichkeit, dass diese Anforderung erfüllt wird. Kundenübergreifende Kapazitätsbedingungen werden gleichmäßig über die Datenblöcke verteilt. Angenommen, Ihre Unica Optimize-Sitzung enthält die Bedingung, dass maximal 1000 Angebote des Typs A zulässig sind. Wenn die Unica Optimize-Sitzung mit 10 Datenblöcken ausgeführt wird, enthält jeder dieser Datenblöcke eine Kapazitätsregel, die maximal 100 Angebote des Typs A zulässt.

Mit der Variable CustomerSampleSize für die Optimierung des Algorithmus legen Sie die maximale Datenblockgröße fest. Je größer der Datenblock, desto genauer sind die Ergebnisse. Jedoch nehmen dann auch die Laufzeit der Sitzung und die erforderlichen Speicherressourcen zu. Verwenden Sie keine Datenblockgrößen von mehr als 10.000, ohne dies sorgfältig zu planen. Auf vielen Systemen sind nicht ausreichend Speicherressourcen verfügbar, um mehr als 10.000 Kunden gleichzeitig zu verarbeiten. Der fehlende Speicherplatz führt dazu, dass die Ausführung der Unica Optimize-Sitzung fehlschlägt und ein Speicherfehler ausgegeben wird. In vielen Fällen führen größere Datenblöcke nicht zu einer wesentlich höheren Optimalität der Lösung, während sie aber mehr Zeit

und Arbeitsspeicher für die Ausführung beanspruchen. Die Optimalität wird als Summe der Bewertungen der verbleibenden Transaktionen in der Tabelle optimierter Kontakte (OCT) gemessen. Die Variable CustomerSampleSize muss eventuell an Ihre spezifischen Optimierungs- und Leistungserfordernisse angepasst werden.

In einem einfachen Optimierungsszenario ohne kundenübergreifende Kapazitätsregeln bieten größere Datenblöcke keine zusätzlichen Vorteile.

Während der Erstellung der Datenblöcke erstellt Unica Optimize für jeden Datenblock außerdem eine Gruppe mit Regeln vom Typ Für jeden Kunden und Benutzerdefinierte Kapazität. Die Regel Für jeden Kunden verwendet die Minimum- und Maximumwerte für die Beschränkungen unverändert. Für die Regel Benutzerdefinierte Kapazität werden die Minimum- und Maximumwerte für die Beschränkungen jedoch durch die Anzahl der Datenblöcke geteilt und den einzelnen Datenblöcken zugeordnet. Dadurch wird eine ungefähr gleiche Quote oder Verteilung der Kapazität für jeden Datenblock für eine bestimmte Regel vom Typ Benutzerdefinierte Kapazität erstellt.

# **CustomerSampleSize und kundenübergreifende Kapazitätsregeln**

Zum Verständnis der Fälle, in denen kundenübergreifende Kapazitätsregeln verwendet werden, müssen Sie wissen, wie diese Regeln auf mehrere Datenblöcke angewendet werden. Angenommen, Sie haben eine einzelne Kapazitätsregel des Typs Min./max. Anz. Angebote, bei der für den Kanal E-Mail das Minimum auf 20 und das Maximum auf 1.000 festgelegt ist. Bei 100.000 Kunden und einer maximalen Blockgröße von 10.000 wird jeder Block mit einer geänderten Regel verarbeitet, wobei das Maximum 100 beträgt. Unica Optimizeberechnet den Maximalwert der geänderten Regel, indem der Maximalwert der Regel (1.000) durch die Anzahl der Blöcke (10) dividiert wird.

Bei einer kleineren maximalen Datenblockgröße werden möglicherweise mehr Datenblöcke erstellt. Durch diese Einstellung steigt die Wahrscheinlichkeit, dass eine Regel von einem Element abhängt (etwa vom Kanal E-Mail), das kleiner ist als die Anzahl der Datenblöcke. Wenn die Datenblockgröße auf 100 reduziert wird, entstehen 1.000 Datenblöcke. Nun ist das Minimum der Regel kleiner als die Anzahl der Datenblöcke, weshalb die modifizierte Regel 0,02 lautet (20 geteilt durch 1.000). In diesem Fall verwenden 2% der Datenblöcke eine Regel mit dem Minimum 1 und die anderen 98% der Datenblöcke eine Regel mit dem Minimum 0. Solange jeder Datenblock hinsichtlich des Kanals E-Mail statistisch gleich

ist, verarbeitet Unica Optimize die Regel wie erwartet. Ein Problem tritt auf, wenn die als E-Mail-Empfänger vorgesehenen Kunden weniger sind als die Anzahl der Datenblöcke. Wenn nur 500 Kunden E-Mails erhalten sollen, besteht bei jedem Datenblock nur eine Wahrscheinlichkeit von 50%, dass dieser Datenblock einen solchen Kunden enthält. Auch beträgt die Wahrscheinlichkeit, dass ein Datenblock einen E-Mail-Empfänger und eine Regel mit dem Minimum 1 enthält, lediglich 1%. Anstatt das angegebene Minimum von 20 zu erfüllen, gibt Unica Optimize durchschnittlich nur 5 zurück.

Die Anzahl der Datenblöcke richtet sich nach der Datenblockgröße und der Gesamtzahl der Kunden. Da als maximale Datenblockgröße 10.000 empfohlen wird, werden optimale Ergebnisse nur dann erzielt, wenn die Mindestanzahl an Kunden mit einem signifikanten Element (das in einer Regel verwendet wird) nicht kleiner ist als die Anzahl der Kunden geteilt durch 10.000. Es scheint, dass eine höhere Anzahl vorgeschlagener Kontakte zur Beibehaltung der statistischen Ähnlichkeit die Leistung beeinträchtigt, und tatsächlich führen mehr vorgeschlagene Kontakte zu einer höheren Prozessorauslastung. Dieser Nachteil wird jedoch ausgeglichen, wenn kleinere Datenblöcke verwendet werden können, da sich diese schneller verarbeiten lassen.

# Indizieren von Unica Optimize-Tabellen

Erstellen Sie Indizes für mehrere Ihrer Unica Optimize-Tabellen, um eine bessere Leistung zu erzielen.

**Anmerkung:** Das Unica Optimize-Installationsprogramm indiziert diese Tabellen ordnungsgemäß. Wenn aber Probleme bei der Installation oder Aktualisierung auftreten, müssen diese Tabellen eventuell manuell indiziert werden.

Wenn Sie die für jede Zielgruppenebene erforderlichen Tabellen erstellen (z. B. die UA\_ContactHistory-Tabellen), erstellen Sie diese Indizes für jede Tabelle.

Den genauen Befehl zum Erstellen eines Index finden Sie in der Dokumentation Ihrer Datenbank. Beispiel:

Die folgende Tabelle enthält die zu indizierenden Tabellennamen und Spalten. Alle diese Tabellen befinden sich in den Unica Campaign-Systemtabellen. Zusätzlich zu den folgenden, bereits vorhandenen Indizes können Sie zusätzliche Indizes in den Unica Campaign-Systemtabellen hinzufügen, um die Laufzeitleistung bei einer Unica Optimize-Sitzungsausführung zu verbessern. Weitere Informationen zu zusätzlichen Indizes finden Sie im IBMOptimize Fehlerbehebungs- und Optimierungshandbuch.

# **Tabelle 30. Zu indizierende Unica Optimize-Tabellen**

**Eine dreispaltige Tabelle, in der die Tabelle, die Spaltennamen und die Details von zu indizierenden Tabellen aufgelistet werden, um die Leistung von Unica Optimize zu steigern.**

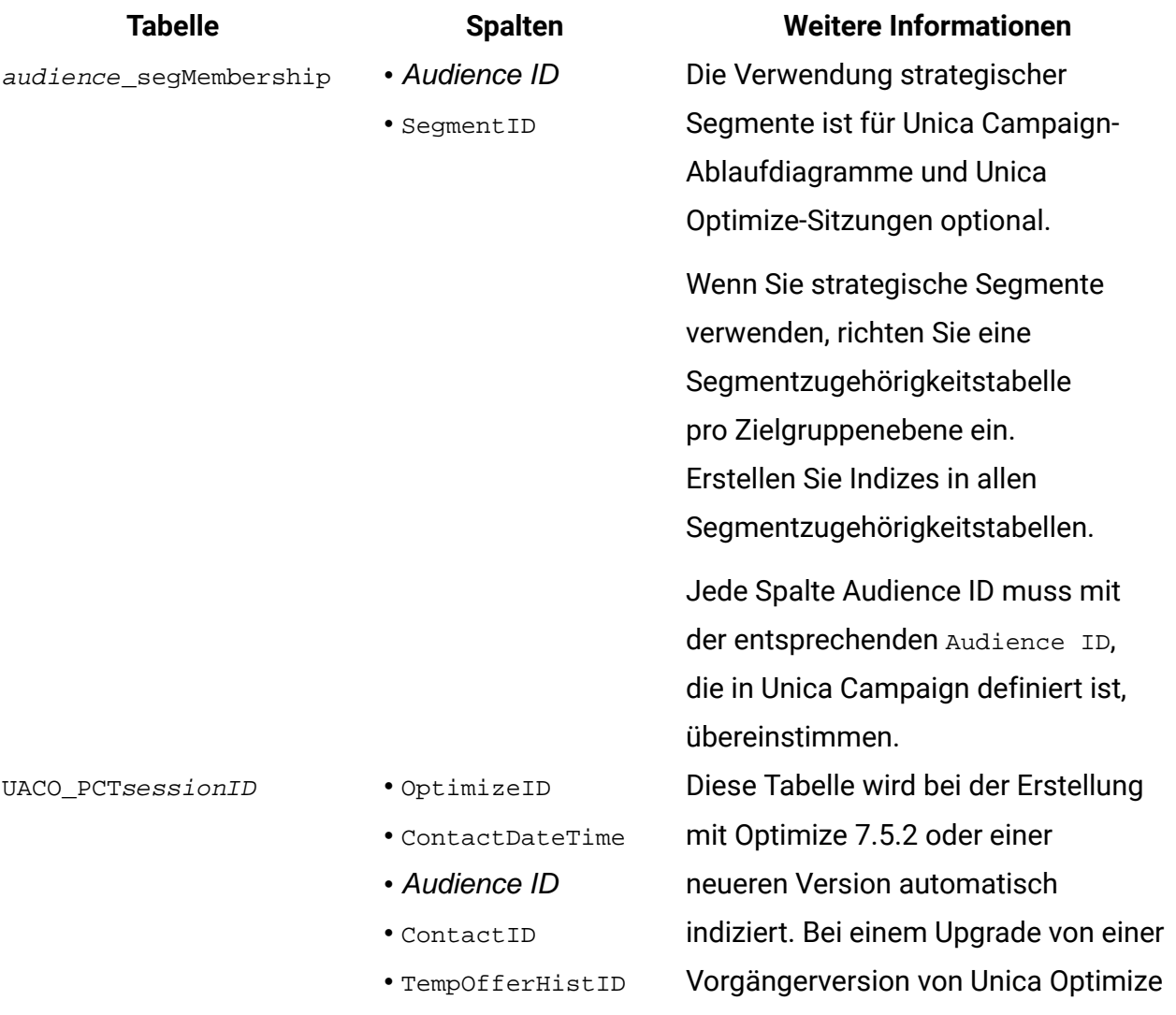

• OfferID

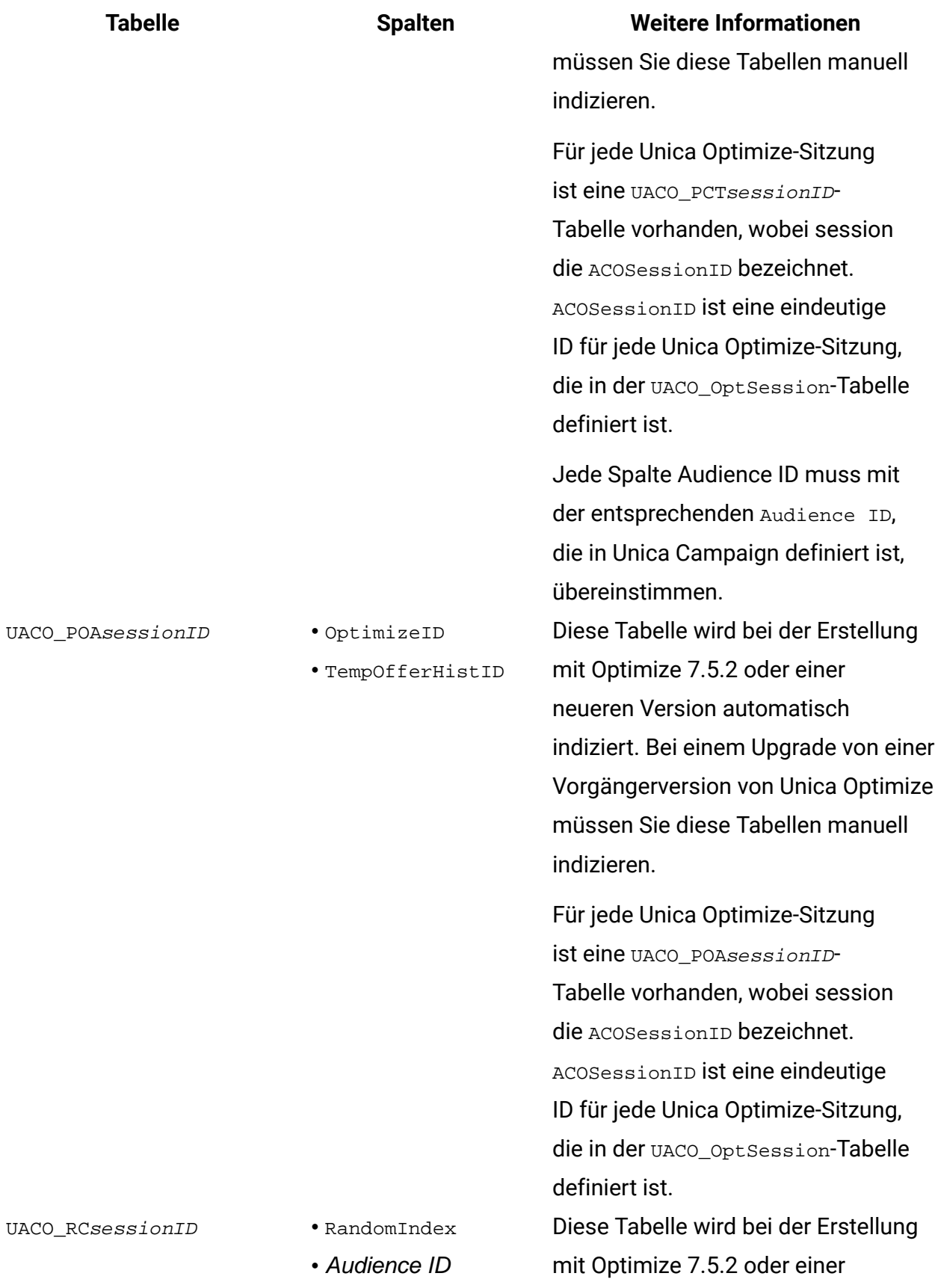

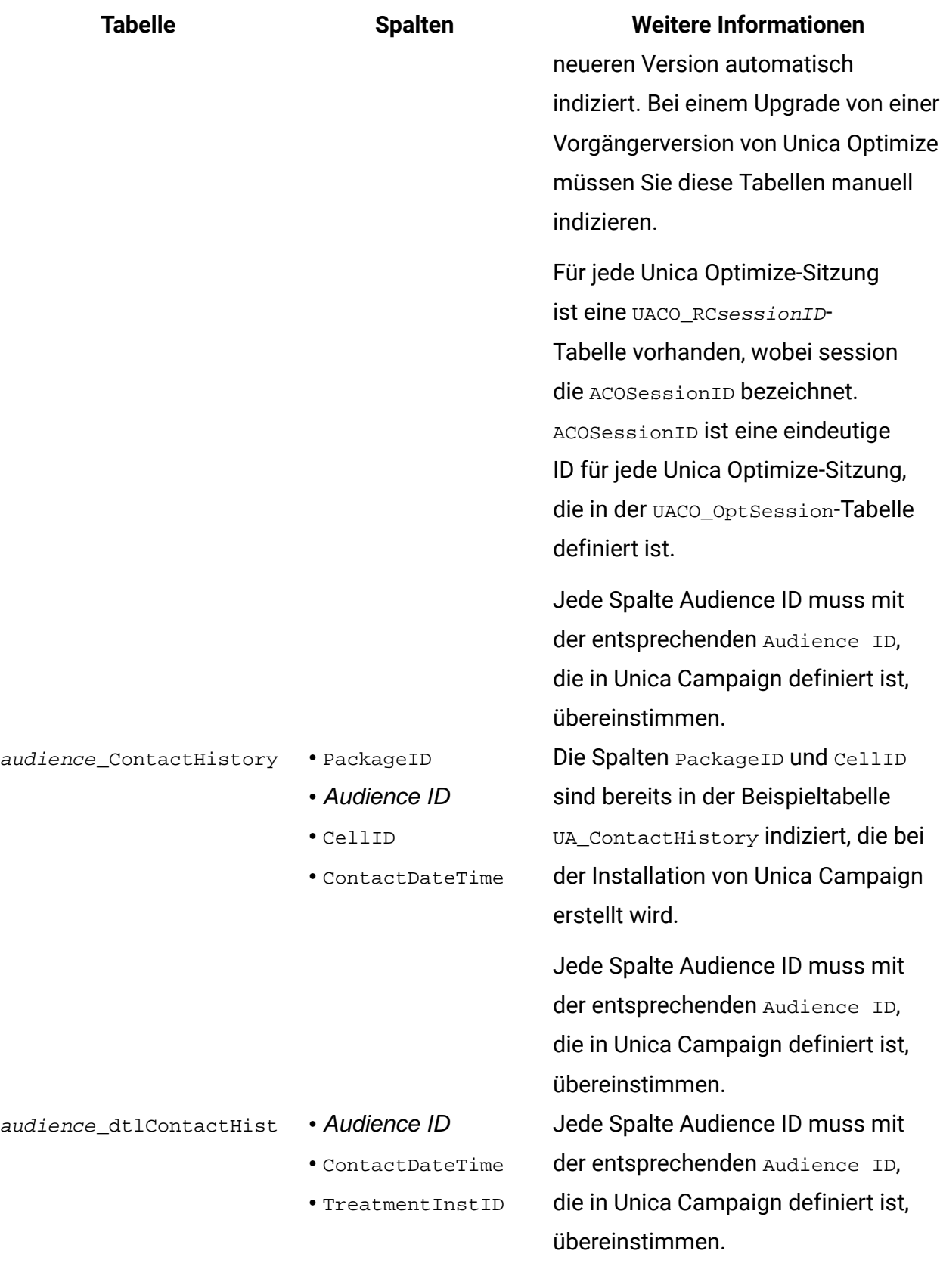

# Steuern von Abfragen des Kontaktprotokolls

Die Verwendung des Kontaktprotokolls steigert die Optimalität, die Leistung kann aber verringert werden.

Bei der Optimierung von Kontakten stehen Unica Optimize verschiedene Regeln zur Vermeidung von Überkontaktierung zur Verfügung, wie z. B. Max. Anz. der Duplikat-Angebote, Max. Anzahl Pakete und Min./max. Anz. Angebote. Alle diese Regeln enthalten den Abschnitt **Über den Zeitraum** oder **Innerhalb des Zeitraums**.

Wenn Sie den Zeitraum in allen Regeln immer auf 0 setzen, verwendet die Unica Optimize-Sitzung für diese Regeln keine Zeiträume. In diesem Fall können Sie steuern, wie Unica Optimize die Kontaktprotokolltabellen während der Ausführung der Unica Optimize-Sitzung mithilfe der Konfigurationseigenschaft UseFutureContacts abfragt.

Wenn Sie UseFutureContacts auf false setzen, optimiert Unica Optimize die Verknüpfungen mit den Kontaktprotokolltabellen, wenn Ihre Regeln Zeiträume enthalten. Wenn Ihre Regeln keine Zeiträume enthalten, fragt Unica Optimize die Kontaktprotokolltabellen überhaupt nicht ab, wodurch sich die Leistung verbessern lässt.

Wenn Sie UseFutureContacts auf true setzen, fragt Unica Optimize die Kontaktprotokolltabellen immer ab. Dies beeinträchtigt zwar die Leistung, diese Abfragen gewährleisten aber, dass zur Vermeidung von Überkontaktierung Platzhalter für künftig gesendete Kontakte in Erwägung gezogen werden.

# Einstellen von UOSQLOnConnect

Es gibt die zusätzliche Konfigurationseigenschaft UOSQLOnConnect, die für Unica Optimize spezifisch und unter Campaign|Partitionen|Partition[n]|dataSources zu finden ist.

Wenn Sie planen, die Verwendung von Unica Optimize-Nicht-ASCII-Daten zu aktivieren, müssen Sie UOSQLOnConnect in ähnlicher Weise konfigurieren wie SQLOnConnect. Weitere Informationen zum Konfigurieren von Nicht-ASCII-Daten und zu den Konfigurationseigenschaften UOSQLOnConnect und SQLOnConnect finden Sie im Unica Campaign-Administratorhandbuch.

# Kapitel 10. Unica Optimize-Konfigurationseigenschaften

Dieser Abschnitt beschreibt die Unica Optimize-Konfigurationseigenschaften, die auf der Seite **Konfiguration** zur Verfügung stehen.

Ab Campaign 12.0 gibt es keinen separaten Listener für Optimize, da dieser in Campaign Listener integriert ist.

Einrichtung ohne Cluster: Wenn Optimize auf einem anderen Server installiert ist, gelten für den Listener die unter "Campaign|unicaACOListener" genannten Konfigurationseigenschaften.

Konfiguration mit Cluster oder einzelnen Host: für den Listener sind Eigenschaften unter "Campaign|unicaACListener" anwendbar.

# Campaign | unicaACOListener

Diese Konfigurationseigenschaften beziehen sich auf die Unica Optimize-Listenereinstellungen.

# **serverHost**

# **Beschreibung**

Legen Sie als Wert für diese Eigenschaft den Hostservernamen für die Unica Optimize-Installation fest.

# **Standardwert**

localhost

# **serverPort**

# **Beschreibung**

Legen Sie als Wert für diese Eigenschaft den Host-Server-Port für die Unica Optimize-Installation fest.

## **Standardwert**

Keine

# **useSSL**

## **Beschreibung**

Legen Sie als Wert True fest, um eine Verbindung über SSL zu dem Unica Platform-Server herzustellen. Legen Sie andernfalls den Wert False fest.

## **Standardwert**

False

### **Gültige Werte**

True | False

# **keepalive**

### **Beschreibung**

Gibt an, wie viele Sekunden die Unica Campaign-Webanwendung zwischen dem Senden von Nachrichten an den Unica Optimize-Listener wartet, um die Verbindung aktiv zu halten. Die Verwendung von keepalive hält Verbindungen offen, wenn Ihr Netz so konfiguriert ist, dass inaktive Verbindungen geschlossen werden.

Wenn der Wert auf 0 festgelegt ist, sendet die Webanwendung keine Nachrichten.

Diese Eigenschaft keepalive unterscheidet sich von der keepAlive-Eigenschaft des Java-Sockets.

## **Standardwert**

0

## **Gültige Werte**

Positive Ganzzahl

# **logProcessId**

## **Beschreibung**

Setzen Sie diesen Wert auf Ja, um die ID des Campaign-Listenerprozess im Campaign-Listenerprotokoll (unica\_aclsnr.log, im logs-Verzeichnis Ihrer Campaign-Installation) zu protokollieren. Andernfalls setzen Sie den Wert auf no .

## **Standardwert**

Ja

### **Gültige Werte**

yes | no

# **loggingLevels**

### **Beschreibung**

Sie können die Details der von Ihnen protokollierten Campaign-Listenerdaten festlegen.

Diese Einstellung wirkt sich auf das Campaign-Listenerprotokoll aus (unica\_aclsnr.log, im logs-Verzeichnis Ihrer Campaign-Installation).

#### **Standardwert**

MITTEL

#### **Gültige Werte**

```
NIEDRIG | MITTEL | HOCH | ALLE
```
# **logMaxFileSize**

#### **Beschreibung**

Setzen Sie diese Ganzzahl auf die maximale Größe für eine Protokolldatei. Unica Optimize erzeugt eine Datei, nachdem die Protokolldatei diese Größe erreicht hat. Diese Einstellung wirkt sich auf das Campaign-Listenerprotokoll aus (unica\_aclsnr.log, im logs-Verzeichnis Ihrer Campaign-Installation).

## **Standardwert**

20485760

# **enableLogging**

## **Beschreibung**

Legen Sie True als Wert fest, wenn Sie die Protokollierung aktivieren wollen. Legen Sie andernfalls den Wert False fest. Diese Einstellung wirkt sich auf das Unica Optimize-Listenerprotokoll aus (unica\_aclsnr.log, im logs-Verzeichnis Ihrer Campaign-Installation).

## **Standardwert**

True

### **Gültige Werte**

True | False

# **logMaxBackupIndex**

## **Beschreibung**

Setzen Sie diese Ganzzahl auf die Anzahl von Sicherungsdateien, die gespeichert werden sollen. Diese Einstellung wirkt sich auf das Campaign-Listenerprotokoll aus (unica\_aclsnr.log, im logs-Verzeichnis Ihrer Campaign-Installation).

## **Standardwert**

5

# **loggingCategories**

## **Beschreibung**

Sie können die Datenkategorien angeben, die Sie in einer durch Kommas getrennten Liste protokollieren möchten. Diese Einstellung wirkt sich auf das Campaign-Listenerprotokoll aus (unica\_aclsnr.log, im logs-Verzeichnis Ihrer Campaign-Installation).

## **Standardwert**

all

## **Gültige Werte**

```
alle | bad_order | cell_access | Befehle | config | data_errors | 
dbload | file_access | allgemein | Speicher | procrun | Abfrage | 
sortieren | sysquery | table_access | table_io | table_mapping | 
webproc
```
# **defaultFilePermissions (nur UNIX)**

## **Beschreibung**

Die Berechtigungsstufe für die generierten Protokolldateien in numerischem Format. 777 steht beispielsweise für Lese-, Schreib- und Ausführungsberechtigung.

## **Standardwert**

660 (Eigner und Gruppe haben nur Lese- und Schreibberechtigung.)

# Campaign | Partitionen | Partition[n] | Optimieren | sessionRunMonitor

Diese Konfigurationseigenschaften beziehen sich auf die Einstellungen für "sessionRunMonitor".

# **progressFetchDelay**

## **Beschreibung**

Setzen Sie diese Ganzzahl auf die Anzahl von Millisekunden, die die Webanwendung wartet, bevor sie Fortschrittsinformationen vom Listener abruft.

## **Standardwert**

250

# Campaign | Partitionen | Partition[n] | Optimieren | **MemoryTuning**

Diese Konfigurationseigenschaften beziehen sich auf die Einstellungen für "MemoryTuning".

# **MaxRamUsage**

# **Beschreibung**

Definiert den maximalen Speicherplatz in MB, der zum Zwischenspeichern des Kontaktverlaufs verwendet wird. Dieser Wert muss mindestens so groß wie ein Datensatz zum Kontaktverlauf sein.

# **Standardwert**

128

# Campaign | Partitionen | Partition[n] | Optimize | AgentTemplateTables

Diese Konfigurationseigenschaften definieren Vorlagentabellen für die Kapazitätsoptimierung von Agenten.

# **AgentInfoTemplateTables**

# **Beschreibung**

Geben Sie eine durch Kommas getrennte Liste der Tabellennamen für die Vorlagentabelle für Agenteninformationen ein. Jede Tabelle enthält die eindeutigen Identifikationswerte (IDs) von Agenten und Angaben zu ihrer Kapazität. Diese Tabellen müssen in der Unica Campaign-Systemdatenbank vorhanden sein.

# **Standardwert**

Es ist kein Standardwert definiert.

# **AgentCustomerRelTemplateTables**

**Beschreibung**

Geben Sie eine durch Kommas getrennte Liste der Tabellennamen für die Vorlagentabelle mit den Beziehungen zwischen Agenten und Kunden ein. Die Tabelle für die Agent-Kunden-Beziehung enthält die eindeutigen Identifikationswerte (IDs) der Agenten und die Zielgruppen-ID der zugehörigen Kunden. Diese Tabelle muss in der Unica Campaign-Systemdatenbank vorhanden sein. Die Zielgruppenebene der Zielgruppen-ID muss mit der Zielgruppenebene Ihrer Unica Optimize-Sitzung übereinstimmen.

## **Standardwert**

Es ist kein Standardwert definiert.

# Campaign | Partitionen | Partition[n] | Optimieren | userTemplateTables

Diese Eigenschaft definiert die Vorlagentabellen, die von der PCT und OCT verwendet werden.

# **tablenames**

# **Beschreibung**

Geben Sie eine durch Kommas getrennte Liste der Tabellennamen für die Unica Optimize-Vorlagentabellen ein. Diese Vorlagentabellen können verwendet werden, um zur Tabelle der vorgeschlagenen Kontakte (PCT) und zur Tabelle der optimierten Kontakte (OCT) benutzerspezifische Felder hinzuzufügen.

## **Standardwert**

UACO\_UserTable

# Campaign | Partitionen | Partition[n] | Optimieren | **TestRun**

Diese Eigenschaft definiert die Optionen, die zur Ausführung eines Testlaufs Ihrer Unica Optimize-Sitzung verwendet werden.

# **TestRunSamplePercent**

# **Beschreibung**

Der Erfassungsprozentsatz für den Testlauf gibt den Prozentsatz der Kunden an, die aus der Tabelle der vorgeschlagenen Kontakte (PCT = Proposed Contacts Table) zur Durchführung eines Testlaufs für Ihre Unica Optimize-Sitzung verwendet werden.

# **Standardwert**

10

# **Gültige Werte**

1 - 100

# Campaign | Partitionen | Partition[n] | Optimize | AlgorithmTuning

Mit diesen Konfigurationseigenschaften definieren Sie Einstellungen zur Verbesserung der Optimierungen.

# **MaxAlternativesPerCustomerEvaluated**

# **Beschreibung**

Die größte Häufigkeit, mit der Unica Optimize Kombinationen vorgeschlagener Transaktionen oder Alternativen testet, um für einen Kunden die optimale Alternative zu finden.

Wenn beispielsweise Folgendes gilt:

- Die einem Kunden in der Tabelle der vorgeschlagenen Kontakte (PCT) zugeordneten Angebote sind A, B, C, D, wobei die Bewertungen folgende sind: A=8, B=4, C=2, D=1.
- Die Eigenschaft "MaxAlternativesPerCustomerEvaluated" hat den Wert 5.
- Eine Regel für MAX # Offers=3 ist vorhanden

Daraufhin können folgende Alternativen getestet werden:

- ABC-Bewertung = 14
- ABD-Bewertung = 13
- AB-Bewertung = 12
- ACD-Bewertung = 11
- AC-Bewertung = 10

Da die Anzahl der zu testenden Alternativen hoch sein kann, schränkt dieser Wert den Aufwand ein, der vom Kernalgorithmus für einen Kunden aufgewendet wird, bevor Unica Optimize mit dem nächsten Kunden in der PCT fortfährt.

## **Standardwert**

1000

# **CustomerSampleSize**

## **Beschreibung**

Wenn die Anzahl der zu optimierenden Kunden größer als CustomerSampleSize ist, teilt Unica Optimize die Kunden in Gruppen ein, die nicht größer als der für CustomerSampleSize angegebene Wert sind. Unica Optimize optimiert dann jede Mustergruppe separat. Regeln, die für alle Gruppen gelten, wie beispielsweise die benutzerdefinierte Kapazität, werden weiterhin eingehalten. Eine Erhöhung dieses Wertes kann die Optimalität erhöhen, die Leistung aber beeinträchtigen.

Die optimale CustomerSampleSize ist gleich Ihrer Kundenzahl. Die Verarbeitung einer großen Datenmenge kann jedoch unter Umständen äußerst lange dauern. Durch die Aufteilung der Kunden in kleinere von Unica Optimize gleichzeitig zu verarbeitende Gruppen können Sie die Leistung bei nur minimaler Beeinträchtigung der Optimalität steigern.

### **Standardwert**

1000

### **Gültige Werte**

Positive Ganzzahl

# **MaxIterationsPerCustomerSample**

### **Beschreibung**

Die maximale Anzahl von Durchläufen Unica Optimize verarbeitet eine Gruppe von Kunden. Unica Optimize verarbeitet eine Gruppe von Kunden, bis die Optimalität erreicht ist oder die Anzahl der Durchläufe gleich MaxIterationsPerCustomerSample ist.

Suchen Sie nach den folgenden Informationen im Sitzungsprotokoll, um die Auswirkungen von Einstellungsänderungen für MaxIterationsPerCustomerSample zu beobachten.

- Höchstzahl, Mindestzahl und mittlere Anzahl der Iterationen je Kundendatenblock
- Höchstzahl, Mindestzahl und mittlere Anzahl der pro Kunden erstellten Alternativen
- Höchstzahl, Mindestzahl und mittlere Anzahl der pro Kunden versuchten Alternativen
- Standardabweichung der Iterationen

# **Standardwert**

1000

#### **Gültige Werte**

Positive Ganzzahl

# **CustomerRandomSeed**

## **Beschreibung**

Der Startwert für Zufallszahlen stellt den Ausgangspunkt dar, den Unica Optimize verwendet, um Datensätze zufällig auszuwählen, bevor Unica Optimize die durch CustomerSampleSize definierten Stichprobengruppen füllt. Wenn Sie weniger Kunden als CustomerSampleSize haben, wirkt sich diese Eigenschaft nicht auf die Optimierung aus.

Möglicherweise möchten Sie den Startwert für Zufallszahlen ändern, wenn Sie glauben, dass die aktuelle Zufallsstichprobe stark verzerrte Ergebnisse liefert.

### **Standardwert**

1928374656

## **Gültige Werte**

Positive Ganzzahl

# **MaxCustomerSampleProcessingThreads**

## **Beschreibung**

Die maximale Anzahl an Threads, die Unica Optimize verwendet, um die Optimierungsalgorithmen zu verarbeiten. Im Allgemeinen gilt: Je höher der Wert von MaxCustomerSampleProcessingThreads, desto höhere Leistungssteigerungen lassen sich erzielen. Die Leistungssteigerung wird jedoch von mehreren Faktoren begrenzt, beispielsweise von der Art und Anzahl der verwendeten Optimierungsregeln und von der eingesetzten Hardware. Detaillierte Anweisungen zur Optimierung Ihrer Unica Optimize-Implementierung erhalten Sie von Ihrem Ansprechpartner.

## **Standardwert**

1

## **Gültige Werte**

Positive Ganzzahl

# **ProcessingThreadQueueSize**

#### **Beschreibung**

Die Anzahl der Threads, die in Unica Optimize zum Lesen einer Kundenstichprobe aus der PCT zur Verfügung stehen. Durch Erhöhung der Anzahl von Threads kann die Leistung einer Unica Optimize-Sitzung verbessert werden. Detaillierte Anweisungen zur Optimierung Ihrer Unica Optimize-Implementierung erhalten Sie von Ihrem Ansprechpartner.

### **Standardwert**

1

#### **Gültige Werte**

Positive Ganzzahl

# **PostProcessingThreadQueueSize**

#### **Beschreibung**

Die Anzahl der für Unica Optimize verfügbaren Threads zum Schreiben einer Kundenstichprobe in eine Staging-Tabelle für die OCT. Durch Erhöhung der Anzahl von Threads kann die Leistung einer Unica Optimize-Sitzung verbessert werden. Detaillierte Anweisungen zur Optimierung Ihrer Unica Optimize-Implementierung erhalten Sie von Ihrem Ansprechpartner.

#### **Standardwert**

1

#### **Gültige Werte**

Positive Ganzzahl

# **EnableMultithreading**

#### **Beschreibung**

Wenn dieser Wert auf "True" festgelegt ist, versucht Unica Optimize, bei der Verarbeitung der Optimierungsalgorithmen mehrere Threads zu verwenden. Sie können die Anzahl von Threads über die Konfigurationseigenschaften

MaxCustomerSampleProcessingThreads, ProcessingThreadQueueSize und PostProcessingThreadQueueSize konfigurieren. Wenn dieser Wert auf "False" festgelegt ist, verwendet Unica Optimize bei der Verarbeitung der Optimierungsalgorithmen einen einzelnen Thread.

#### **Standardwert**

True

#### **Gültige Werte**

True | False

# **EnableMaxCapacityConsumption**

#### **Beschreibung**

Wenn Sie Unica Optimize-Ergebnisse erhalten, die die Kanalkapazitäten nicht ausschöpfen, aktivieren Sie EnableMaxCapacityConsumption, um den Verlust an Kanalkapazität zu reduzieren. Führen Sie dann die Unica Optimize-Sitzung erneut aus. Wird der Parameter auf "True" gesetzt, verwendet Unica Optimize einen erweiterten Algorithmus, um zu versuchen, die maximalen Vorgaben zu erfüllen, die in kundenübergreifenden Regeln festgelegt wurden (Regel "Min./max. Angebotskapazität" und Regel "Benutzerdefinierte Kapazität"). Wenn dieser Wert verwendet wird, kann sich jedoch die Zeit für die Sitzungsausführung abhängig von den für die Sitzung bereitgestellten Daten erhöhen.

## **Standardwert**

falsch

#### **Gültige Werte**

True | False

## **EnableBufferingHistoryTransactions**

#### **Beschreibung**

Wenn diese Eigenschaft auf "True" gesetzt ist, schreibt Unica Optimize Kontaktprotokolltransaktionen in eine Datei, die während der Ausführung einer Unica Optimize-Sitzung gelesen wird. Wenn dieser Wert auf "False" festgelegt ist, liest Unica Optimize Daten aus der Tabelle UA\_ContactHistory in die Unica Campaign-Systemtabellen.

Wenn die Eigenschaft auf "False" gesetzt ist, erzeugt Unica Optimize für die Tabelle UA\_ContactHistory eine Lesesperre für die Dauer der Unica Optimize-Sitzung. Aufgrund dieser Sperre können beim Schreiben in die Tabelle Fehler auftreten, wenn Sie ein Datenbankladeprogramm verwenden. Wenn die Eigenschaft auf "True" gesetzt ist, erzeugt Unica Optimize für die Tabelle nur so lange eine Lesesperre, bis die Abfrage in eine Datei geschrieben wurde.

## **Standardwert**

falsch

### **Gültige Werte**

True | False

# **MinImprovementPercent**

## **Beschreibung**

Mit dieser Konfigurationseigenschaft können Sie die Verarbeitung einer Gruppe von Kunden stoppen, wenn die Optimierungsrate eine bestimmte Ebene erreicht. Mit der Eigenschaft MinImprovmentPercent können Sie eine Rate für die Bewertungsverbesserung in Prozent festlegen, die erreicht werden muss, um die Iteration fortzusetzen. Der Standardwert ist null, d. h. die Anzahl der möglichen Iterationen ist nicht beschränkt.

## **Standardwert**

0,0

# **UseFutureContacts**

**Beschreibung**

Wenn Sie in Ihren Optimierungsregeln keine Zeiträume verwenden, können Sie verhindern, dass Unica Optimize die Kontaktprotokolltabellen abfragt, um die Leistung des Systems zu verbessern. Sie können dieses Verhalten mithilfe der Konfigurationseigenschaft UseFutureContacts steuern.

Wenn Sie UseFutureContacts auf False setzen und die Optimierungsregeln für Ihre Unica Optimize-Sitzung keine Zeiträume verwenden, fragt Unica Optimize die Kontaktverlaufstabellen nicht ab. Diese Einstellung verkürzt die Zeit, die zur Ausführung der Unica Optimize-Sitzung erforderlich ist. Wenn die Unica Optimize-Sitzung jedoch Zeiträume verwendet, werden die Kontaktverlaufstabellen abgefragt.

Wenn Sie potenzielle zukünftige Kontakte im Kontaktverlauf aufzeichnen, müssen Sie UseFutureContacts auf "True" setzen. Wenn Sie beispielsweise wissen, dass Sie in der nächsten Woche eine E-Mail-Kommunikation über eine Werbeaktion an bestimmte Kunden senden, sind diese Kontakte möglicherweise bereits in den Kontaktverlaufstabellen als Platzhalter gespeichert. Legen Sie in diesem Fall für UseFutureContacts den Wert "true" fest, damit Unica Optimize die Kontaktverlaufstabellen immer abfragt.

## **Standardwert**

falsch

## **Gültige Werte**

True | False

# **ContinueOnGenerationLoopError**

## **Beschreibung**

Bei False stoppt Unica Optimize die Unica Optimize-Sitzung, falls aus folgenden Gründen keine Gruppe von Kunden verarbeitet werden kann:

- Der äußere Algorithmus kann die Kapazitätsregeln mit keiner seiner alternativen Lösungen erfüllen.
- Der Kernalgorithmus erstellt keine alternativen Lösungen.

## Unica Optimize protokolliert diesen Zustand mit folgendem Fehler:

Die Generierungsschleife konnte nicht alle Verzögerungszeiten und überschüssigen Variablen löschen

Bei True werden von Unica Optimize alle Kunden in der Gruppe übersprungen, die den Erzeugungsschleifenfehler ausgelöst haben. Unica Optimize setzt dann die Verarbeitung des nächsten Kundensatzes in der Unica Optimize-Sitzung fort. Möglicherweise hat Unica Optimize einige Regeln verletzt und dieses Ergebnis generiert, ohne dass alle Regeln und Daten berücksichtigt wurden. Wird die Eigenschaft Optimize| Protokoll|enableBailoutLogging ebenfalls auf TRUE gesetzt, werden die übersprungenen Kunden in der Datei unprocessables\_10-digitsession-IDcsv im Verzeichnis partition/partition[n]/logs im Installationsverzeichnis von Unica Optimize protokolliert. Kunden, die aufgrund des Generierungsschleifenfehlers übersprungen wurden, werden mit der Ursache SkippedOnGenerationLoopError angezeigt.

Detaillierte Informationen zur Vermeidung von Generierungsschleifenfehlern finden Sie im Unica Optimize Fehlerbehebungs- und Optimierungshandbuch .

## **Standardwert**

falsch

#### **Gültige Werte**

True | False

#### Zugehörige Konzepte

 $• 31)$  $• 31)$ Erweiterte Einstellungen für die Unica [Optimize-Sitzungsebene](#page-38-0) [\(auf Seite](#page-38-0) 

# Campaign | Partitionen | Partition[n] | Optimize | DatabaseTuning

Diese Konfigurationseigenschaften dienen zur Optimierung der Datenbank.

# **UpdateSessionTableStatistics**

# **Beschreibung**

Mit dem Parameter "UpdateSessionTableStatistics" kann eine Abfrage zur Aktualisierung der Statistikdaten von PCT-, RC- und POA-Tabellen während der Ausführung einer Unica Optimize-Sitzung hinzugefügt werden. Dieser Parameter kann auf Sitzungsebene ohne Auswirkungen auf andere Sitzungen optimiert werden. Wenn die Indexstatistiken aktuell gehalten werden, wird die Leistung der Abfrage dieser Tabellen verbessert. Dieser Parameter ist auch in den globalen Unica Optimize-Konfigurationseinstellungen enthalten.

Die Methode zum Schreiben einer Abfrage zur Aktualisierung von Statistikdaten hängt von Ihrer Datenbank ab.

Verwenden Sie den folgenden Wert, um Statistikdaten von DB2-Tabellen zu aktualisieren:

CALL SYSPROC.ADMIN\_CMD('RUNSTATS ON TABLE <TABLENAME>')

**F. Anmerkung:** Wenn Sie DB2 8 oder eine ältere Version verwenden, müssen Sie eine benutzerdefinierte gespeicherte Prozedur schreiben, um eine Funktion ähnlich SYSPROC.ADMIN\_CMD zu implementieren. Sie können auch eine eigene gespeicherte Prozedur zum Aktualisieren der Statistikdaten schreiben und sie über den Parameter UpdateSessionTableStatistics bei der Ausführung starten, um die Statistikdaten zu aktualisieren.

Verwenden Sie den folgenden Wert zur Aktualisierung von Oracle-Tabellen:

analyze table <TABLE> compute statistics

Verwenden Sie den folgenden Wert, um Statistiken von SQL Server-Tabellen zu aktualisieren:

UPDATE STATISTICS <TABLE>

**A** Wichtig: Wenn Sie diese Abfrage ausführen, muss der Datenbankbenutzer in UA\_SYSTEM\_TABLES Berechtigungen zum Ausführen von Abfragen haben (angegeben in diesem Parameter UpdateSessionTableStatistics). Damit die Sitzung erfolgreich ausgeführt werden kann, muss der korrekte Wert übergeben oder der Wert leer gelassen werden. Wenn der übergebene Wert falsch ist, schlägt die Sitzungsausführung fehl.

#### **Standardwert**

Es ist kein Standardwert definiert.

# **AllowTempTables**

#### **Beschreibung**

Mit dem Parameter AllowTempTables werden temporäre Tabellen anstelle von Datenbankansichten erstellt und während der Unica Optimize-Sitzungsausführung gefüllt. Die Aktivierung dieses Parameters ist bei einer Verbesserung der Laufzeitleistung der Unica Optimize-Sitzungsausführung hilfreich. Weitere Informationen zu diesem Parameter finden Sie in den Informationen zur Optimierung einer Transaktionsabfrage zur Verbesserung der Leistung im Unica-Fehlerbehebungs- und Optimierungshandbuch.

#### **Standardwert**

wahr

#### **Gültige Werte**

True | False

# Campaign | Partitionen | Partition[n] | Optimize | Debug

Diese Eigenschaft definiert die Debugebene für die Verarbeitung der PCT.

# **ExtraVerbose**

## **Beschreibung**

Setzen Sie diesen Wert auf yes, um ausführliche Protokolle zu den verarbeiteten Zeilen in der Tabelle der vorgeschlagenen Kontakte (PCT = Proposed Contacts Table) bereitzustellen. Standardmäßig werden alle Zeilen protokolliert, wenn Sie diesen Wert auf yes festlegen.

Wenn Sie nicht möchten, dass verarbeitete Zeilen der Tabelle der vorgeschlagenen Kontakte protokolliert werden, setzen Sie diesen Wert auf Nein.

## **Standardwert**

Nein

## **Gültige Werte**

yes | no

## Zugehörige Konzepte

 $\cdot$  [31\)](#page-38-0) Erweiterte Einstellungen für die Unica [Optimize-Sitzungsebene](#page-38-0) [\(auf Seite](#page-38-0) 

# Campaign | Partitionen | Partition[n] | Optimieren | **TestRun**

Diese Eigenschaft definiert die Optionen, die zur Ausführung eines Testlaufs Ihrer Unica Optimize-Sitzung verwendet werden.

# **TestRunSamplePercent**

**Beschreibung**

Der Erfassungsprozentsatz für den Testlauf gibt den Prozentsatz der Kunden an, die aus der Tabelle der vorgeschlagenen Kontakte (PCT = Proposed Contacts Table) zur Durchführung eines Testlaufs für Ihre Unica Optimize-Sitzung verwendet werden.

### **Standardwert**

10

## **Gültige Werte**

 $1 - 100$ 

# Campaign | Partitionen | Partition[n] | Optimieren | Protokollierung

Diese Eigenschaft definiert die Protokollierungseinstellungen für Unica Optimize.

# **logMaxBackupIndex**

## **Beschreibung**

Setzen Sie diese Ganzzahl auf die Anzahl von Sicherungsdateien, die gespeichert werden sollen. Diese Einstellung wirkt sich auf das Unica Optimize-Serverprotokoll aus (unica\_acosvr\_SESSIONID.log im Verzeichnis partitions/partition[n]/logs der Campaign-Installation).

## **Standardwert**

5

# **logProcessId**

# **Beschreibung**

Setzen Sie diesen Wert auf True, um die ID des Unica Optimize-Serverprozesses im Unica Optimize-Serverprotokoll (unica\_acosvr\_SESSIONID.log im Verzeichnis partitions/ partition[n]/logs der Campaign-Installation) zu protokollieren. Legen Sie andernfalls den Wert False fest.

## **Standardwert**

falsch

#### **Gültige Werte**

True | False

## **loggingCategories**

#### **Beschreibung**

Sie können die Datenkategorien angeben, die Sie in einer durch Kommas getrennten Liste protokollieren möchten. Diese Einstellung wirkt sich auf das Unica Optimize-Serverprotokoll aus (unica\_acosvr\_SESSIONID.log im Verzeichnis partitions/partition[n]/logs der Campaign-Installation).

### **Standardwert**

all

#### **Gültige Werte**

```
alle | bad_order | cell_access | Befehle | config | data_errors | 
dbload | file_access | allgemein | Speicher | procrun | Abfrage | 
sortieren | sysquery | table_access | table_io | table_mapping | 
webproc
```
# **loggingLevels**

#### **Beschreibung**

Sie können die Details der von Ihnen protokollierten Serverdaten festlegen.

Diese Einstellung wirkt sich auf das Unica Optimize-Serverprotokoll aus (unica\_acosvr\_SESSIONID.log im Verzeichnis partitions/ partition[n]/logs der Campaign-Installation).

#### **Standardwert**

MITTEL

#### **Gültige Werte**

NIEDRIG | MITTEL | HOCH | ALLE

# **enableBailoutLogging**

### **Beschreibung**

Bei True erstellt Unica Optimize eine separate Datei im CSV-Format. Die CSV-Datei enthält Angaben zu Kunden, die Unica Optimize nicht verarbeiten kann. Unica Optimize kann einen Kunden nicht verarbeiten, wenn einer der folgenden Punkte zutrifft:

- Unica Optimize überschreitet das von MaxAlternativesPerCustomerEvaluated vorgegebene Limit, und es werden keine gültigen Alternativen für einen Kunden gefunden.
- ContinueOnGenerationLoopError ist auf "True" gesetzt, und Unica Optimize stellt einen Generierungsschleifenfehler fest.

Jede Zeile entspricht einem Kunden. In der ersten Spalte steht die Kunden-ID und die zweite Spalte enthält den Grund, warum Unica Optimize den Kunden nicht verarbeiten konnte. Die Datei hat den Namen unprocessables\_sessionID.csv und befindet sich im Verzeichnis partitions/partition[n]/logs der Campaign-Installation.

Steht der Wert auf False, erstellt Unica Optimize keine Liste mit Kunden, die nicht verarbeitet werden können.

#### **Standardwert**

False

### **Gültige Werte**

True | False

## **logMaxFileSize**

#### **Beschreibung**

Setzen Sie diese Ganzzahl in Bytes auf die maximale Größe für eine Protokolldatei. Unica Optimize erzeugt eine Datei, nachdem die Protokolldatei diese Größe erreicht hat. Diese Einstellung wirkt sich auf das Unica Optimize-Serverprotokoll aus (unica\_acosvr\_SESSIONID.log im Verzeichnis partitions/partition[n]/logs der Campaign-Installation).

#### **Standardwert**

10485760

# **enableLogging**

## **Beschreibung**

Legen Sie True als Wert fest, wenn Sie die Protokollierung aktivieren wollen. Legen Sie andernfalls den Wert False fest. Diese Einstellungen hat Auswirkungen auf das Unica Optimize-Serverprotokoll (Optimize\_installation\_directory/partitions/partition[n]/logs/ unica\_acosvr\_SESSIONID.log).

#### **Standardwert**

True

#### **Gültige Werte**

True | False

# **defaultFilePermissions (nur UNIX)**

### **Beschreibung**

Die Berechtigungsstufe für die generierten Protokolldateien in numerischem Format. Mit 777 wird beispielsweise Lese-, Schreib- und Ausführungsberechtigung angegeben.

## **Standardwert**

660 (Eigner und Gruppe haben nur Lese- und Schreibberechtigung.)

Zugehörige Konzepte

 $\cdot$  [31\)](#page-38-0) Erweiterte Einstellungen für die Unica [Optimize-Sitzungsebene](#page-38-0) [\(auf Seite](#page-38-0) 

# Campaign | unicaACOOptAdmin

Diese Konfigurationseigenschaften definieren die Einstellungen für das unicaACOOptAdmin-Tool.

# **getProgressCmd**

### **Beschreibung**

Gibt einen Wert an, der intern verwendet wird. Ändern Sie diesen Wert nicht.

## **Standardwert**

optimize/ext\_optimizeSessionProgress.do

### **Gültige Werte**

optimize/ext\_optimizeSessionProgress.do

# **runSessionCmd**

#### **Beschreibung**

Gibt einen Wert an, der intern verwendet wird. Ändern Sie diesen Wert nicht.

## **Standardwert**

optimize/ext\_runOptimizeSession.do

## **Gültige Werte**

optimize/ext\_runOptimizeSession.do

# **loggingLevels**

**Beschreibung**
Die Eigenschaft loggingLevels steuert die Anzahl Details, die basierend auf dem Schweregrad in die Protokolldatei für das Unica Optimize-Befehlszeilentool geschrieben wird. Die verfügbaren Ebenen sind LOW, MEDIUM, HIGH und ALL, wobei mit LOW die wenigsten Details erfasst werden (das heißt, nur die Nachrichten mit dem höchsten Schweregrad werden in die Datei geschrieben). Die Ebene ALL umfasst Tracenachrichten, die hauptsächlich zu Diagnosezwecken verwendet werden.

#### **Standardwert**

**HIGH** 

#### **Gültige Werte**

NIEDRIG | MITTEL | HOCH | ALLE

## **cancelSessionCmd**

#### **Beschreibung**

Gibt einen Wert an, der intern verwendet wird. Ändern Sie diesen Wert nicht.

#### **Standardwert**

optimize/ext\_stopOptimizeSessionRun.do

#### **Gültige Werte**

optimize/ext\_stopOptimizeSessionRun.do

## **logoutCmd**

#### **Beschreibung**

Gibt einen Wert an, der intern verwendet wird. Ändern Sie diesen Wert nicht.

#### **Standardwert**

optimize/ext\_doLogout.do

#### **Gültige Werte**

optimize/ext\_doLogout.do

# **getProgressWaitMS**

#### **Beschreibung**

Setzen Sie diese Eigenschaft auf die Anzahl der Millisekunden (Ganzzahl) zwischen zwei aufeinanderfolgenden Abfragen an die Webanwendung, um Fortschrittsinformationen abzufragen. Dieser Wert wird nicht verwendet, wenn Sie nicht getProgressCmd festlegen.

#### **Standardwert**

1000

### **Gültige Werte**

Eine Ganzzahl größer 0.